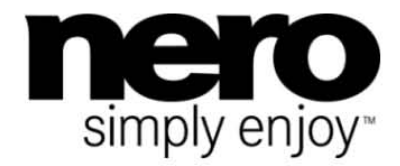

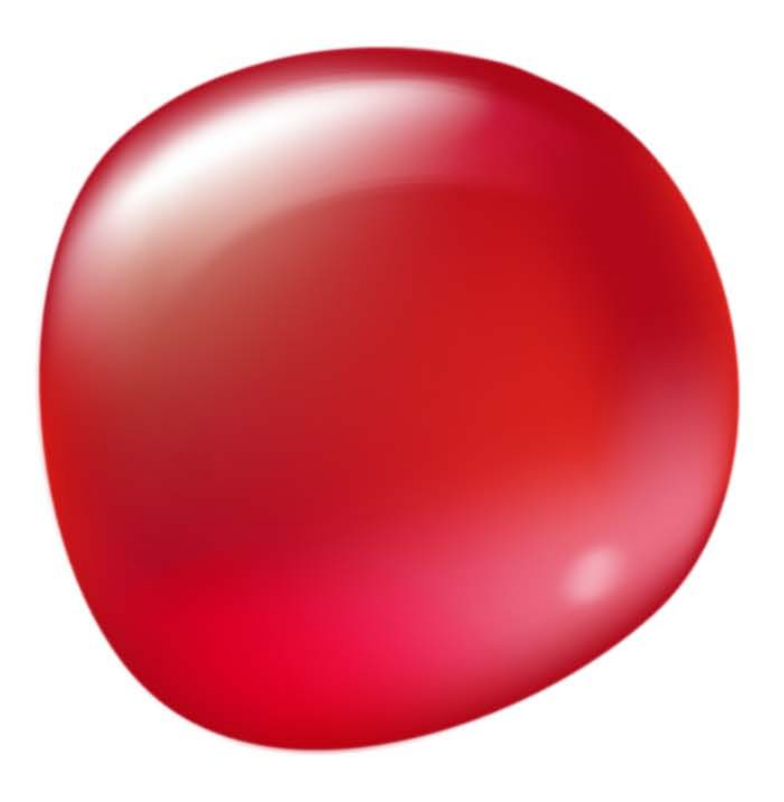

# Příručka **Nero Burning ROM**

#### **Informace o autorských právech a ochranných známkách**

*Tento dokument a veškerý její obsah je chráněna mezinárodními autorskými právy a dalšími právy na ochranu duševního vlastnictví a je majetkem společnosti Nero AG a jejích dceřiných společností, poboček nebo držitelů licencí. Všechna práva vyhrazena. Žádná část tohoto dokumentu nesmí být reprodukována, přenášena ani přepisována bez výslovného písemného svolení společnosti Nero AG. Všechny obchodní názvy a ochranné známky nebo názvy služeb jsou majetkem svých příslušných vlastníků. Uvedené ochranné známky jsou uváděny výslovně pouze pro informační účely. Společnost Nero AG v maximální možné míře odmítá veškeré nároky překračující ustanovení o záručních právech. Společnost Nero AG nenese žádnou odpovědnost za správnost obsahu tohoto dokumentu. Obsah dodaného softwaru a tohoto dokumentu může být změněn bez předchozího upozornění. Některé aplikace sady Nero Suites vyžadují technologie vyvinuté třetími stranami. Některé z těchto technologií jsou v této sadě zahrnuty jakou zkušební verze. Pro neomezené používání je třeba tyto technologie aktivovat online (bezplatně) nebo odesláním aktivačního faxu. Společnost Nero se zavazuje poté vydat data nezbytná pro aktivaci technologií třetích stran, aby bylo možné sadu* Nero 11 *nebo* Nero 11 Platinum *využívat neomezeně. Pro neomezené používání sady je proto nutné mít připojení k Internetu nebo fax.* 

*Pokud nejste držitelem autorských práv nebo nemáte svolení od jejich držitele, může duplikování, reprodukce, pozměňování nebo distribuce materiálů chráněných autorským právem představovat porušení národních nebo mezinárodních zákonů na ochranu autorských práv. Pokud si nejste jisti svými právy, kontaktujte svého právního poradce.*

#### *Copyright © 2011 Nero AG a držitelé licencí. Všechna práva vyhrazena.*

*Nero, Nero BackItUp, Nero Burn, Nero Burning ROM, Nero CoverDesigner, Nero Digital, Nero Express, Nero Kwik Media, Nero Kwik Backup, Nero Kwik Blu-ray, Nero Kwik Burn, Nero Kwik DVD, Nero Kwik Faces, Nero Kwik Mobile Sync, Nero Kwik Play, Nero Kwik Photobook, Nero Kwik Places, Nero Kwik Sync, Nero Kwik Themes, Nero Kwik Video Tuner, Nero MediaBrowser, Nero MediaStreaming, Nero Recode, Nero RescueAgent, Nero SmartDetect, Nero Simply Enjoy, Nero SmoothPlay, Nero StartSmart, Nero Sound-Trax, Nero Surround, Nero Video, Nero Video Express, Nero WaveEditor, Burn-At-Once, LayerMagic, Liquid Media, SecurDisc, logo SecurDisc, Superresolution a UltraBuffer jsou ochranné známky nebo registrované ochranné známky společnosti Nero AG.*

*Gracenote, CDDB, MusicID, MediaVOCS, logo a logotyp Gracenote a logo "Powered by Gracenote" jsou registrované ochranné známky nebo ochranné známky společnosti Gracenote v USA a jiných zemích. Vyrobeno na základě licence od společnosti Dolby Laboratories. Dolby, Pro Logic a symbol dvojitého D jsou registrované ochranné známky společnosti Dolby Laboratories, Inc. Důvěrné neveřejné dílo. Copyright 2011 Dolby Laboratories. Všechna práva vyhrazena. Vyrobeno na základě licence pod americkým patentem č.: 5 956 674; 5 974 380; 6 487 535 a dalšími americkými a světovými patenty, které již byly vydány nebo čekají na vydání. DTS, symbol DTS, a DTS spolu se symbolem jsou registrované ochranné známky a DTS Digital Surround, DTS 2.0+ Digital Out a loga DTS jsou ochranné známky společnosti DTS, Inc. Produkty zahrnují také software. © DTS, Inc. Všechna práva vyhrazena. AVCHD a logo AVCHD, AVCHD Lite a logo AVCHD Lite jsou ochranné známky společností Panasonic Corporation a Sony Corporation. Facebook je registrovaná ochranná známka společnosti Facebook, Inc. Yahoo! a Flickr jsou registrované ochranné známky společnosti Yahoo! Inc. My Space je ochranná známka společnosti MySpace, Inc. Google, Android a YouTube jsou ochranné známky společnosti Google, Inc. Apple, Apple TV, iTunes, iTunes Store, iPad, iPod, iPod touch, iPhone, Mac a QuickTime jsou ochranné známky společnosti Apple Inc. registrované v USA a v dalších zemích. Blu-ray Disc, Blu-ray, Blu-ray 3D, BD-Live, BONU-SVIEW, BDXL, AVCREC a loga jsou ochranné známky společnosti Blu-ray Disc Association. Logo DVD je ochranná známka společnosti Format/Logo Licensing Corp. registrovaná v USA, Japonsku a dlaších zemích. Bluetooth je ochranná známka vlastněná společností Bluetooth SIG, Inc. Logo USB je ochranná známka společnosti Universal Serial Bus Implementers Corporation. ActiveX, ActiveSync, Aero, Authenticode, Bing, DirectX, DirectShow, Internet Explorer, Microsoft, MSN, Outlook, Windows, Windows Mail, Windows Media, Windows Media Player, Windows Mobile, Windows.NET, Windows Server, Windows Vista, Windows XP, Windows 7, Xbox, Xbox 360, PowerPoint, Silverlight, logo Silverlight, Visual C++, tlačítko Start systému Windows Vista a logo Windows jsou ochranné známky nebo registrované ochranné známky společnosti Microsoft Corporation v USA a dalších zemích. FaceVACS a Cognitec jsou registrované ochranné známky nebo ochranné známky společnosti Cognitec Systems GmbH. DivX a DivX Certified jsou registrované ochranné známky společnosti DivX, Inc. DVB je registrovaná ochranná známka společnosti DVB Project. NVIDIA, GeForce, ForceWare a CUDA jsou ochranné známky nebo registrované ochranné známky společnosti NVIDIA. Sony, Memory Stick, PlayStation a PSP jsou ochranné známky nebo registrované ochranné známky společnosti Sony Corporation. HDV je ochranná známka společností Sony Corporation a Victor Company of Japan, Limited (JVC). 3GPP je ochranná známka institutu ETSI (European Telecommunications Standards Institute). Tento program obsahuje software vyvinutý sdružením OpenSSL Project pro použití se součástí OpenSSL Toolkit. (http://www.openssl.org/)\Open SSL: copyright (C) 1998-2005 The OpenSSL Project. Všechna práva vyhrazena. Tento program obsahuje šifrovací software, který napsal Eric Young (eay@cryptsoft.com)\Tento program obsahuje software, který napsal Tim Hudson (tjh@cryptsoft.com)\Šifrovací software v Open SSL: copyright (C) 1995-1998 Eric Young (eay@cryptsoft.com). Všechna práva vyhrazena. Adobe, Acrobat, Reader, Premiere, AIR a Flash jsou ochranné známky nebo registrované ochranné známky společnosti Adobe Systems, Incorporated. AMD Athlon, AMD Opteron, AMD Sempron, AMD Turion, AMD App Acceleration, ATI Catalyst, ATI Radeon, ATI, Remote Wonder a TV Wonder jsou ochranné známky nebo registrované ochranné známky společnosti Advanced Micro Devices, Inc. Linux je registrovaná ochranná známka společnosti Linus Torvalds. CompactFlash je registrovaná ochranná známka společnosti SanDisk Corporation. UPnP je registrovaná ochranná známka společnosti UPnP Implementers Corporation. Ask a Ask.com jsou registrované ochranné známky společnosti IAC Search & Media. IEEE je registrovaná ochranná známka institutu The Institute of Electrical and Electronics Engineers, Inc. Philips je registrovaná ochranná známka společnosti Koninklijke Philips Electronics.N.V. InstallShield je registrovaná ochranná známka společnosti Macrovision Corporation. Unicode je registrovaná ochranná známka společnosti Unicode, Inc. Check Point je registrovaná ochranná známka společnosti Check Point Software Technologies Ltd. Labelflash je ochranná známka společnosti Yamaha Corporation.*  LightScribe je registrovaná ochranná známka společnosti Hewlett-Packard Development Company, L.P. Intel, Intel Media SDK, Intel *Core, Intel XScale a Pentium jsou ochranné známky nebo registrované ochranné známky společnosti Intel Corporation v USA a dalších zemích. MP3 SURROUND, MP3PRO a odpovídající loga jsou ochranné známky společnosti Thomson S.A.*

*Další názvy produktů a značek mohou být ochrannými známkami jejich příslušných vlastníků a neznačí spojitost se sponzorstvím nebo souhlasem vlastníků.* 

*Společnost Nero AG si vyhrazuje právo měnit specifikace bez předchozího upozornění. Použití tohoto produktu je podmíněno přijetím podmínek licenční smlouvy s koncovým uživatelem při instalaci softwaru. www.nero.com Nero AG, Im Stoeckmaedle 18, 76307 Karlsbad, Německo*

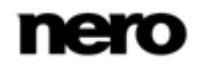

# **Index**

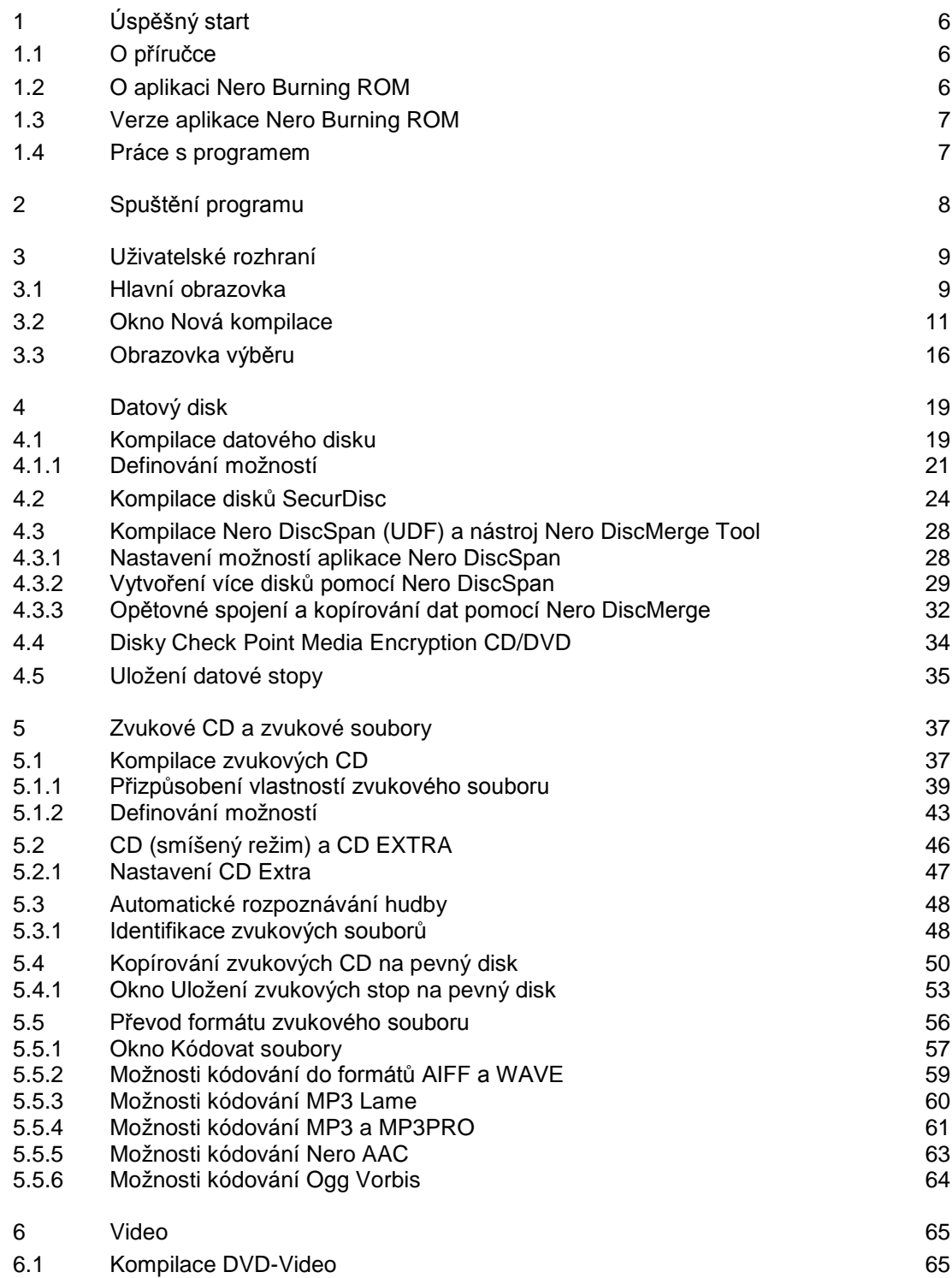

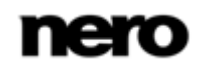

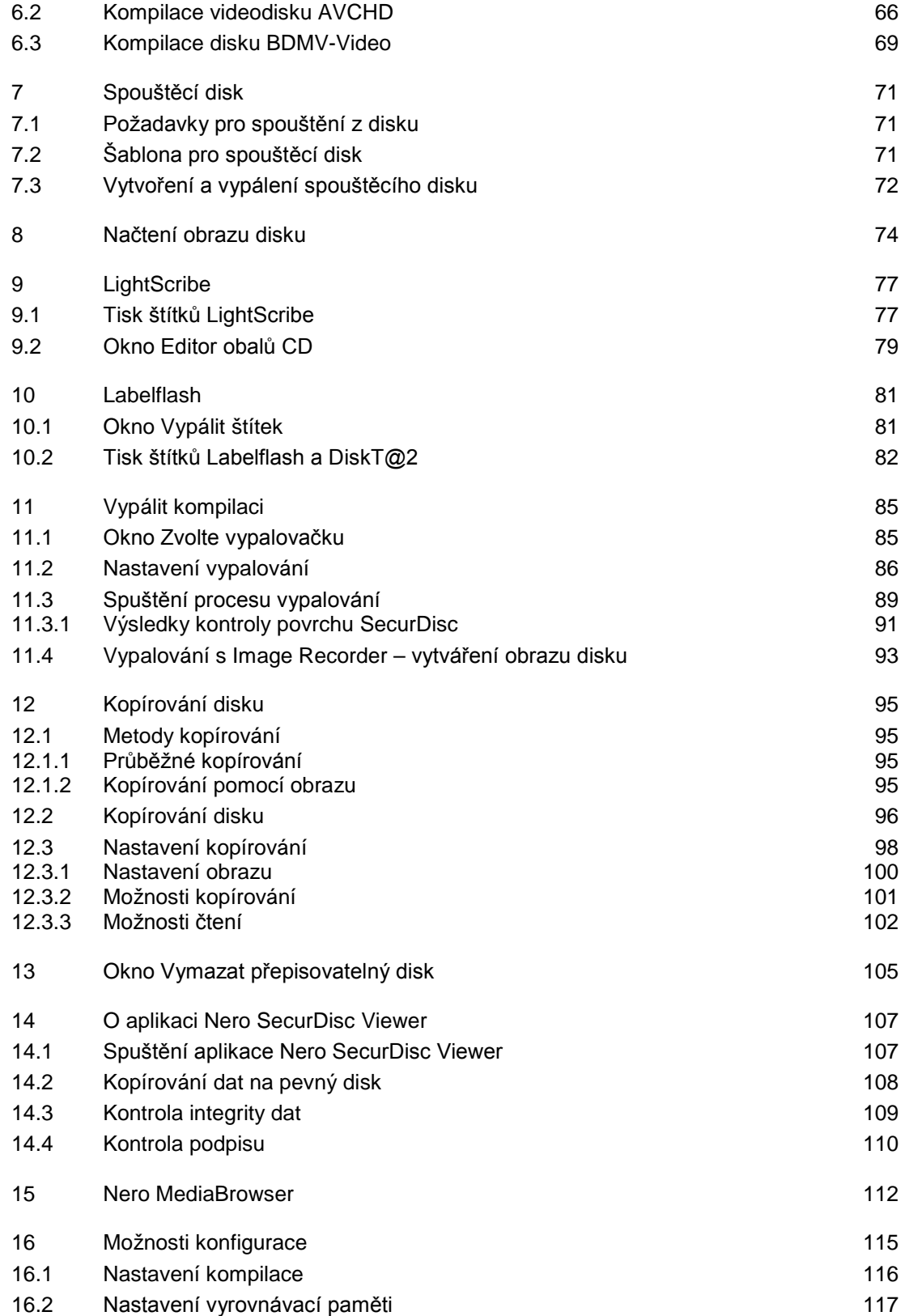

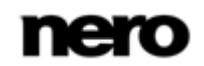

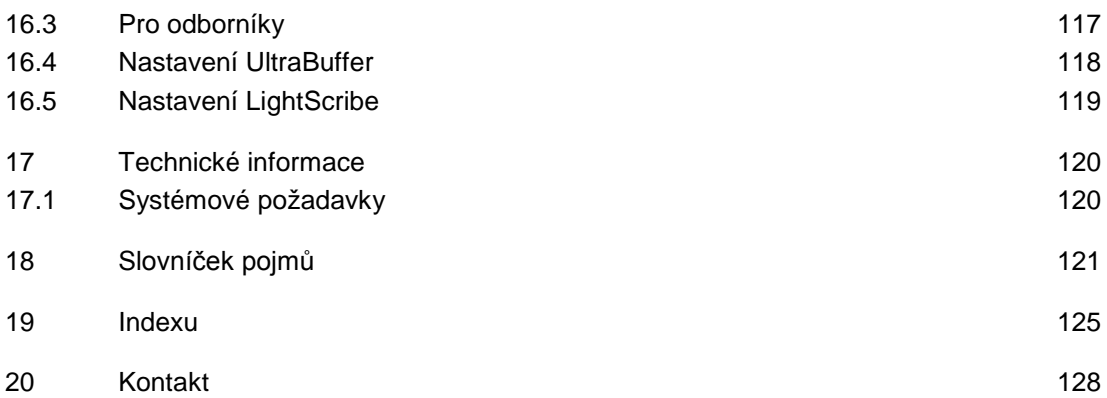

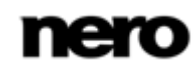

# <span id="page-5-0"></span>**1 Úspěšný start**

# <span id="page-5-1"></span>**1.1 O příručce**

Tato příručka je určena pro všechny uživatele, kteří se chtějí naučit používat aplikaci Nero Burning ROM. Je založena na procesech a vysvětluje způsob dosažení konkrétních cílů krok za krokem.

Pro co nejlepší používání tohoto dokumentu si povšimněte následujících konvencí:

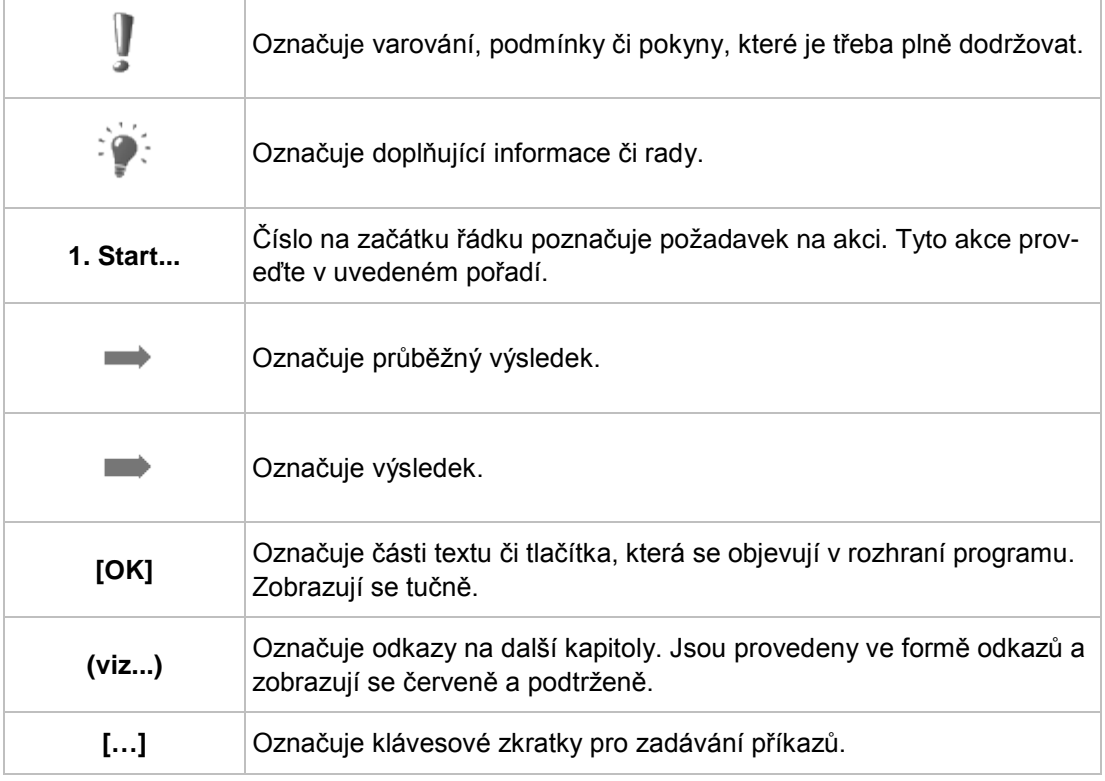

# <span id="page-5-2"></span>**1.2 O aplikaci Nero Burning ROM**

Výkonný vypalovací software Nero Burning ROM umožňuje vypalovat data, hudbu a video na disk. Nero Burning ROM vám poskytuje naprostou a nastavitelnou kontrolu nad projekty vypalování. Můžete − mimo jiné − definovat systém souborů, délku názvu souboru a znakovou sadu a také můžete změnit označení disku. A samozřejmě můžete upravit panel nástrojů aplikace Nero Burning ROM a změnit klávesové zkratky.

I přes velké množství funkcí zůstala aplikace Nero Burning ROM snadno použitelným vypalovacím programem, který vám umožní vytvořit disk v několika málo krocích. Vyberte si typ disku (CD/DVD/Blu-ray), určete typ projektu, přidejte požadovaná data a začněte vypalovat.

Pomocí Nero Burning ROM můžete ukládat zvukové soubory z disku Audio CD na pevný disk. Soubory jsou při tomto procesu zakódovány, tj. převedeny do formátu, který počítač dokáže přečíst. Disk Audio CD lze automaticky rozpoznat pomocí databáze Gracenote.

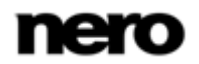

Takzvaná metadata, např. název, žánr a název skladby, jsou zjištěna multimediální databází Gracenote a přidružena ke skladbám. Tímto způsobem získáte zvukové soubory, které budou po zakódování označeny přesným a úplným názvem.

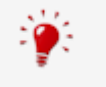

Technologii rozpoznávání hudby a související data poskytuje Gracenote®. Gracenote je standardem pro technologii rozpoznávání hudby a doručování souvisejícího obsahu. Další informace najdete na [www.gracenote.com.](http://www.gracenote.com/)

# <span id="page-6-0"></span>**1.3 Verze aplikace Nero Burning ROM**

Aplikace Nero Burning ROM je k dispozici jako součást sady Nero 11 a jako samostatný produkt.

Obě verze nabízí všechny funkce, ale součástí samostatého produktu Nero Burning ROM není přístup k nástroji Nero MediaBrowser (pokud však není nainstalován nástroj Nero Kwik Media).

Samostatnou verzi můžete kdykoli upgradovat na verzi Nero 11 na webu [www.nero.com.](http://www.nero.com/)

# <span id="page-6-1"></span>**1.4 Práce s programem**

Hlavní funkcí aplikace Nero Burning ROM je vybrat soubory a složky a vypálit je na disk. Tento postup se provádí ve třech krocích:

- V okně **Nová kompilace** vyberte typ disku a jeho formát a nastavte možnosti na kartách.
- Na obrazovce výběru vyberte soubory, které chcete vypálit.
- Spusťte proces vypalování.

#### **Viz také**

- [Hlavní obrazovka](#page-8-1) →[9](#page-8-1)
- [Kompilace datového disku](#page-18-1) →[19](#page-18-1)
- [Kompilace zvukových CD](#page-36-1) → [37](#page-36-1)
- [CD \(smíšený režim\) a CD EXTRA](#page-45-0) →[46](#page-45-0)
- [Kompilace DVD-Video](#page-64-1) →[65](#page-64-1)

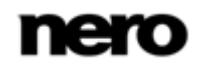

# <span id="page-7-0"></span>**2 Spuštění programu**

Chcete-li spustit aplikaci Nero Burning ROM, postupujte následovně:

- 1. Je-li na ploše umístěn zástupce:
	- 1. Klepněte na ikonu **Nero Burning ROM na pracovní ploše**.
- 2. Spuštění pomocí nabídky Start:
	- **1.** Vyberte položky **Start** (ikona Start) > **Všechny programy** nebo **Programy** > **Nero** > **Nero 11** > Nero Burning ROM.

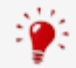

Úlohy můžete spouštět pomocí aplikace Nero Burning ROM také z kontextové nabídky souboru nebo složky.

Otevře se okno Nero Burning ROM.

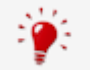

Aplikaci Nero Burning ROM lze také spustit z **Uvítací aplikace**.

 $\rightarrow$  Spustili jste aplikaci Nero Burning ROM.

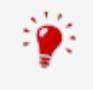

Pokud není obrazovka Začínáme zakázána, zobrazí se při prvním spuštění. Zde naleznete informace o hlavních způsobech využití aplikace a odkazy na návody, nápovědu, komunitu Nero a ostatní zajímavé weby společnosti Nero.

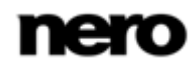

# <span id="page-8-0"></span>**3 Uživatelské rozhraní**

# <span id="page-8-1"></span>**3.1 Hlavní obrazovka**

Výchozím místem pro všechny činnosti je hlavní obrazovka programu Nero Burning ROM. Sestává z lišty nabídek a panelu nástrojů s tlačítky a rozbalovací nabídkou.

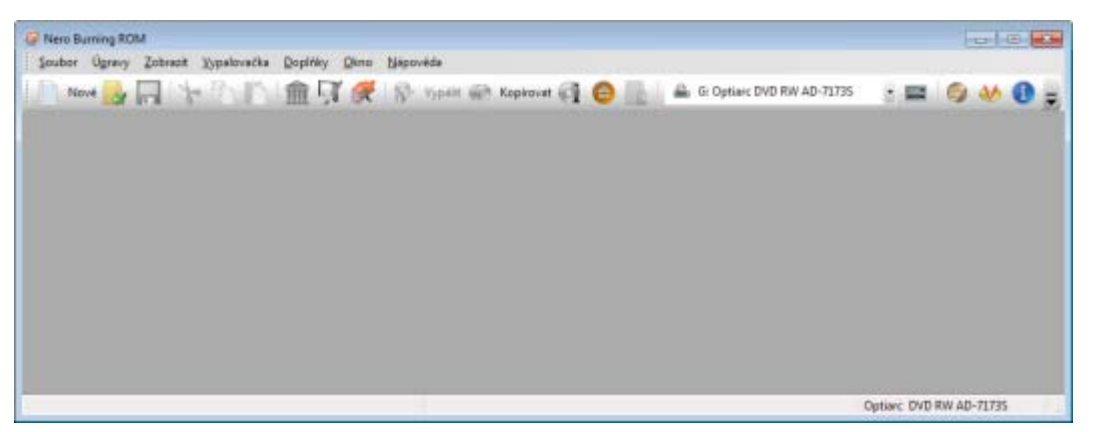

Hlavní okno s nabídkou a panelem nástrojů

K dispozici jsou následující nabídky:

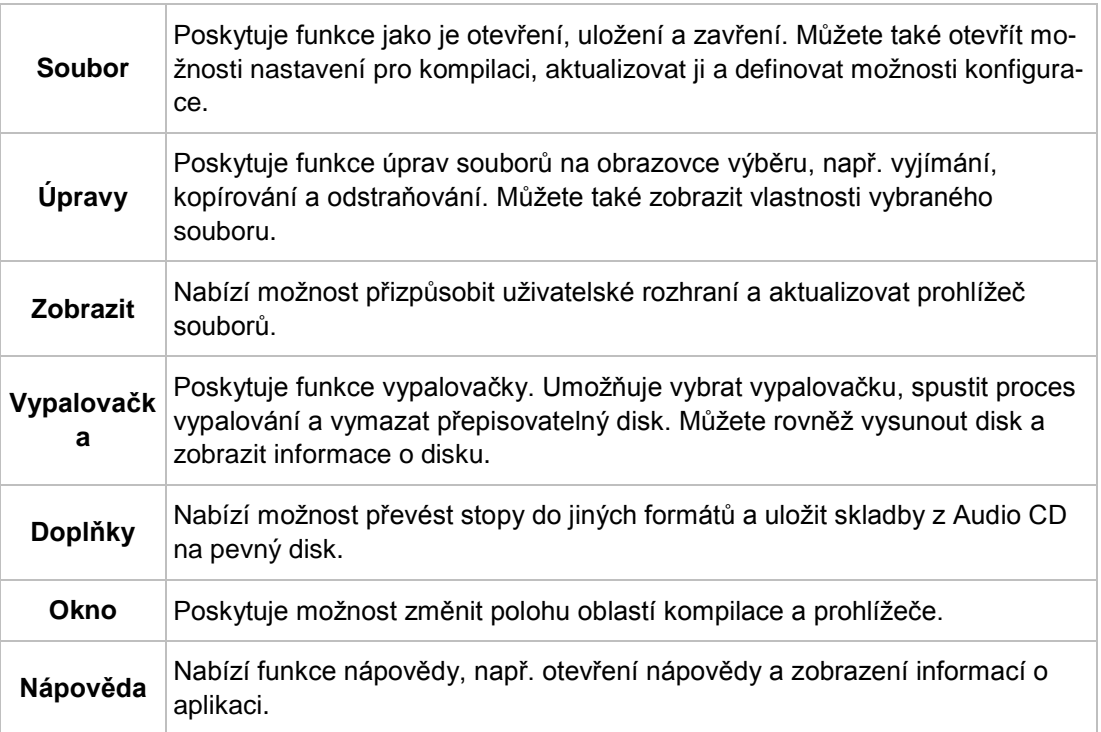

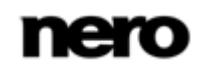

V panelu nástrojů na hlavní obrazovce jsou k dispozici následující možnosti nastavení.

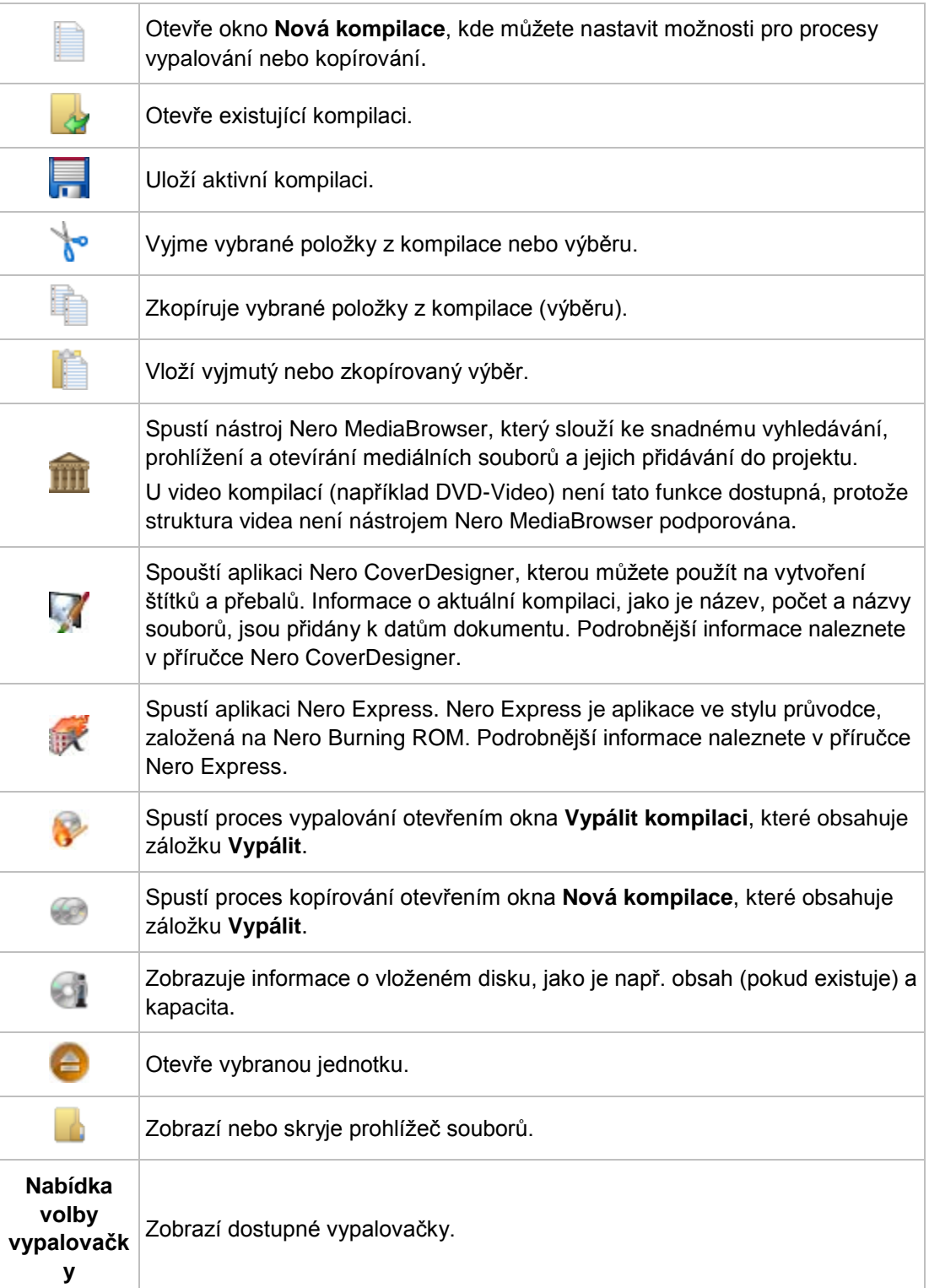

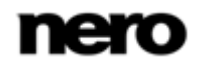

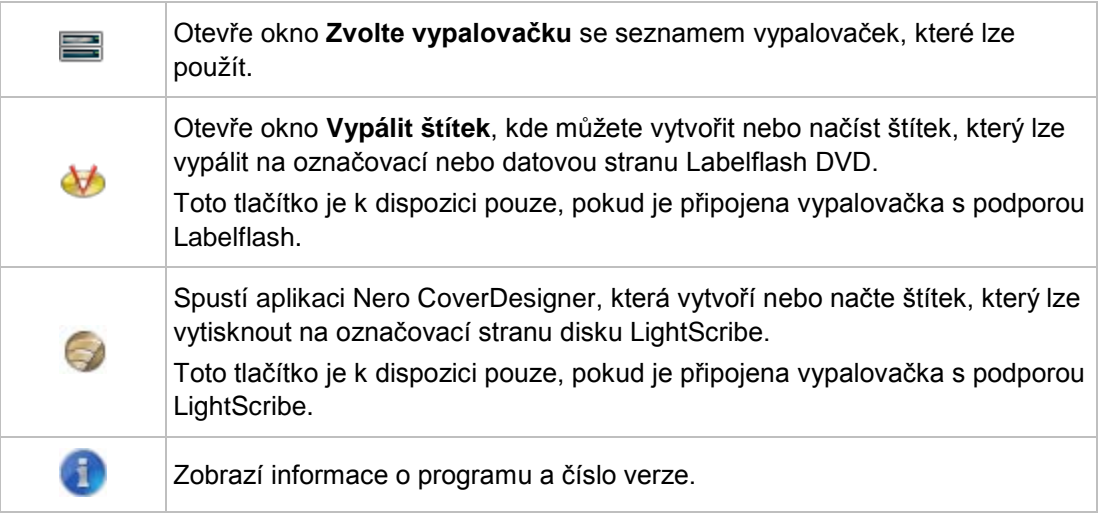

Přístup k nástrojům Nero MediaBrowser a Nero Express je aplikací Nero Burning ROM poskytován jako součást sady Nero 11.

### **Viz také**

V

- [Okno Nová kompilace](#page-10-0) →[11](#page-10-0)
- [Spouštěcí disk →](#page-70-0)[71](#page-70-0)
- [LightScribe](#page-76-0) →[77](#page-76-0)
- [Labelflash](#page-80-0) →[81](#page-80-0)
- [Načtení obrazu disku →](#page-73-0)[74](#page-73-0)
- [Okno Vymazat přepisovatelný disk →](#page-104-0) [105](#page-104-0)
- <span id="page-10-0"></span>[Možnosti konfigurace](#page-114-0) →[115](#page-114-0)

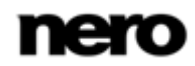

# **3.2 Okno Nová kompilace**

V okně **Nová kompilace** můžete vybrat typ disku a nakonfigurovat možnosti formátu disku. Okno vypadá prakticky stejně pro všechny typy disků. Liší se jen dostupnými kartami. Po spuštění programu Nero Burning ROM se okno **Nová kompilace** otevře automaticky. Pokud se okno neotevře, klepněte na tlačítko **Nové**. Okno obsahuje rozbalovací nabídku, výběrový seznam, různé karty a tlačítka.

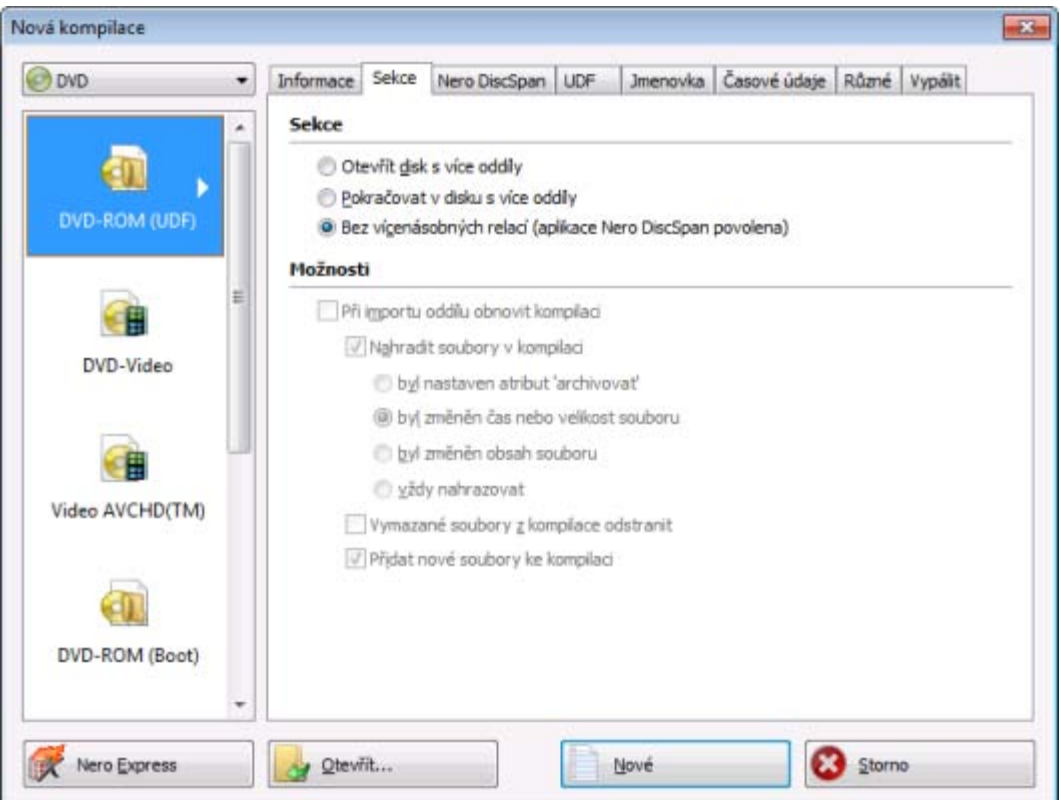

Okno Nová kompilace, typ disku CD-ROM

Pokud není zapnut nástroj Image Recorder, zobrazí se v rozbalovací nabídce pouze typy disků podporované fyzickou vypalovačkou. Pokud vypalovačka dokáže vypalovat pouze disky CD, je rozbalovací nabídka zobrazena šedivě.

> Pomocí aplikace Nero Burning ROM můžete pro typy disků, která nainstalovaná vypalovačka neumí vypálit, vytvářet obrazy disku. Tuto funkci můžete zapnout pomocí nabídky **Soubor** > **Možnosti** > **Pokročilá nastavení**, kde se nachází zaškrtávací políčko **Pro vypalovačku obrazů povolit všechnytypy disků podporované softwarem Nero**. V rozbalovací nabídce v okně **Kompilace** pak budou dostupné všechny podporované typy disků.

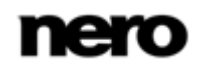

Ve výběrovém seznamu jsou k dispozici následující položky:

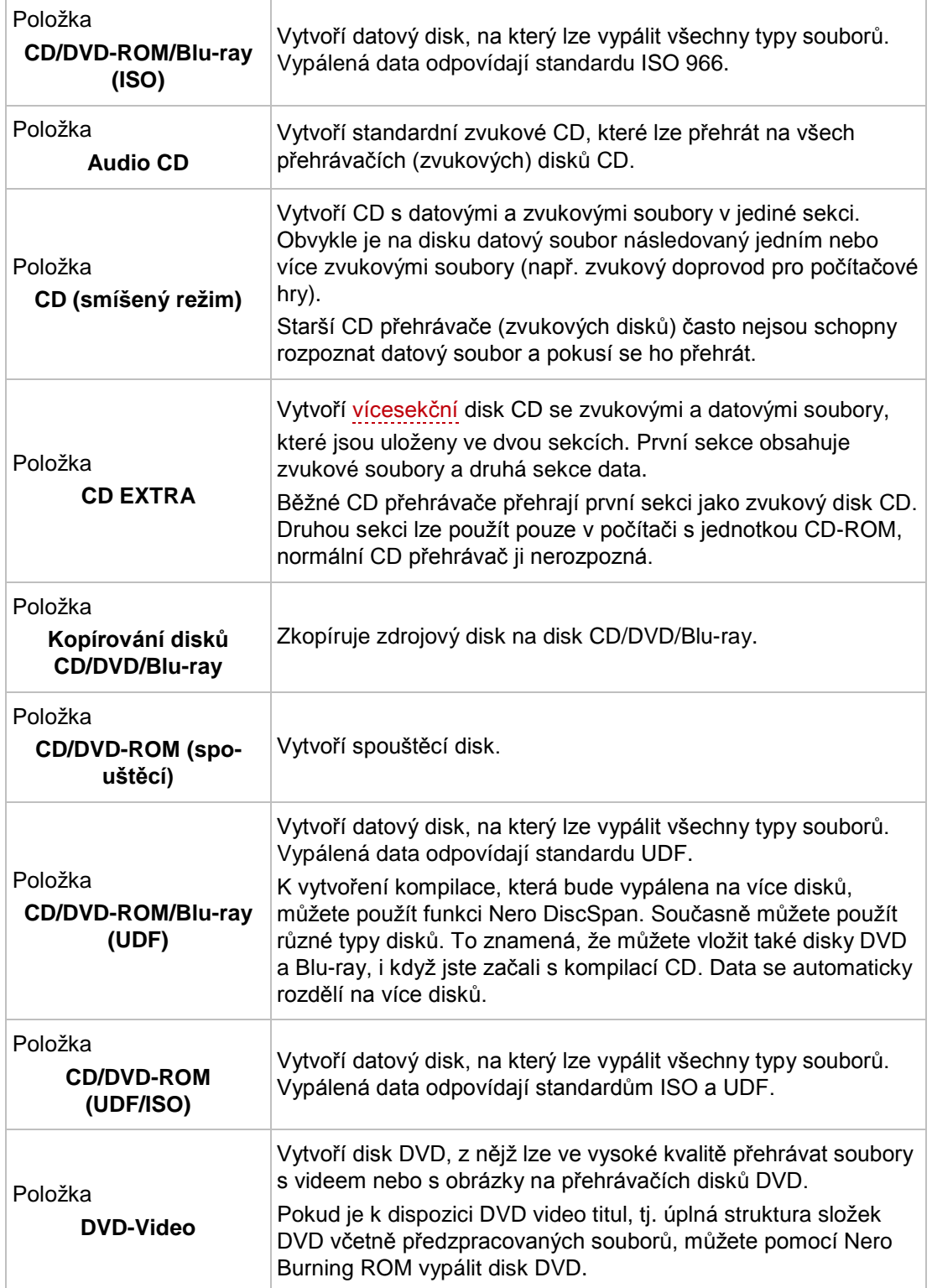

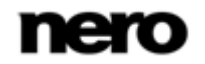

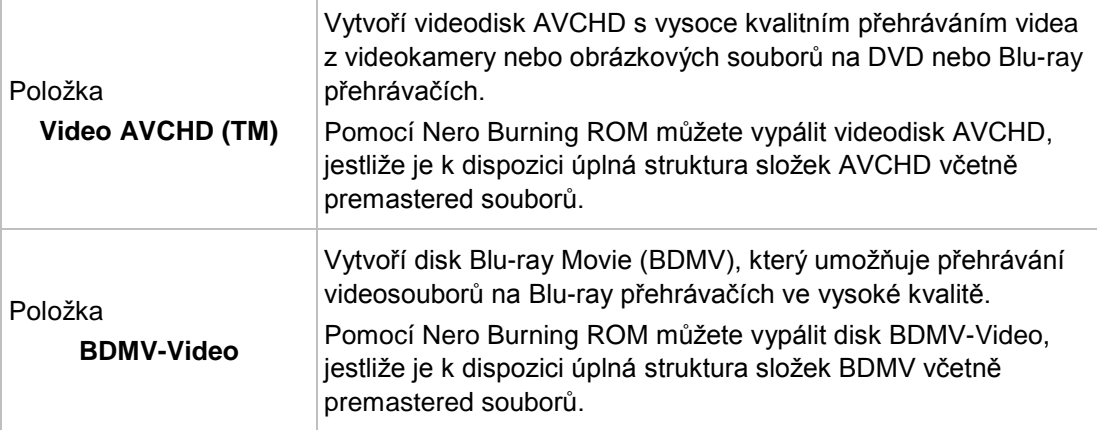

V aplikaci Nero Burning ROM není možné převést videosoubory do formátu DVD-Video, AVCHD video nebo BDMV-Video. Převod videosouborů do formátu DVD-Video, AVCHD video nebo BDMV-Video lze uskutečnit například prostřednictvím aplikace Nero Video. Nero Video je zahrnuta v plné verzi aplikace Nero 11. Další informace o Nero Video naleznete na webu [www.nero.com](http://www.nero.com/) a další informace o úpravách videa naleznete v samostatné příručce Nero Video.

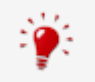

Skutečné dostupné formáty disků a typy disků (např. **DVD**), na které lze zapisovat, závisí na vybrané vypalovačce.

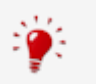

Podrobnější informace o podpoře Blu-ray najdete na adrese [www.nero.com/link.php?topic\\_id=416.](http://www.nero.com/link.php?topic_id=416)

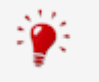

V operačním systému Windows 7 poskytuje aplikace Nero Burning ROM Jump List. Typy kompilací, např. zvukové CD, lze vybírat přímo z Jump Listu.

#### K dispozici jsou následující tlačítka:

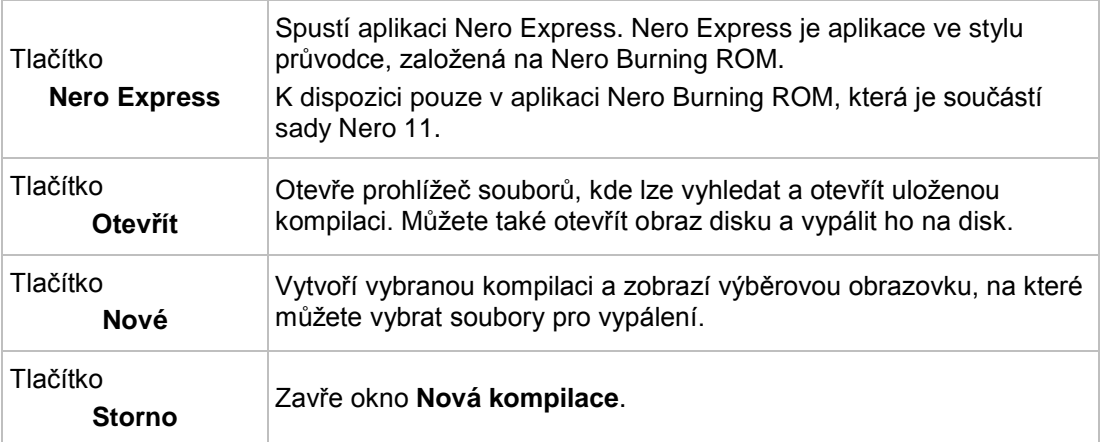

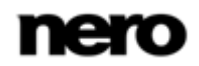

### Na záložkách v okně **Nová kompilace** lze nastavit možnosti pro příslušné typy disků.

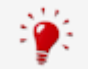

Dostupnost jednotlivých záložek závisí na vybraném typu disku.

### K dispozici jsou následující záložky:

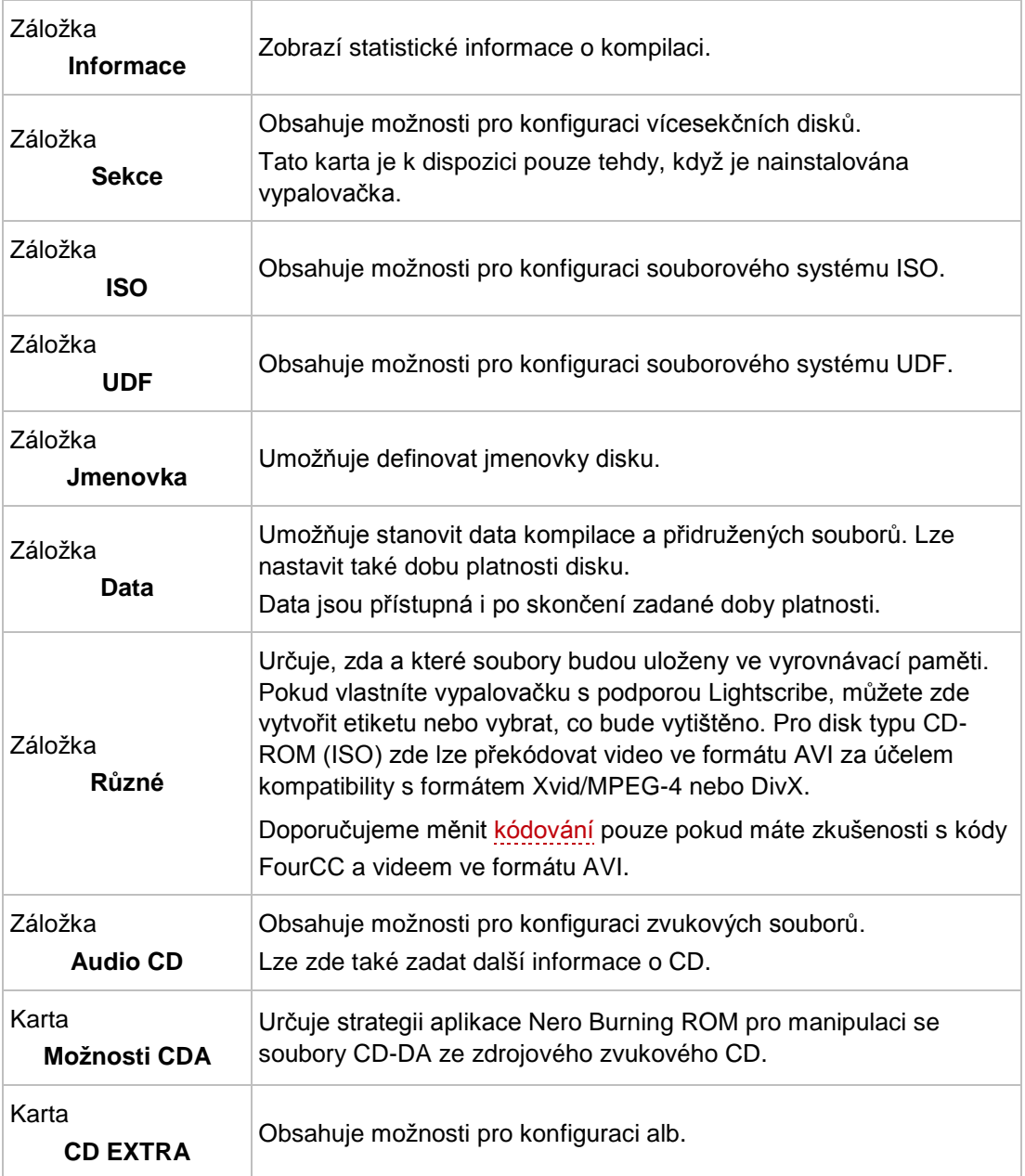

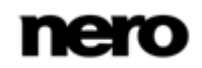

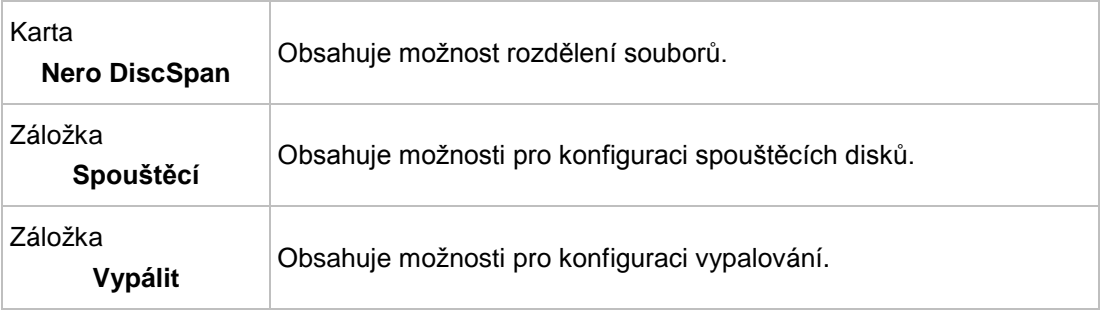

#### **Viz také**

- $\triangleq$  [Kompilace datového disku](#page-18-1) →[19](#page-18-1)
- [Kompilace zvukových CD](#page-36-1) →[37](#page-36-1)
- [CD \(smíšený režim\) a CD EXTRA](#page-45-0) →[46](#page-45-0)
- [Kompilace DVD-Video](#page-64-1) →[65](#page-64-1)

# <span id="page-15-0"></span>**3.3 Obrazovka výběru**

Po zvolení typu disku a formátu v okně **Nová kompilace** a po klepnutí na tlačítko **Nové** se na hlavní obrazovce zobrazí obrazovka výběru. Obrazovka výběru je tvořena hlavně oblastí kompilace a oblastí prohlížeče. Všechny kompilační obrazovky mají v podstatě stejnou strukturu.

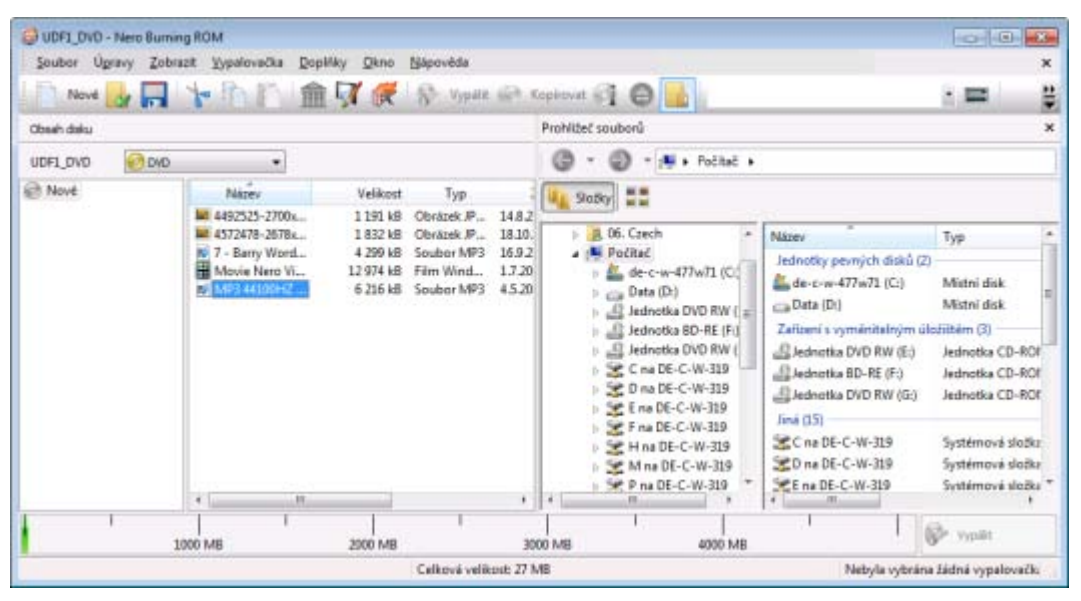

Obrazovka výběru

Oblast kompilace (**Obsah disku**) je umístěna na levé straně obrazovky. Pojmenovaná je podle příslušné kompilace. Soubory a složky jsou zde kompilovány pro vypalování. V oblasti prohlížeče (**Prohlížeč souborů**) na pravé straně naleznete prvky, které chcete vypálit. Data můžete do projektů přidávat pomocí funkce přetažení: prvky z oblasti **Prohlížeč souborů** stačí přetáhnout do oblasti **Obsah disku**.

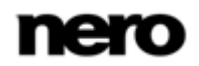

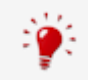

Pokud je oblast prohlížeče skrytá, zobrazíte ji stisknutím tlačítka .

K dispozici jsou následující možnosti nastavení:

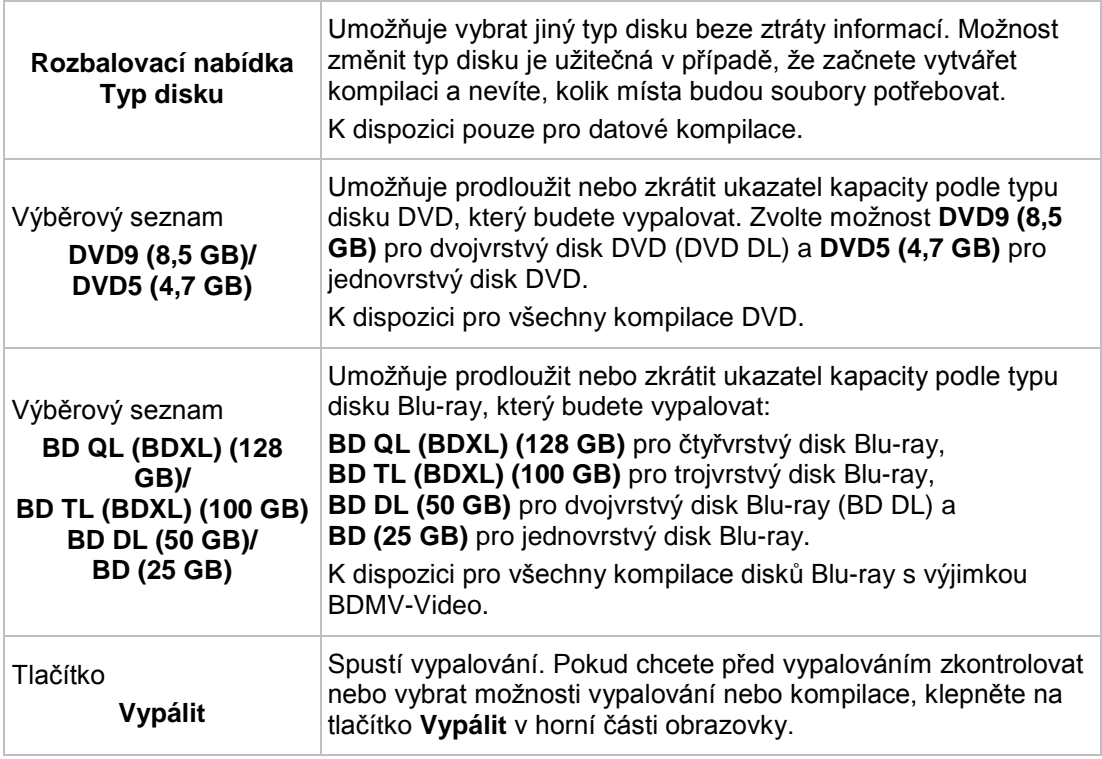

U dolního okraje obrazovky je zobrazeno měřítko kapacity v MB nebo GB pro datové disky, nebo v minutách (min) pro Audio CD. Přesná velikost měřítka závisí na vybraném typu disku.

#### **Skutečná kapacita mediálních formátů**

Skutečná kapacita mediálních formátů DVD5, DVD9, BD DL a BDXL je menší než uvádí výrobci disků. Například kapacita 4,7GB disku DVD5 je přibližně 4,38 GB.

Je to způsobeno různými konverzními systémy. Mediální formát DVD5 obsahuje 4 700 000 000 bajtů, ale toto číslo se nerovná údaji 4,7 GB uváděnému výrobci disků. Správný faktor konverze pro bajty není 1000, ale 1024:

1024 bajtů = 1 kB

1024 KB \* 1024 KB = 1 MB

1024 KB \* 1024 KB \* 1024 KB = 1 GB

Disk DVD obsahuje 4 700 000 000 bajtů:

4 700 000 000 bajtů = 4 589 843 kB = 4482 MB = 4377 GB

Ukazatel kapacity v aplikaci Nero Burning ROM vždy ukazuje správný počet bajtů měřený v MB nebo GB.

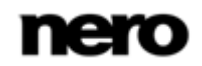

Když kompilujete soubory, ukazatel kapacity ukazuje odhadovanou velikost vybraných souborů a volné místo na disku. Barva ukazatele kapacity označuje, zda se data na disk vejdou či ne:

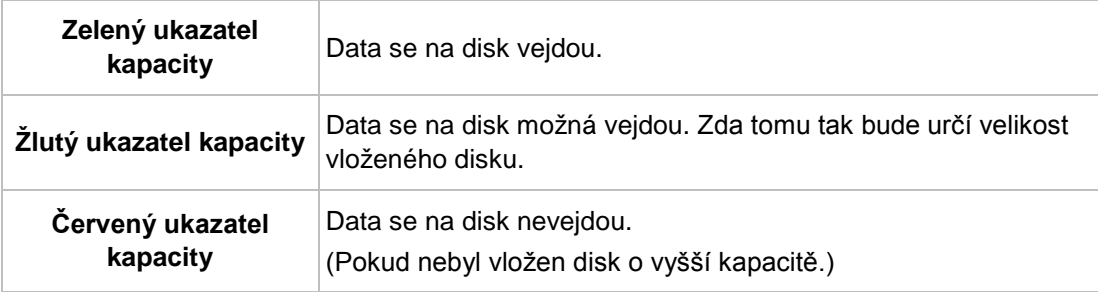

Pro běžně dostupné disky jsou žluté a červené značky nastaveny na výchozí hodnoty. Aktuální hodnota na stupnici závisí na vybraném typu disku.

7:

#### **Kapacita zapisovatelných disků CD**

Například prázdné disky CD mají kapacitu 650 MB (74 min.) nebo 700 MB (80 min.). Proto je žlutá značka u disků CD umístěna na 650 MB a červená na 700 MB.

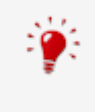

#### **Zobrazení ukazatele kapacity**

Pokud je ukazatel kapacity skrytý, můžete ho znovu zobrazit klepnutím na nabídku **Soubor** > **Možnosti** > **Kompilace** a zaškrtnutím políčka **Ve stavovém řádku Nero zobrazovat velikost kompilace**.

# <span id="page-18-0"></span>**4 Datový disk**

# <span id="page-18-1"></span>**4.1 Kompilace datového disku**

S pomocí Nero Burning ROM můžete kompilovat a vypalovat všechny typy souborů a složek. Pokud máte v počítači instalovánu vypalovačku disků Blu-ray, můžete vypalovat datové disky CD, datové disky DVD a datové disky Blu-ray. Pokud máte instalovánu vypalovačku disků CD, můžete vypalovat pouze datové disky CD. Postup pro všechny metody datové kompilace je totožný.

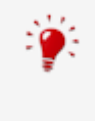

Image Recorder je rovněž vhodný pro vytvoření obrazu disku typu nepodporovaného připojenou vypalovačkou. Můžete tak například vytvořit obraz DVD aniž byste museli instalovat vypalovačku DVD. Obraz potom můžete zapsat na disk kdykoli v budoucnu.

Chcete-li vytvořit datový disk, postupujte následovně:

1. Vyberte požadovaný formát disku (**CD**, **DVD**, **Blu-ray**) v rozbalovací nabídce v okně **Nová kompilace**. (V případě, že se okno **Nová kompilace** neotevře, lze je otevřít klepnutím na tlačítko **Nové** na hlavní obrazovce.)

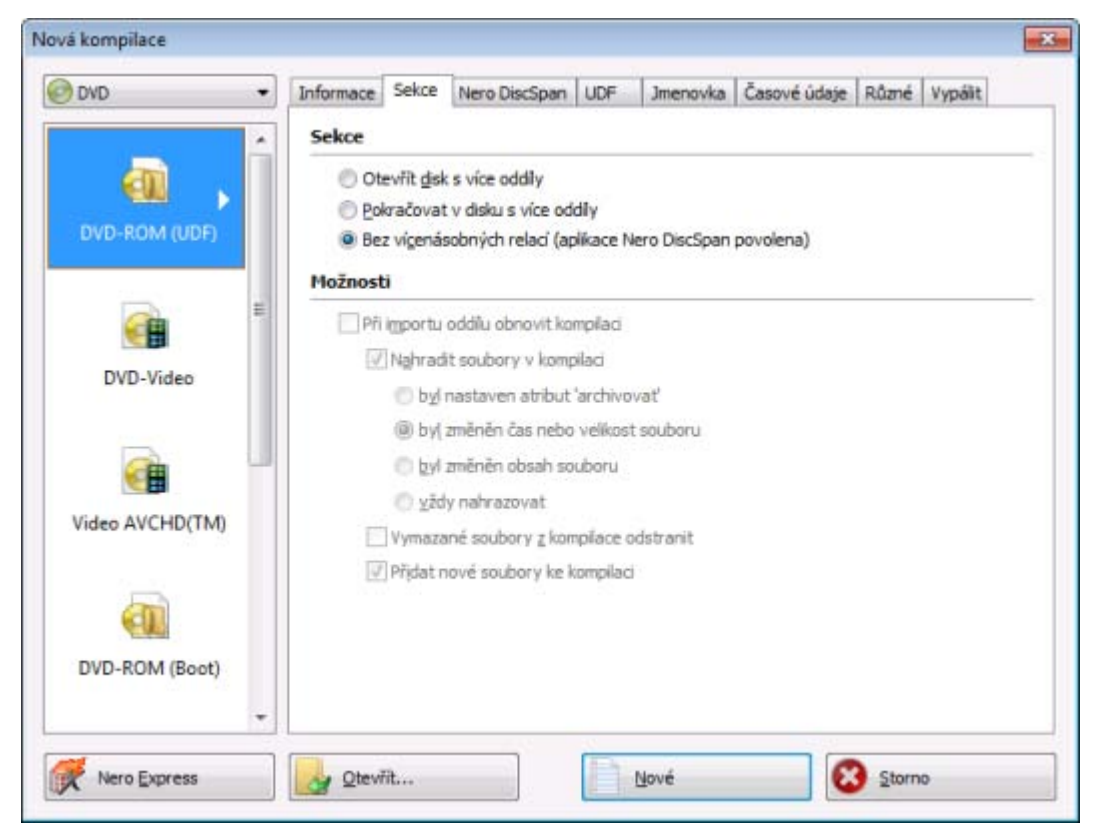

→ Výběrový seznam zobrazí typy kompilací, které lze vypálit.

Okno Nová kompilace

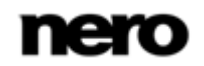

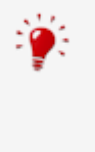

Na hlavní obrazovce můžete kdykoli vybrat příslušný formát disku beze ztráty informací. Musí to být ovšem technicky možné - např. zvukové CD musíte vypálit na disk CD. Ale můžete například začít s datovým CD a později ho můžete změnit na datové DVD. Možnost změnit typ disku je užitečná tehdy, když začínáte vytvářet kompilaci a nevíte, kolik místa soubory zaberou.

- 2. Vyberte ve výběrovém seznamu požadovaný typ kompilace pro datový disk (**CD/DVD-ROM/Blu-ray Disc (ISO)**, **CD/DVD-ROM/Blu-ray Disc (UDF)** nebo **CD/DVD-ROM/Blu-ray Disc (UDF/ISO)**.
	- Jsou zobrazeny příslušné karty s možnostmi konfigurace pro tento typ kompilace.
- 3. Nastavte na kartách požadované možnosti.
- 4. Klepněte na tlačítko **Nové**.
	- **→** Okno **Nová kompilace** se zavře a objeví se obrazovka výběru.

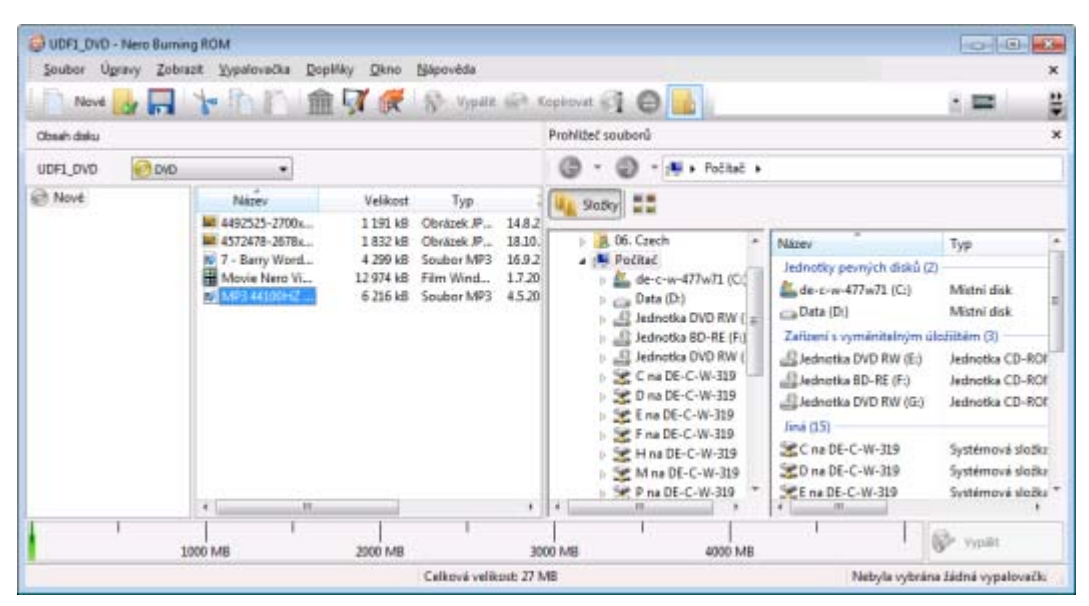

Obrazovka kompilace

- 5. V oblasti **Prohlížeč souborů** vyberte soubory a složky, které chcete vypálit.
- 6. Požadované soubory a složky přetáhněte do oblasti **Obsah disku** na levé straně.
	- Soubory jsou přidány do kompilace a zobrazeny na obrazovce kompilace. Ukazatel kapacity udává, kolik místa na disku soubory zaberou.

V aplikaci Nero Burning ROM lze nastavit filtry pro jednotlivé soubory nebo složky tím, že při přetahování souborů nebo složek na panel kompilace držíte stisknuté pravé tlačítko myši. Lze tak např. nastavit filtr pro konkrétní typ souboru (\*.doc, \*.xls, \*.txt) nebo zvolit, který typ souboru nebude přenesen na panel kompilace.

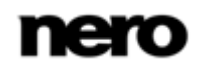

Soubory v kompilacích datového CD nebo DVD lze snadno skrýt tak, aby v normálním zobrazení nebyly vidět a zajistit tak zvýšení ochrany nebo zabezpečení. Soubory se chovají stejně jako ostatní skryté systémové soubory, které jsou ve výchozím nastavení skryté, ale lze je snadno zobrazit. Chcete-li skrýt soubor, klepněte na něj pravým tlačítkem, vyberte možnost **Vlastnosti** a zaškrtněte políčko **Skrýt**.

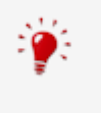

Aplikace Nero Burning ROM podporuje virtuální složky hledání v operačním systému Windows Vista. Nalezenou složku lze přidat do kompilace přetažením do oblasti kompilace. Pokud chcete vybrat nalezené soubory, otevřete složku hledání a přetáhněte soubory do kompilace.

- 7. Opakujte předchozí krok pro všechny soubory, které chcete přidat.
	- **→ Úspěšně jste vytvořili kompilaci datového disku a nyní můžete kompilaci vypálit.**

#### **Viz také**

[Obrazovka výběru →](#page-15-0)[16](#page-15-0)

## <span id="page-20-0"></span>**4.1.1 Definování možností**

#### **4.1.1.1 Nastavení sekcí**

Karta **Sekce** umožňuje vytvářet datové disky s více sekcemi. Disky s více sekcemi lze vypálit v několika relacích, dokud se nedosáhne kapacity disku. Sekce je samostatná datová oblast, která se vypálí během jedné relace, a je tvořena záznamem lead-in (s obsahem), jednou nebo více stopami, a záznamem lead-out. Disky, které nelze vypálit jako vícesekční, např. zvukové disky CD, jsou vypáleny v jediné sekci.

Pokud začínáte nový vícesekční disk, aplikace Nero Burning ROM také uloží informace o počátečních bodech souborů (pokud je to možné). Tyto informace se použijí při přidávání dalších sekcí.

Když přidáváte další sekce na vícesekční disk, aplikace Nero Burning ROM automaticky vloží křížový odkaz na importovanou sekci, tedy tabulka s obsahem importované sekce je zkopírována do tabulky s obsahem pro aktuální sekci. Na začátku procesu vypalování je třeba určit, která sekce je importována. Soubory z předchozích sekcí jsou zachovány a nadále zabírají místo na disku.

V takovém případě aplikace Nero Burning ROM automaticky ověří, zda byl vložen správný vícesekční disk, se kterým se má pokračovat. Pokud disk není správný, je vysunut.

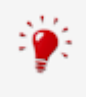

Pokud zrušíte zaškrtnutí políčka **Dokončit disk** na záložce **Vypalování**, můžete na disk kdykoliv vypálit další sekce. Viditelná však bude pouze poslední sekce a dostupná budou pouze data z poslední sekce.

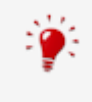

#### **Disk s více sekcemi**

Disky s více sekcemi se zvláště hodí pro zálohování důležitých souborů prováděné pravidelným vypalováním.

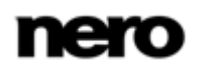

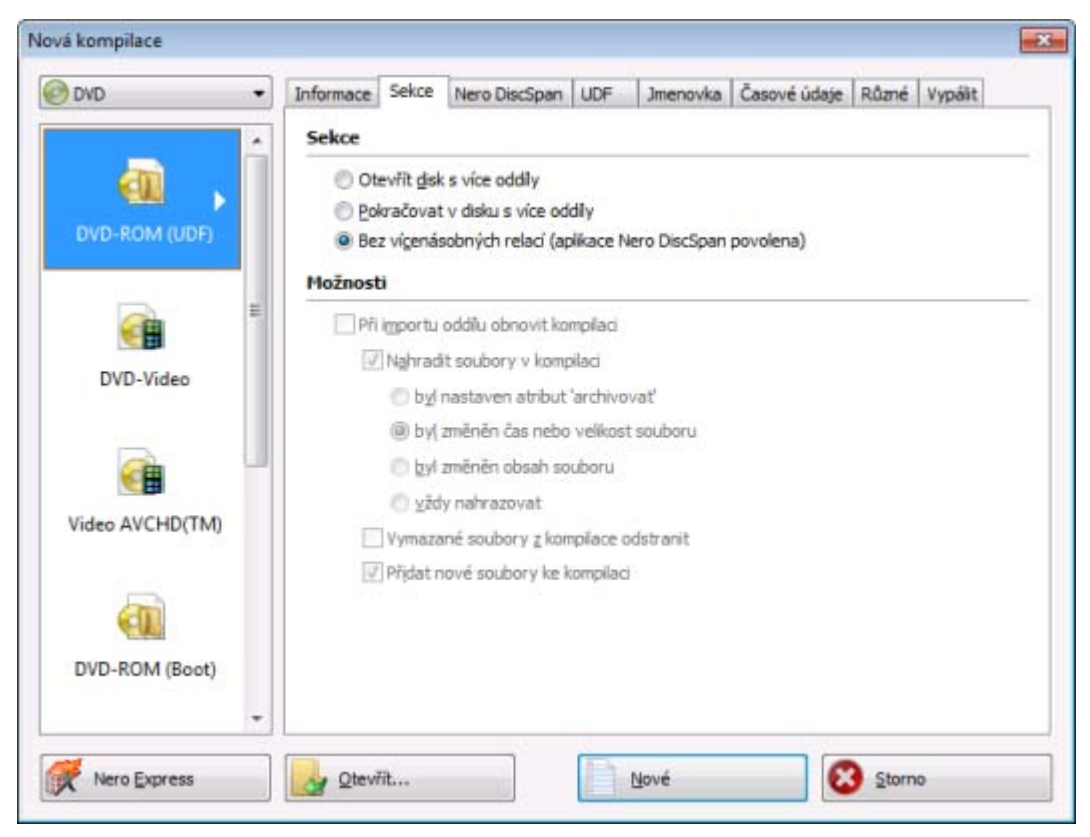

Záložka Sekce

Na záložce **Sekce** na panelu **Sekce** jsou k dispozici následující možnosti konfigurace:

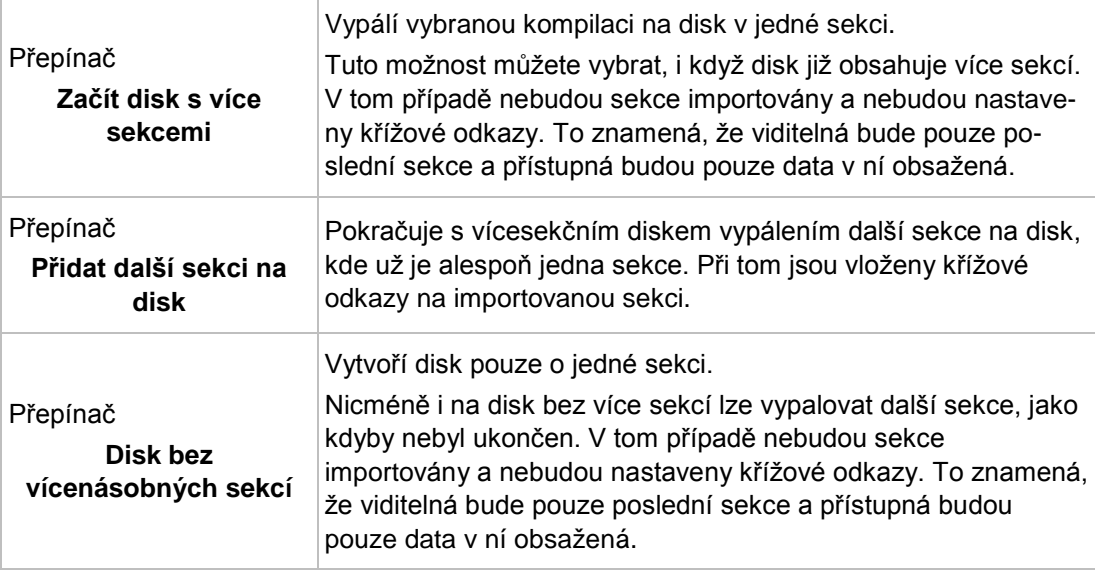

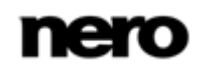

#### **4.1.1.2 Nastavení ISO**

Záložka **ISO** obsahuje možnosti pro konfiguraci souborového systému ISO. ISO 9660 je standard nezávislý na systému. Lze jej číst ve všech operačních systémech. Má dále uvedené vlastnosti:

- Povoluje osm znaků názvu souboru plus 3 znaky pro příponu souboru (úroveň 1) nebo 31 znaků pro název souboru včetně přípony (úroveň 2).
- Umožňuje názvy složek o délce osmi znaků.
- Maximální hloubka struktury složek je osm úrovní (včetně kořenové složky).
- V názvech lze použít znaky A-Z, 0-9 a podtržítko (\_).

Na záložce **ISO** je oblast **Uvolnění omezení**, kde lze zrušit omezení daná vybraným souborovým systémem. Lze např. povolit hlubší strukturu složek nebo více než 64 znaků pro názvy formátu [Joliet](#page-121-1).

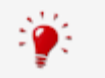

Pokud má být disk čitelný ve všech operačních systémech, zvolte systém souborů ISO 9660 a zrušte zaškrtnutí všech políček v oblasti **Uvolnění omezení**.

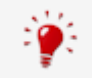

Pokud disk nelze číst ve všech operačních systémech, zobrazí se na kartě **ISO** v oblasti **Informace** informační zpráva.

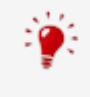

Pokud bude disk používán převážně v počítačích se systémem Microsoft Windows a chcete v názvech používat malá písmena nebo znaky cizích jazyků, zvolte jako systém souborů **ISO 9660 + Joliet**.

Na záložce **ISO** v oblastech **Data** a **Soubor** jsou k dispozici následující možnosti konfigurace:

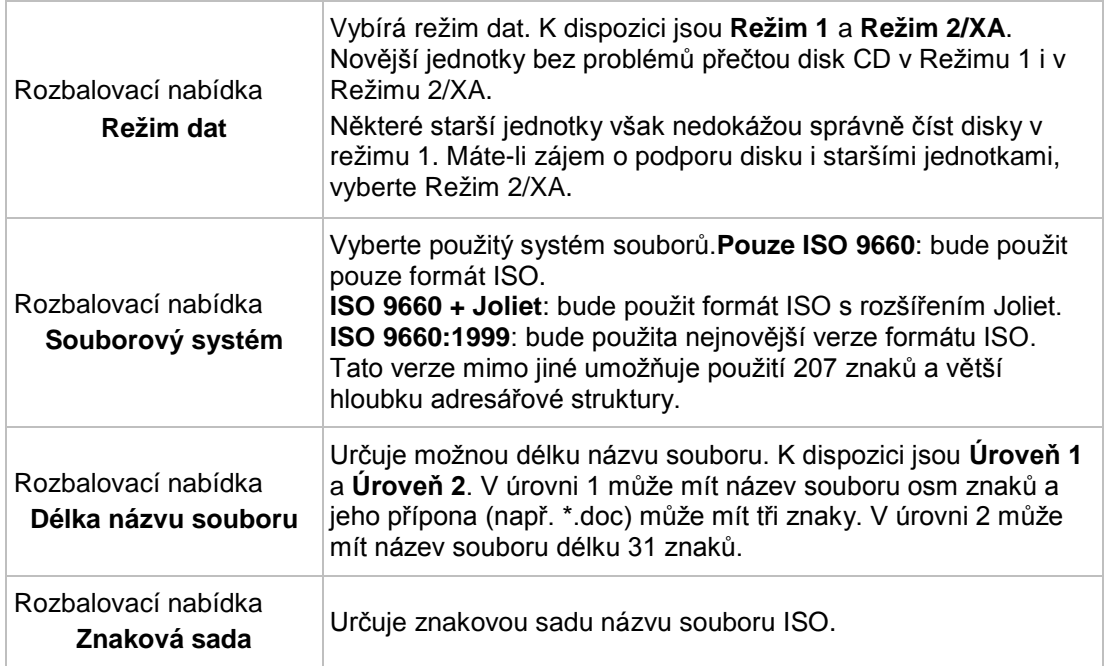

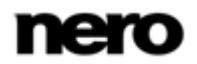

#### **4.1.1.3 Nastavení UDF**

Karta **UDF** obsahuje možnosti konfigurace systému souborů UDF (Universal Disc Format). Standard UDF vyvinula asociace Osta (Optical Storage Technology Association) jako rekaci na požadavky disků DVD. Standard lze použít na všech platformách.

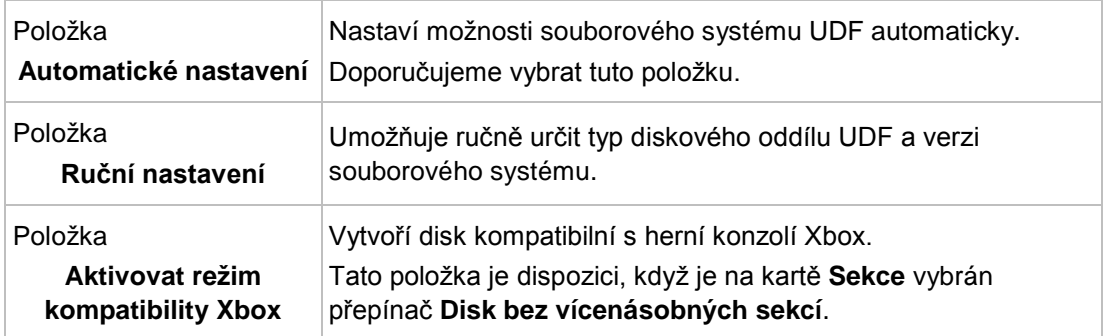

V rozbalovací nabídce **Možnosti** jsou k dispozici následující možnosti nastavení:

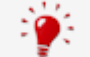

Disk, který má být kompatibilní s konzolí Xbox, nelze vytvořit jako vícesekční disk.

# <span id="page-23-0"></span>**4.2 Kompilace disků SecurDisc**

SecurDisc je technologie, která umožňuje vytvářet disky se speciálními ochrannými vlastnostmi. Není zapotřebí žádný speciální hardware.

Disky vytvořené v aplikaci Nero Burning ROM s typem kompilace SecurDisc zahrnují integritu a rekonstrukci dat. Mezi další funkce aplikace SecurDisc patří také možnost ochrany data na disku proti neoprávněnému přístupu pomocí hesla, digitálního podpisu disku a konfigurace redundance dat.

Abyste mohli zkopírovat chráněná data na pevný disk a zkontrolovat zabezpečení dat, potřebujete speciální aplikaci s názvem Nero SecurDisc Viewer. Aplikace Nero SecurDisc Viewer je na disk SecurDisc automaticky vypálena a je možné si ji zdarma stáhnout z webu [www.securdisc.net](http://www.securdisc.net/) nebo www.nero.com.

Další informace o technologii SecurDisc naleznete na [www.securdisc.net.](http://www.securdisc.net/)

Chcete-li zkompilovat disk SecurDisc, postupujte následovně:

- 1. Vyberte požadovaný formát disku (**CD**, **DVD**, **Blu-ray**) v rozbalovací nabídce v okně **Nová kompilace**. (V případě, že se okno **Nová kompilace** neotevře, lze je otevřít klepnutím na tlačítko **Nové** na hlavní obrazovce.)
	- Výběrový seznam zobrazí typy kompilací, které lze vypálit.
- 2. Vyberte ve výběrovém seznamu požadovaný typ kompilace pro SecurDisc.
	- $\rightarrow$  Jsou zobrazeny příslušné karty s možnostmi konfigurace pro tento typ kompilace.

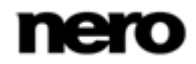

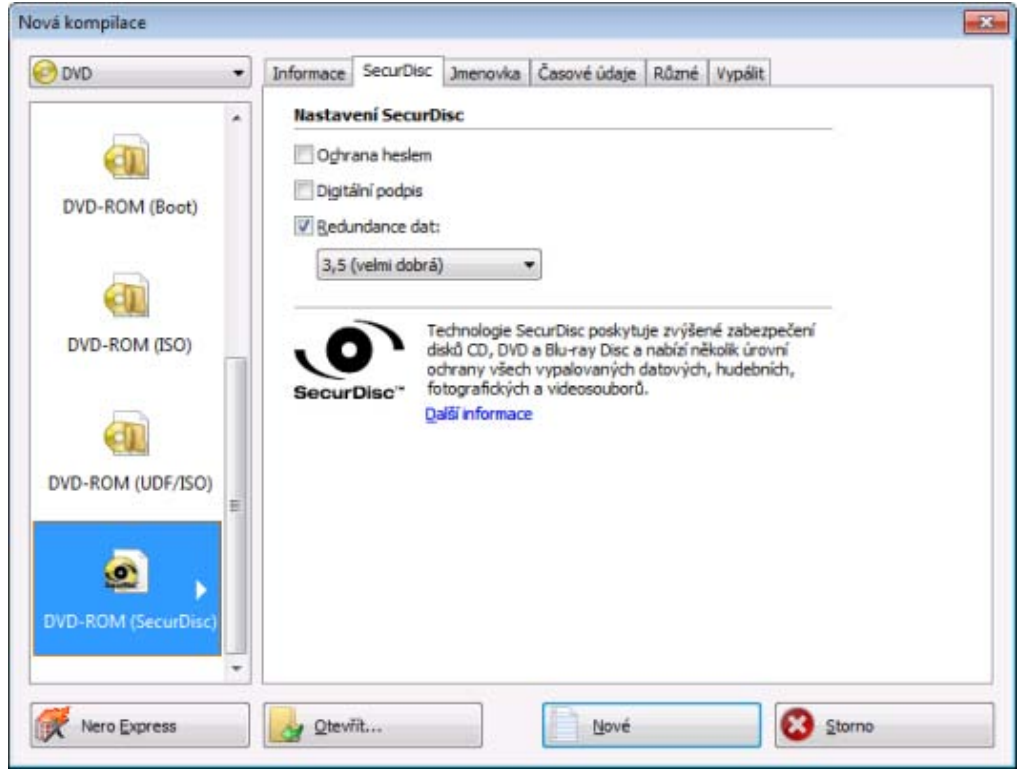

Kompilace SecurDisc

- 3. Chcete-li aktivovat ochranu heslem pro všechny soubory:
	- **1.** Zaškrtněte políčko **Ochrana heslem** na kartě **SecurDisc**.
		- Objeví se dialogové okno **SecurDisc – Chránit data**.

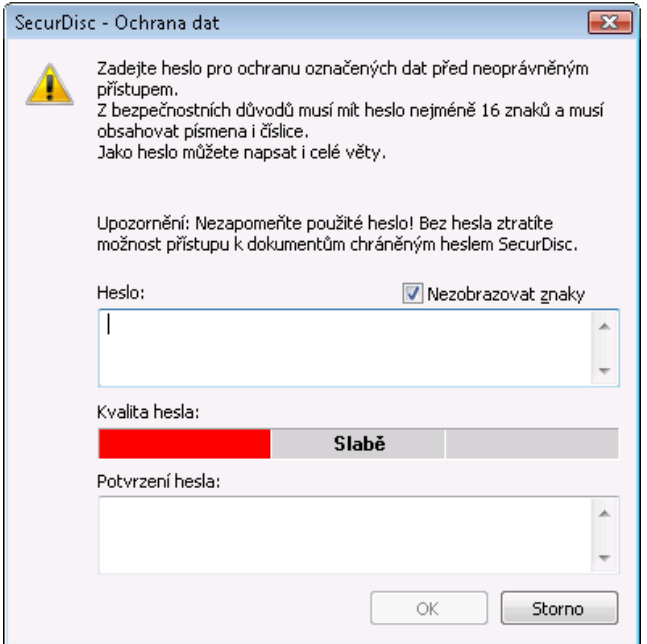

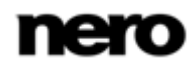

**2.** Do pole vstupů **Heslo** vložte požadované heslo a klepněte na tlačítko **OK**.

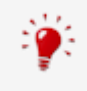

Při zadávání a volbě hesla v příslušných případech nabídce průvodce návrhy v dodatečném dialogovém okně **Tipy**. Během zadání průvodce posoudí úroveň bezpečnosti, t.j. kvalitu hesla.

- 4. Chcete-li podepsat disk digitálním podpisem:
	- **1.** Zaškrtněte políčko **Digitální podpis** na kartě **SecurDisc**.
		- Objeví se dialogové okno **SecurDisc – Digitální podpis**.

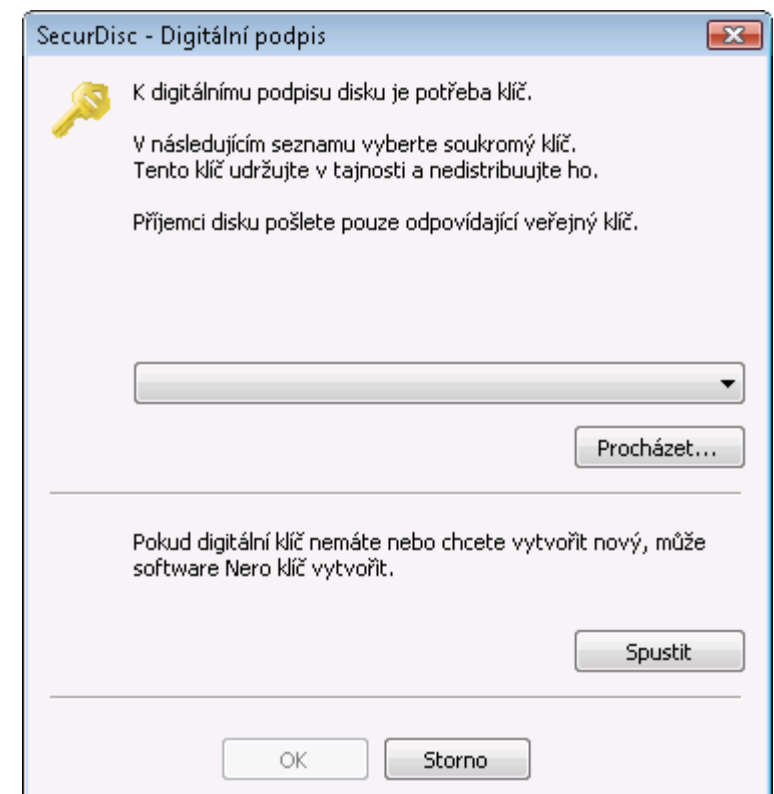

- **2.** Pokud už jste vytvořili digitální klíč, klepněte na tlačítko **Procházet** a vyberte klíč.
- **3.** Chcete-li vytvořit digitální klíč, klepněte na tlačítko **Start**.
	- Objeví se dialogové okno **SecurDisc – Vytvoření digitálního klíče**.
- **4.** Přečtěte si pokyny a klepněte na tlačítko **Další**.
	- Otevře se okno **Proces vytvoření digitálního klíče SecurDisc**.
- **5.** Náhodně pohybujte myší, dokud není proces vytváření klíče dokončen.
	- → Nero Burning ROM k vytvoření klíče funkce SecurDisc využívá aplikace náhodná data. Stav procesu vytváření můžete sledovat pomocí stavového řádku. Jakmile proces skončí, je aktivní tlačítko **Další**.
- **6.** Klepněte na tlačítko **Další**.
	- Otevře se okno **SecurDisc – Vytvoření klíče dokončeno**.

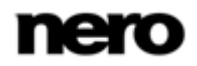

- **7.** Zadejte název souboru pro vytvořený klíč a klepněte na tlačítko **Dokončit**.
	- Opět se objeví dialogové okno **SecurDisc – Digitální podpis** a vybraný klíč se zobrazí v rozbalovací nabídce.
- **8.** Klepněte na tlačítko **OK**.
	- $\rightarrow$  Otevře se okno s informací, že disk je digitálně podepisován s použitím vybraného klíče.
- **9.** Klepněte na tlačítko **OK**.

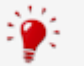

Příslušný veřejný klíč můžete předat příjemcům tak, aby měli možnost popis ověřit.

- 5. Chcete-li zvýšit rychlost vypalování omezením redundance dat, nebo nastavit redundanci dat:
	- **1.** Zaškrtněte políčko **Redundance dat** na kartě **SecurDisc**.
		- → Aktivuje se rozbalovací nabídka.
	- **2.** Vyberte požadovanou úroveň redundance.

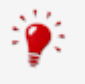

Pokud políčko **Redundance dat** není zaškrtnuto, bude disk zcela zaplněn kopiemi vybraných dat a kontrolními součty. Panel na obrazovce kompilace zobrazuje aktuální úroveň redundance.

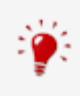

Úroveň redundance 1,3 znamená, že redundance neexistuje, úroveň redundance 9 znamená perfektní redundanci.

Doporučujeme nastavit úroveň redundance na hodnotu alespoň 2,5.

- 6. Klepněte na tlačítko **Nové**.
	- **→** Okno **Nová kompilace** se zavře a objeví se obrazovka výběru.

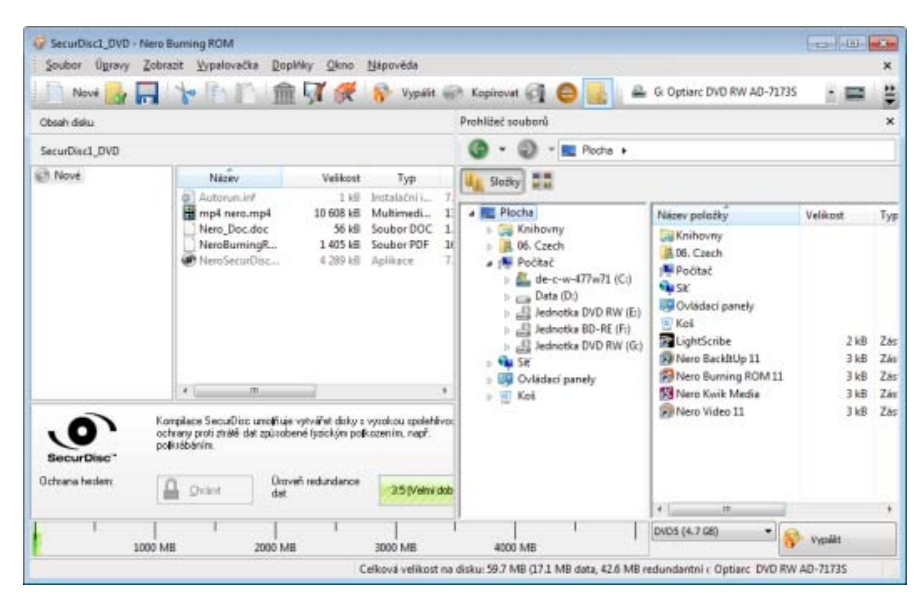

Výběrová obrazovka SecurDisc

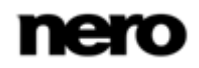

- 7. V oblasti **Prohlížeč souborů** vyberte soubory a složky, které chcete vypálit.
- 8. Požadované soubory a složky přetáhněte do oblasti **Obsah disku** na levé straně.
	- Soubory jsou přidány do kompilace a zobrazeny na obrazovce kompilace. Ukazatel kapacity udává, kolik místa na disku soubory zaberou.

Ochranu heslem lze aktivovat pro jednotlivé soubory tak, že označíte požadovaný soubor na obrazovce kompilace a klepnete na tlačítko **Chránit**.

- 9. Opakujte předchozí krok pro všechny soubory, které chcete přidat.
	- $\rightarrow$  Zkompilovali jste disk SecurDisc podle svých požadavků a nyní můžete disk vypálit.

#### **Viz také**

[O aplikaci Nero SecurDisc Viewer](#page-106-0) →[107](#page-106-0)

# <span id="page-27-0"></span>**4.3 Kompilace Nero DiscSpan (UDF) a nástroj Nero DiscMerge Tool**

S pomocí Nero Burning ROM můžete kompilovat a vypalovat všechny typy souborů a složek na více disků. Funkce **Nero DiscSpan** k vytváření kompilací **UDF** je vhodná například při vypalování příliš objemných dat na jeden disk nebo v případě, že jeden soubor přesahuje kapacitu disku. Aplikace Nero Burning ROM umí takovéto soubory automaticky rozdělit a dynamicky je uložit na více disků.

Počet použitých disků se zobrazí na obrazovce kompilace a zde je také možné přepnout typ disku. Během procesu vypalování však můžete měnit typy disků (CD, DVD, Blu-ray) bez ohledu na to, jaký typ disku jste zvolili na začátku.

Na poslední disk sady vypálí aplikace Nero Burning ROM nástroj pro obnovení Nero DiscMerge a katalog souborů. Pomocí tohoto nástroje lze rozdělené soubory spojit dohromady a zkopírovat na pevný disk. K souborům, které nejsou rozděleny, lze pochopitelně přistoupit bez nutnosti využití aplikace Nero DiscMerge.

#### <span id="page-27-1"></span>**4.3.1 Nastavení možností aplikace Nero DiscSpan**

Na kartě **Nero DiscSpan** lze funkci Nero DiscSpan nastavit parametry.

K dispozici jsou následující možnosti konfigurace:

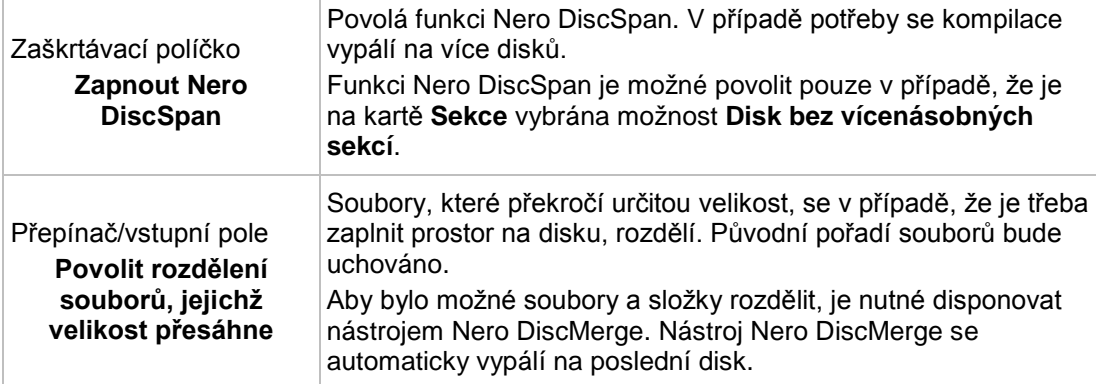

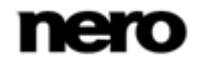

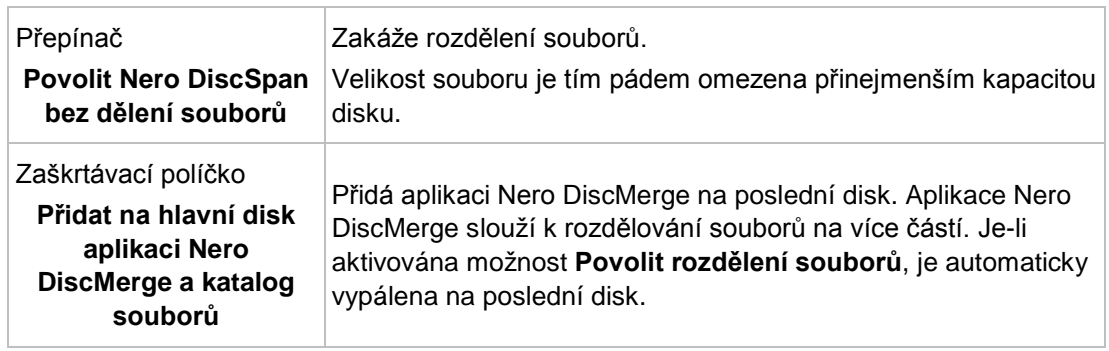

## <span id="page-28-0"></span>**4.3.2 Vytvoření více disků pomocí Nero DiscSpan**

S pomocí Nero Burning ROM můžete kompilovat a vypalovat všechny typy souborů a složek na více disků. Soubory, které překročí určitou velikost, se v případě, že je třeba zaplnit prostor na disku, rozdělí. Dodrženo je původní pořadí souborů.

Počet použitých disků se zobrazí na obrazovce kompilace a zde je také možné přepnout typ disku.

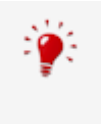

Image Recorder je rovněž vhodný pro vytvoření obrazu disku typu nepodporovaného připojenou vypalovačkou. Můžete tak například vytvořit obraz DVD aniž byste museli instalovat vypalovačku DVD. Obraz potom můžete zapsat na disk kdykoli v budoucnu.

Postup vytvoření kompilace UDF pomocí funkce Nero DiscSpan:

- 1. Vyberte požadovaný formát disku (**CD**, **DVD**, **Blu-ray**) v rozbalovací nabídce v okně **Nová kompilace**. (Pokud není okno **Nová kompilace** otevřeno, otevřete ho klepnutím na tlačítko **Nové** na hlavní obrazovce.)
	- Výběrový seznam zobrazí typy kompilací, které lze vypálit.

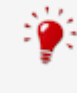

Na hlavní obrazovce můžete kdykoli vybrat příslušný formát disku beze ztráty informací. Musí to být ovšem technicky možné - např. zvukové CD musíte vypálit na disk CD. Ale můžete například začít s datovým CD a později ho můžete změnit na datové DVD. Možnost změnit typ disku je užitečná tehdy, když začínáte vytvářet kompilaci a nevíte, kolik místa soubory zaberou.

- 2. Ze seznamu vyberte typ kompilace **UDF**.
	- → Jsou zobrazeny příslušné karty s možnostmi konfigurace pro tento typ kompilace.
- 3. Klepněte na kartu **Nero DiscSpan**.
	- **→** Zobrazí se karta **Nero DiscSpan**.

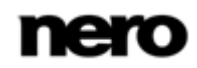

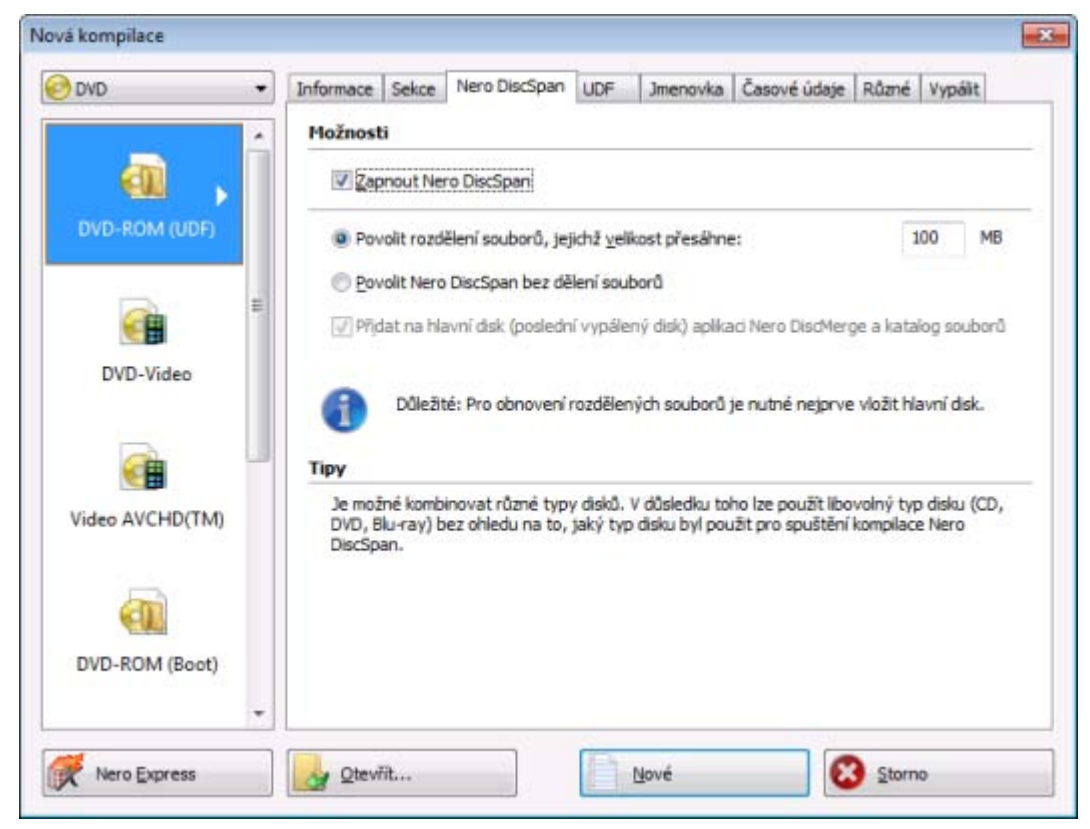

Nová kompilace – DiscSpan (UDF)

4. Označte zaškrtávací pole **Povolit funkci Nero DiscSpan**. Ověřte, že je na kartě **Sekce** aktivován přepínač **Disk bez vícenásobných sekcí**.

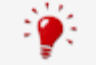

Disk využívající funkci Nero DiscSpan nelze vytvořit v podobě disků s vícenásobnými sekcemi.

- 5. Nastavte na kartách požadované možnosti.
- 6. Klepněte na tlačítko **Nové**.
	- **→** Okno **Nová kompilace** se zavře a objeví se obrazovka výběru.

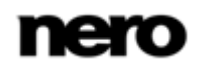

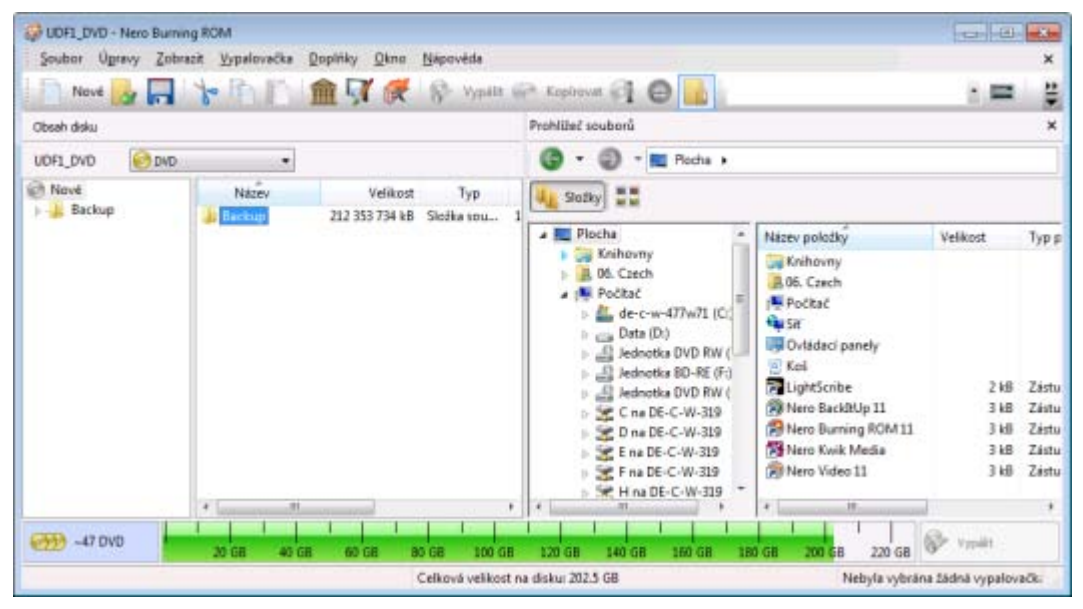

Výběrová obrazovka – DiscSpan (UDF)

- 7. V oblasti **Prohlížeč souborů** vyberte soubory a složky, které chcete vypálit.
- 8. Požadované soubory a složky přetáhněte do oblasti **Obsah disku** na levé straně.
	- $\rightarrow$  Soubory jsou přidány do kompilace a zobrazeny na obrazovce kompilace. Ukazatel kapacity udává, kolik místa na disku bude kompilace DiscSpan potřebovat. Nalevo je v informačním poli uvedeno, kolik disků bude vypáleno.

V aplikaci Nero Burning ROM lze nastavit filtry pro jednotlivé soubory nebo složky tím, že při přetahování souborů nebo složek na panel kompilace držíte stisknuté pravé tlačítko myši. Lze tak např. nastavit filtr pro konkrétní typ souboru (\*.doc, \*.xls, \*.txt) nebo zvolit, který typ souboru nebude přenesen na panel kompilace.

Soubory v kompilacích datového CD nebo DVD lze snadno skrýt tak, aby v normálním zobrazení nebyly vidět a zajistit tak zvýšení ochrany nebo zabezpečení. Soubory se chovají stejně jako ostatní skryté systémové soubory, které jsou ve výchozím nastavení skryté, ale lze je snadno zobrazit. Chcete-li skrýt soubor, klepněte na něj pravým tlačítkem, vyberte možnost **Vlastnosti** a zaškrtněte políčko **Skrýt**.

- 9. Typ disku můžete v případě potřeby změnit.
	- **→ Úspěšně jste vytvořili kompilaci datového disku a nyní můžete kompilaci vypálit.** Během procesu vypalování budete vždy v potřebný okamžik vyzváni, abyste vložili nový disk. Během procesu vypalování můžete měnit typy disků (CD, DVD, Blu-ray) bez ohledu na to, jaký typ disku jste zvolili na začátku. Soubory se dynamicky uloží na několik disků.

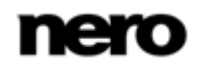

## <span id="page-31-0"></span>**4.3.3 Opětovné spojení a kopírování dat pomocí Nero DiscMerge**

Pomocí funkce Nero DiscMerge můžete sloučit rozdělené soubory a složky, které byly **funkcí Nero DiscSpan** vypáleny na více disků jako kompilace typu **UDF**. Během tohoto procesu se obsah disků zkopíruje na pevný disk. Z procesu kopírování můžete vyloučit jednotlivé soubory nebo můžete vybrat konkrétní soubory, které mají být kopírovány.

Nástroj **Nero DiscMerge** byl aplikací Nero Burning ROM vypálen na poslední disk sady, tzv. hlavní disk.

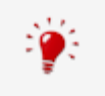

V systémech Windows Vista a Windows 7 potřebujete k uložení souborů do zabezpečených složek, např. C:\Program files, práva správce. Proto se v těchto operačních systémech může zobrazit zpráva s požadavkem na práva správce.

Chcete-li obnovit data z disků DiscSpan, postupujte následovně:

- 1. Vložte do jednotky Master Disc poslední vypálený disk.
	- Nástroj **Nero DiscMerge** se spustí automaticky. Zobrazí se obsah, tj. struktura složek a soubory sady disků DiscSpan.

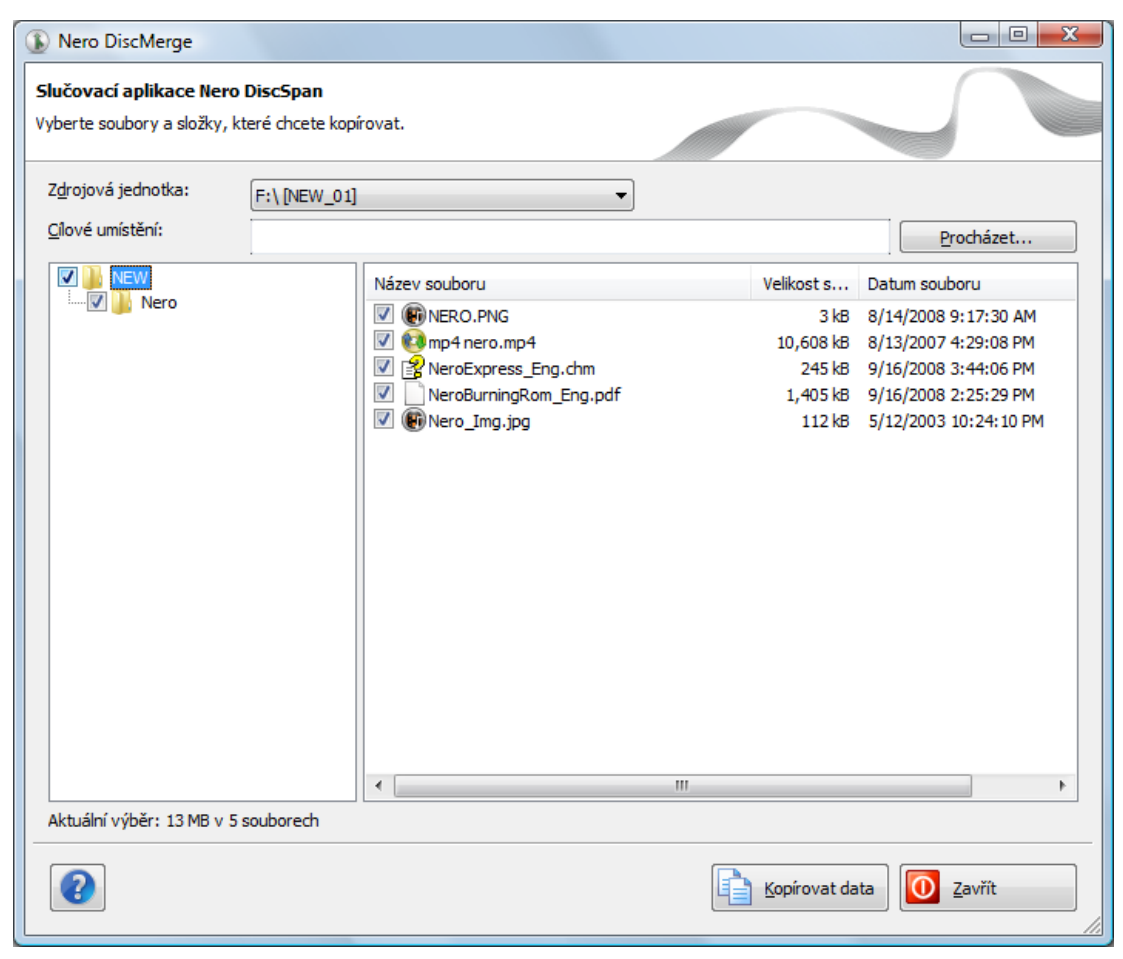

Nero DiscMerge

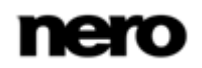

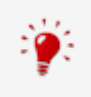

Pokud se program nespustí automaticky, zvolte jednotku s diskem pomocí Průzkumníka systému Windows. Nástroj Nero DiscMerge můžete spustit ručně poklepáním na soubor **NeroDiscMerge.exe** ve složce **\$Nero\$**.

- 2. Vyberte cíl kopírování v poli **Cílová cesta** klepnutím na tlačítko **Procházet**.
- 3. Zaškrtněte políčko u složky nebo souboru, který chcete zkopírovat. Zvolíte-li složku nalevo, napravo se zobrazí soubory, které obsahuje.
- 4. Klepněte na tlačítko **Kopírovat data**.
	- **→** Otevře se okno Stav kopírování.
	- → Zobrazí se okno se zprávou požadující vložení prvního vypáleného disku.
- 5. Vyjměte současný disk z jednotky a vložte do ní první vypálený disk.
	- → Okno se zprávou se zavře a spustí se kopírování. Rozdělené soubory se spojí. V oblasti informací se zobrazí informace o aktuálním kroku. Průběh operace zobrazuje ukazatel průběhu. Po zkopírování celého obsahu disku se disk vysune. Znovu se zobrazí okno se zprávou požadující vložení dalšího disku.

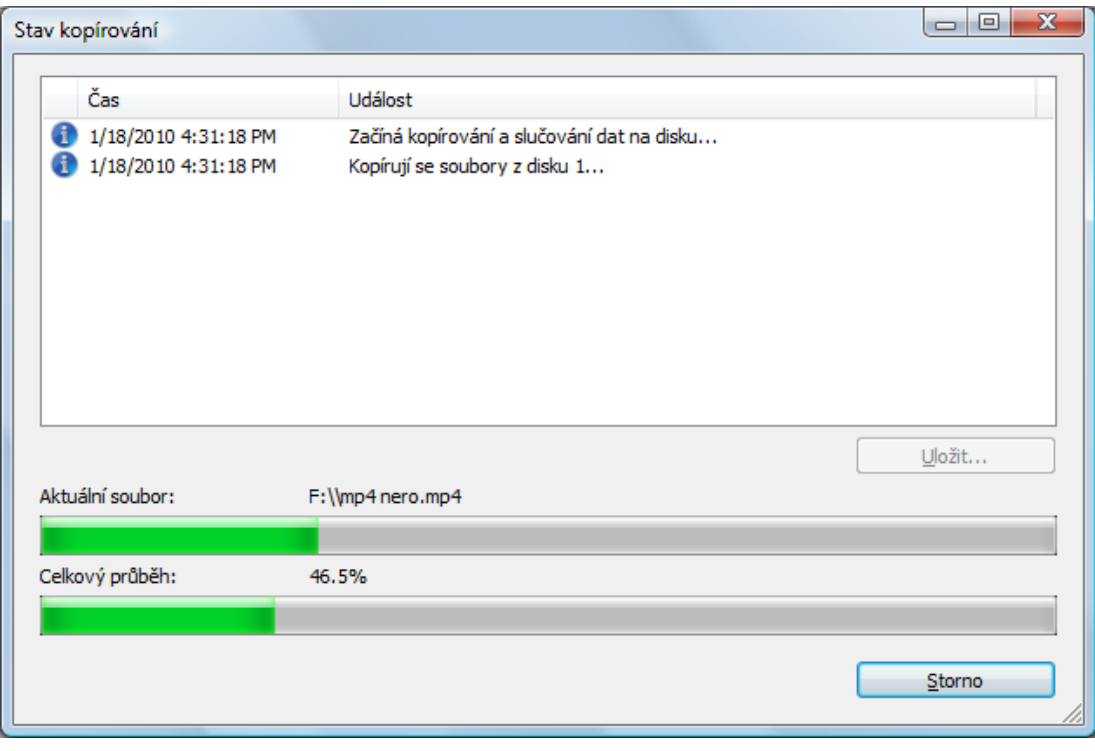

Stav kopírování

6. Vkládejte postupně všechny disky sady v pořadí, ve kterém byly vypáleny.

 $\rightarrow$  Po dokončení kopírování a spojování se v oblasti informací zobrazí zpráva "Spojování disků bylo dokončeno". Tlačítko **Storno** se změní na tlačítko **Zavřít**.

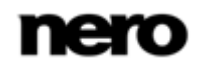

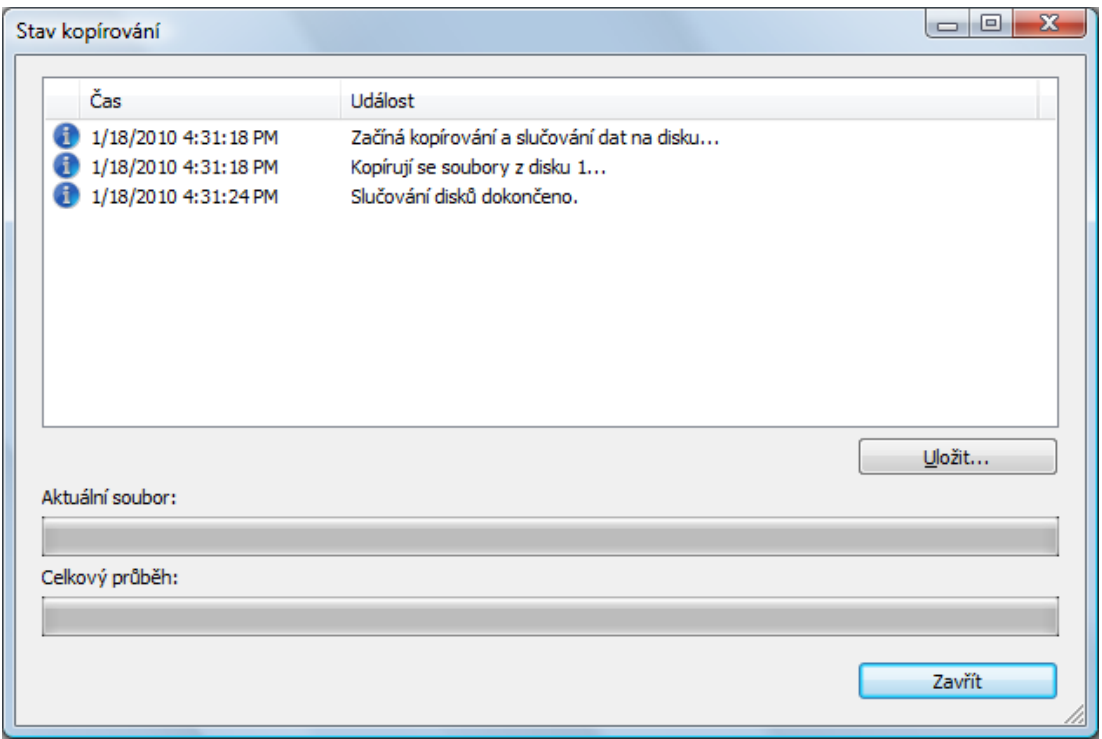

Stav kopírování – dokončeno

- 7. Klepněte na tlačítko **Zavřít**.
	- Okno **Stav kopírování** se zavře.
- <span id="page-33-0"></span>8. Klepněte na tlačítko **Zavřít**.
	- → Nero DiscMerge se zavře.
		- Úspěšně jste zkopírovali obsah více disků DiscSpan na pevný disk.

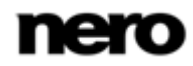

# **4.4 Disky Check Point Media Encryption CD/DVD**

Pomocí aplikace Nero Burning ROM a technologie Check Point Media Encryption můžete vytvořit disky se speciální bezpečnostní ochranou šifrováním.

- Tato funkce je k dispozici, pouze pokud jsou splněny následující požadavky:
- (1) Na počítači je nainstalována aplikace Check Point Endpoint Security Media Encryption verze R73 nebo novější.
- (2) Máte oprávnění k vytváření disků Check Point Media Encryption CD/DVD.
- (3) Máte speciální sériové číslo.

Postup kompilování a vypalování disku Check Point Media Encryption je stejný jako při kompilování a vypalování datových disků. V okně **Nová kompilace** vyberte položku **CD/DVD-ROM (Check Point)**.

Při spuštění procesu vypalování se zobrazí okno aplikace Check Point Media Encryption. Po zadání bezpečnostních informací, např. hesla pro šifrování, podle nastavení Check Point Media Encryption, aplikace Check Point Media Encryption zašifruje data. Po dokončení šifrování se okno zavře a aplikace Nero Burning ROM pokračuje v procesu vypalování. V závislosti na vašem nastavení Check Point Media Encryption je na disk vypálen dešifrovací nástroj, který umožní po zadání hesla přístup k datům dalším uživatelům, kteří nemají Check Point Media Encryption.

<span id="page-34-0"></span>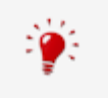

Ī

Šifrování dat neprobíhá v aplikaci Nero Burning ROM a společnost Nero AG není zodpovědná za šifrování dat ani za dešifrovací nástroj. Tyto funkce poskytuje společnost Check Point Software Technologies.

# **4.5 Uložení datové stopy**

Pomocí Nero Burning ROM můžete uložit datový disk jako obraz disku. Obraz disku lze později vypálit na zapisovatelný disk. Výsledkem je kopie původního datového disku. Chcete-li uložit datový disk ve formě obrazu disku, postupujte následovně:

- 1. Datový disk vložte do jednotky.
- 2. Klepněte na nabídku **Doplňky** > **Uložit datové stopy**.
	- Otevře se okno **Výběr stopy**. Seznam stop zobrazuje sekce a datové stopy, které se na disku nacházejí. Z technických důvodů je možné uložit pouze první datovou stopu první sekce.

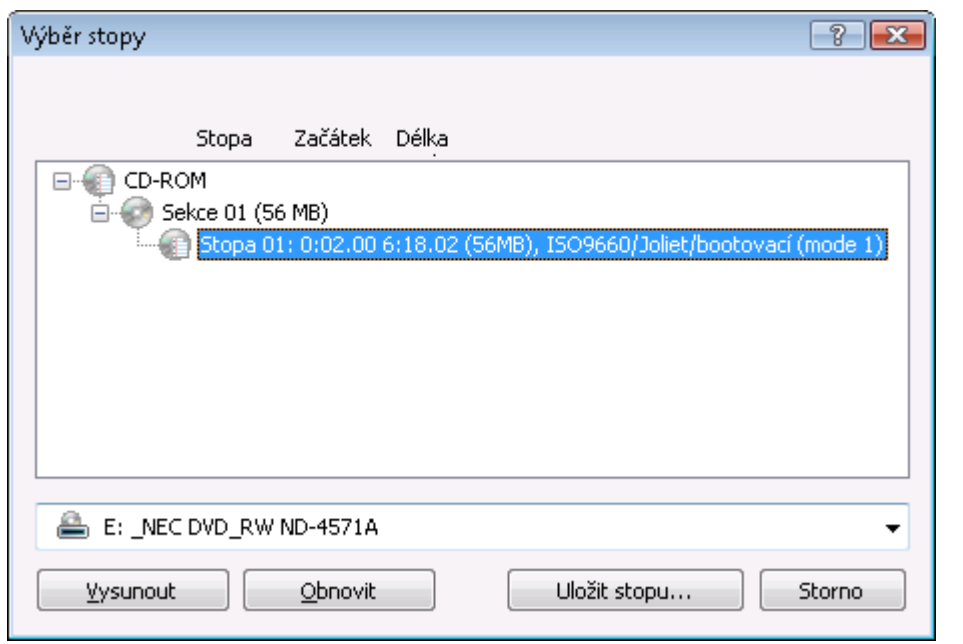

Výběr stopy

- 3. Vyberte první datovou stopu.
- 4. Klepněte na tlačítko **Uložit stopu**.
	- Otevře se okno **Uložit jako**.
- 5. Vyberte název souboru a místo uložení.
- 6. V rozbalovací nabídce **Uložit jako** vyberte požadovaný výstupní formát obrazu disku (ISO nebo NRG).
- 7. Klepněte na tlačítko **Start**.
	- → Otevře se okno **Postup** a zobrazí postup ukládání. Po dokončení procesu ukládání se okno automaticky zavře.
		- **→ Úspěšně jste vytvořili obraz disku z datového disku. Nyní můžete obraz disku vypálit** na disk.

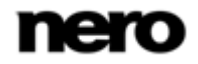
# **5 Zvukové CD a zvukové soubory**

## <span id="page-36-0"></span>**5.1 Kompilace zvukových CD**

Pomocí Nero Burning ROM můžete vytvářet disky Audio CD obsahující hudební soubory. Tyto disky je možné přehrávat ve všech standardních CD přehrávačích. Při kompilaci disku Audio CD jsou zdrojové soubory s různými zvukovými formáty převedeny před vypálením do formátu Audio CD.

Některé přehrávače CD nedokážou přehrát disky CD-RW. Pro vypalování V zvukových CD používejte disky [CD](#page-120-0)-R.

Chcete-li vytvořit zvukový disk CD, postupujte následovně:

- 1. V rozbalovací nabídce v okně **Nová kompilace** vyberte položku **CD**. (V případě, že se okno **Nová kompilace** neotevře, lze je otevřít klepnutím na tlačítko **Nové** na hlavní obrazovce.)
- 2. Z výběrového seznamu typů kompilací vyberte položku **Zvukové CD**.
	- → Jsou zobrazeny příslušné karty s možnostmi konfigurace pro tento typ kompilace.

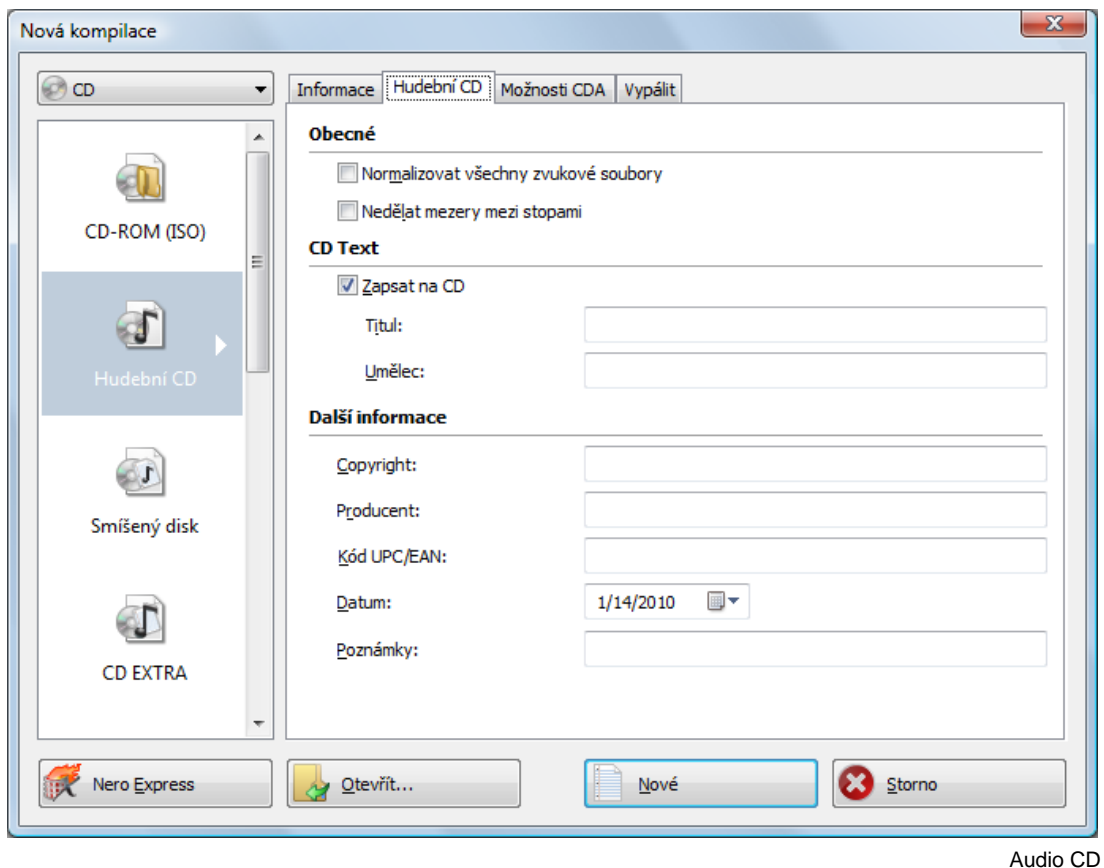

3. Nastavte na kartách požadované možnosti.

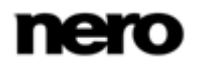

Zvukové CD by se mělo vždy vypalovat metodou disc-at-[once](#page-120-1). Ve výchozím nastavení je políčko zaškrtnuto.

- 4. Klepněte na tlačítko **Nové**.
	- **→** Okno **Nová kompilace** se zavře a objeví se obrazovka výběru.
- 5. V oblasti **Prohlížeč souborů** nacházející se v pravé části okna vyberte zvukové soubory, které chcete vypálit. Jako zdroj zvukových souborů můžete použít pevný disk nebo disk audio CD.

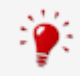

Jako zdroj můžete vybrat i playlist M3U.

- 6. Požadované zvukové soubory přetáhněte do oblasti **Obsah disku** zobrazené v levé části okna.
	- → Soubory jsou přidány do kompilace a zobrazeny na obrazovce kompilace. Ukazatel kapacity udává, kolik místa na disku soubory zaberou.

| Hudbal - Nero Bunning ROM<br>Soubor<br>Ugravy Zobrazit Vypalovačka                                                                                                    | Doplifley Okno<br>Nápověda                                                                                      |                                                                                                    | <b>CONTRACTOR</b><br>×                                                                                                    |
|----------------------------------------------------------------------------------------------------|----------------------------------------------------------------------------------------------------|----------------------------------------------------------------------------------------------------|----------------------------------------------------------------------------------------------------|
| Nové va                                                                                                    | <b>Address</b>                                                                                                  | Vypalit with Kopinovat is a control of                                                                                                    |                                                                                                    |
| Obsah dalsu                                                                                                    |                                                                                                    | Prohližeč saubarů                                                                                                    | $\mathbf x$                                                                                                    |
| Hudbal                                                                                                    |                                                                                                    | Mi + Počitač +                                                                                                    |                                                                                                    |
| Název<br>18 Mazurka-Op30 No1 C-min.mp3                                                                                                    | $P_{\text{ext}}$<br>D.,<br><b>Filtry</b><br>4:23.33<br>0:02.00                                                  | 55<br>Slopky                                                                                                    |                                                                                                    |
| Dvořák / Sym9 e-moll op.95 B.178 "Fro<br>Dvořák / Sym9 e-moll op.95 8.178 "Fro<br>Dvořák / Sym9 e-mall op.95 B.178 "Fro<br>Dvorak / SymB is molt op 35 8.178 "Fro.<br>Dvořák / Sym9 e-moll op.95 8.178 "Fro<br>б | 11:25.57<br>0:02.00<br>10:49:41<br>0.02.00<br>11:46.43<br>0:02.00<br>0.02.00<br>11.25.57<br>10:49:41<br>0:02.00 | 06. Czech<br>×<br>Název<br>a IM Pocked<br>Jednotky pevných disků (Z)<br>$\frac{dE}{dE}$ de-c-w-477w71 (CC)<br>de-c-w-477w71 (C)<br>$\triangleright$ $\sqsubset$ Data (D.)<br>Data (D.)<br>- El Jednotka DVD RW (<br>1 . R Jednotka BD-RE (F:)<br>ii "SI Jednotka DVD RW (<br>Jednotka DVD RW (E)<br>C na DE-C-W-319<br>B Jednotka BD-RE (F.)<br>D Na DE-C-W-319<br>Jednotka DVD RW (G:)<br>> SP Ena DE-C-W-319<br>Jiná (15)<br>P Se F na DE-C-W-319<br>C na DE-C-W-319<br>P H na DE-C-W-319 | Typ<br>Mistni disk<br>Mistni dek<br>Zatizeni s vyménitelným úložittém (3)<br>Jednotka CD-RO<br>Jednotka CD-RC<br>Jednotka CD-RC<br>Systemova slod! |
| 381<br>Přehrát<br>Upravv<br>10min.<br>20mm.<br>30mm                                                                                                    | Doba hrani:<br>Westmost<br>Stopar<br>40min.<br>50min.                                                           | CD na DE-C-W-319<br>M na DE-C-W-319<br>P P na DE-C-W-319<br>SEE na DE-C-W-319<br>C Q na DE-C-W-319<br>PF na DE-C-W-319<br>٠<br>60min.<br>70min.<br>80min.<br>90min.                                                                                                    | Systémová složí<br>Systémová složí<br><b>Systemová složi</b><br>Vypákt                                                                             |
|                                                                                                    |                                                                                                    | Celková velikost: 535.1 MB MB (délka 60:52)                                                                                                    | Nebyla vybrána žádná vypalovačk.                                                                                                    |

Obrazovka kompilace – zvukový disk CD

- 7. Opakujte předchozí krok pro všechny zvukové soubory, které chcete přidat.
- 8. Přizpůsobte vlastnosti zvukového souboru podle svých požadavků.
	- → Nyní jste zkompilovali zvukový disk CD a můžete kompilaci vypálit.

#### **Viz také**

[Obrazovka výběru →](#page-15-0)[16](#page-15-0)

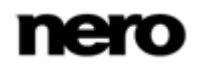

### **5.1.1 Přizpůsobení vlastností zvukového souboru**

Můžete zobrazit nebo provádět změny vlastností zvukového souboru na kartách **Vlastnosti stopy**, **Indexy, Limity, Rozdělení** a **Filtry** v okně **Vlastnosti zvukové stopy**. Chcete-li otevřít okno, označte zvukový soubor na obrazovce kompilace pro Audio CD a klepněte na tlačítko **Vlastnosti**.

#### <span id="page-38-0"></span>**5.1.1.1 Karta Vlastnosti stopy**

Na kartě **Vlastnosti stopy** naleznete základní informace o vybraném souboru v oblasti **Informace o zdroji**. Chcete-li otevřít okno, označte zvukový soubor na obrazovce kompilace pro Audio CD a klepněte na tlačítko **Vlastnosti**.

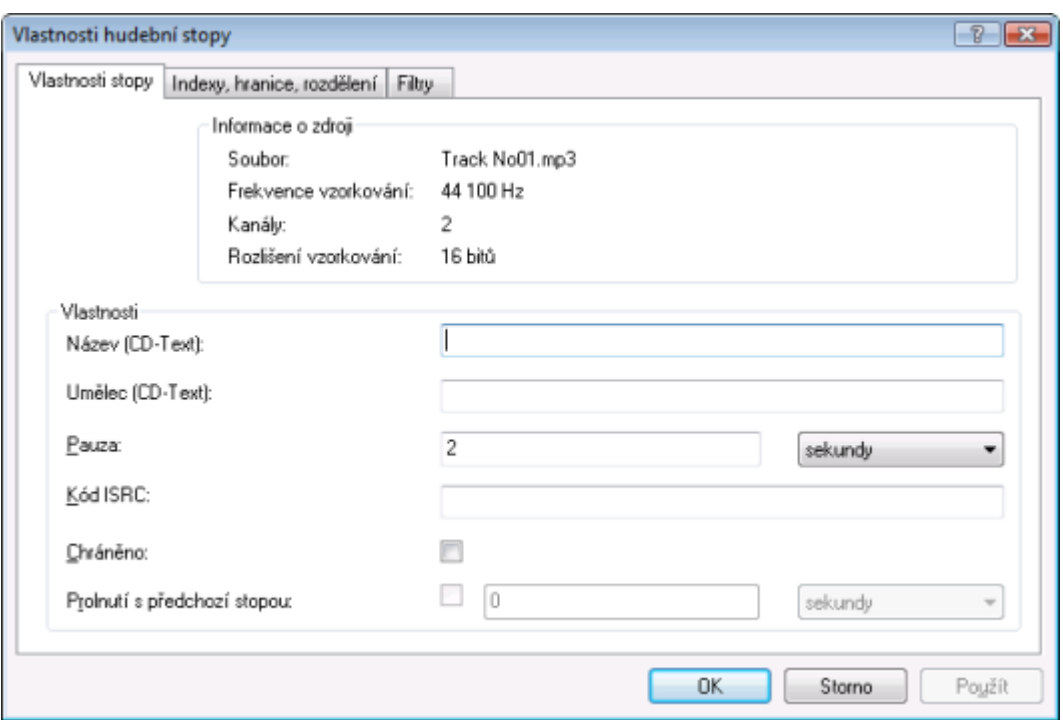

Vlastnosti stopy

V části **Vlastnosti** jsou k dispozici následující vstupní pole:

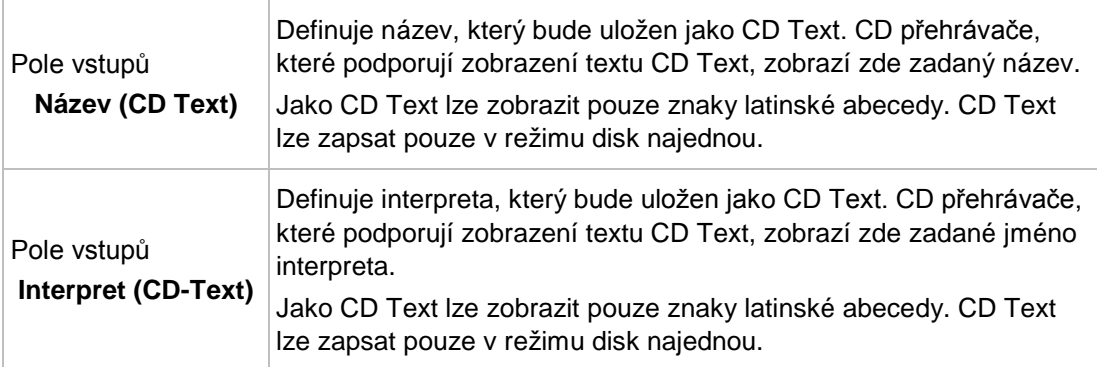

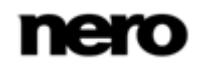

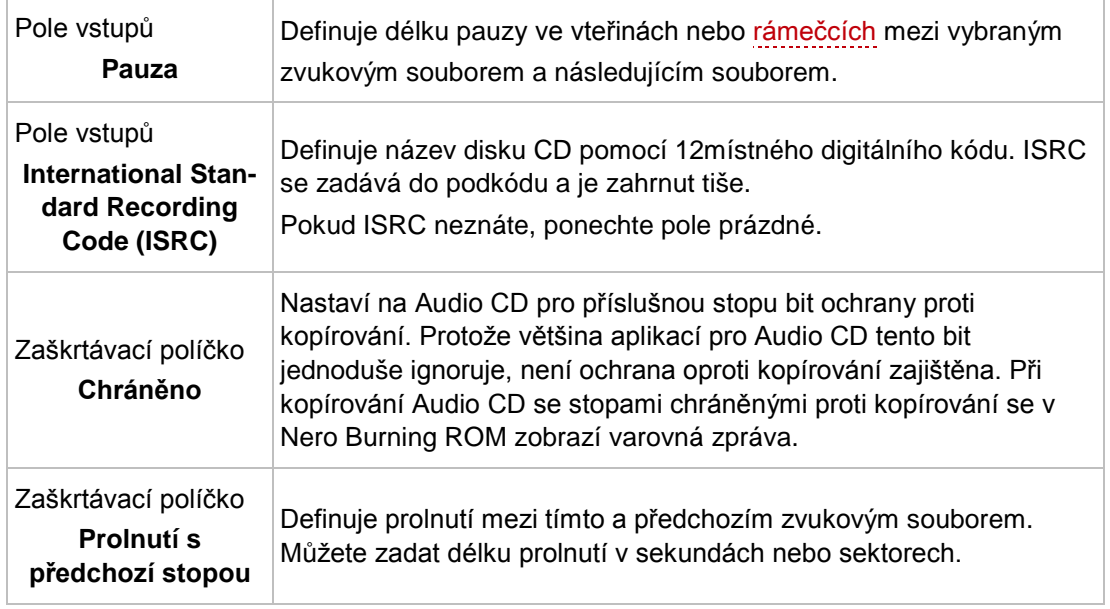

#### **5.1.1.2 Karta Indexy, hranice, rozdělení**

Na záložce **Indexy**, **hranice**, **rozdělení** můžete nastavit a vymazat indexy a rozdělit zvukové soubory pro vytvoření dvou či více kratších souborů. Záložka se skládá z oblastí **Osciloskop** a **Pozice**.

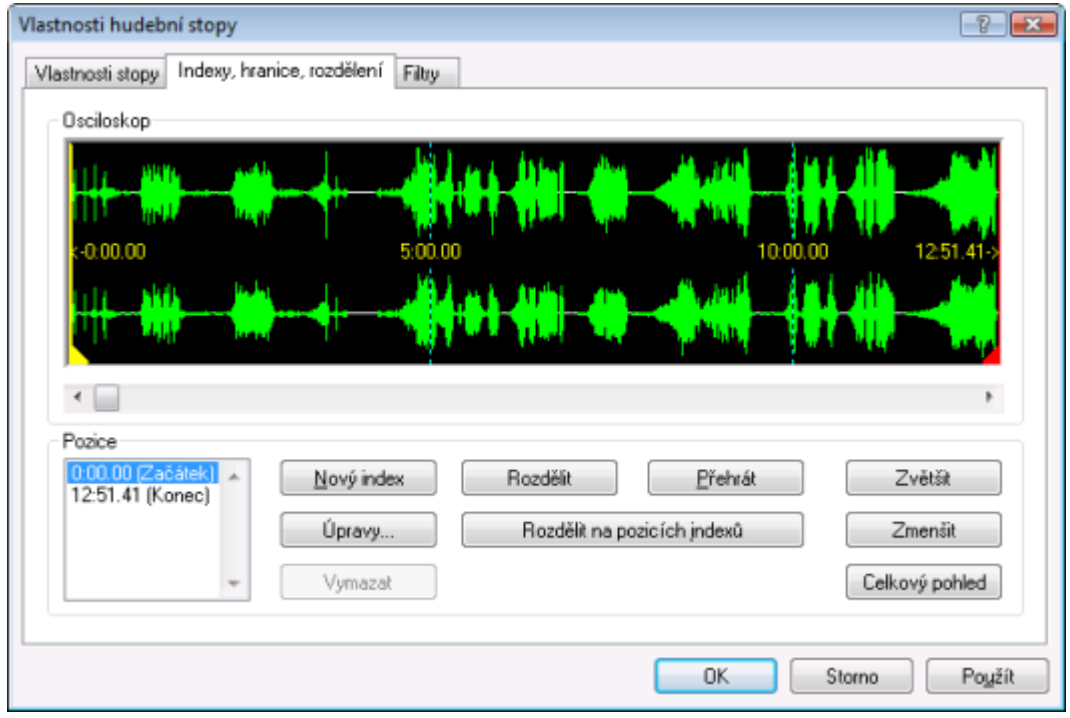

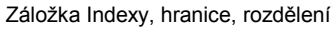

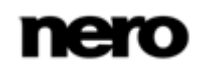

V oblasti **Osciloskop** se zvukové soubory zobrazují graficky. V oblasti **Pozice** jsou k dispozici následující možnosti konfigurace:

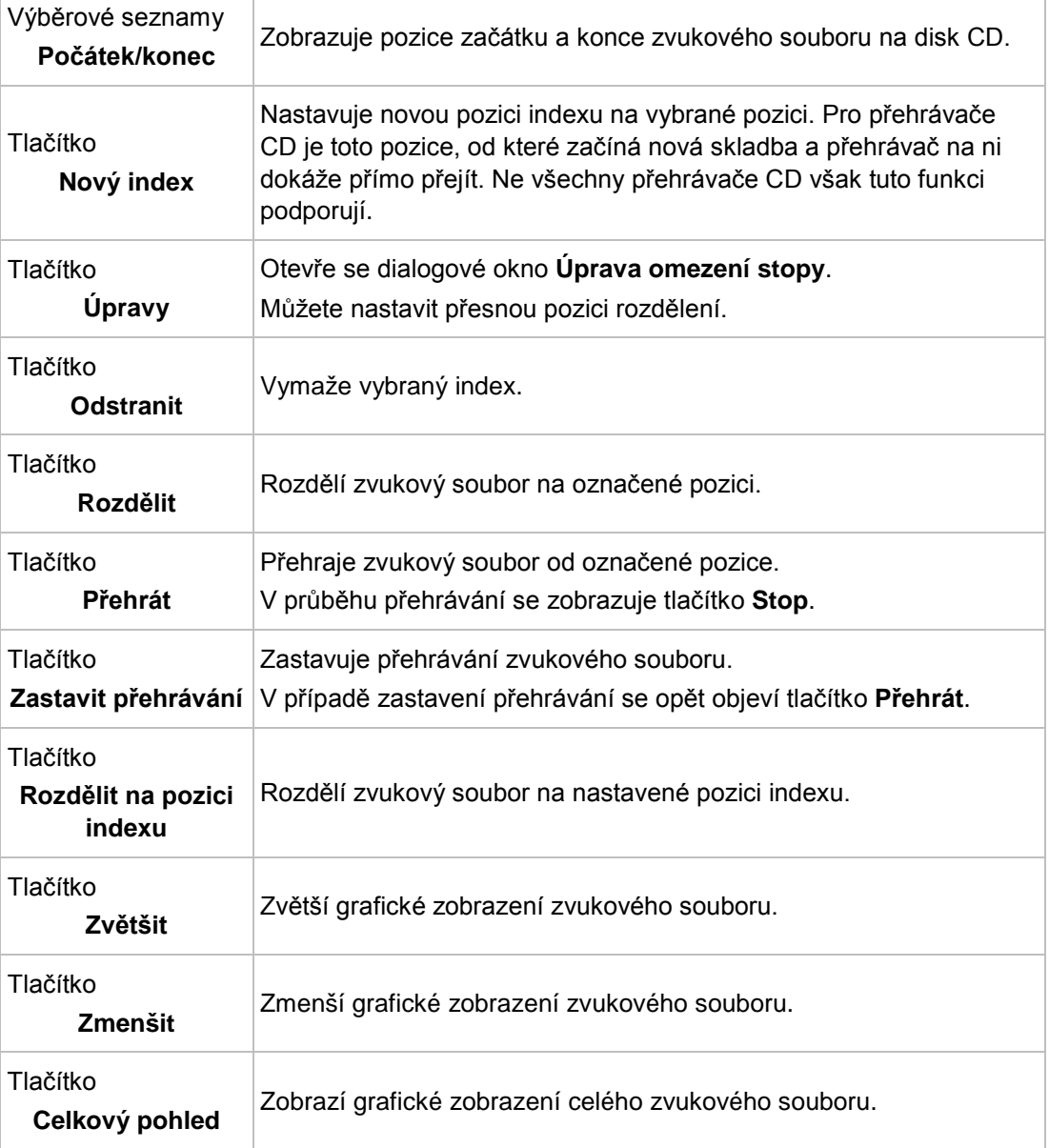

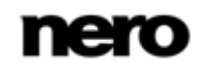

#### **5.1.1.3 Karta Filtry**

Karta **Filtry** obsahuje filtry, které zlepšují nebo mění kvalitu hudby. Pro zpracování se používá tzv. nedestruktivní proces. tj. aktuální záznam se nezmění, ale jednoduše se nastavují příznaky, které lze kdykoli zrušit. Nevytváří se žádná další zvuková data. Zvukové soubory na pevném disku se během této operace nemění.

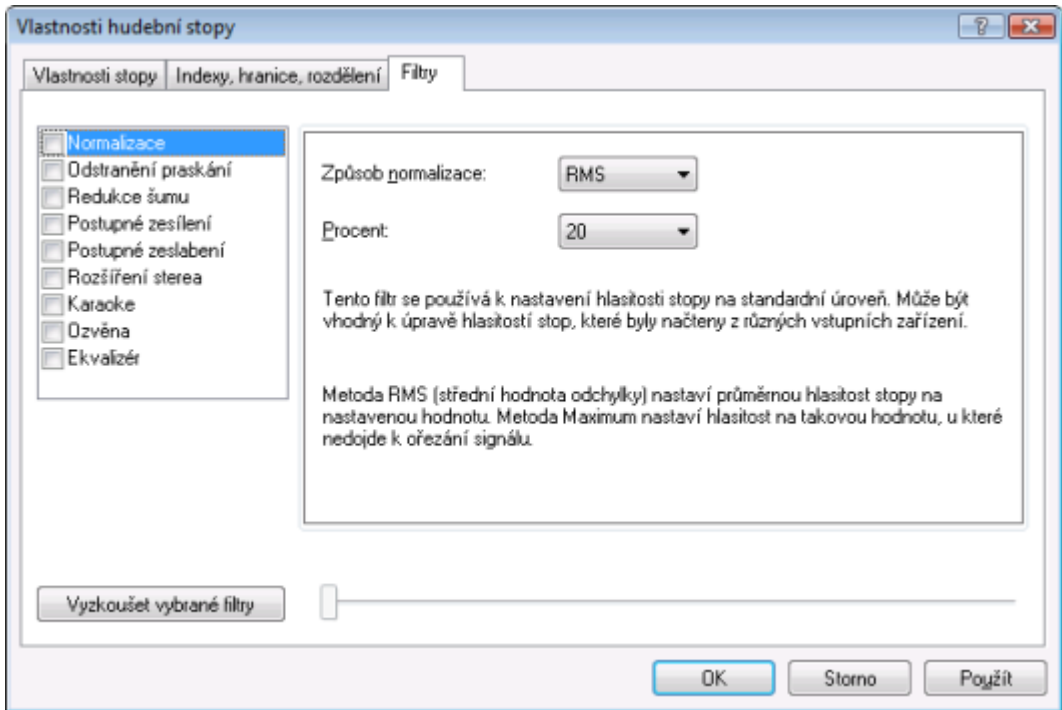

Okno Vlastnosti zvukové stopy, karta Filtry

#### V okně **Vlastnosti zvukové stopy** jsou k dispozici následující možnosti konfigurace:

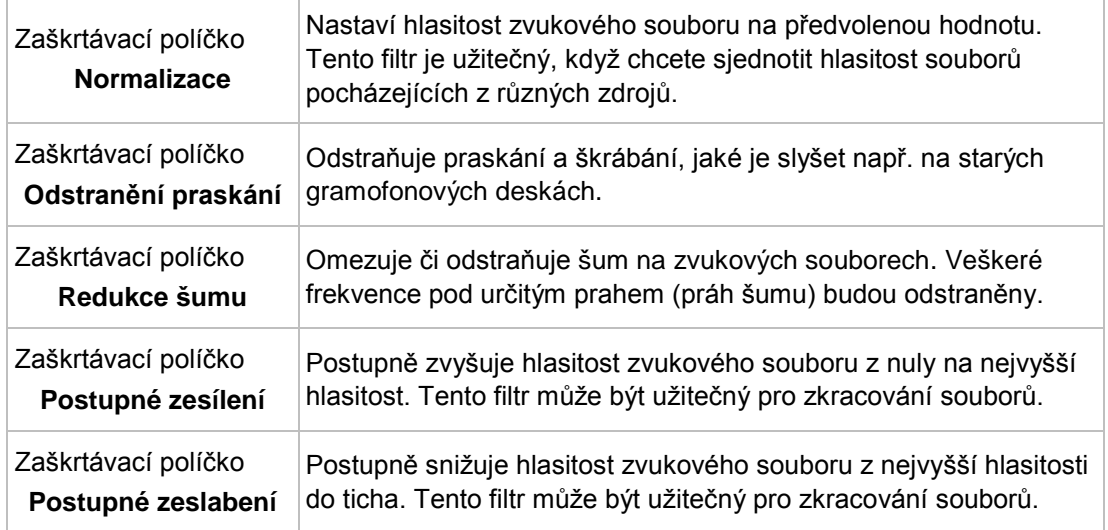

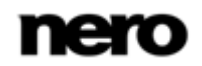

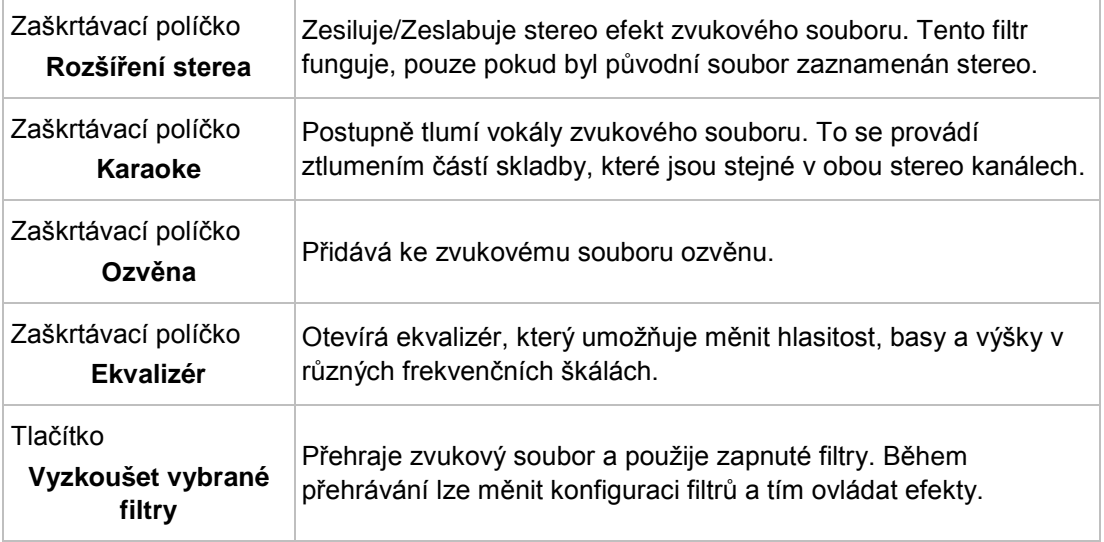

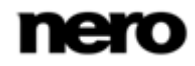

## **5.1.2 Definování možností**

### **5.1.2.1 Nastavení zvukového CD**

Na kartě **Zvukové CD** jsou uvedeny možnosti pro nastavení zvukového CD.

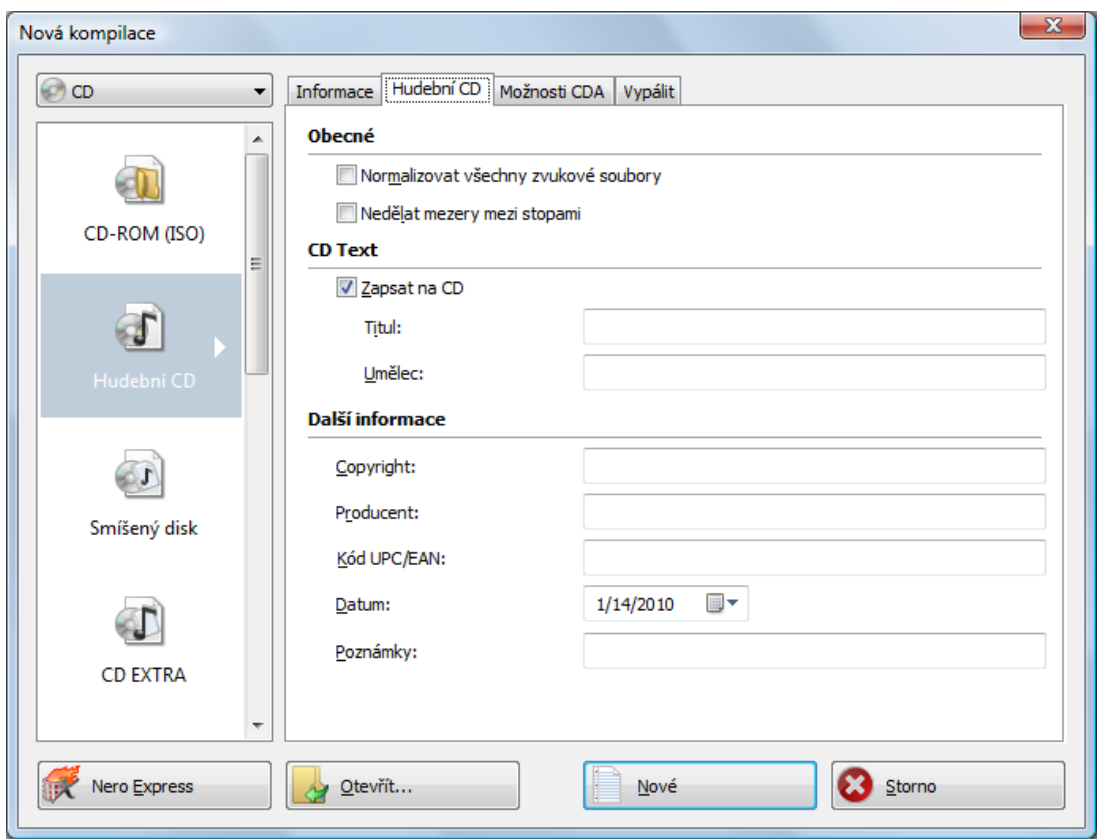

Karta Zvukové CD

Na kartě **Zvukové CD** v oblasti **Obecné** jsou k dispozici následující možnosti konfigurace:

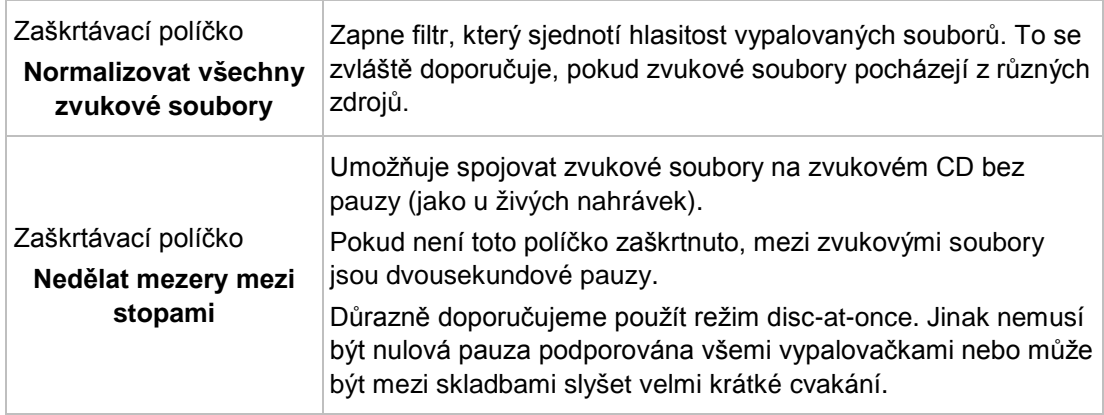

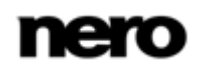

V oblasti **CD Text** jsou k dispozici následující možnosti konfigurace:

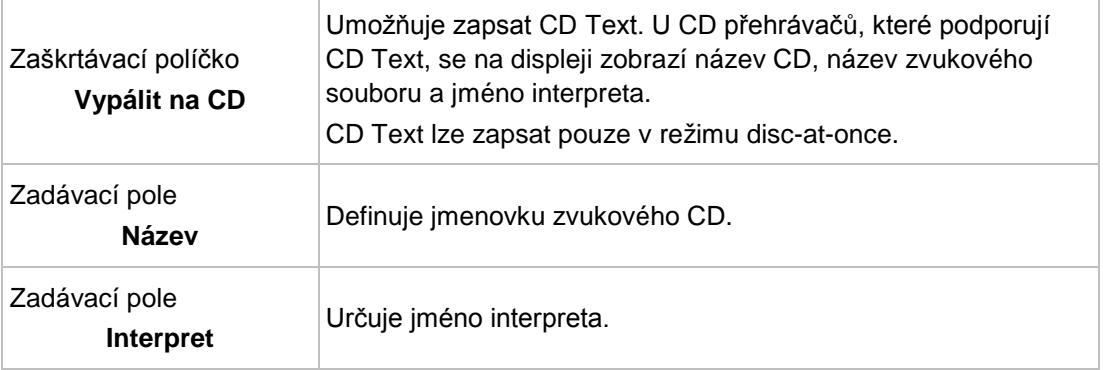

Můžete rovněž zadat další informace o zvukovém CD, např. producenta nebo komentáře.

#### **5.1.2.2 Nastavení CDA**

Karta **Možnosti CDA** obsahuje možnosti pro konfiguraci souborů CD-DA na zvukovém disku CD. V oblasti **Strategie souborů CDA** můžete vybrat strategii, kterou aplikace Nero Burning ROM použije pro zpracování vybraných zvukových souborů ze zdrojového zvukového disku. Obecně jsou k dispozici dvě metody:

- Přečtěte zvukový soubor a dočasně ho uložte do vyrovnávací paměti. Zvukový disk CD lze vypálit v režimu [Disk najednou](#page-120-1), který podporuje CD Text.
- Vytvořte odkaz na zvukový soubor a přečtěte ho krátce před vypálením (odkaz na stopu). Disk Audio CD lze vypálit v režimu [Stopa najednou](#page-122-1).

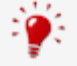

Chcete-li do své hudební kompilace přidat stopy ze zdrojového zvukového CD, obecně doporučujeme následující alternativu: Uložte zdrojové zvukové CD na pevný disk (viz [Kopírování zvukového CD na](#page-49-0)  [pevný disk](#page-49-0)→ [50](#page-49-0)). V ideálním případě uložte stopy v bezeztrátovém formátu FLAC. Potom pokračujte v přidávání zvukových souborů do své hudební kompilace.

Na záložce **Možnosti CDA** v oblasti **Strategie souborů CDA** jsou k dispozici následující možnosti konfigurace:

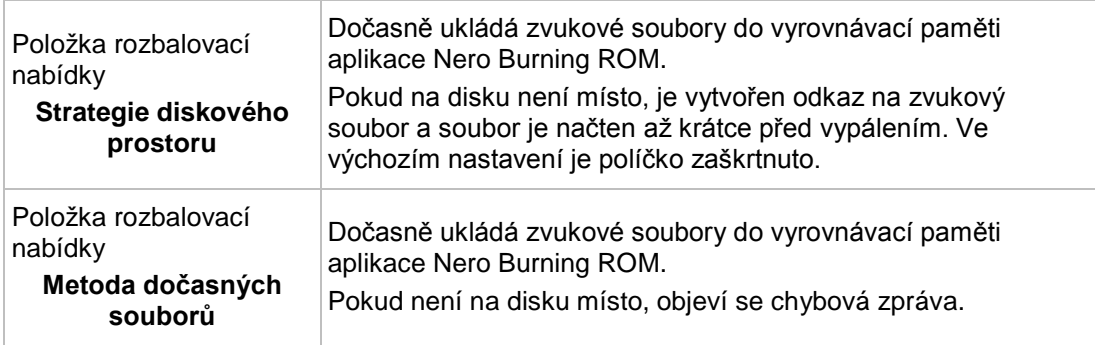

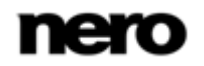

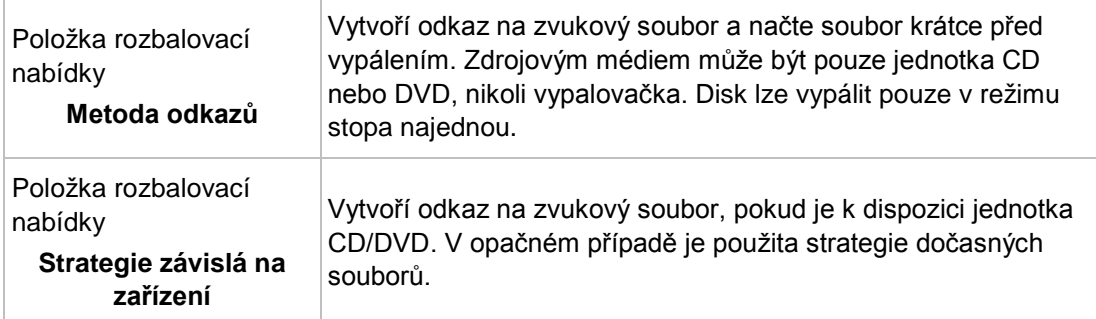

Na záložce **Možnosti CDA** v oblasti **Jednotka** jsou k dispozici následující možnosti konfigurace:

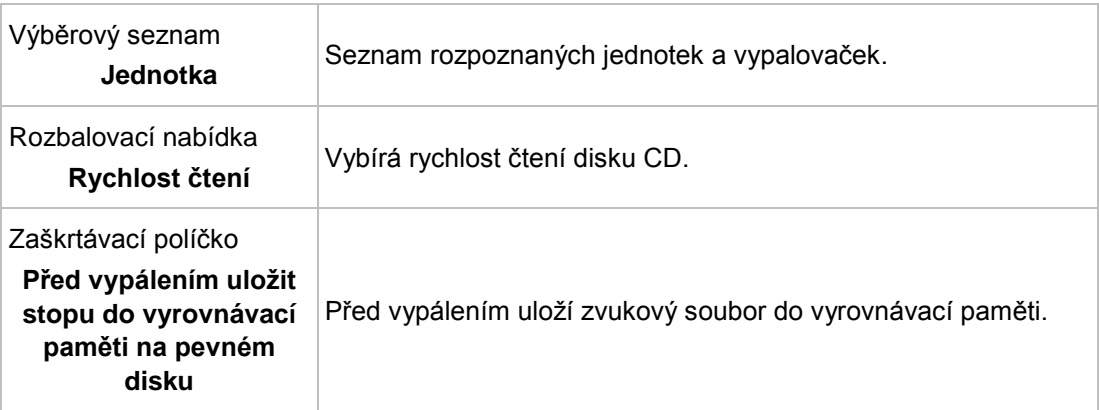

Na záložce **Možnosti CDA** v oblasti **Rozšířené** jsou k dispozici následující možnosti konfigurace:

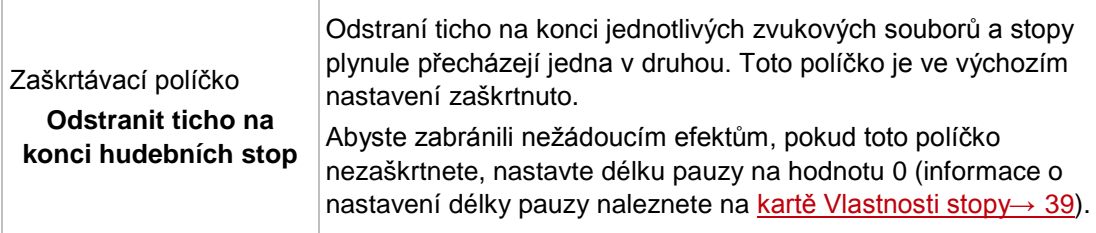

# **5.2 CD (smíšený režim) a CD EXTRA**

Aplikace Nero Burning ROM umožňuje kompilovat disky CD, které obsahují zvukové i datové soubory.

K dispozici jsou následující metody kompilace:

- CD (smíšený režim)
- CD EXTRA

CD ve smíšeném režimu obsahuje datové a zvukové soubory v jedné sekci. CD EXTRA obsahuje v první sekci zvukové soubory a ve druhé sekci datové soubory.

Postup kompilace zvukových a datových souborů je v podstatě stejný jako u kompilace datových nebo hudebních CD. Vyberte v okně **Nová kompilace** příslušnou položku. Výběrová obrazovka obsahuje oblast kompilace pro zvukové soubory a jednu pro datové soubory. Kompilaci lze vypálit pouze tehdy, když byly soubory přidány do oblasti kompilace zvukových i datových souborů.

#### **Viz také**

- [Obrazovka výběru →](#page-15-0)[16](#page-15-0)
- [Kompilace zvukových CD](#page-36-0) →[37](#page-36-0)
- [Kompilace datového disku](#page-18-0) →[19](#page-18-0)

### **5.2.1 Nastavení CD Extra**

Záložka **CD EXTRA** nabízí možnosti konfigurace pro alba.

V oblasti **Informace** jsou k dispozici následující informace:

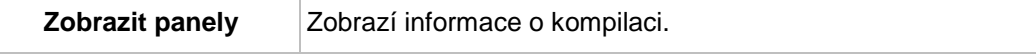

V oblasti **Album** jsou k dispozici následující možnosti konfigurace:

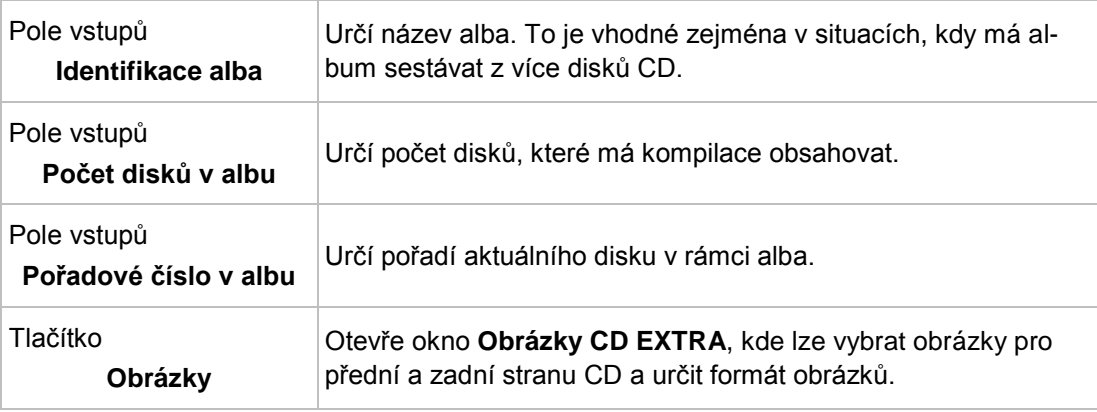

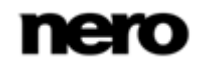

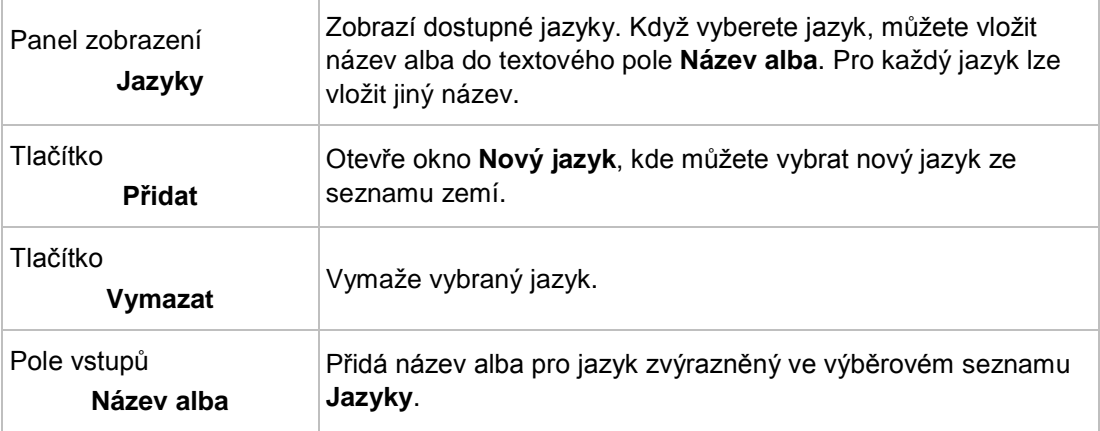

V oblasti **Lokalizace** jsou k dispozici následující možnosti konfigurace:

## **5.3 Automatické rozpoznávání hudby**

Pomocí Gracenote MusicID dokáže Nero Burning ROM identifikovat hudební soubory. Takzvaná metadata, např. interpret, název a žánr jsou stažena z multimediální databáze Gracenote a zobrazena v aplikaci Nero Burning ROM. Zjištěná metadata se zapíší do hudebního souboru a jsou poté k dispozici.

Lze idenfikovat jednotlivé hudební soubory i celá originální zvuková CD.

Pokud se v databázi dosud nenacházejí metadata zvukového CD, můžete je zadat a zpřístupnit je. Metadata se zašlou do Gracenote a přidají se do databáze.

S pomocí databáze Gracenote můžete identifikovat zvukové soubory z libovolné kompilace zvukových souborů. To je zvláště užitečné, když nejsou zvukové soubory pojmenovány nebo jsou pojmenovány jen částečně. Metadata získaná z databáze Gracenote se použijí pro kompilaci a zapíší se do zvukových souborů. Tímto způsobem se vaše hudební sbírka správně zobrazí se všemi informacemi.

Při následujících činnostech lze v aplikaci Nero Burning ROM automaticky identifikovat originální zvukové CD pomocí Gracenote MusicID.

- Kopírování zvukového CD
- Ukládání stop ze zvukového CD na pevný disk

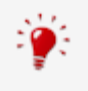

Technologii rozpoznávání hudby a související data poskytuje Gracenote®. Gracenote je standardem pro technologii rozpoznávání hudby a doručování souvisejícího obsahu. Další informace najdete na [www.gracenote.com.](http://www.gracenote.com/)

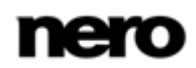

### **5.3.1 Identifikace zvukových souborů**

Gracenote vám pomůže identifikovat zvukové soubory v kompilaci a umožní přístup k metadatům s údaji o interpretovi a názvu z multimediální databáze Gracenote. Abyste to provedli, postupujte následovně:

- 1. Vyberte typ kompilace, kterou chcete vypálit na hudební disk CD.
	- $\rightarrow$  Otevře se obrazovka kompilace.
- 2. Přidejte do hudební kompilace zvukové soubory z pevného disku.
- 3. Vyberte jeden nebo více zvukových souborů z kompilace.
- 4. Klepnutím pravým tlačítkem myši otevřete kontextovou nabídku.
- 5. Vyberte položku **Získat metadata**.
	- → Zvukové soubory jsou analyzovány a potřebné informace jsou odeslány Gracenote. Otevře se okno **Úprava metadat**. Metadata přijatá od Gracenote se objeví v oblasti **Nové informace**.

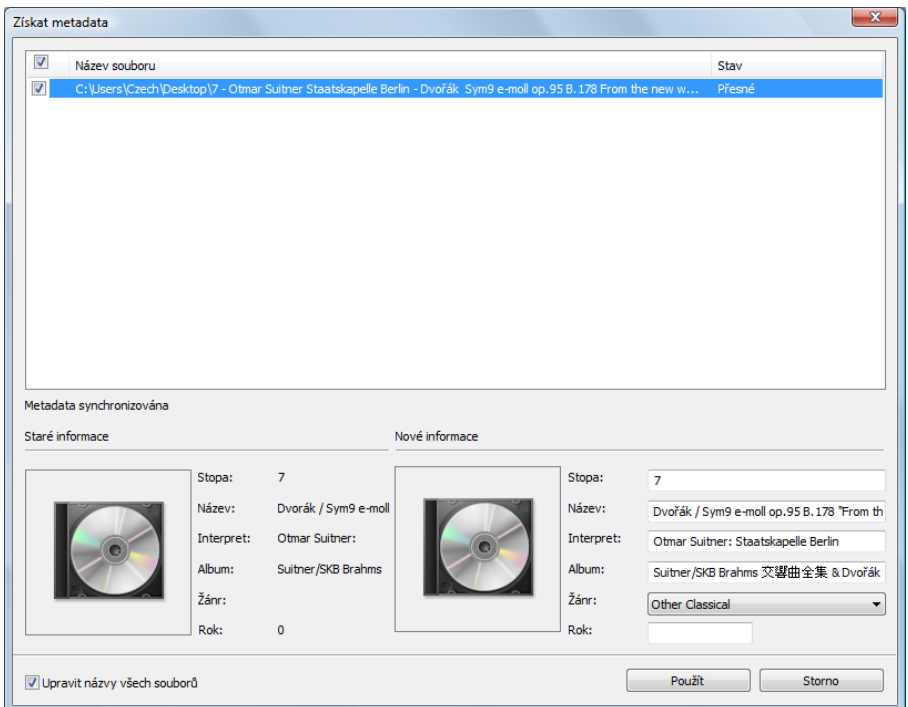

Okno Úprava metadat

- 6. V případě potřeby upravte metadata, např. číslo stopy, název, interpreta, název alba, rok a žánr.
- 7. Klepněte na tlačítko **Použít**.
	- **→** Okno **Úprava metadat** se zavře.
		- → Metadata jsou zapsána do hudebních souborů a zobrazena v aplikaci Nero Burning ROM. Pokud je označeno zaškrtávací políčko **Upravit název souboru**, soubor na pevném disku se odpovídajícím způsobem přejmenuje (je-li to technicky možné).

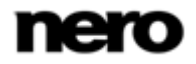

# <span id="page-49-0"></span>**5.4 Kopírování zvukových CD na pevný disk**

Pomocí Nero Burning ROM můžete ukládat zvukové soubory z disku Audio CD na pevný disk. Soubory jsou při tomto procesu zakódovány, tj. převedeny do formátu, který počítač dokáže přečíst. Obvykle dochází ke komprimaci zvukových souborů.

Disk Audio CD lze automaticky rozpoznat pomocí Gracenote MusicID. Takzvaná metadata, např. název, žánr a název skladby, jsou zjištěna multimediální databází Gracenote a přidružena ke skladbám. Pokud je k dispozici obal alba, rovněž se zobrazí a přiřadí se ke skladbám. Díky tomu jsou výsledkem procesu kódování zvukové soubory, které jsou správně a úplně pojmenované.

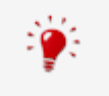

Technologii rozpoznávání hudby a související data poskytuje Gracenote®. Gracenote je standardem pro technologii rozpoznávání hudby a doručování souvisejícího obsahu. Další informace najdete na [www.gracenote.com.](http://www.gracenote.com/)

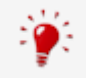

Zvukové soubory z audio CD, která jsou chráněna proti kopírování, nelze uložit.

Chcete-li uložit zvukové soubory, postupujte následovně:

- 1. Klepněte na nabídku **Doplňky** > **Uložit zvukové stopy**.
	- Otevře se okno **Uložení zvukových stop na pevný disk**.
- 2. Vložte Audio CD do optické jednotky.
	- → Disk je analyzován a potřebné informace jsou odeslány Gracenote. Pokud je v multimediální databázi Gracenote nalezen přesně odpovídající záznam, budou tento záznam metadat použit a zobrazen.
	- → Pokud je nalezeno více záznamů metadat nebo je nalezený záznam nejednoznačný, otevře se okno **Odpovídající záznamy**, v němž se zobrazí nalezené záznamy metadat.
- 3. Vyberte záznam metadat, který odpovídá vašemu disku Audio CD.
- 4. Pokud žádný ze záznamů metadat neodpovídá disku Audio CD, klepněte na tlačítko **Odeslat nová data**.
	- **→** Otevře se okno **Upravit metadata**.

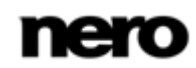

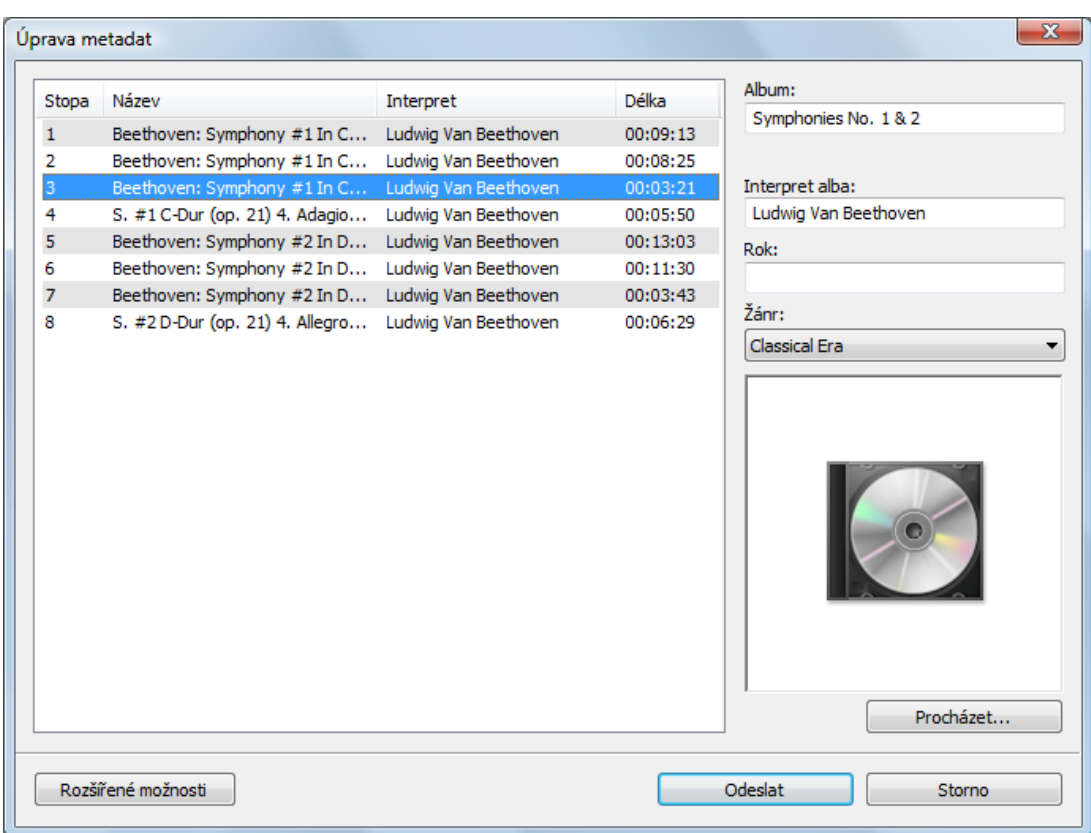

Upravit metadata

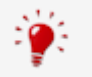

Okno **Úprava metadat** se otevře také tehdy, když není nalezen žádný odpovídající záznam, ale chcete zadat metadata a zpřístupnit je.

- 5. Upravte metadata zvukové stopy (**Název** a **Interpret**) klepnutím na seznam stop.
- 6. Na pravé straně upravte metadata zvukového disku (**Název alba**, **Interpret**, **Rok** a **Žánr** a také **Obal alba**).
- 7. Pokud chcete přidat další informace, klepněte na tlačítko **Rozšířené možnosti**.
	- → Otevře se okno **Informace Gracenote MusicID** databáze Gracenote. Po zadání informací toto okno zavřete. Opět se zobrazí okno **Upravit metadata**.
- 8. Klepněte na tlačítko **Odeslat data**.
	- Pokud jste změnili metadata disku Audio CD nebo jste je vyplnili poprvé, změny se odešlou a uloží do multimediální databáze Gracenote.
	- Okno **Upravit metadata** se zavře a informace jsou předány do okna **Uložení zvukových stop na pevný disk**.

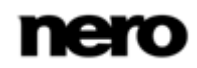

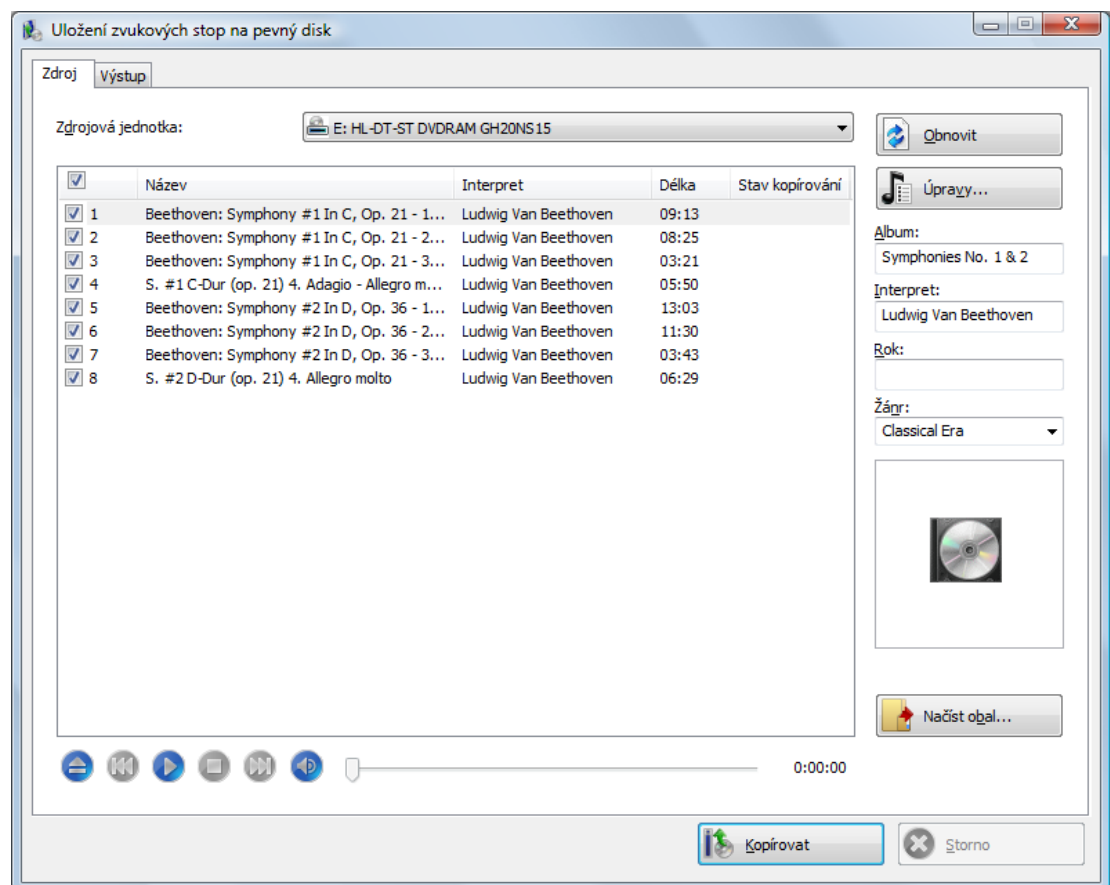

Uložení zvukových stop na pevný disk

- 9. Vyberte stopy, které chcete uložit na pevný disk.
- 10. Klepněte na záložku **Výstup**.
	- **→** Záložka **Výstup** se otevře.
- 11. Vyberte formát výstupního zvukového souboru z rozbalovací nabídky **Formát souboru**.
- 12. Vyberte šablonu pro vytváření názvů souborů z rozbalovací nabídky **Šablona pro vytváření názvů souborů**.
- 13. Podle potřeby upravte další nastavení.
- 14. Klepněte na tlačítko **Kopírovat**.
	- Spustí se proces převodu souborů. V požadované složce se vytvoří složka s názvem alba. Do této složky jsou uloženy zvukové soubory a pojmenovány podle vybrané šablony. Do stejné složky se vytvoří a uloží rovněž seznam skladeb. Do souborů jsou také zapsána metadata identifikovaná pomocí Gracenote. Okno **Průběh** ukazuje postup ukládání. Po dokončení ukládání se okno automaticky zavře.
- 15. Klepněte na tlačítko **Zavřít**.
	- Okno **Uložení zvukových stop na pevný disk** se zavře. Uložili jste zvukové soubory.

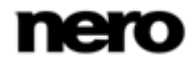

## **5.4.1 Okno Uložení zvukových stop na pevný disk**

Určete nastavení zvukových souborů, které se mají uložit na pevný disk, v okně **Uložení zvukových stop na pevný disk**. Toto okno otevřete klepnutím na nabídku **Doplňky** > **Uložit zvukové stopy**.

|                          | Výstup                                     |                                  |                      |       |                 |                      |
|--------------------------|--------------------------------------------|----------------------------------|----------------------|-------|-----------------|----------------------|
| Zdrojová jednotka:       |                                            | E: HL-DT-ST DVDRAM GH20NS15<br>▼ |                      |       |                 | ż<br>Obnovit         |
| $\overline{\mathcal{A}}$ | Název                                      |                                  | Interpret            | Délka | Stav kopírování | Úpravy<br>È          |
| V <sub>1</sub>           | Beethoven: Symphony #1 In C, Op. 21 - 1    |                                  | Ludwig Van Beethoven | 09:13 |                 |                      |
| $\sqrt{2}$               | Beethoven: Symphony #1 In C, Op. 21 - 2    |                                  | Ludwig Van Beethoven | 08:25 |                 | Album:               |
| $\sqrt{3}$               | Beethoven: Symphony #1 In C, Op. 21 - 3    |                                  | Ludwig Van Beethoven | 03:21 |                 | Symphonies No. 1 & 2 |
| $\sqrt{4}$               | S. #1 C-Dur (op. 21) 4. Adagio - Allegro m |                                  | Ludwig Van Beethoven | 05:50 |                 | Interpret:           |
| $\sqrt{5}$               | Beethoven: Symphony #2 In D, Op. 36 - 1    |                                  | Ludwig Van Beethoven | 13:03 |                 | Ludwig Van Beethoven |
| $\sqrt{6}$               | Beethoven: Symphony #2 In D, Op. 36 - 2    |                                  | Ludwig Van Beethoven | 11:30 |                 |                      |
| V <sub>7</sub>           | Beethoven: Symphony #2 In D, Op. 36 - 3    |                                  | Ludwig Van Beethoven | 03:43 |                 | Rok:                 |
| $\sqrt{8}$               | S. #2 D-Dur (op. 21) 4. Allegro molto      |                                  | Ludwig Van Beethoven | 06:29 |                 |                      |
|                          |                                            |                                  |                      |       |                 | Žánr:                |
|                          |                                            |                                  |                      |       |                 | Classical Era        |
|                          |                                            |                                  |                      |       |                 | Načíst obal          |
|                          |                                            |                                  |                      |       |                 |                      |
|                          |                                            |                                  |                      |       | 0:00:00         |                      |

Uložení zvukových stop na pevný disk – zdroj

K dispozici jsou následující možnosti nastavení:

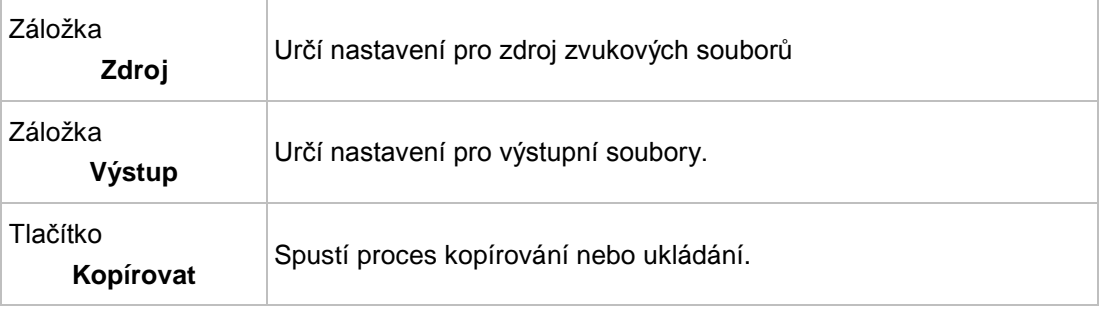

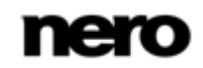

#### **5.4.1.1 Karta Zdroj**

Na kartě **Zdroj** se zobrazují zvukové soubory na zvukovém CD. Funkce ovládacích tlačítek odpovídají známým ovládacím tlačítkům na přehrávačích CD.

K dispozici jsou následující možnosti nastavení:

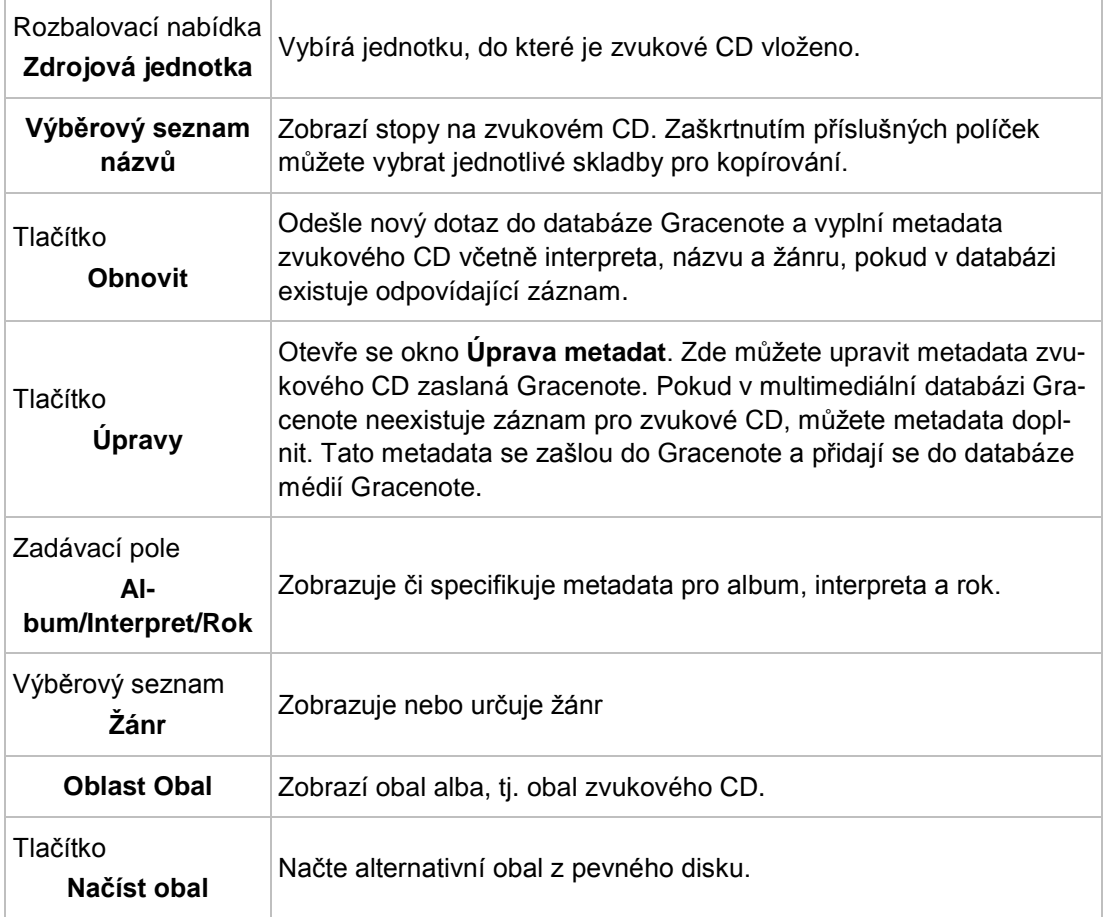

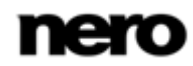

### **5.4.1.2 Karta Výstup**

Vlastnosti zvukových souborů, které se mají vytvořit, můžete definovat na záložce **Výstup**.

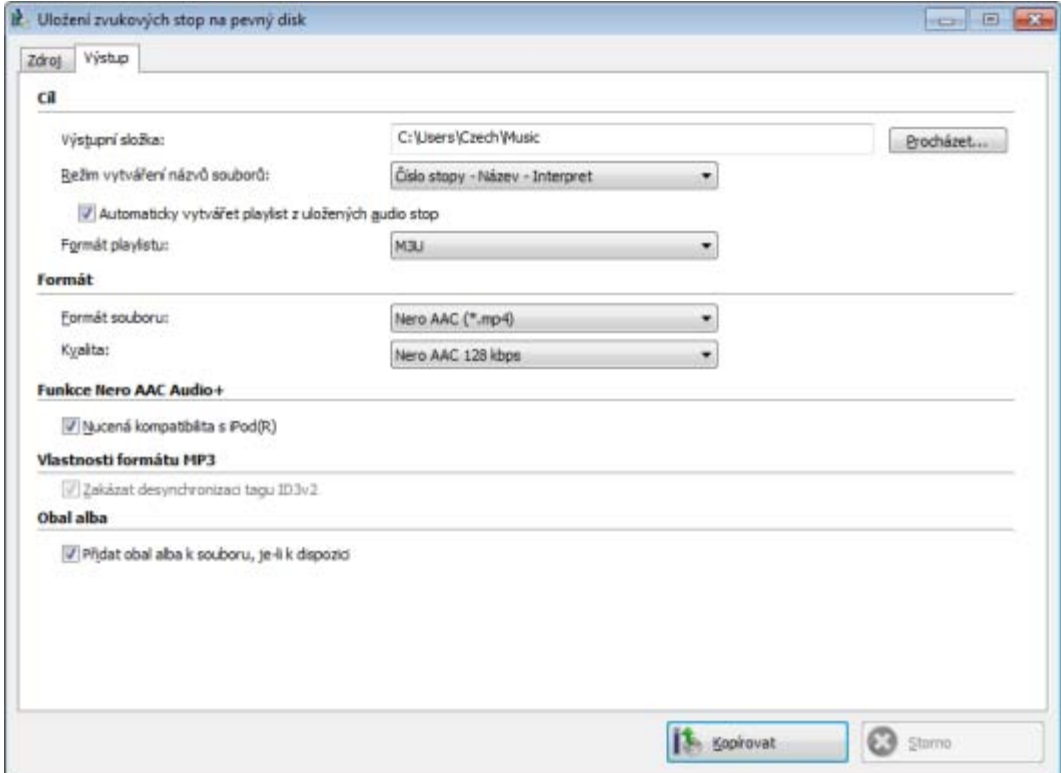

Kopírování zvukového CD na pevný disk - výstup

K dispozici jsou následující možnosti nastavení:

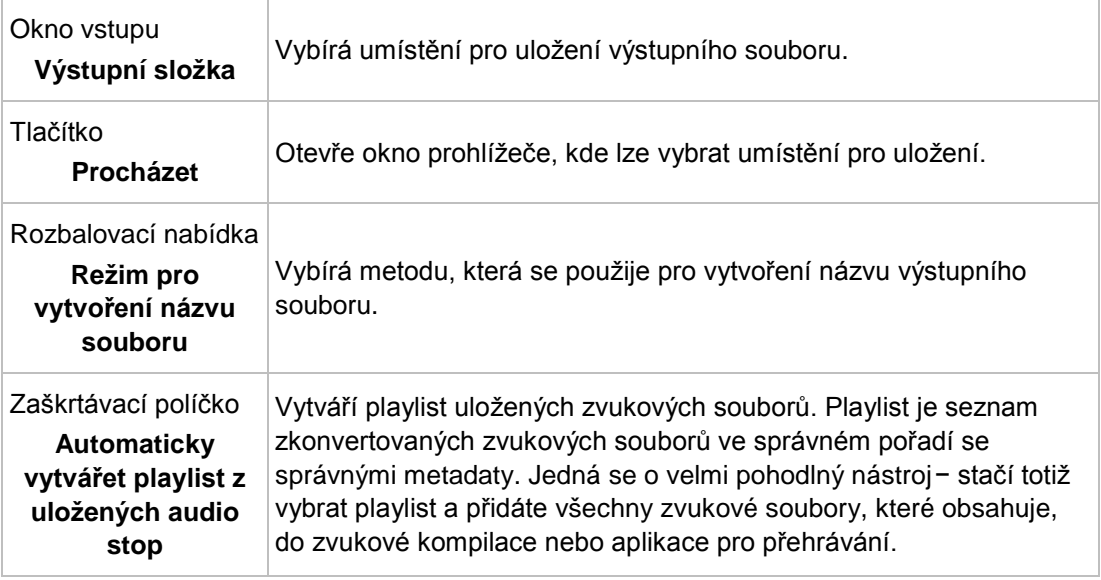

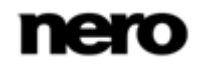

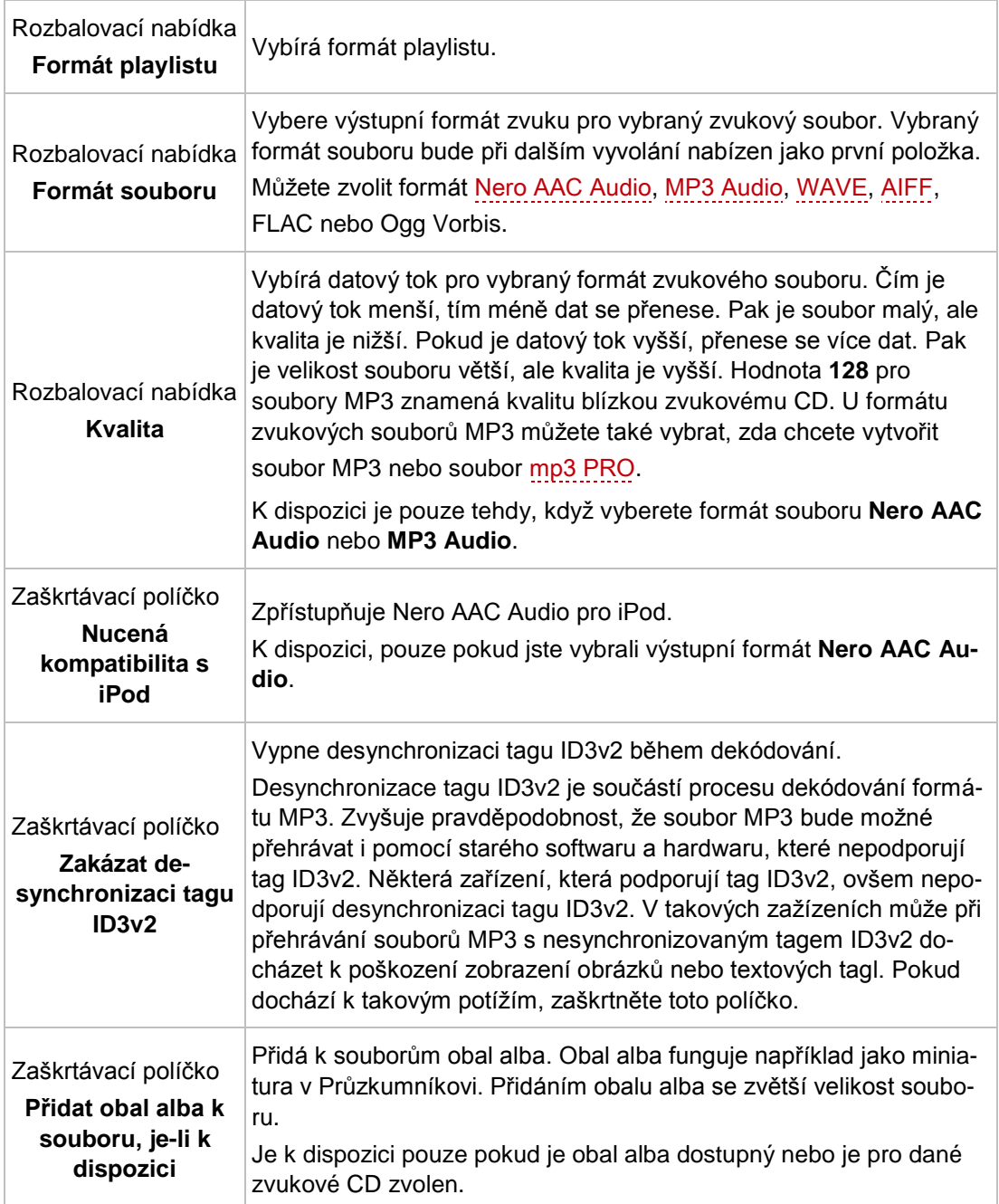

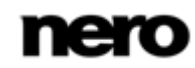

## **5.5 Převod formátu zvukového souboru**

Aplikace Nero Burning ROM umožňuje převádět zvukové soubory do jiného formátu, tedy změnit jejich kódování (např. z WAV do MP3).

Obvykle jsou k dispozici následující formáty (dostupnost formátů může záviset na zdrojovém formátu):

- **AC3**: pro tento zvukový formát lze určit datový tok
- **AIFF**: viz [Možnosti kódování AIFF](#page-58-0)→ [59](#page-58-0)
- **FLAC**: pro tento bezztrátový zvukový formát není třeba upravovat žádná nastavení
- MP3 (kodér Lame): viz [Možnosti kódování MP3](#page-59-0)→ [60](#page-59-0)
- **MP3/mp3PRO**: viz [Možnosti kódování MP3/mp3PRO](#page-60-0)→ [61](#page-60-0)
- Nero AAC Audio: viz [Možnosti kódování Nero AAC Audio](#page-62-0)→ [63](#page-62-0)
- **Ogg**: viz [Možnosti kódování Ogg](#page-63-0)→ [64](#page-63-0)
- **WAV:** viz [Možnosti kódování WAV](#page-58-0)→ [59](#page-58-0)
- **WMA**: pro tento zvukový formát lze nastavit různé profily

#### **Viz také**

- [Možnosti kódování do formátů AIFF a WAVE →](#page-58-0)[59](#page-58-0)
- [Možnosti kódování MP3 a MP3PRO](#page-60-0) →[61](#page-60-0)

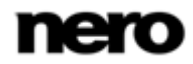

## **5.5.1 Okno Kódovat soubory**

V okně **Kódovat soubory** lze vybrat zvukové soubory pro kódování a definovat vlastnosti výstupu. Okno můžete otevřít prostřednictvím nabídky **Doplňky** > **Kódovat soubory**. V okně se nachází panel výběru a panel **Vlastnosti**.

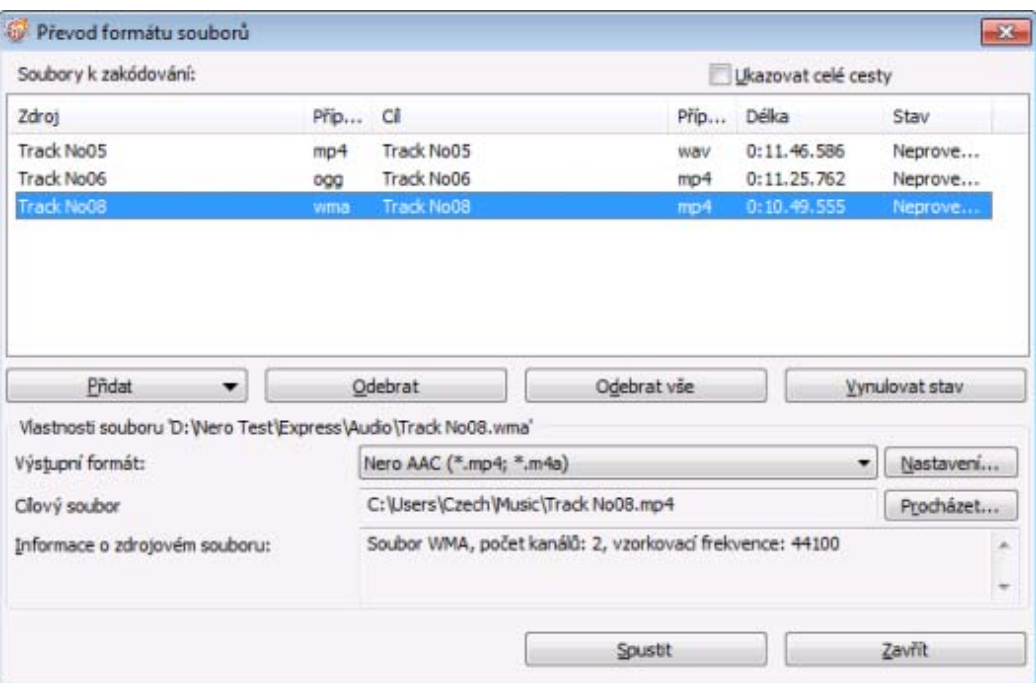

V panelu výběru jsou k dispozici následující možnosti konfigurace:

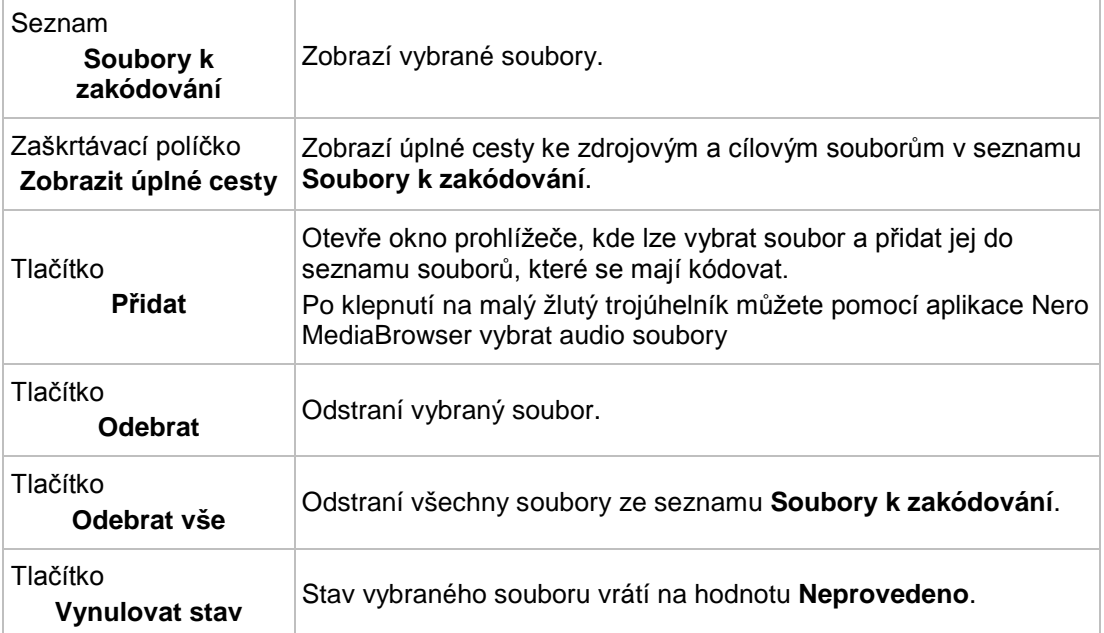

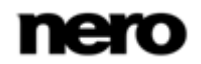

Okno Kódovat soubory

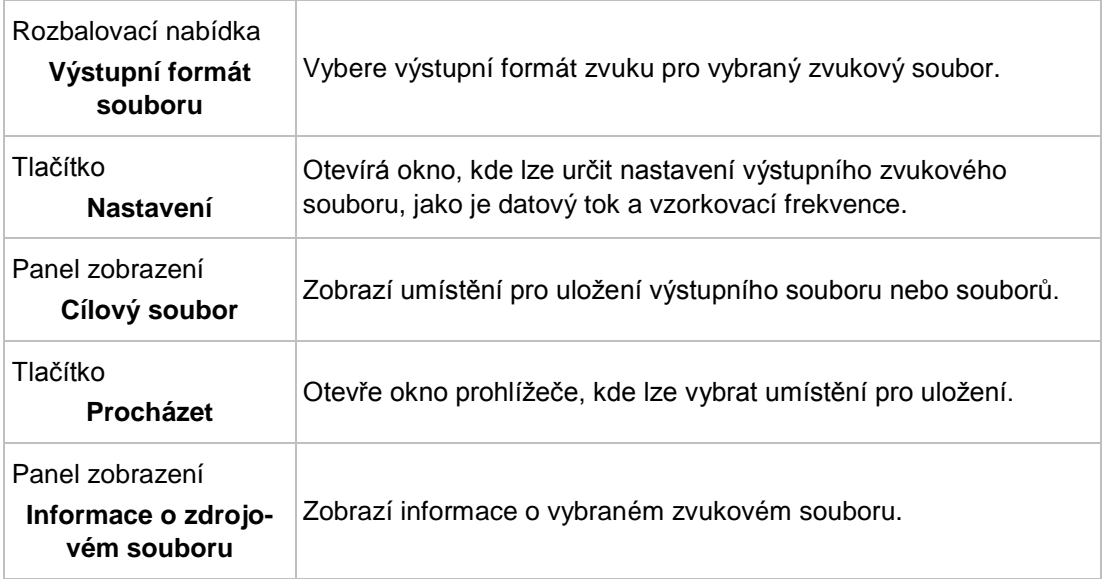

V oblasti **Vlastnosti** jsou k dispozici následující možnosti konfigurace:

Pro proces kódování jsou k dispozici tato tlačítka:

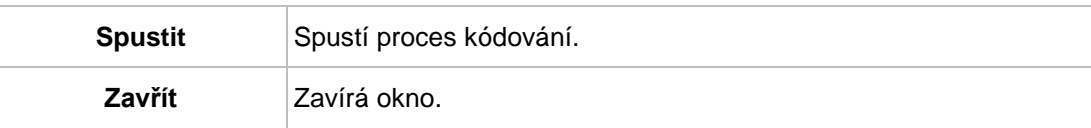

## <span id="page-58-0"></span>**5.5.2 Možnosti kódování do formátů AIFF a WAVE**

Aplikace Nero Burning ROM dokáže kódovat audio soubory do formátů [AIFF](#page-120-2) a [WAV](#page-123-0).

Nastavte možnosti v okně **AIFF/Wave**, které lze otevřít z okna **Kódovat soubory** pomocí tlačítka **Nastavení**. Ujistěte se, že jste jako **Formát výstupního souboru** vybrali **AIFF** nebo **Wave**.

V oknech **AIFF** nebo **Wave** jsou k dispozici následující možnosti konfigurace:

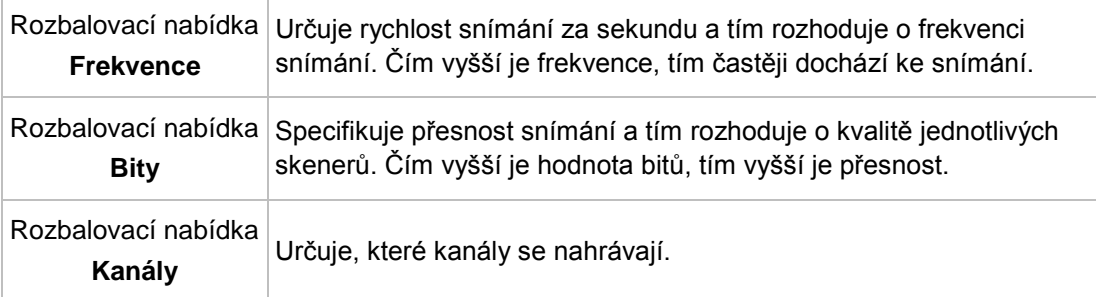

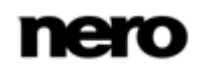

## <span id="page-59-0"></span>**5.5.3 Možnosti kódování MP3 Lame**

Aplikace Nero Burning ROM dokáže pomocí kodeku Lame kódovat audio soubory do formátu **MP3**. Nastavte příslušné možnosti v okně **Nastavení MP3**, které lze otevřít z okna **Kódovat soubory** pomocí tlačítka **Nastavení**. Ujistěte se, že jste jako **Formát výstupního souboru** vybrali Kodér MP3 Lame.

V oblasti **Nastavení** jsou k dispozici následující možnosti kódování:

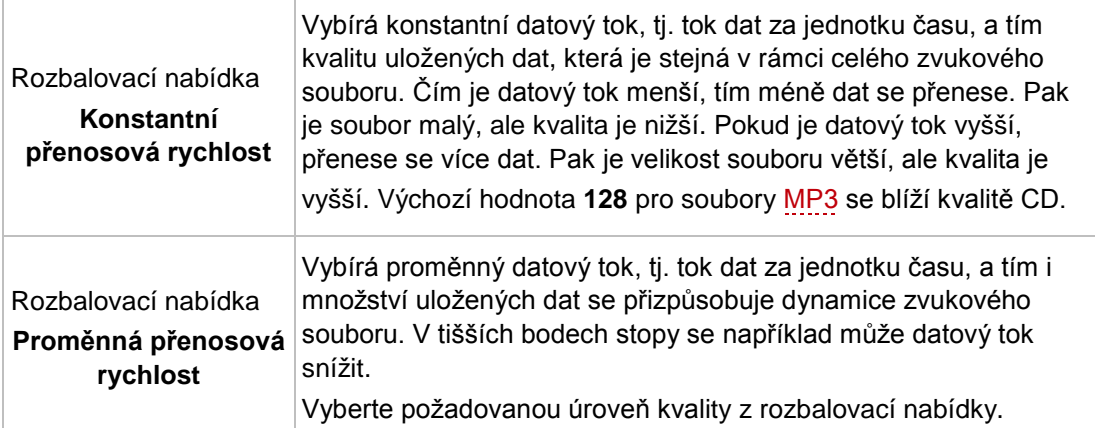

V oblasti **Nastavení pro odborníky** jsou k dispozici následující možnosti kódování:

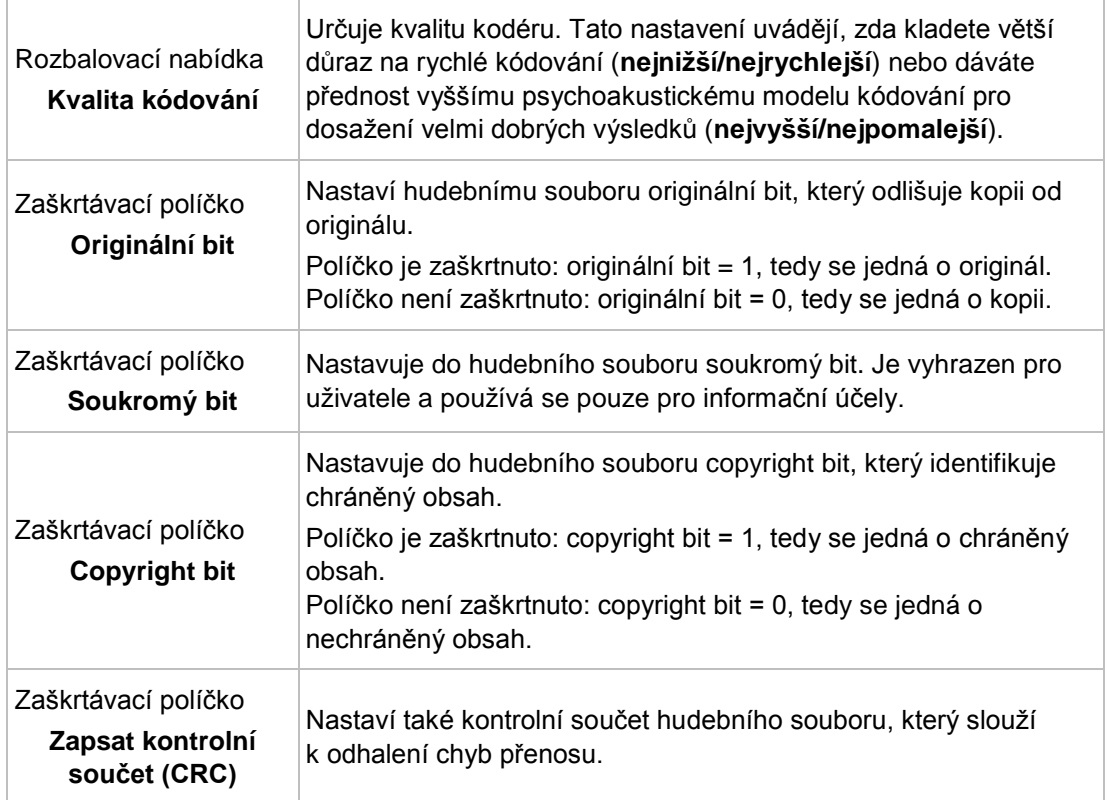

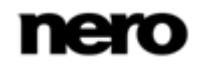

## <span id="page-60-0"></span>**5.5.4 Možnosti kódování MP3 a MP3PRO**

Pomocí aplikace Nero Burning ROM můžete zakódovat audio soubory do formátu **MP3** a **MP3PRO**. Tyto možnosti můžete nastavit v okně **MP3PRO**, které můžete otevřít v okně **Kódovat soubory** tlačítkem **Nastavení**. Jako **Výstupní formát souboru** je třeba vybrat MP3/MP3PRO.

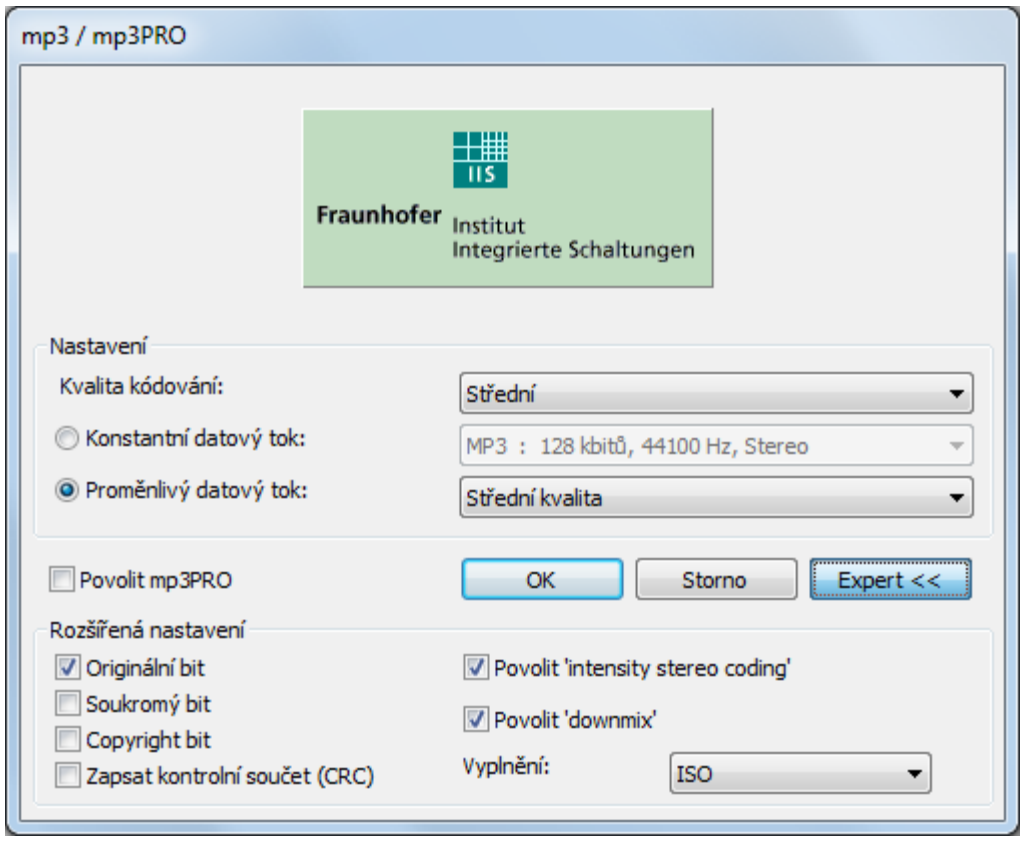

Okno MP3PRO

V oblasti **Nastavení** jsou k dispozici následující možnosti kódování:

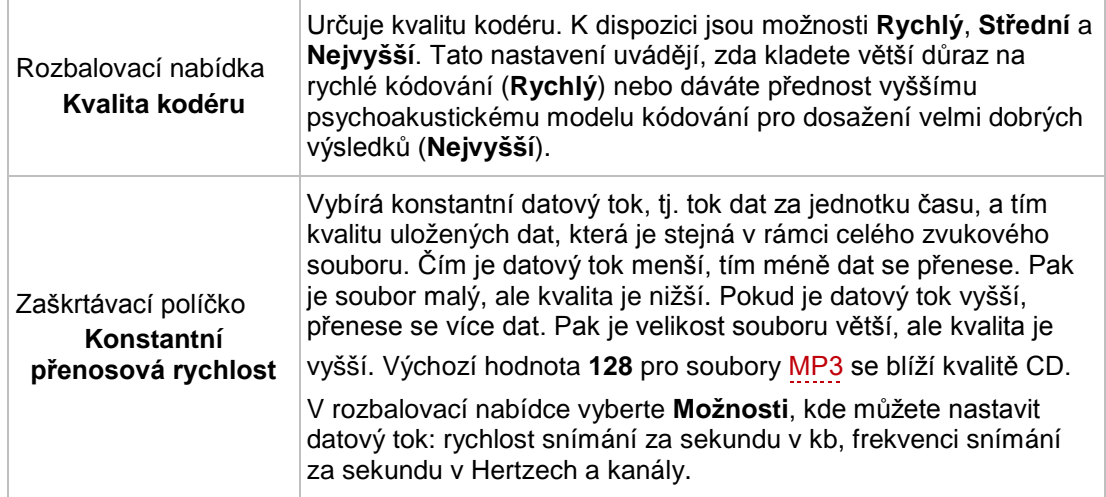

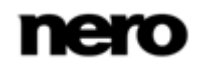

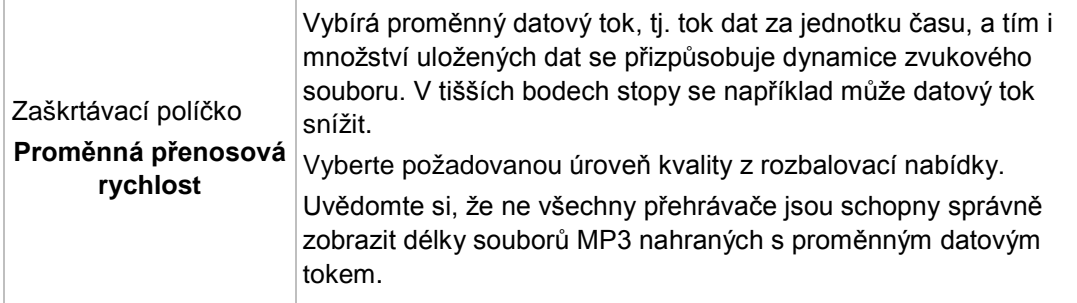

K dispozici jsou následující možnosti kódování:

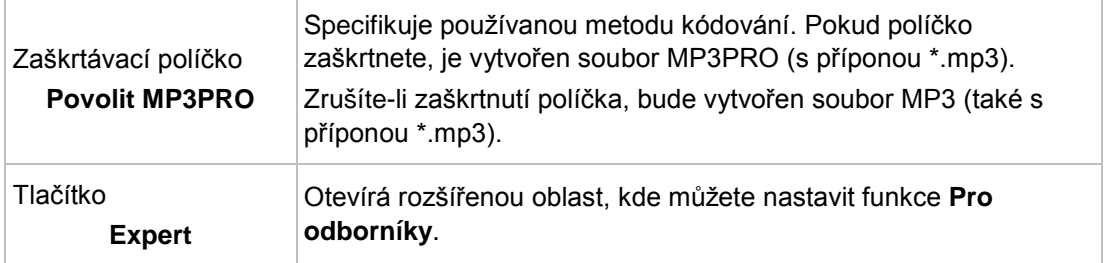

V oblasti **Pro odborníky** jsou k dispozici následující možnosti kódování:

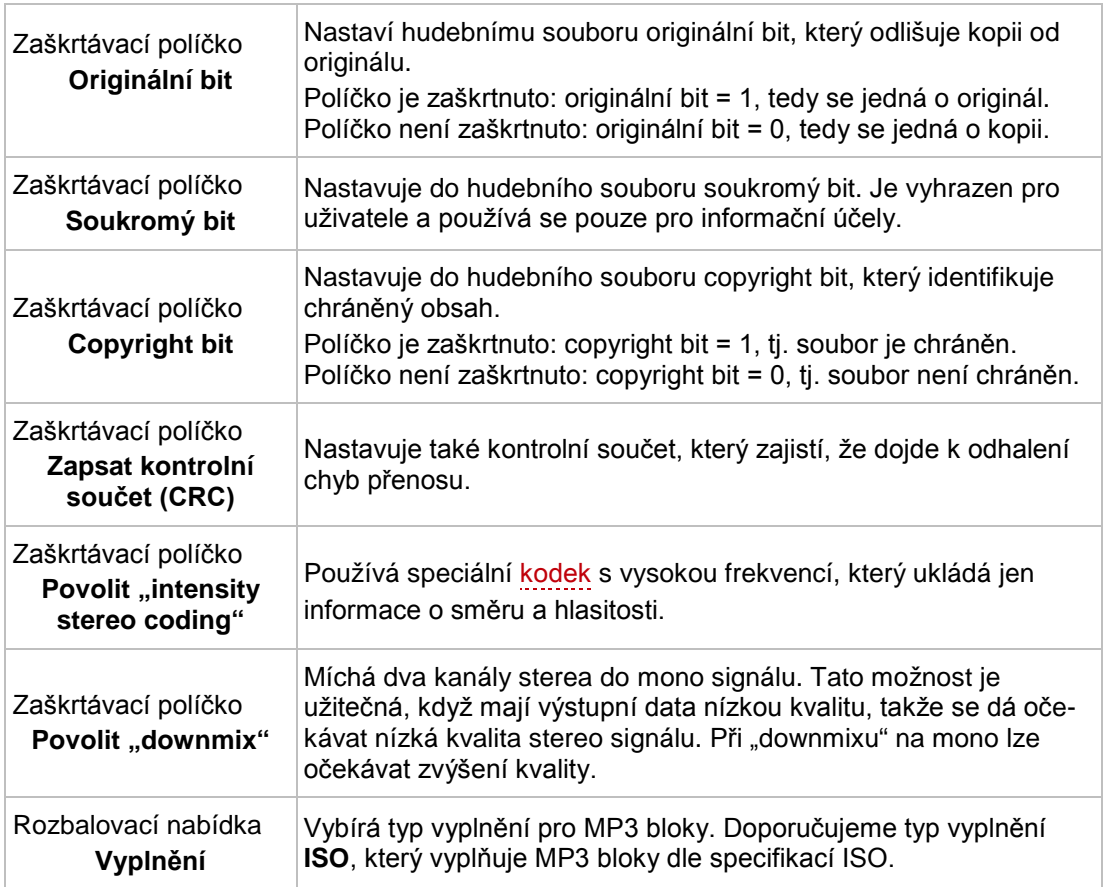

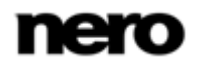

## <span id="page-62-0"></span>**5.5.5 Možnosti kódování Nero AAC**

Aplikace Nero Burning ROM dokáže kódovat audio soubory do formátu [Nero AAC Audio](#page-121-0).

Nastavte příslušné možnosti v okně **Nastavení kodéru AAC Nero**, které lze otevřít z okna **Kódovat soubory** pomocí tlačítka **Nastavení**. Zkontrolujte, že jste v nastavení **Výstupní soubor** vybrali možnost **Nero AAC Audio**.

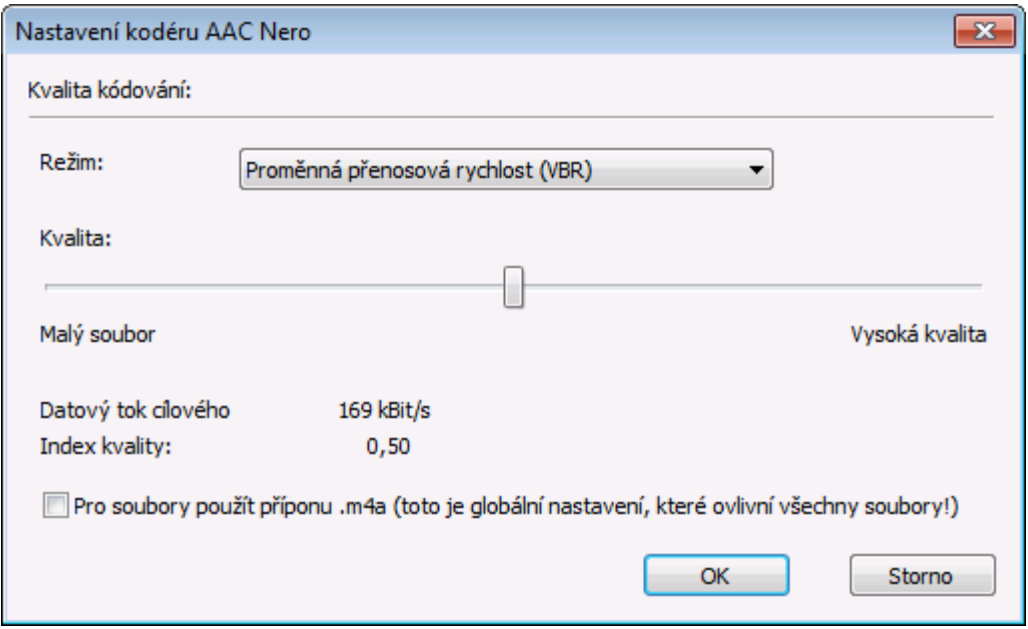

Nastavení kodéru AAC Nero

V okně **Nastavení kodéru AAC Nero** jsou k dispozici následující možnosti nastavení:

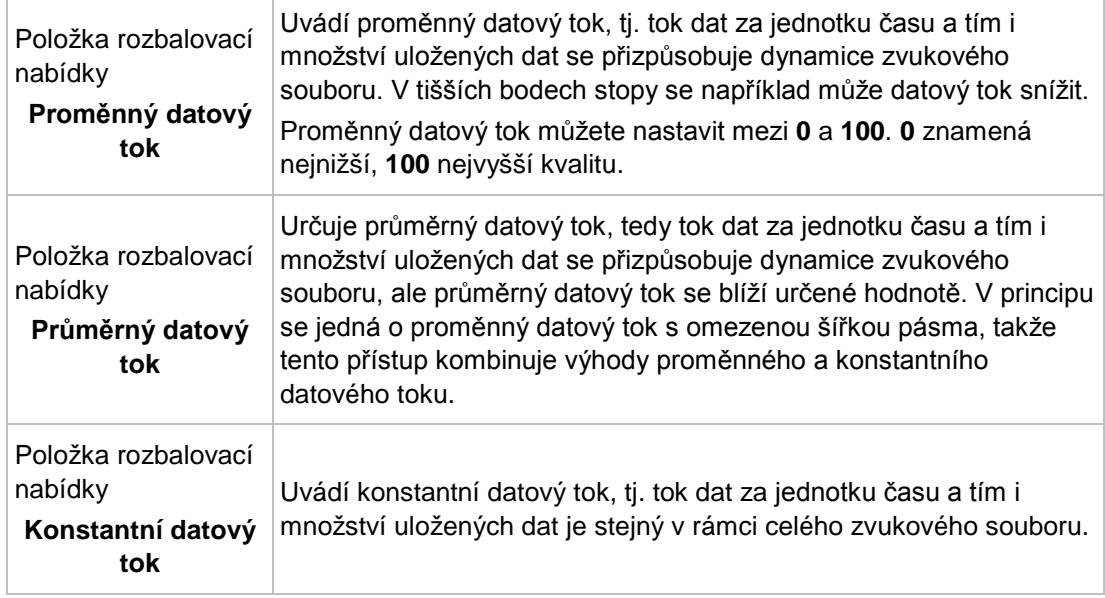

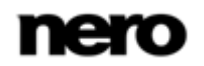

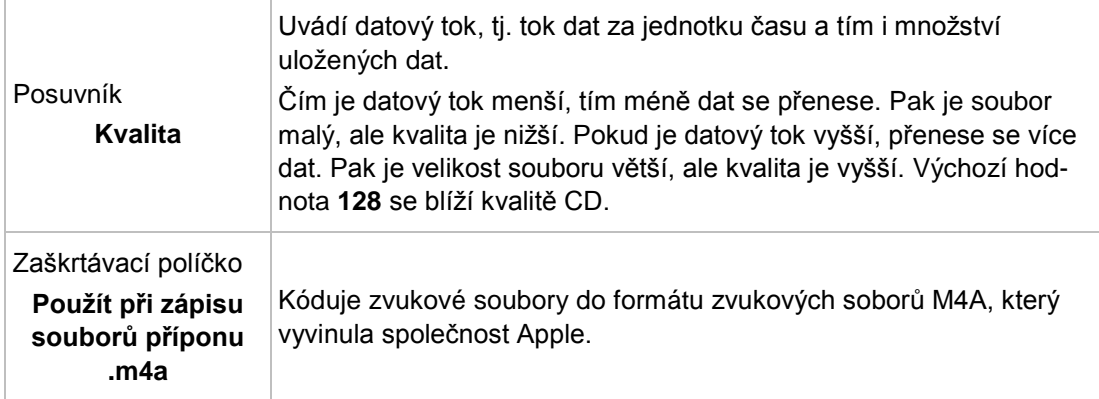

## <span id="page-63-0"></span>**5.5.6 Možnosti kódování Ogg Vorbis**

Aplikace Nero Burning ROM dokáže kódovat audio soubory do formátu OGG Vorbis. Nastavte příslušné možnosti v okně **Nastavení OGG Vorbis**, které lze otevřít z okna **Kódovat soubory** pomocí tlačítka **Nastavení**. Ujistěte se, že jste jako **Formát výstupního souboru** vybrali **Ogg Vorbis**.

V okně **Nastavení Ogg Vorbis** jsou k dispozici následující možnosti konfigurace:

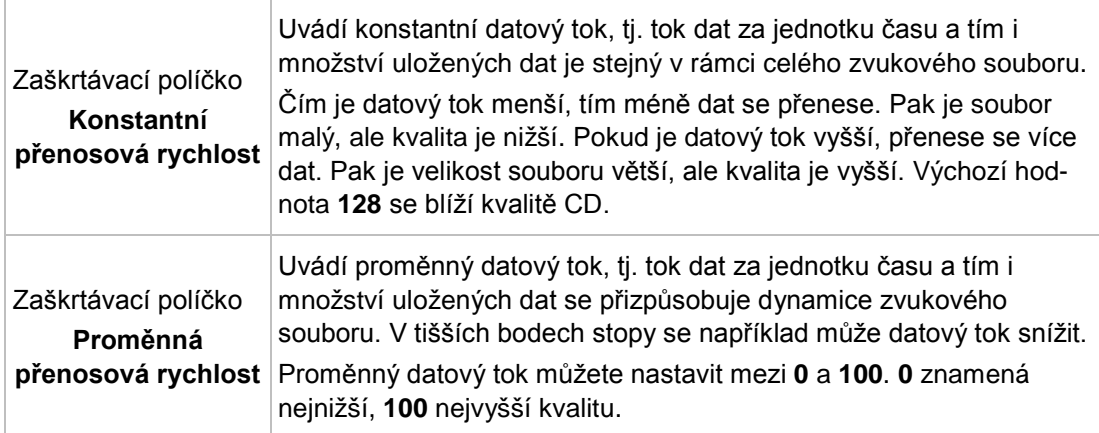

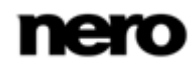

#### Video

# **6 Video**

## **6.1 Kompilace DVD-Video**

Pomocí Nero Burning ROM můžete vypalovat DVD vytvořená z DVD-Video souborů z vašeho pevného disku. Vypálená DVD budete moci přehrávat prakticky na všech DVD přehrávačích.

Nero Burning ROM můžete použít k vypálení DVD Video, jestliže je k dispozici titul DVD video, tj. kompletní struktura složek DVD.

V aplikaci Nero Burning ROM není možné převést videosoubory do formátu DVD-Video, AVCHD video nebo BDMV-Video. Převod videosouborů do formátu DVD-Video, AVCHD video nebo BDMV-Video lze uskutečnit například prostřednictvím aplikace Nero Video. Nero Video je zahrnuta v plné verzi aplikace Nero 11. Další informace o Nero Video naleznete na webu [www.nero.com](http://www.nero.com/) a další informace o úpravách videa naleznete v samostatné příručce Nero Video.

Pro vytvoření DVD-Video postupujte následovně:

- 1. Vyberte položku **DVD** v rozbalovací nabídce v okně **Nová kompilace**. (Pokud není okno **Nová kompilace** otevřeno, otevřete ho klepnutím na tlačítko **Nové** na hlavní obrazovce.)
- 2. Vyberte ve výběrovém seznamu typ kompilace **DVD Video**.
	- → Jsou zobrazeny příslušné karty s možnostmi konfigurace pro tento typ kompilace.

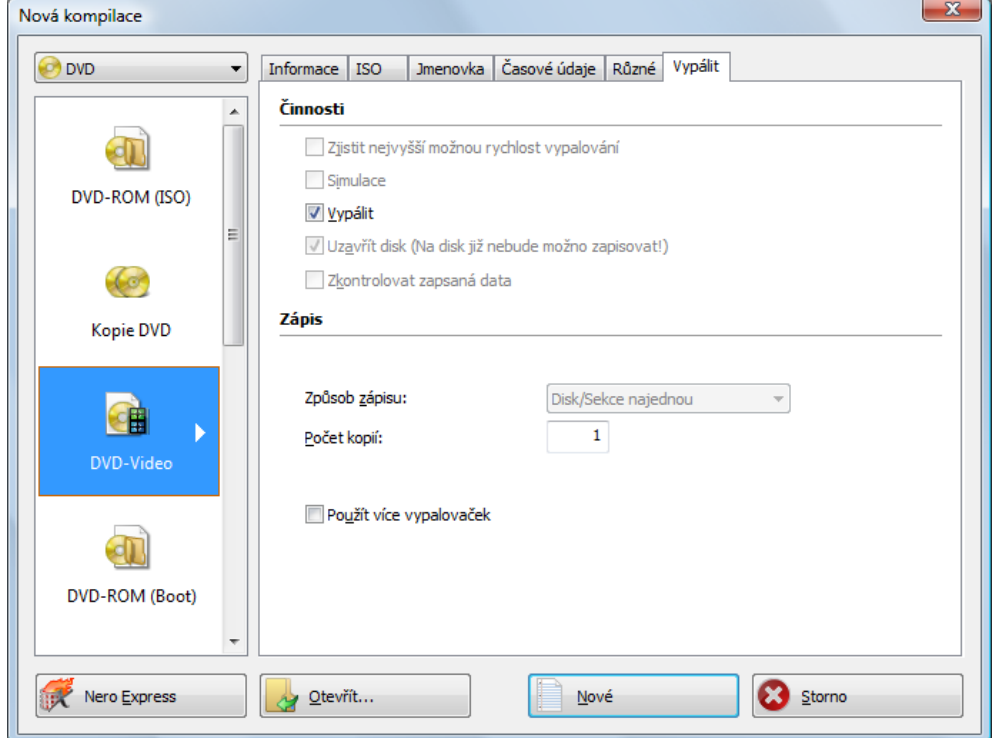

Karta DVD Video

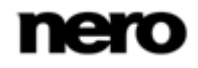

- 3. Nastavte na kartách požadované možnosti.
- 4. Klepněte na tlačítko **Nové**.
	- Okno **Nová kompilace** se zavře a objeví se obrazovka výběru.

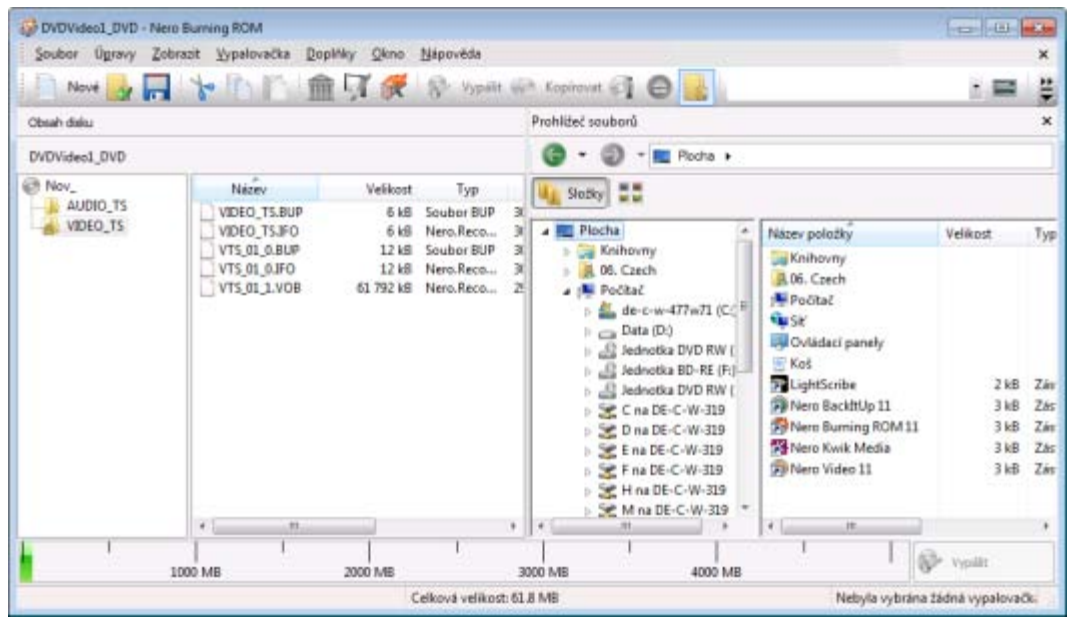

Obrazovka kompilace DVD Video

- 5. V oblasti **Prohlížeč souborů** zobrazené v pravé části okna vyberte soubory DVD-Video, které chcete vypálit.
- 6. Stávající strukturu složek DVD video titulu (VIDEO\_TS) přetáhněte do oblasti **Obsah disku** zobrazené na levé straně.
	- Soubory jsou přidány do kompilace a zobrazeny na obrazovce kompilace. Ukazatel kapacity udává, kolik místa na disku soubory zaberou.
		- Úspěšně jste vytvořili DVD-Video a nyní můžete tuto kompilaci vypálit.

#### **Viz také**

[Obrazovka výběru →](#page-15-0)[16](#page-15-0)

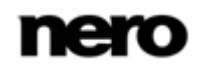

# **6.2 Kompilace videodisku AVCHD**

V

Pomocí Nero Burning ROM můžete vypalovat videodisky AVCHD složené z [videosouborů](#page-120-3) 

[AVCHD](#page-120-3) z pevného disku nebo z videokamery. Videodisk AVCHD můžete vypálit jako normální disk DVD nebo Blu-ray. Vypalování na disk Blu-ray má tu výhodu, že je na něm více místa.

Video AVCHD na disku DVD je kompatibilní se specifikací disku Blu-ray. Avšak není garantováno, že ho bude možné přehrávat na všech Blu-ray přehrávačích.

Nero Burning ROM můžete použít k vypálení videodisku AVCHD, jestliže je k dispozici kompletní struktura složek včetně premastered souborů.

V aplikaci Nero Burning ROM není možné převést videosoubory do formátu DVD-Video, AVCHD video nebo BDMV-Video. Převod videosouborů do formátu DVD-Video, AVCHD video nebo BDMV-Video lze uskutečnit například prostřednictvím aplikace Nero Video. Nero Video je zahrnuta v plné verzi aplikace Nero 11. Další informace o Nero Video naleznete na webu [www.nero.com](http://www.nero.com/) a další informace o úpravách videa naleznete v samostatné příručce Nero Video.

Chcete-li zkompilovat videodisk AVCHD, postupujte následovně:

- 1. Vyberte položku **DVD** nebo **Blu-ray** v rozbalovací nabídce v okně **Nová kompilace**. (Pokud není okno **Nová kompilace** otevřeno, otevřete ho klepnutím na tlačítko **Nové** na hlavní obrazovce.)
- 2. Vyberte ve výběrovém seznamu typ kompilace **AVCHD (TM) video**.
	- → Jsou zobrazeny příslušné karty s možnostmi konfigurace pro tento typ kompilace.

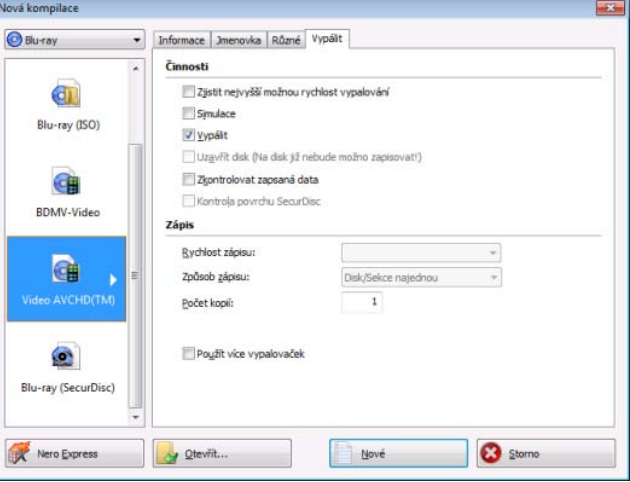

AVCHD (TM) video – okno Nová kompilace

- 3. Zadejte název videodisku AVCHD do pole **Název disku**.
- 4. Klepněte na tlačítko **Nové**.
	- Okno **Nová kompilace** se zavře a otevře se výběrová obrazovka. Zahrnuje specifickou strukturu složek AVCHD.

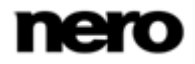

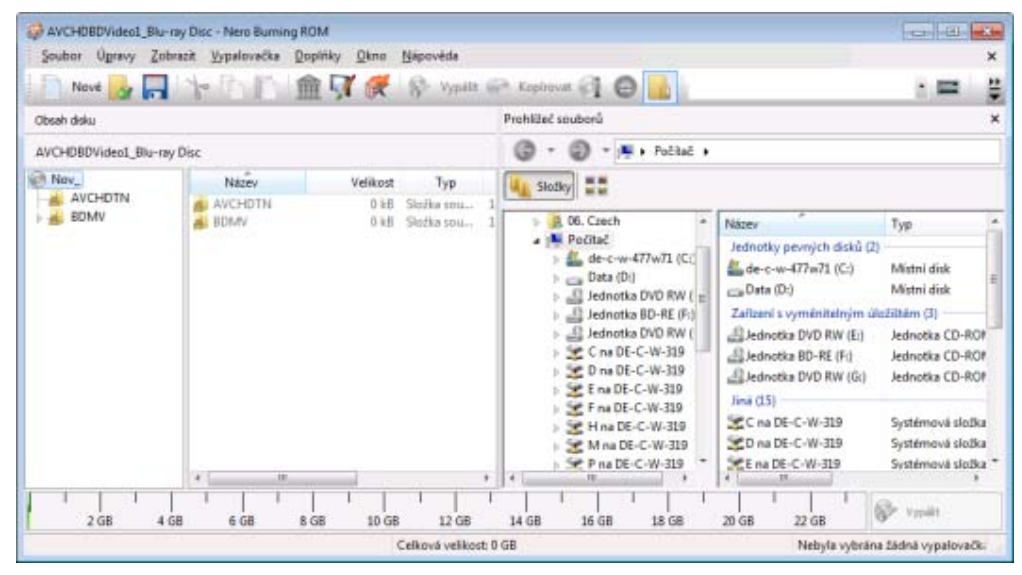

AVCHD video – Výběrová obrazovka

- 5. V oblasti **Prohlížeč souborů** zobrazené v pravé části okna vyberte video soubor, který chcete vypálit.
- 6. Stávající strukturu složek BDMV přetáhněte včetně předzpracovaných souborů do oblasti **Obsah disku** zobrazené v levé části okna.
	- Soubory jsou přidány do kompilace a zobrazeny na obrazovce kompilace. Ukazatel kapacity udává, kolik místa na disku soubory zaberou.
		- **→ Úspěšně jste vytvořili kompilaci videodisku AVCHD a nyní můžete kompilaci vypálit.**

#### **Soubory a složky**

AVCHD video obsahuje různé složky. V jedné složce smí být pouze některé soubory. Pokud máte pouze jednotlivé soubory, musíte umístit do konkrétní složky správné soubory: \BDMV\**index.bdmv** \BDMV\**MovieObject.bdmv** \BDMV\PLAYLIST\**\*.mpls** \BDMV\CLIPINF\**\*.clpi** \BDMV\STREAM\**\*.m2ts** \BDMV\AUXDATA\**sound.bdmv** \BDMV\AUXDATA\**\*.otf** \BDMV\BDJO\**\*.bdjo** (tyto soubory jsou nepovinné, nicméně složka musí být k dispozici) Také složky \BDMV\META, \BDMV\JAR a \CERTIFICATE musí být k dispozici, ale mohou zůstat prázdné. Pokud je k dispozici složka \BDMV\BACKUP, obsahuje kopie souborů index.bdmv, MovieObjects.bdmv a složky PLAYLIST, CLIPINF a BDJO. Kromě toho může AVCHD video obsahovat složku AVCHDTN. Jestliže je tato složka prázdná, nemusí být k dispozici. Pokud je k dispozici, musí obsahovat následující soubory: \AVCHDTN\**thumbnail.tidx** \AVCHDTN\**thumbnail.tdt2**

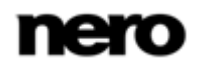

## **6.3 Kompilace disku BDMV-Video**

V

Pomocí Nero Burning ROM můžete vypálit disk BDMV-Video vytvořený ze souborů BDMV (= Blu-ray Movie) na pevném disku. Vypálené disky BDMV-Video lze přehrávat prakticky na všech Blu-ray přehrávačích.

Nero Burning ROM můžete použít k vypálení disku BDMV-Video, jestliže je k dispozici kompletní struktura složek včetně premastered souborů.

V aplikaci Nero Burning ROM není možné převést videosoubory do formátu DVD-Video, AVCHD video nebo BDMV-Video. Převod videosouborů do formátu DVD-Video, AVCHD video nebo BDMV-Video lze uskutečnit například prostřednictvím aplikace Nero Video. Nero Video je zahrnuta v plné verzi aplikace Nero 11. Další informace o Nero Video naleznete na webu [www.nero.com](http://www.nero.com/) a další informace o úpravách videa naleznete v samostatné příručce Nero Video.

Chcete-li zkompilovat disk BDMV-Video, postupujte následovně:

- 1. Vyberte položku **Blu-ray** v rozbalovací nabídce v okně **Nová kompilace**. (Pokud není okno **Nová kompilace** otevřeno, otevřete ho klepnutím na tlačítko **Nové** na hlavní obrazovce.)
- 2. Vyberte ve výběrovém seznamu typ kompilace **BDMV-Video**.
	- → Jsou zobrazeny příslušné karty s možnostmi konfigurace pro tento typ kompilace.

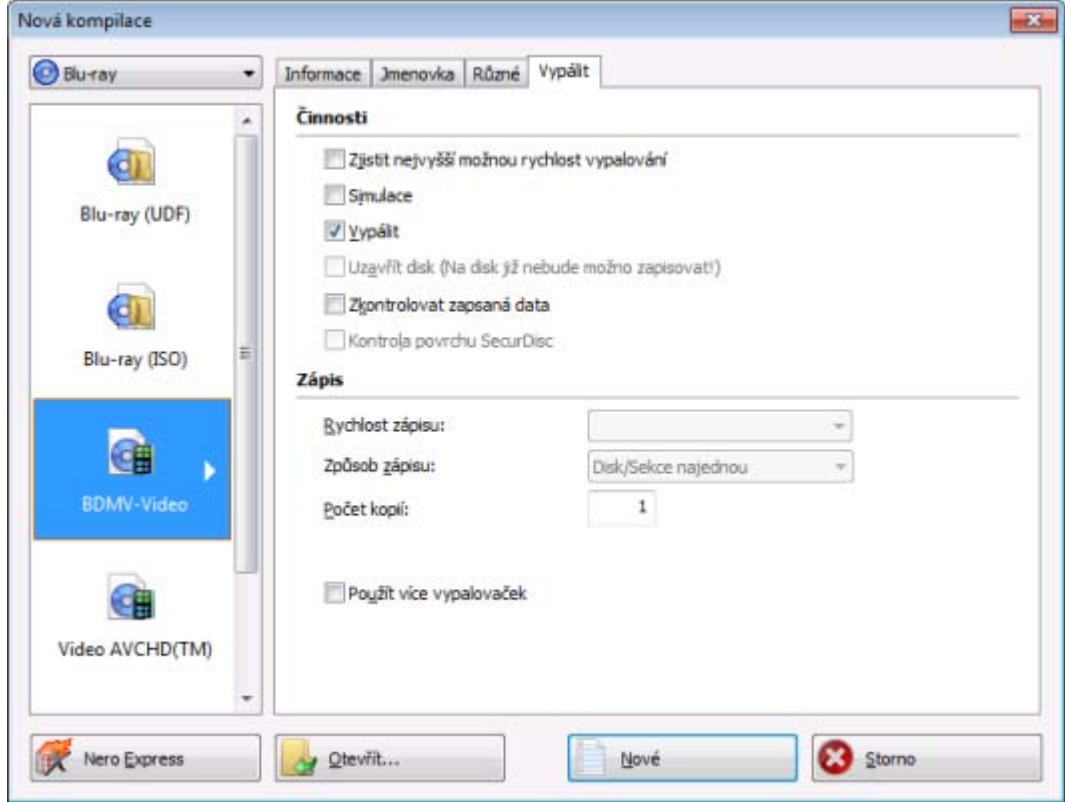

Okno kompilace BD Video

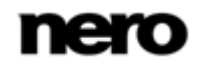

- 3. Do pole **Název disku** zadejte název disku BDMV-Video.
- 4. Klepněte na tlačítko **Nové**.
	- Okno **Nová kompilace** se zavře a otevře se výběrová obrazovka. Zahrnuje specifickou a předdefinovanou strukturu složek BDMV.

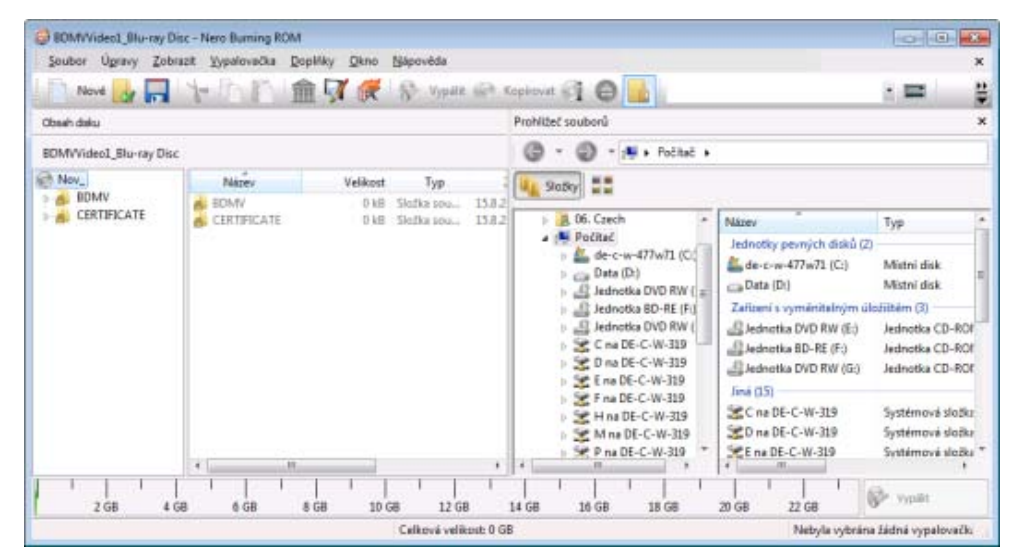

Výběrová obrazovka BD Video

- 5. V oblasti **Prohlížeč souborů** zobrazené v pravé části okna vyberte video soubor, který chcete vypálit.
- 6. Stávající strukturu složek BDMV včetně předzpracovaných souborů přetáhněte do oblasti **Obsah disku** v levé části okna.
	- Soubory jsou přidány do kompilace a zobrazeny na obrazovce kompilace. Ukazatel kapacity udává, kolik místa na disku soubory zaberou.
		- **→ Úspěšně jste vytvořili kompilaci disku BDMV-Video a nyní můžete kompilaci vypálit.**

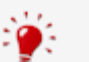

#### **Soubory a složky**

BDMV-Video obsahuje různé složky. V jedné složce smí být pouze některé soubory. Pokud máte pouze jednotlivé soubory, musíte umístit do konkrétní složky správné soubory: \BDMV\**index.bdmv** \BDMV\**MovieObject.bdmv** \BDMV\PLAYLIST\**\*.mpls** \BDMV\CLIPINF\**\*.clpi** \BDMV\STREAM\**\*.m2ts** \BDMV\AUXDATA\**sound.bdmv** \BDMV\AUXDATA\**\*.otf** \BDMV\BDJO\**\*.bdjo** (tyto soubory jsou nepovinné, nicméně složka musí být k dispozici) Také složky \BDMV\META, \BDMV\JAR a \CERTIFICATE musí být k dispozici, ale mohou zůstat prázdné. Pokud je k dispozici složka \BDMV\BACKUP, obsahuje kopie souborů index.bdmv, MovieObjects.bdmv a složky PLAYLIST, CLIPINF a BDJO.

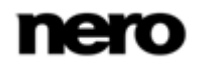

# **7 Spouštěcí disk**

Aplikace Nero Burning ROM umožňuje vytváření spouštěcích disků, které umožňují spuštění počítače bez přístupu k pevnému disku. Z tohoto důvodu se spouštěcí disky často používají jako "záchranné disky", které slouží ke spuštění počítače v případě, že jeho pevný disk není přístupný.

Spouštěcí disky se vytvářejí podle standardu "El Torito", rozšíření standardu ISO-9660, který definuje strukturu datových disků. Disk obsahuje spouštěcí obraz a oblast ISO. Spouštěcí obraz obsahuje všechny soubory potřebné k zavedení operačního systému a ke spuštění počítače. Oblast ISO může obsahovat libovolný počet datových souborů, které můžete zálohovat pomocí této metody.

## **7.1 Požadavky pro spouštění z disku**

Aby se zajistilo, že počítač může zavést systém z disku, je třeba nastavit spouštěcí sekvenci v jeho systému BIOS tak, aby se jako spouštěcí jednotka nejdřív spouštěl disk (spouštěcí sekvence např. CD-ROM, C, A). V případě jednotky SCSI CD-ROM musí být tato jednotka připojena na SCSI adaptér se samostatným systémem BIOS, na kterém lze příslušným způsobem změnit nastavení. (To bude fungovat, pouze pokud nejsou přítomny žádné pevné disky IDE, protože tyto mají ve spouštěcí sekvenci přednost před adaptérem SCSI.)

Při zavádění systému z disku lze spustit pouze takový operační systém, který se nepokouší na disk zapisovat, např. MS-DOS nebo Linux. Systémy Microsoft Windows 2000 a Microsoft Windows XP zapisují na disk, z něhož jsou zaváděny. To není v případě spouštěcího disku možné, takže proces zavádění systému se ukončí a počítač nelze spustit.

# **7.2 Šablona pro spouštěcí disk**

Pro aplikaci Nero Burning ROM může jako šablona pro vytvoření spouštěcího disku posloužit buď logická jednotka, nebo soubor obrazu disku, který obsahuje obsah jednotky v souboru jako sektorovou kopii. Je-li šablonou pro spouštěcí disk logická jednotka, bude spouštěcí disk při zavádění emulovat tuto jednotku. Existují tři typy emulace:

- **Emulace diskety**: Pro vytvoření spouštěcího disku je vyžadována disketa. Při spuštění emuluje spouštěcí disk disketu. V průběhu operace se písmena jednotek zvětšují, takže jednotka A: odpovídá spouštěcímu disku. Objem dat pro spuštění je omezen kapacitou diskety (např. 1 MB).
- **Emulace pevného disku**: Pro vytvoření spouštěcího disku je vyžadován spouštěcí pevný disk. Při spuštění emuluje spouštěcí disk jednotku C. Všechna písmena jednotek za jednotkou C jsou posunuta o jedno písmeno dál. Objem dat pro spuštění je omezen kapacitou CD (např. 700 MB) nebo DVD (např. 8,5 GB). Pokud máte např. pevný disk o kapacitě 200 GB s jediným (200GB) oddílem, nemůžete podle něho vytvořit spouštěcí disk, pokud předtím pevný disk patřičně nerozdělíte.
- **Bez emulace**: Při tomto procesu nedochází ke změně názvů jednotek. Tento typ se používá pro spouštěcí instalační disky. Nastavení je určeno pro uživatele, kteří nepožadují emulaci diskety nebo pevného disku a chtějí instalovat vlastní ovladač zařízení.

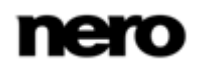

# **7.3 Vytvoření a vypálení spouštěcího disku**

Pro vytvoření [spouštěcího disku](#page-122-2) postupujte následovně:

- 1. Klepněte na tlačítko **Nové** na hlavní obrazovce aplikace Nero Burning ROM.
	- Otevře se okno **Nová kompilace**.
- 2. Vyberte v rozbalovací nabídce požadovaný formát disku.
- 3. Vyberte požadovaný typ kompilace **Spouštěcí**.
	- Zobrazí se záložky pro spouštěcí disk, v popředí se záložkou **Spouštěcí**.

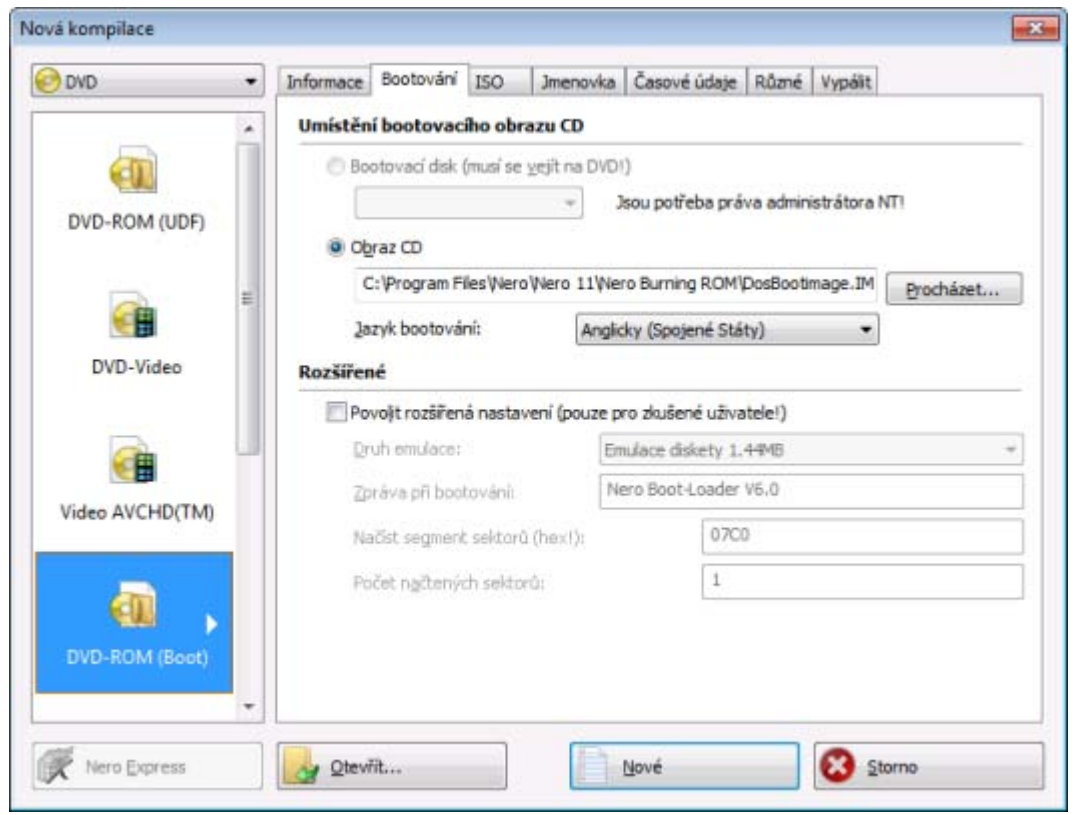

Spouštěcí konfigurace

- 4. Pokud mají data šablony pro spouštěcí disk pocházet z logické jednotky:
	- **1.** V oblasti dat **Zdroj pro spouštěcí obraz** vyberte tlačítko volby **Spouštěcí logická jednotka**.
	- **2.** Z rozbalovacího seznamu vyberte požadovanou položku.

Pokud se požadovaná logická jednotka nenachází v rozbalovací nabídce, je to proto, že tato jednotka je větší, než dostupné místo na disku. V některých operačních systémech, jako např. Microsoft Windows 2000, jsou pro přímý přístup k diskovým jednotkám, který je nezbytný pro vytvoření spouštěcího disku, zapotřebí oprávnění správce.

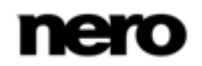
- 5. Pokud mají data šablony pro spouštěcí disk pocházet z obrazu disku:
	- **1.** V oblasti dat **Zdroj pro spouštěcí obraz** vyberte tlačítko volby **Obraz disku**.
	- **2.** Klepněte na tlačítko **Procházet** a vyberte požadovaný obraz disku.
	- **3.** Zaškrtněte políčko **Povolit pokročilá nastavení** a zvolte v případě potřeby v rozbalovací nabídce **Typ emulace** typ emulace pro obraz disku.

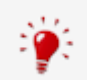

#### **DosBootimage**

Nero Burning ROM umožňuje použití spouštěcího obrazu disku **DosBootimage.ima**. Cesta k obrazu disku je ve výchozím nastavení zadána v poli **Obraz disku**. Můžete také zvolit jazyk, který se má použít při zavádění systému, a správné rozložení klávesnice v rozbalovací nabídce **Jazyk bootování**.

**DosBootimage** je obraz spouštěcí diskety systému Caldera DOS a emuluje disketu. Obraz obsahuje ovladače pro čtení z diskových jednotek a podporuje systémy souborů FAT32 (čtení/zápis) i NTFS (jen pro čtení). Pokud zvolíte jako spouštěcí disk **DosBootimage**, pokročilá nastavení již budou předdefinována.

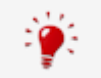

Jestliže vyberete spouštěcí obraz disku ISOLINUX, Nero Burning ROM nastaví pokročilá nastavení automaticky správně pro spouštěcí disk ISOLINUX.

- 6. Na záložkách vyberte další možnosti.
- 7. Klepněte na tlačítko **Nové**.
	- **→** Zobrazí se obrazovka výběru.
- 8. Vyberte soubory a složky, které chcete vypálit do části ISO spouštěcího disku, a přetáhněte je do oblasti **Obsah disku**.
	- Soubory a složky se zobrazí v části **Obsah disku**. Ukazatel kapacity udává, kolik místa na disku soubory zaberou. Nyní jste vytvořili spouštěcí disk a můžete zahájit vypalování.

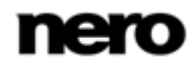

# **8 Načtení obrazu disku**

Pomocí Nero Burning ROM můžete vypálit disk z obrazu disku, který jste předtím uložili na pevný disk.

Pro načtení uloženého obrazu disku postupujte následovně:

- 1. Z rozbalovací nabídky vyberte vypalovačku.
- 2. Klepněte na tlačítko **na hlavní obrazovce**.
	- Otevře se okno **Otevřít**.

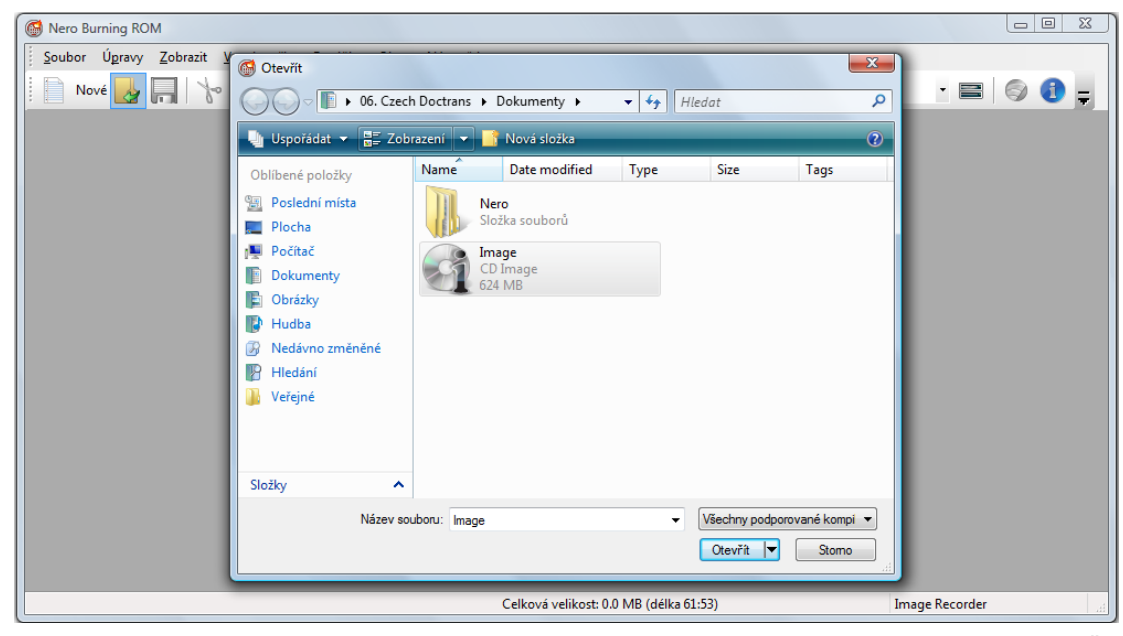

Okno **Otevřít**

- 3. Vyberte požadovaný obraz disku a klepněte na tlačítko **Otevřít**.
	- Otevře se okno **Vypálit kompilaci**.

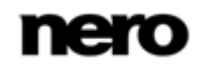

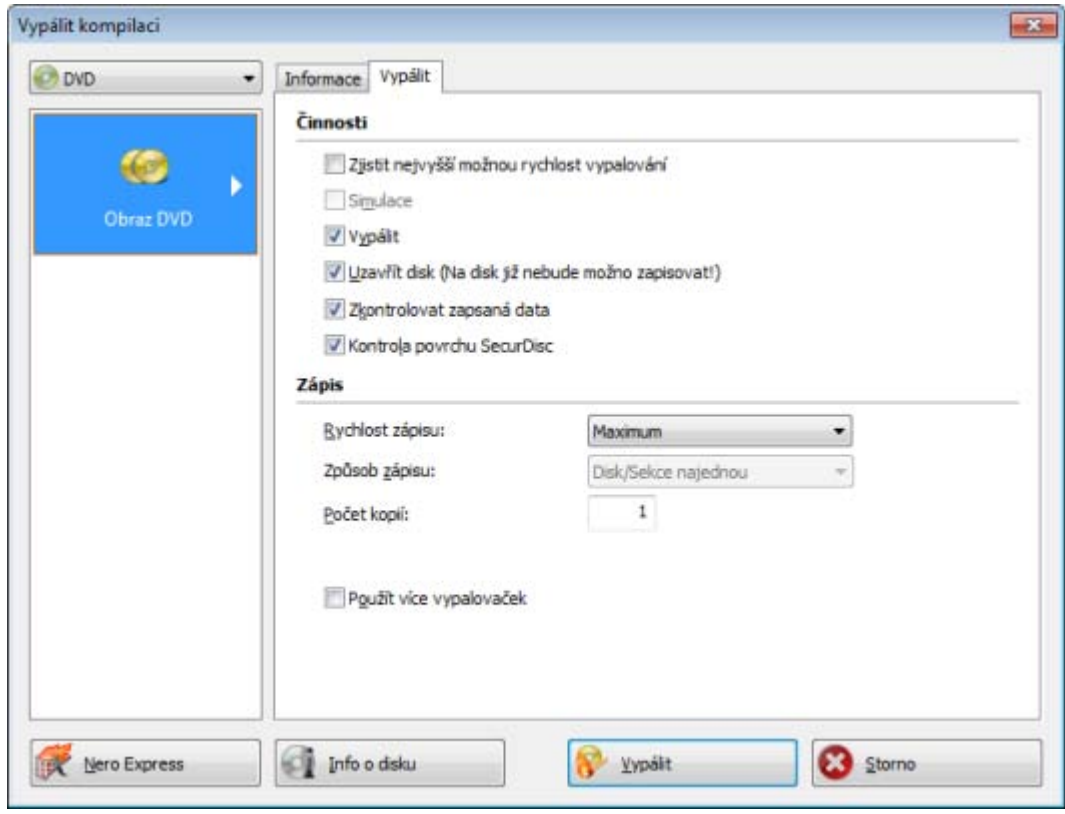

Okno **Vypálit kompilaci**

- 4. Nastavte požadované možnosti vypalování.
- 5. Pokud je to technicky možné, můžete v rozbalovací nabídce změnit typ disku.
- 6. Klepněte na tlačítko **Vypálit**.
	- Proces vypalování se spustí. Ukazatel průběhu ukazuje postup procesu vypalování. Po dokončení vypalování je disk vysunut.

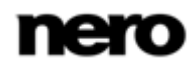

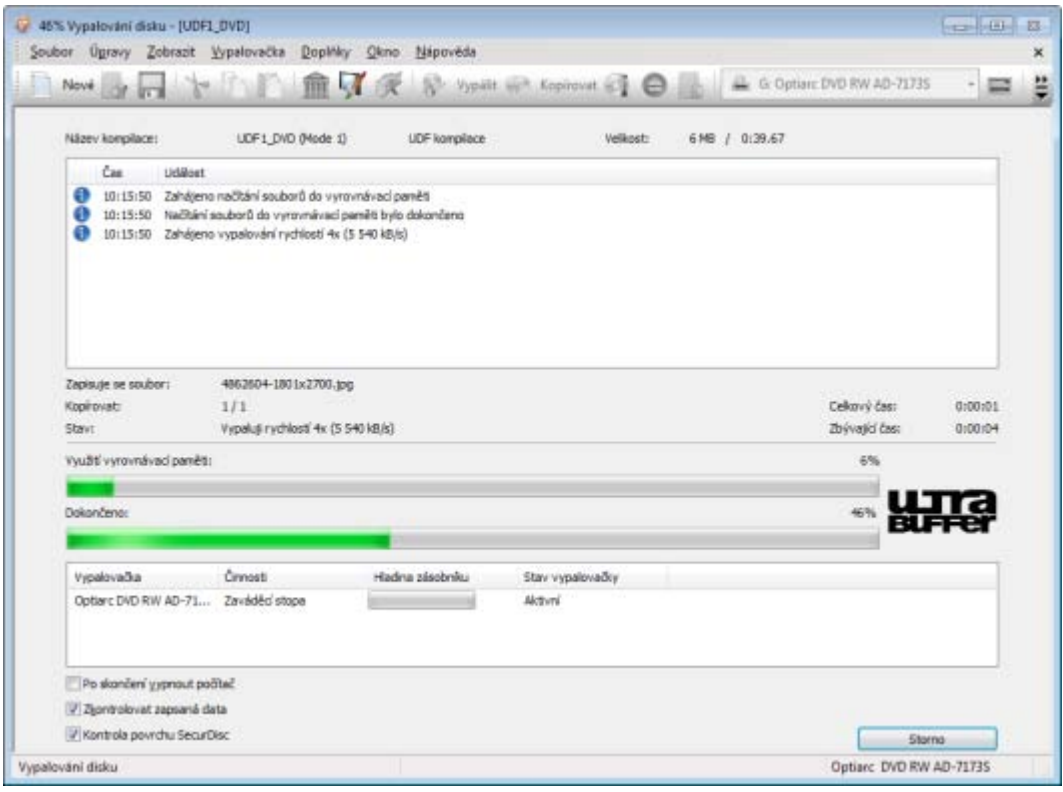

Proces vypalování

Proces vypalování je dokončen. Můžete vyjmout vypálený disk z vypalovačky.

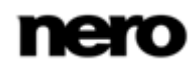

# **9 LightScribe**

Pomocí Nero Burning ROM a vypalovačky [LightScribe](#page-121-0) můžete vytvořit nebo načíst [štítky](#page-122-0), které vypálíte na štítkovou stranu CD/DVD ve vypalovačce LightScribe. Funkce je k dispozici jako samostatná možnost **Tisk štítku LightScribe** na uvítací obrazovce nebo je možné ji zahrnout jako prostřední krok do procesu vytváření a vypalování projektu.

Tato funkce je k dispozici pouze u vypalovaček, které podporují technologii LightScribe.

### **9.1 Tisk štítků LightScribe**

Proces tisku etikety je integrován do procesu vypalování. Nejprve se vypálí kompilace. Poté disk obrátíte a vypálí se štítek.

Etiketu je možné vypálit několikrát na stejný disk LightScribe. Vytištěné etikety se zarovnají. Tím se etiketa ztmaví a často se tím zvýší její kvalita. Také je možné při dalším vypalování rozšířit etiketu o nové prvky.

Musí být splněny následující podmínky:

▲ Je vybrána vypalovačka LightScribe.

Chcete-li v rámci kompilace vytisknout štítek, postupujte následovně:

1. Vyberte požadovaný typ kompilace v okně **Nová kompilace**.

(V případě, že se okno **Nová kompilace** neotevře, lze je otevřít klepnutím na tlačítko **Nové** na hlavní obrazovce.).

2. Klepněte na záložku **Různé**.

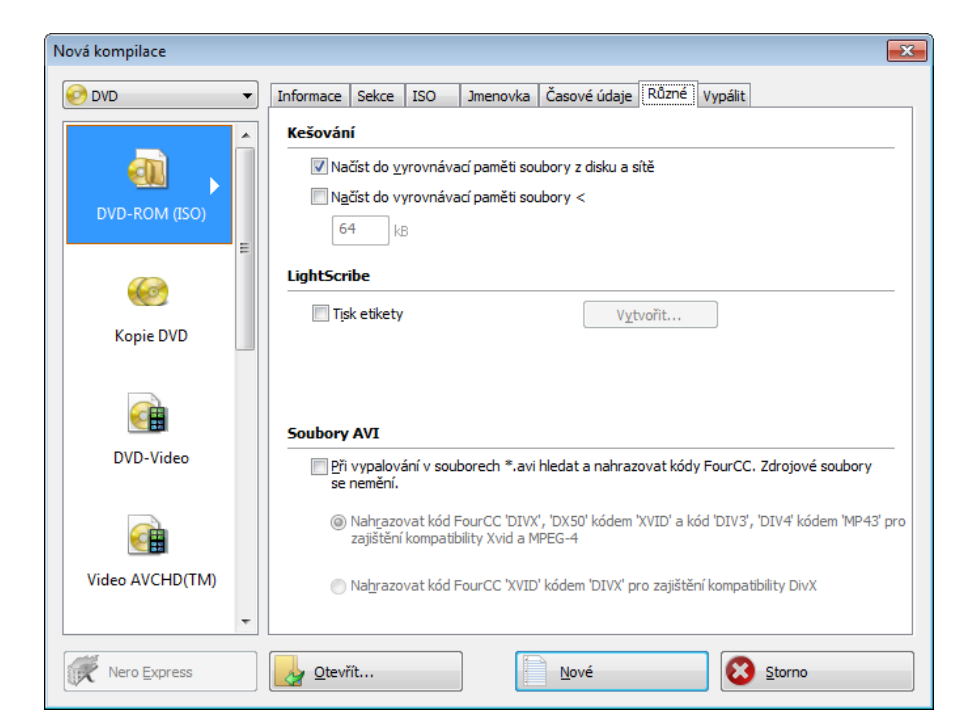

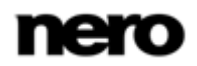

- 3. Zaškrtněte políčko **Tisk štítku** v oblasti **LightScribe**.
- 4. Klepněte na tlačítko **Vytvořit**.
	- Otevře se okno **Editor obalů CD**.

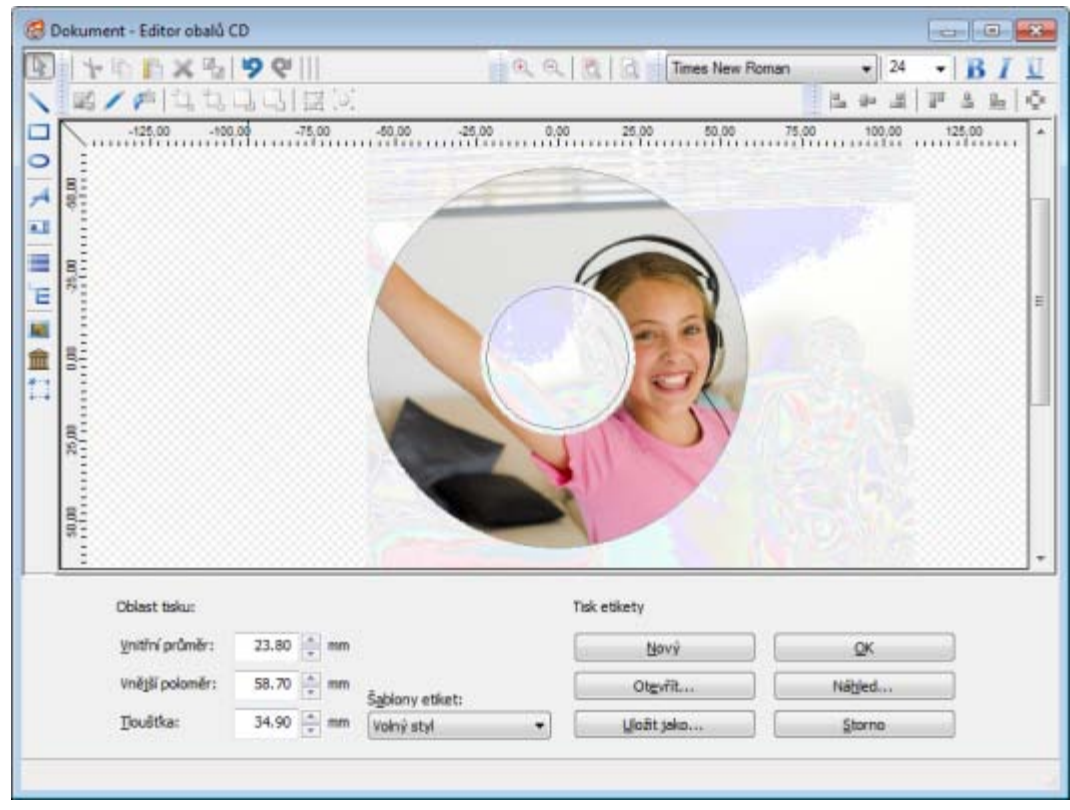

Editor obalů CD

5. Vytvořte štítek nebo otevřete stávající, který jste vytvořili v aplikaci Nero CoverDesigner.

Uživatelské rozhraní okna **Editor etiket** a postup vytváření etiket fungují na stejném principu jako u aplikace Nero CoverDesigner. Pro podrobné informace o vytváření profesionálně vyhlížejících přebalů a štítků si prostudujte uživatelskou příručku Nero CoverDesigner.

- 6. Nastavte další požadované možnosti.
- 7. Klepněte na tlačítko **Nové**.
	- **→** Okno **Nová kompilace** se zavře a objeví se obrazovka výběru.
- 8. Vyberte soubory, které chcete vypálit (viz [Kompilace datového disku](#page-18-0)→ [19\)](#page-18-0).
- 9. Vložte prázdné CD LightScribe datovou stranou dolů.

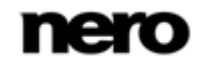

10. Klepněte na tlačítko **Vypálit**.

- Spustí se proces vypalování a kompilace je vypálena. Ukazatel průběhu ukazuje postup procesu vypalování. Po dokončení vypalování je disk vysunut. Otevře se dialogové okno se zprávou "**Vložte prosím váš disk LightScribe do mechaniky stranou popisky dolů**".
- 11. Do vypalovačky vložte prázdný disk LightScribe potiskovanou stranou dolů a klepněte na tlačítko **OK**.
	- Otevře se okno **Vlastnosti tisku LightScribe** a spustí se tisk. V okně **Vlastnosti tisku LightScribe** ukazuje ukazatel průběhu postup tisku. Po dokončení tisku se otevře okno se zprávou "**Vypalování proběhlo úspěšně**".
- 12. Klepněte na tlačítko **OK**.
	- → Disk se vysune. Vypálili jste kompilaci a vytiskli štítek LightScribe.

#### **Viz také**

[Nastavení LightScribe](#page-118-0) →[119](#page-118-0)

### **9.2 Okno Editor obalů CD**

V okně **Editor obalů CD** můžete vytvořit nebo načíst štítek. Okno se otevře po klepnutí na tlačítko **Vytvořit** v oblasti **LightScribe** na záložce **Různé** pro aktuální kompilaci.

Uživatelské rozhraní okna **Editor etiket** funguje na stejném principu jako aplikace Nero CoverDesigner. Nezáleží na tom, zda vytisknete etiketu na papír nebo přímo na příslušný disk. Pro podrobné informace o vytváření profesionálně vyhlížejících přebalů a etiket si prostudujte samostatnou uživatelskou příručku Nero CoverDesigner.

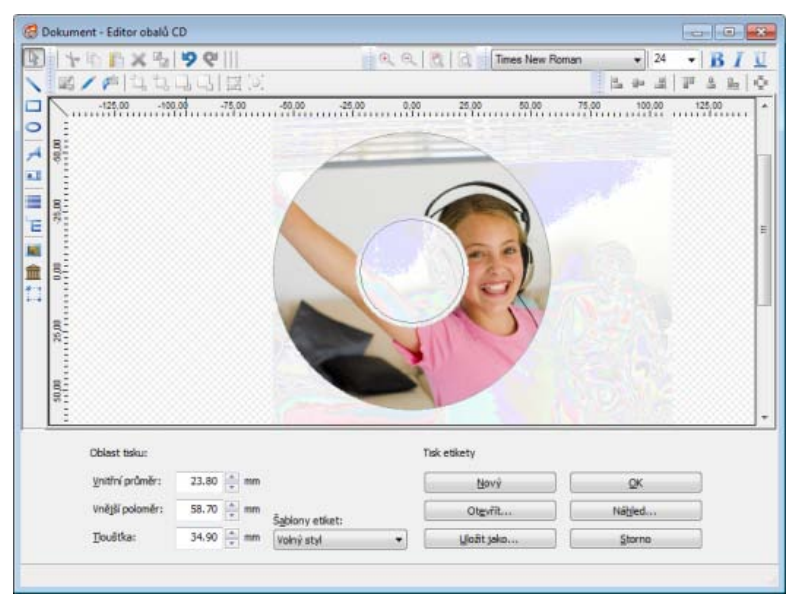

Dokument – Okno Editor obalů CD

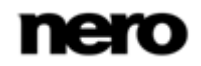

K dispozici jsou následující možnosti konfigurace:

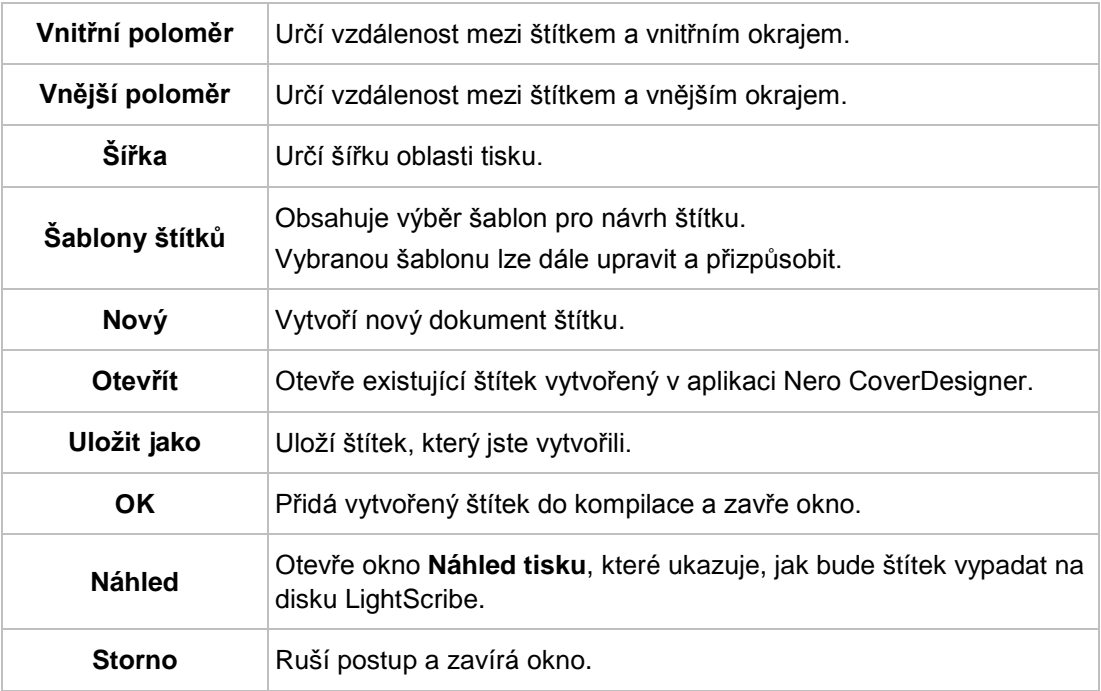

## **10 Labelflash**

Pokud máte vypalovačku [Labelflash](#page-121-1), můžete [štítek](#page-122-0) vytisknout na štítkovou a/nebo datovou stranu Labelflash DVD. Labelflash DVD má mezi horní a spodní vrstvou speciální vrstvu; tuto vrstvu lze zahřát laserem ve vypalovačce tak, že lze na DVD vytisknout obrázky a texty.

Rozhraní na obrazovce **Vypálit štítek** pracuje na stejném principu jako Nero CoverDesigner. V podstatě je irelevantní, zda štítek tisknete na papír nebo na vhodný disk.

Pro podrobné informace o vytváření profesionálně vyhlížejících přebalů a štítků si prostudujte samostatnou uživatelskou příručku Nero CoverDesigner.

Tato funkce je k dispozici pouze u vypalovaček, které podporují technologii Labelflash.

## **10.1 Okno Vypálit štítek**

V okně **Vypálit štítek** můžete vytvořit nebo načíst štítek a vypálit ho na Labelflash DVD. Informace o vybrané kvalitě tisku a rychlosti rotace se zobrazí na pravé straně obrazovky. V oblasti **Typ disku** vidíte, zda byl prázdný disk vložen štítkovou nebo datovou stranou. V okně **Vypálit štítek** se zobrazí logo Labelflash nebo DiscT@2, podle toho, kterou stranou iste disk vložili.

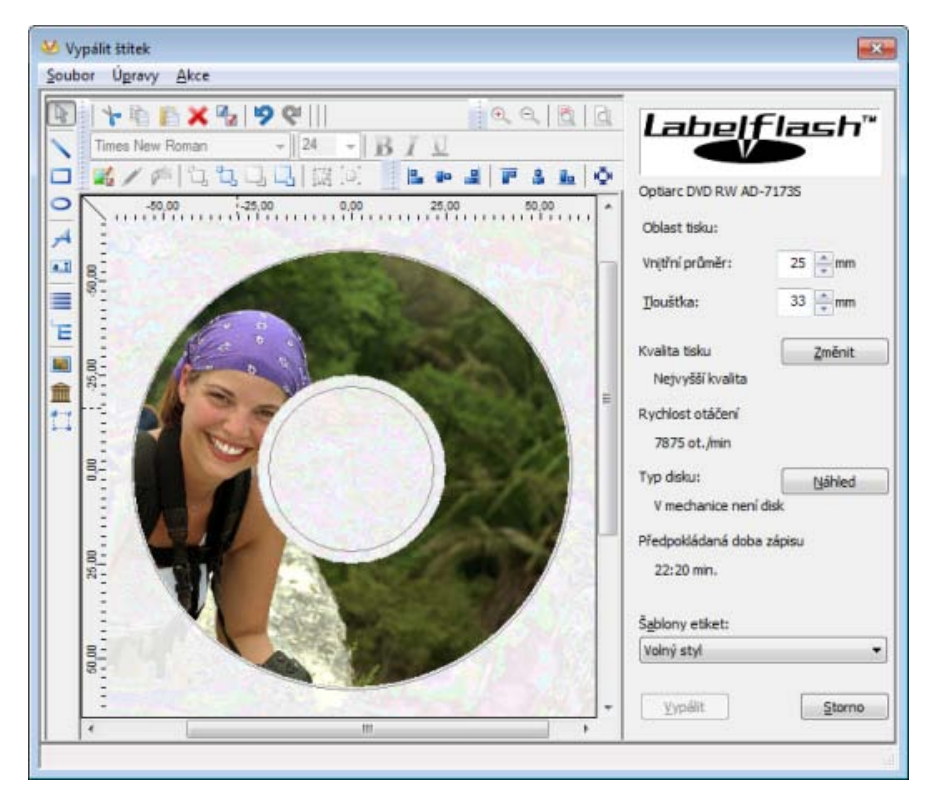

Okno Vypálit štítek

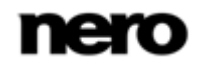

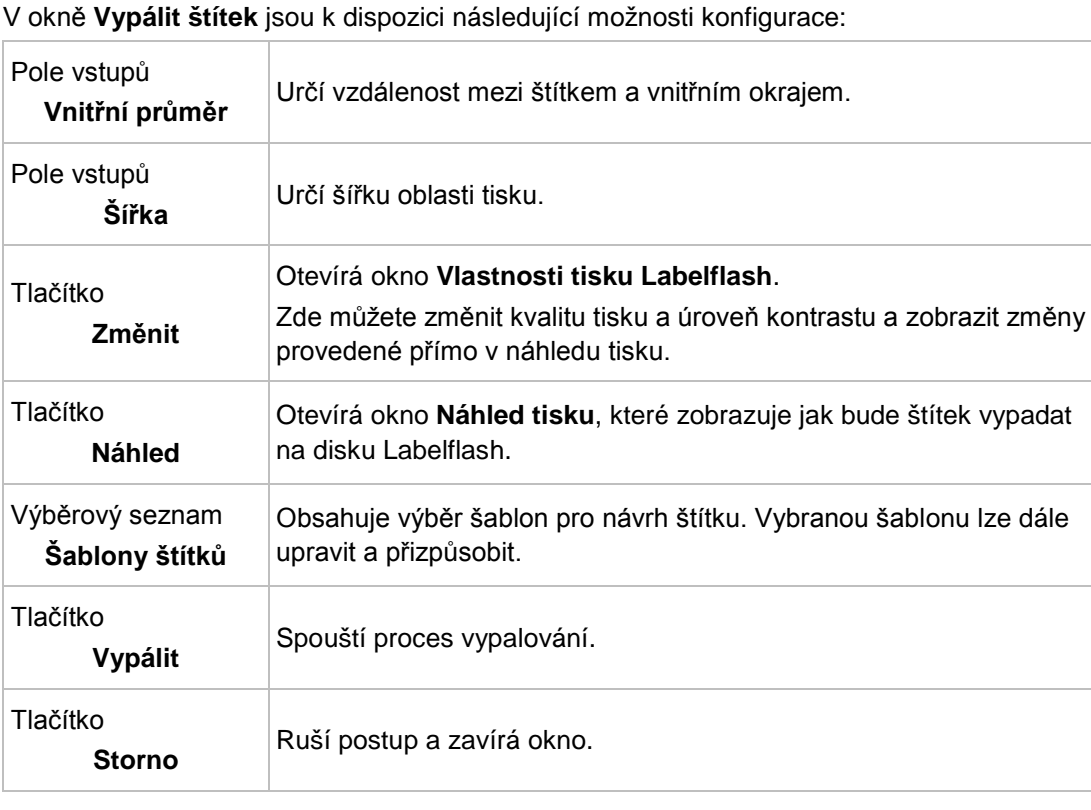

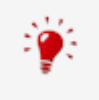

Pokud vytváříte DiscT@2, Nero Burning ROM zobrazí dle výchozího nastavení pouze dostupnou oblast tisku pro vytvoření štítku, t.j. oblast datové strany vašeho DVD, která ještě není zabrána daty. Průměr oblasti tisku nemůžete zvětšit.

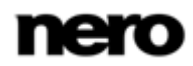

## **10.2 Tisk štítků Labelflash a DiskT@2**

V podstatě je irelevantní, zda při vytváření štítku tisknete na štítkovou či datovou stranu. Štítek se ve skutečnosti vytiskne mimo běžný proces vypalování.

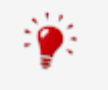

Na štítkovou stranu DVD můžete tisknout kdykoliv.

Po vypálení kompilace vám doporučujeme tisknout nejdříve na datovou stranu. Na potištěnou datovou stranu nelze vypalovat data. Pokud vložíte DVD, na které již byla vypálena data, Nero Burning ROM automaticky identifikuje prostor, který je dosud dostupný na datové straně, na který můžete tisknout.

Pro tisk [štítku](#page-122-0) [Labelflash](#page-121-1) na štítkovou stranu nebo DiskT@2 na datovou stranu vašeho DVD postupujte následovně:

- 1. Pokud si přejete vytisknout štítek Labelflash na štítkovou stranu, vložte prázdný disk Labelflash do vypalovačky štítkovou stranou směrem dolů.
	- **→** Otevře se okno Vypálit štítek s logem Labelflash.
- 2. Pokud si přejete vytisknout štítek DiskT@2 na datovou stranu, vložte prázdný disk Labelflash do vypalovačky datovou stranou směrem dolů.
	- Otevře se okno **Vypálit štítek** s logem DiskT@2.
- 3. Vytvořte štítek dle vašich požadavků nebo otevřete títek, který jste již vytvořili pomocí Nero CoverDesigner.

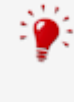

Rozhraní v okně **Vypálit štítek** a práce na vytvoření štítku je v podstatě na stejném principu jako Nero CoverDesigner. Pro podrobné informace o vytváření profesionálně vyhlížejících přebalů a štítků si prostudujte samostatnou uživatelskou příručku Nero CoverDesigner.

- 4. Pokud si přejete změnit oblast, do které se štítek vytiskne, změňte příslušným způsobem oblast tisku pomocí políček vstupu **Vnitřní poloměr** a **Šířka**.
- 5. Pokud si přejete prohlížet nebo měnit vlastnosti tisku:
	- **1.** Klepněte na tlačítko **Změnit**.
		- Otevírá okno **Labelflash - Vlastnosti tisku**.
	- **2.** Pokud si přejete měnit kvalitu tisku, vyberte úroveň kvality v rozbalovací nabídce **Profil kvality tisku**.
	- **3.** Pokud vyberete položku **Definováno uživatelem** z rozbalovací nabídky **Profil kvality tisku**, můžete změnit úroveň kontrastu a rychlost otáčení.
	- **4.** Klepněte na tlačítko **OK**.
		- Okno **Vlastnosti tisku Labelflash** se zavře a změny se přijmou.

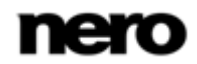

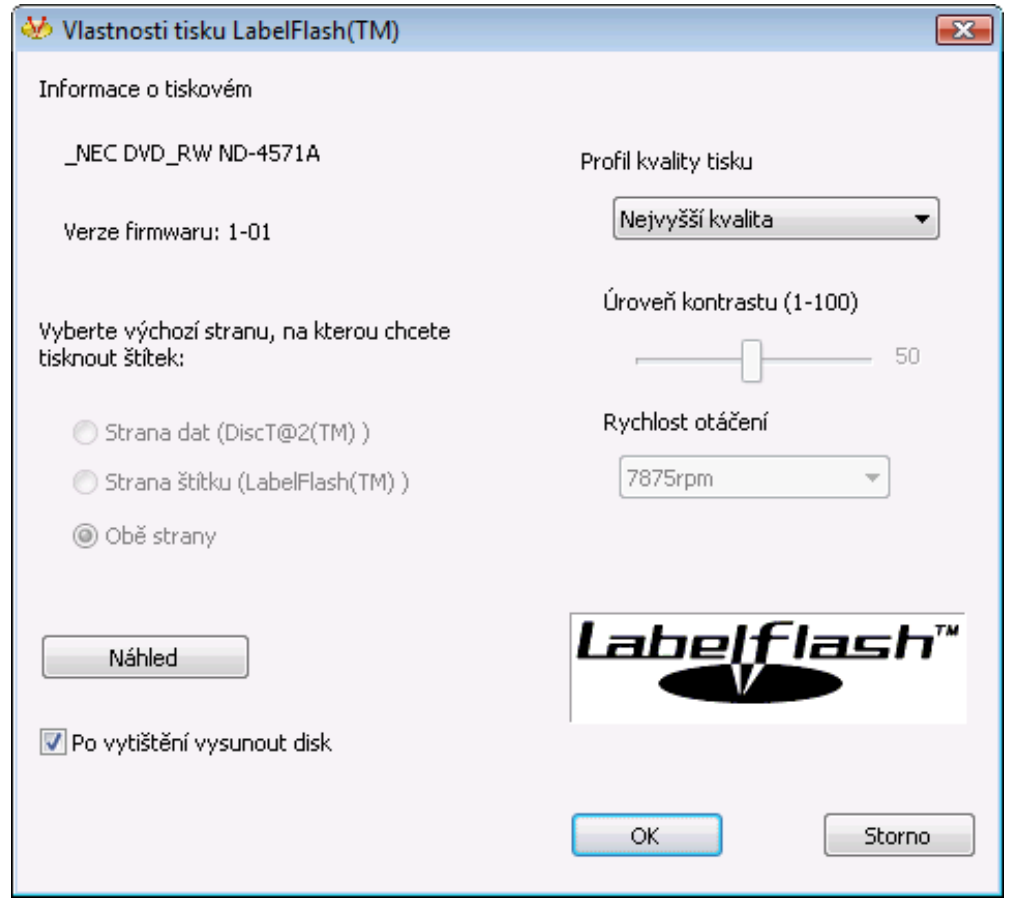

Vlastnosti tisku Labelflash

6. Klepněte na tlačítko **Vypálit**.

- Postup tisku štítku se spustí a otevře se okno **Labelflash - tisk** nebo **DiscT@2 - tisk**. Okno zobrazí odhadovaný čas tisku a postup tisku. Po dokončení tisku se otevře okno se zprávou, které vás informuje o úspěšném procesu tisku.
- 7. Klepněte na tlačítko **OK**.
	- **→** Okno se zprávou se zavře a disk se vysune.
		- Úspěšně jste vytiskli štítek.

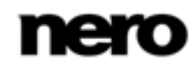

# **11 Vypálit kompilaci**

## **11.1 Okno Zvolte vypalovačku**

V okně **Zvolte vypalovačku** můžete vybrat vypalovačku. Okno můžete otevřít pomocí tlačítka napravo od rozbalovací nabídky se seznamem vypalovaček. V okně se zobrazí užitečné informace vypalovačce (např. podporované typy disků). V oblasti pro pokročilé uživatele můžete nastavit pokročilé možnosti. Dostupné možnosti závisí na vybrané vypalovačce.

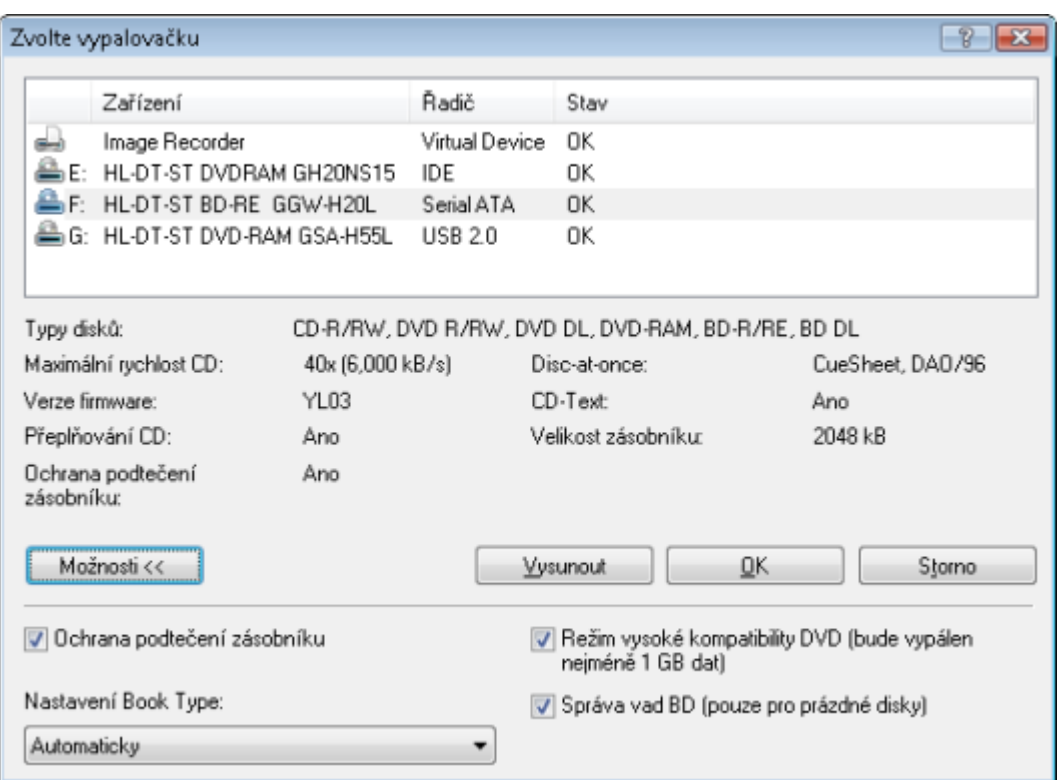

Zvolte vypalovačku

V rozšířené oblasti jsou k dispozici následující možnosti nastavení:

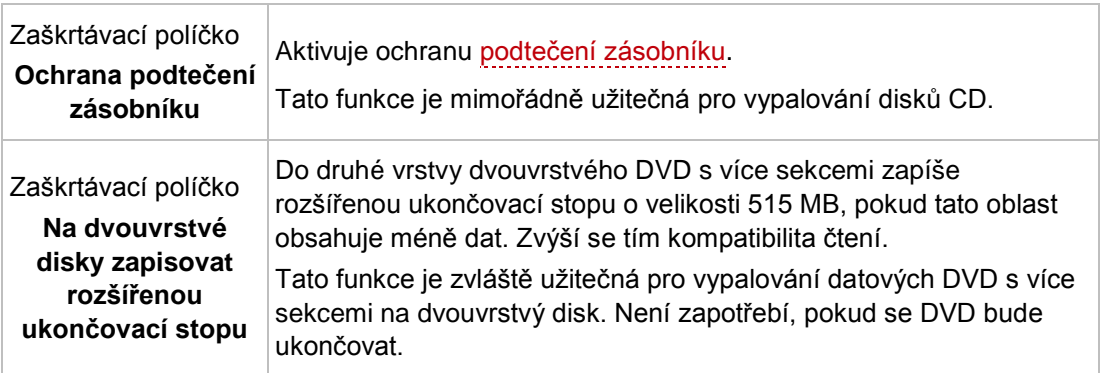

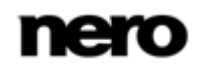

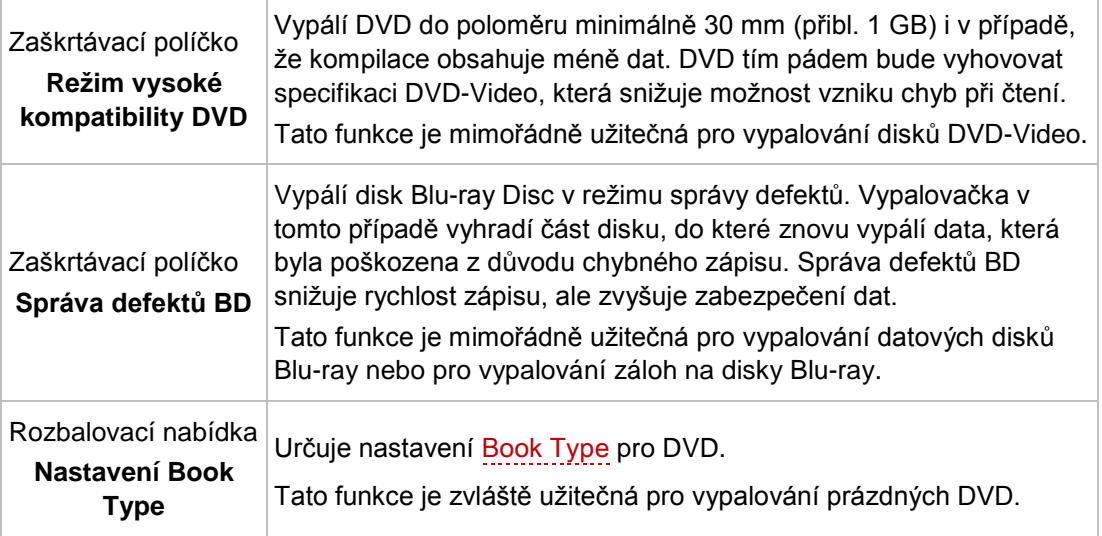

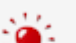

K dispozici jsou čtyři nastavení Book Type:

**Automaticky**: Automaticky vybere nejvhodnější Book Type pro dané DVD. **DVD-ROM**: Nastaví Book Type na DVD-ROM. Toto nastavení zvolte, pokud DVD bude přehráváno na více DVD přehrávačích, nebo pokud má váš DVD přehrávač potíže s přehráváním vypálených disků DVD nebo disků specifikace DVD-, DVD+ nebo DVD-RW.

**Skutečný typ disku**: Vybere Book Type určený na disku DVD.

**Aktuální nastavení vypalovačky**: Nechá nastavení Book Type na vypalovačce.

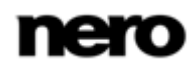

# **11.2 Nastavení vypalování**

Na kartě **Vypálit** v okně **Vypálit kompilaci** jsou umístěny možnosti vypalování. Které možnosti jsou zapnuty závisí na zvolené kompilaci.

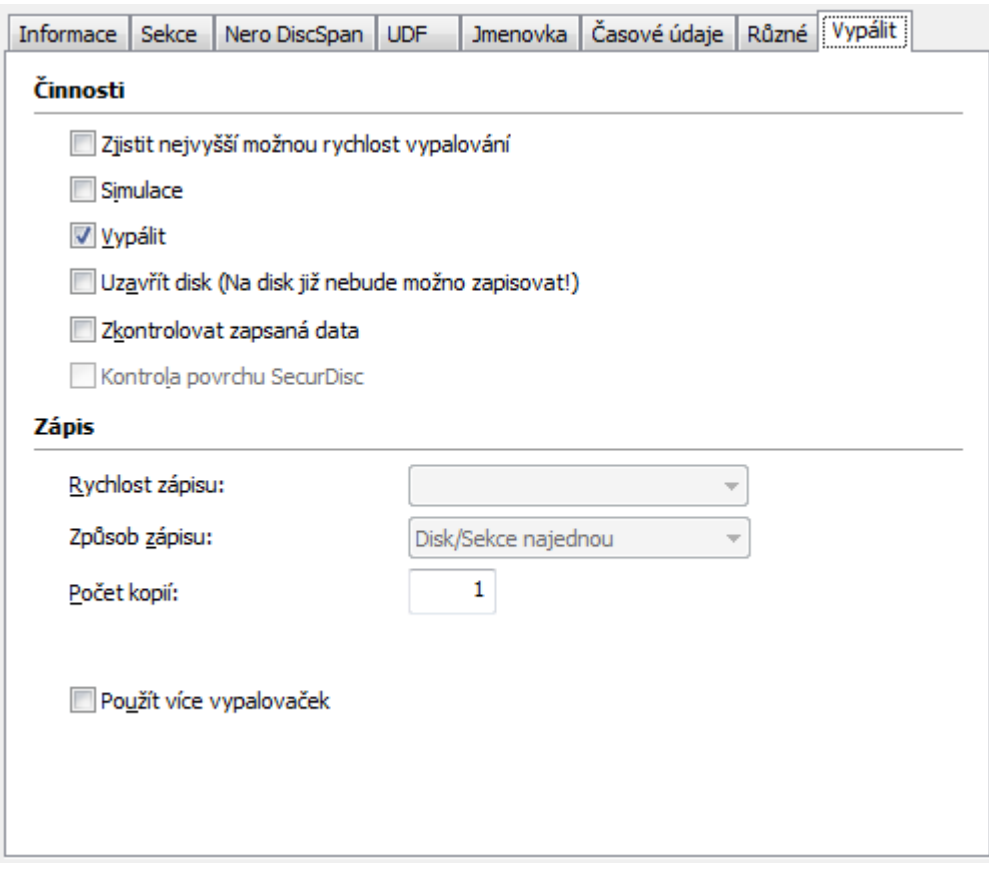

Záložka Vypálit

V oblasti **Činnost** jsou k dispozici následující zaškrtávací políčka:

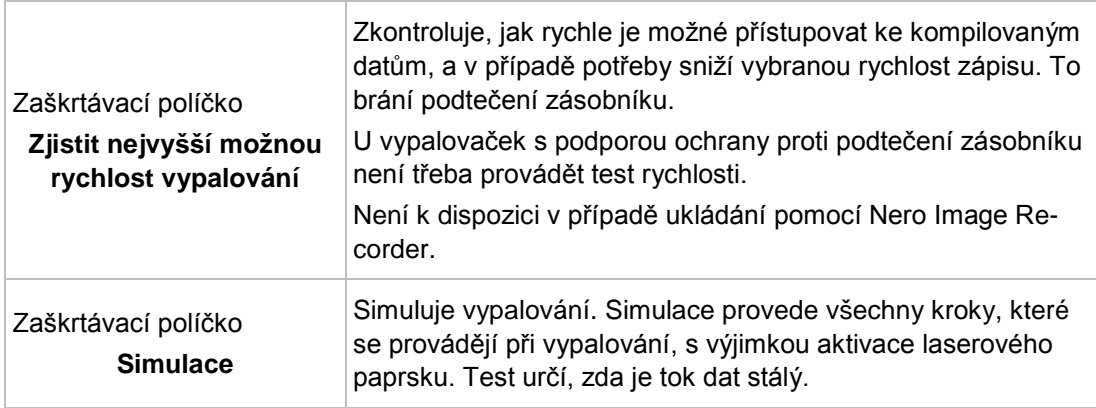

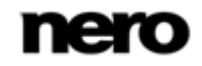

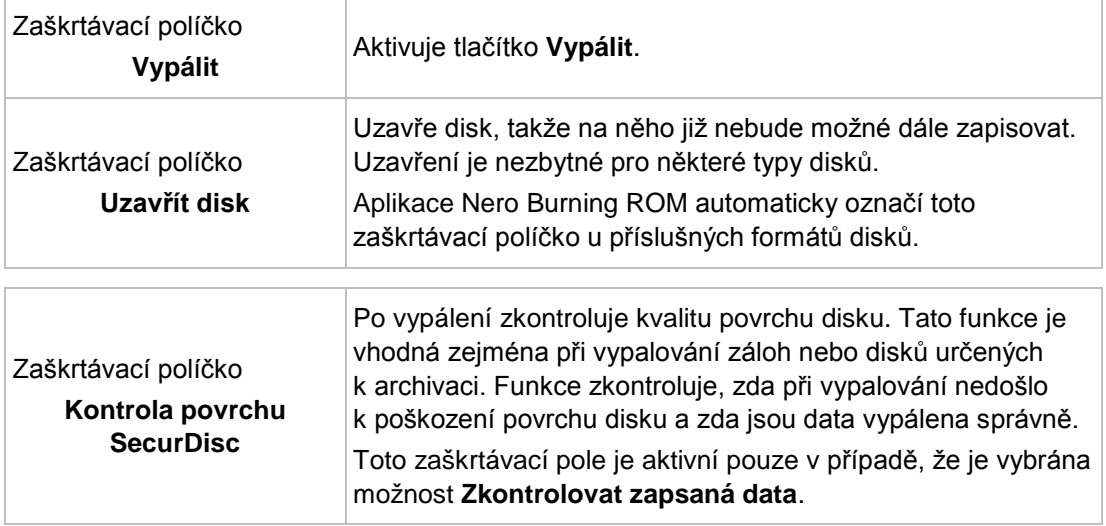

V oblasti **Zápis** jsou k dispozici následující možnosti konfigurace:

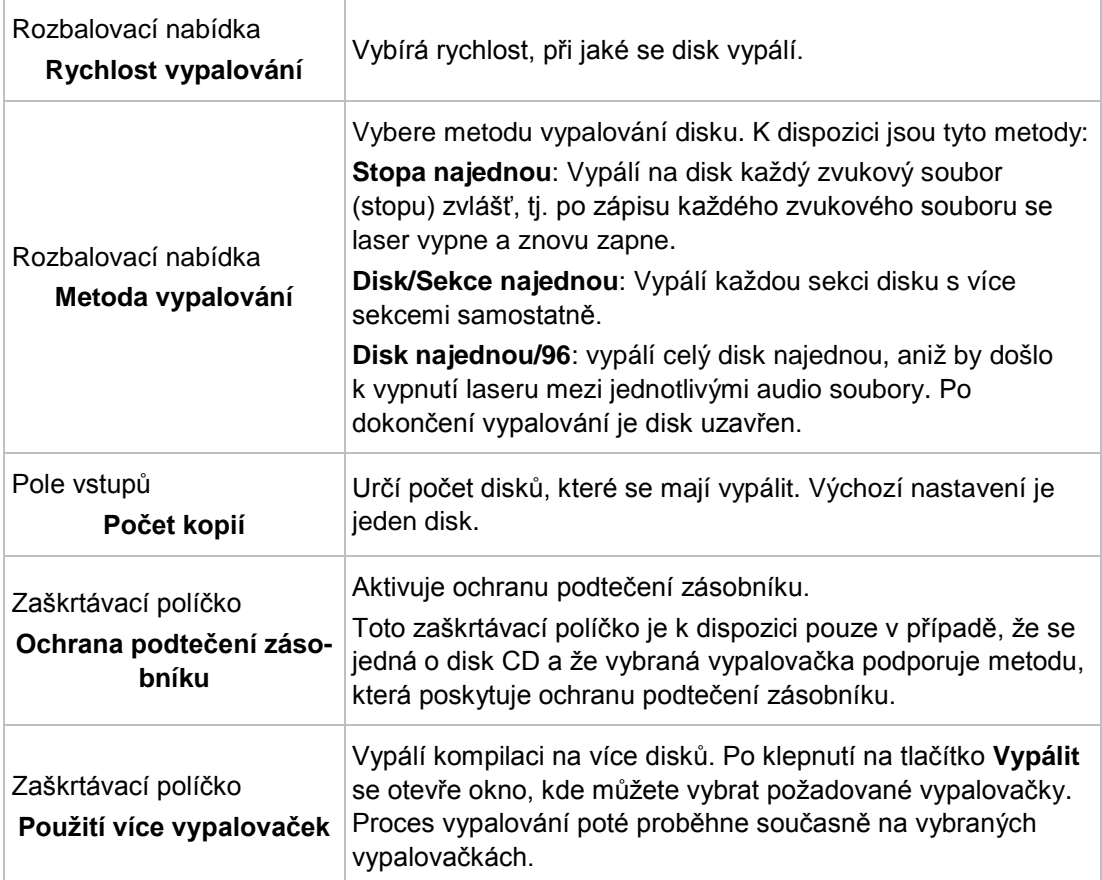

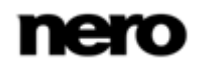

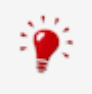

U vypalovaček, které jsou vybaveny funkcí ochrany proti podtečení zásobníku, nejsou test rychlosti a simulace vyžadovány. Současné vypalovačky jsou touto funkcí většinou vybaveny.

Zvukové CD by se mělo vždy vypalovat metodou disc-at-[once](#page-120-1). Ve výchozím nastavení je políčko zaškrtnuto.

## **11.3 Spuštění procesu vypalování**

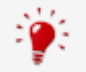

Většina CD přehrávačů neumí číst přepisovatelná CD (CD-RW). Pro vypalování zvukových CD proto používejte normální disky CD-ROM.

Pro spuštění procesu vypalování postupujte následovně:

- 1. Zvolte vypalovačku v rozbalovací nabídce na hlavní obrazovce.
- 2. Vložte patřičný prázdný disk.
- 3. Pokud je to technicky možné, můžete v rozbalovací nabídce změnit typ disku.

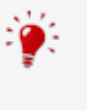

Na hlavní obrazovce můžete kdykoli vybrat příslušný formát disku beze ztráty informací. Musí to být ovšem technicky možné - např. zvukové CD musíte vypálit na disk CD. Ale můžete například začít s datovým CD a později ho můžete změnit na datové DVD. Možnost změnit typ disku je užitečná tehdy, když začínáte vytvářet kompilaci a nevíte, kolik místa soubory zaberou.

- 4. Chcete-li zkontrolovat nebo vybrat možnosti týkající se typu kompilace:
	- **1.** Klepněte na tlačítko **Vypálit** na hlavní obrazovce.
		- Otevře se okno **Vypálit kompilaci**, v popředí s kartou **Vypálit**.
	- **2.** Zkontrolujte a případně nastavte možnosti na jednotlivých záložkách.
	- **3.** Klepněte na tlačítko **Vypálit**.
- 5. Pokud chcete hned začít, klepněte na tlačítko **Vypálit** v dolní části hlavní obrazovky.
	- Pokud je označeno zaškrtávací políčko **Vybrat více vypalovaček**, otevře se okno **Výběr vypalovačky**.
- 6. Vyberte vypalovačky a klepněte na tlačítko **OK**.
	- → Proces vypalování se spustí. Stavový proužek na obrazovce ukazuje postup procesu. Během vypalování můžete nastavit několik možností.

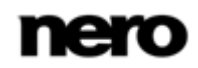

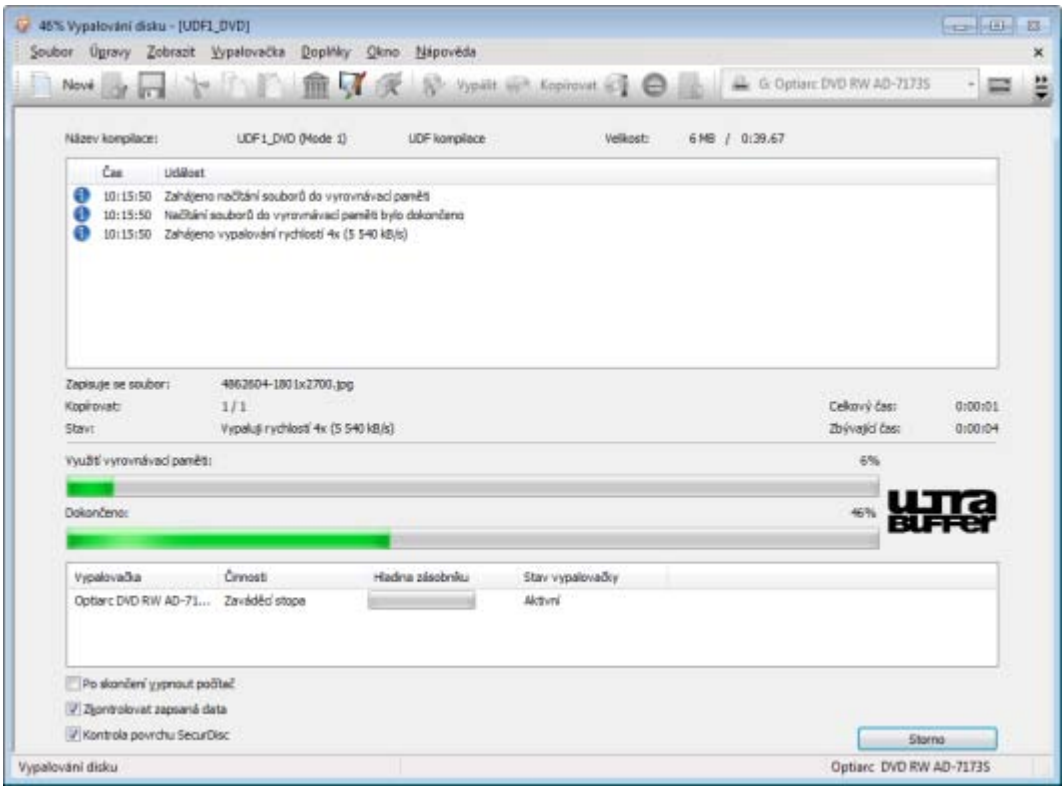

Proces vypalování

- 7. Chcete-li po dokončení vypalování vypnout počítač (pokud je to technicky možné), zaškrtněte políčko **Po dokončení vypalování automaticky vypnout počítač**.
- 8. Pokud chcete po vypálení zkontrolovat zapsaná data, zaškrtněte políčko **Zkontrolovat zapsaná data**.
- 9. Pokud chcete po vypálení zkontrolovat povrch disku, označte zaškrtávací políčko **Kontrola povrchu funkcí SecurDisk**.
	- Je-li označeno zaškrtávací pole **Kontrola povrchu funkcí SecurDisc**, otevře se okno **Výsledky kontroly povrchu SecurDisc**.

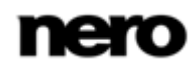

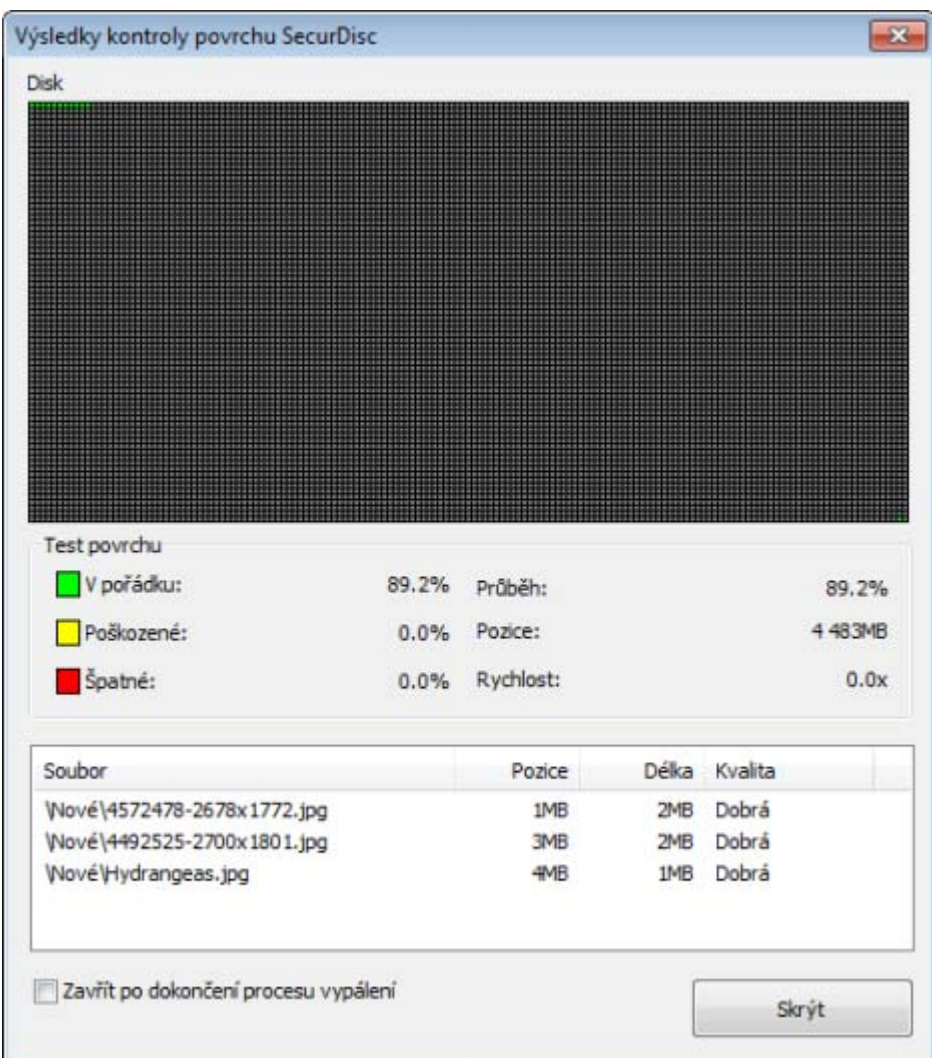

Okno kontroly povrchu

- → Aplikace Nero Burning ROM spustí kontrolu povrchu. Výsledky se zobrazují v reálném čase.
- → Po dokončení procesu vypalování se otevře okno se zprávou.
- 10. Pokud chcete zobrazit rozšířenou oblast s protokolem událostí, klepněte na tlačítko **Podrobnosti**.
- 11. Chcete-li zahájit další vypalování téže kompilace, klepněte na tlačítko **Vypálit znovu**.
- 12. Klepněte na tlačítko **OK**.
	- Proces vypalování je dokončen. Můžete vyjmout vypálený disk z vypalovačky.

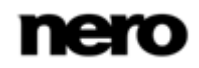

### **11.3.1Výsledky kontroly povrchu SecurDisc**

V okně **Výsledky kontroly povrchu SecurDisc** se v reálném čase zobrazí výsledky kontroly povrchu. Tento test je proveden po dokončení vypalování v případě, že byla na kartě **Vypalování** nebo na obrazovce **Průběh vypalování** zvolena možnost **Kontrola povrchu SecurDisc**.

Test povrchu umožňuje zkontrolovat kvalitu disku se zaměřením na úplnost sektorů. Výsledky testu se zobrazují v grafu a podrobněji také na zobrazovacím panelu pod grafem.

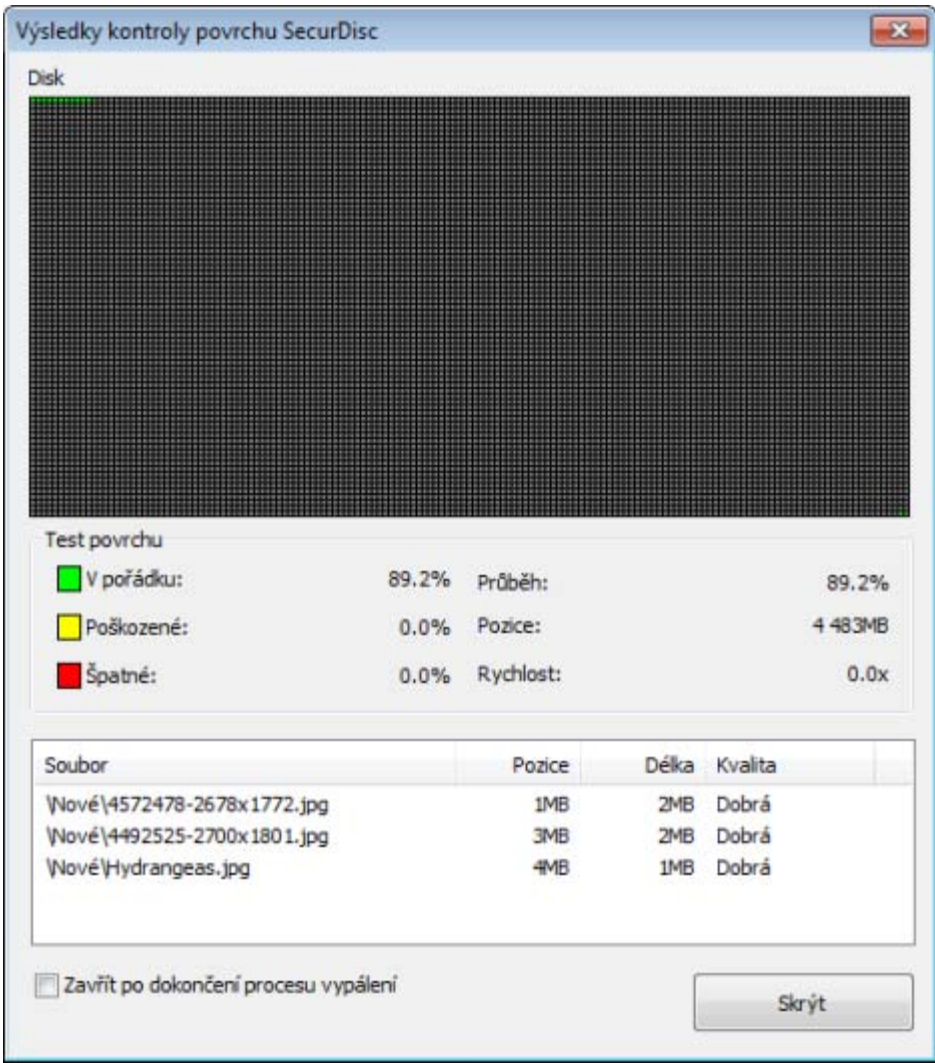

Kontrola povrchu SecurDisc

V grafu jsou znázorněny všechny [sektory](#page-122-2) na disku v jedné tabulce a každý sektor je vyznačen malým čtverečkem. Každý čtvereček, tj. každý sektor, se zobrazuje různou barvou v závislosti na jeho stavu. V oblasti **Kontrola povrchu** se během testu v reálném čase zobrazuje příslušné procentuální rozdělení sektorů do těchto tří kategorií: Dobrý, Poškozený a Chybný.

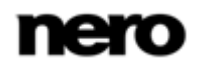

K dispozici jsou následující barvy, tj. ukazatele stavu:

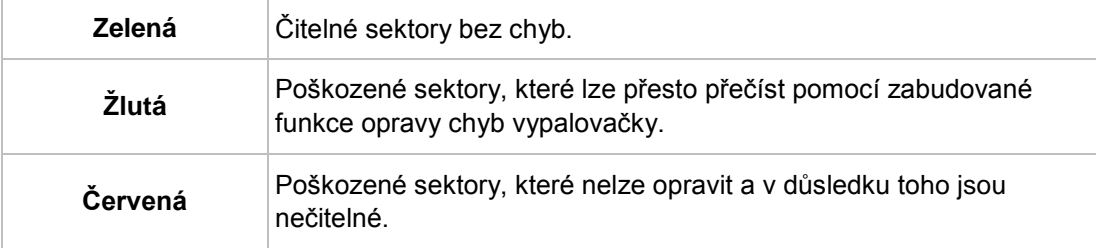

V průběhu testu jsou v oblasti **Kontrola povrchu** k dispozici také tyto zobrazovací panely:

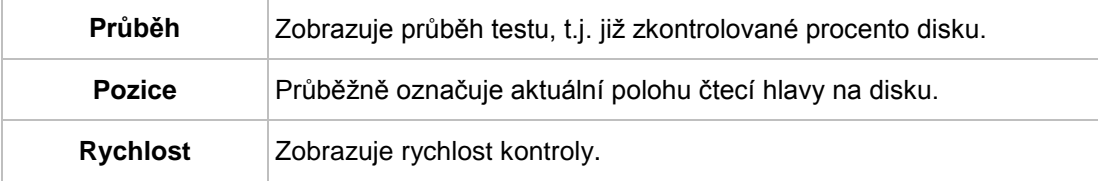

Ve sloupcích v panelu zobrazení jsou k dispozici následující informace:

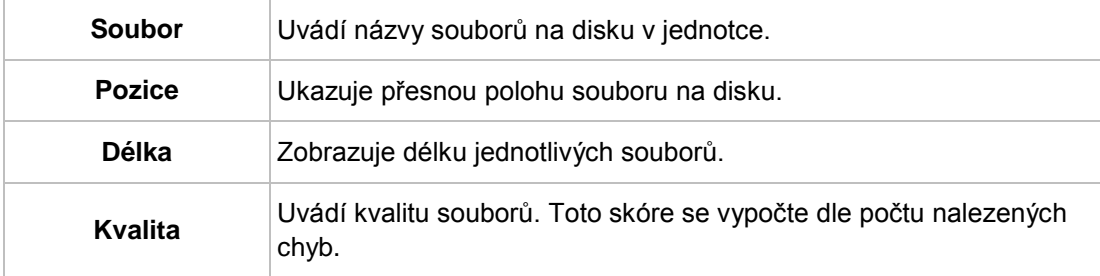

## **11.4 Vypalování s Image Recorder – vytváření obrazu disku**

Pomocí aplikace Nero Burning ROM a Image Recorder můžete z libovolné kompilace vytvořit obraz disku. Formát obrazu disku NRG lze vybrat vždy, zatímco formát ISO lze vybrat pouze u některých typů kompilací. Nero Burning ROM umožňuje použít pouze dostupné formáty obrazu disku.

Formát obrazu disku NRG byl vyvinut společností Nero. Na rozdíl od formátu ISO lze formát NRG vytvořit z libovolného disku a typu kompilace. To znamená, že ve formátu NRG je možné uložit dokonce i zvuková CD nebo disky s více sekcemi.

Chcete-li vytvořit obraz disku, postupujte následovně:

- 1. Klepněte na tlačítko **Nové**.
- 2. Vytvořte novou kompilaci podle vlastního výběru.

Pomocí aplikace Nero Burning ROM můžete pro typy disků, která nainstalovaná vypalovačka neumí vypálit, vytvářet obrazy disku. Tuto funkci můžete zapnout pomocí nabídky **Soubor** > **Možnosti** > **Pokročilá nastavení**, kde se nachází zaškrtávací políčko **Pro vypalovačku obrazů povolit všechnytypy disků podporované softwarem Nero**. V rozbalovací nabídce v okně **Kompilace** pak budou dostupné všechny podporované typy disků.

- 3. Vyberte soubory, které chcete vypálit.
- 4. Pokud jste nainstalovali více vypalovaček, vyberte v rozbalovací nabídce Nero Image Recorder.
- 5. Klepněte na tlačítko **Vypálit**.
	- Otevře se okno **Vypálit kompilaci**, v popředí s kartou **Vypálit**.
- 6. Klepněte na tlačítko **Vypálit**.
	- Otevře se okno **Uložit obraz disku**.
- 7. Určete název souboru a umístění pro uložení obrazu disku a klepněte na tlačítko **Uložit**.
	- Byl vytvořen [obraz](#page-120-2) disku a uložen do zvoleného umístění. Ukazatel průběhu ukazuje na obrazovce postup vytvářené obrazu. Po dokončení procesu se zobrazí okno se zprávou.
- 8. Klepněte na tlačítko **OK**.
	- Okno se zprávou se zavře. Obraz disku byl úspěšně vytvořen.

#### **Viz také**

[Pro odborníky](#page-116-0) →[117](#page-116-0)

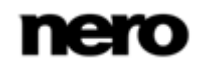

# **12 Kopírování disku**

### **12.1 Metody kopírování**

Nero Burning ROM lze použít ke kopírování disků. Pro to existují dvě metody:

- **Průběžně**
- Kopírování pomocí obrazu

Každá z metod má své výhody a nevýhody, které budou záviset na vašich potřebách.

#### **12.1.1Průběžné kopírování**

Při používání průběžné metody vložte původní disk do jednotky a zapisovatelný disk do vypalovačky. Původní disk se okamžitě nakopíruje bez časového prodlení na prázdný disk ve vypalovačce. Průběžná metoda vám umožňuje velmi rychle kopírovat disk a nevyžaduje žádný dodatečný prostor na disku pro ukládání.

Abyste mohli průběžnou metodu použít, budete potřebovat alespoň dvě jednotky: jednu pro čtení disku a vypalovačku disku pro vypalování. Pro čtecí jednotku a vypalovačku disku platí následující požadavky:

- Vypalovačka disku musí mít ochranu proti [podtečení zásobníku](#page-122-1) nebo jednotka musí být schopna dodávat data dostatečně rychle. Rychlost čtení by měla být alespoň dvakrát tak vysoká jako rychlost vypalování.
- Čtecí jednotka čtení musí mít možnost poskytovat informace o počtu a typu sekcí, jinak nemusí Nero Burning ROM dokázat vytvořit přesnou kopii.

Pokud chcete kopírovat zvuková CD, doporučujeme použít metodu kopírování obrazu, protože kvalita čtených zvukových souborů nemusí být v závislosti na jednotce dobrá.

#### **12.1.2 Kopírování pomocí obrazu**

Při kopírování pomocí obrazu se nejprve uloží obraz původního disku do souboru. Potom se obraz disku vypálí na prázdný disk. Kopírování pomocí obrazu trvá déle, ale často přinese lepší výsledek.

Pro používání metody kopírování pomocí obrazu musíte mít dostatek místa pro ukládání. Metoda kopírování pomocí obrazu je mimořádně vhodná v následujících situacích:

- K dispozici je pouze jedna jednotka.
- Chcete vytvořit několik kopií stejného disku.
- Domníváte se, že je pravděpodobné, že se na zdrojovém CD objeví chyby čtení (např. protože je poškrábané).
- Dáváte přednost maximální možné reprodukci (zejména s ohledem na polohu indexů a kvalitu Audio CD).

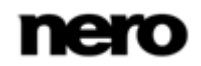

## **12.2 Kopírování disku**

Pomocí Nero Burning ROM můžete zkopírovat disk. To znamená, že můžete vytvořit přesnou kopii zdrojového disku a vypálit ji na cílový disk. Pokud je zdrojovým diskem například Audio CD, kopie bude rovněž diskem Audio CD. Podle toho, jakou máte nainstalovánu vypalovačku, můžete kopírovat disky CD, DVD nebo Blu-ray. Cílový disk musí být stejného typu jako zdrojový – například DVD můžete zkopírovat pouze na DVD. Nero Burning ROM vás každopádně upozorní, pokud typ disku neodpovídá.

Pokud nevlastníte autorská práva k příslušnému disku a nemáte povolení od vlastníka autorských práv, neautorizovaným kopírováním disků porušujete národní a mezinárodní právní předpisy.

Některé disky jsou chráněné proti kopírování a nelze je kopírovat. Pokud si nejste jisti, zda se dá disk kopírovat, aktivujte provedením skutečného fyzického vypálení simulaci.

Pro kopírování disku postupujte následovně:

- 1. Klepněte na tlačítko **Kopírovat** na hlavní obrazovce.
	- Otevře se okno **Nová kompilace**.

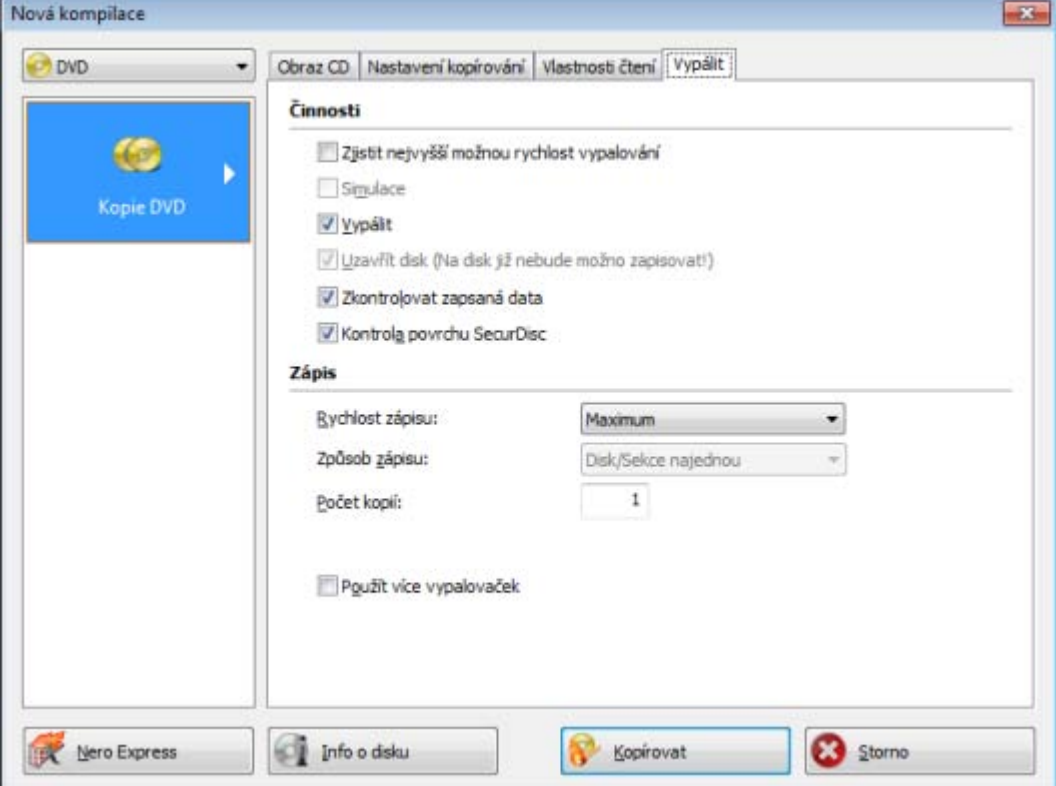

Okno Kopírovat disk

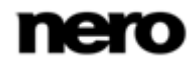

- 2. Vyberte v rozbalovací nabídce požadovaný formát disku (**CD**, **DVD**, **Blu-ray Disc**).
- 3. Zvolte typ kopírovaného disku (např. Audio CD, Karaoke CD, DVD-Video, Data Blu-ray Disc) v rozbalovací nabídce **Profil** na kartě **Možnosti čtení**.

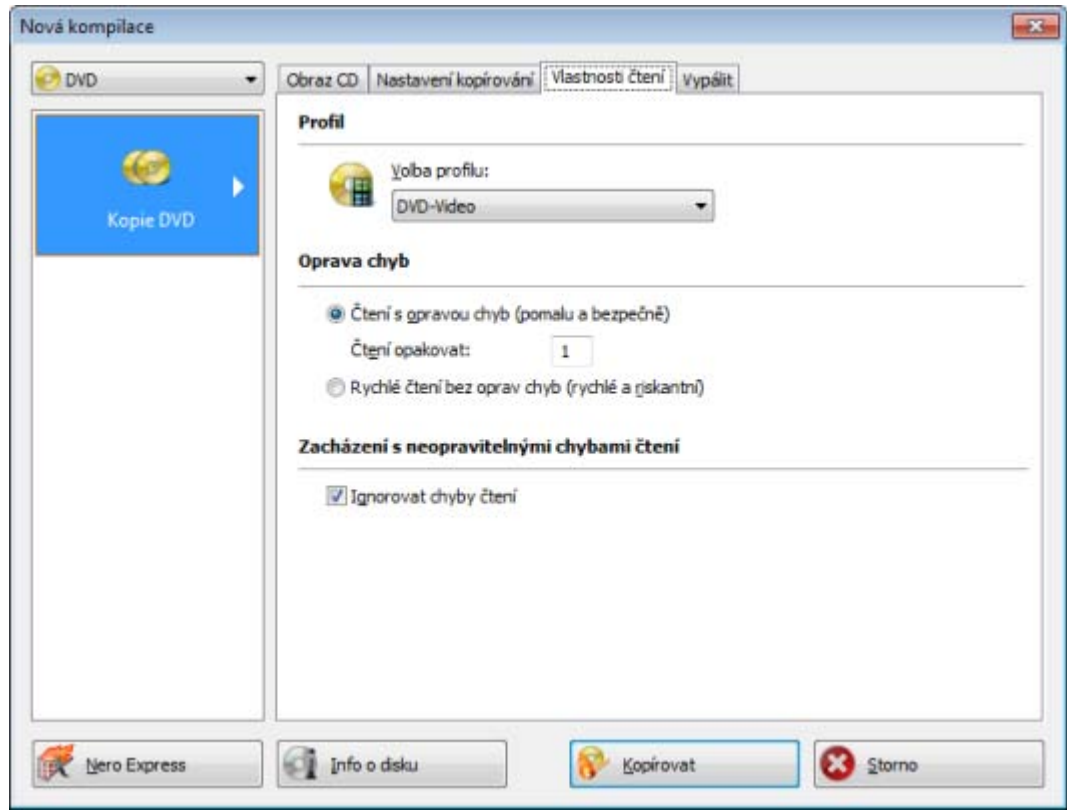

Karta Vlastnosti čtení

- → Možnosti čtení jsou optimálně nastaveny pro daný typ disku.
- 4. Pokud chcete kopírovat disky pomocí **Průběžného** kopírování:
	- **1.** Zaškrtněte políčko **Průběžně** na kartě **Možnosti kopírování**.
	- **2.** Z rozbalovací nabídky **Jednotka** vyberte jednotku, do níž je vložen zdrojový disk.
	- **3.** Do vybrané jednotky vložte zdrojový disk.
	- **4.** Do jiné jednotky vložte prázdný disk.
- 5. Chcete-li kopírovat disk metodou **Kopírování pomocí obrazu**:
	- **1.** Zrušte zaškrtnutí políčka **Průběžně** na kartě **Nastavení kopírování**.
	- **2.** Z rozbalovací nabídky **Jednotka** vyberte jednotku, do níž je vložen zdrojový disk.
	- **3.** Do vybrané jednotky vložte zdrojový disk.

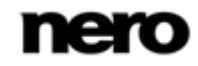

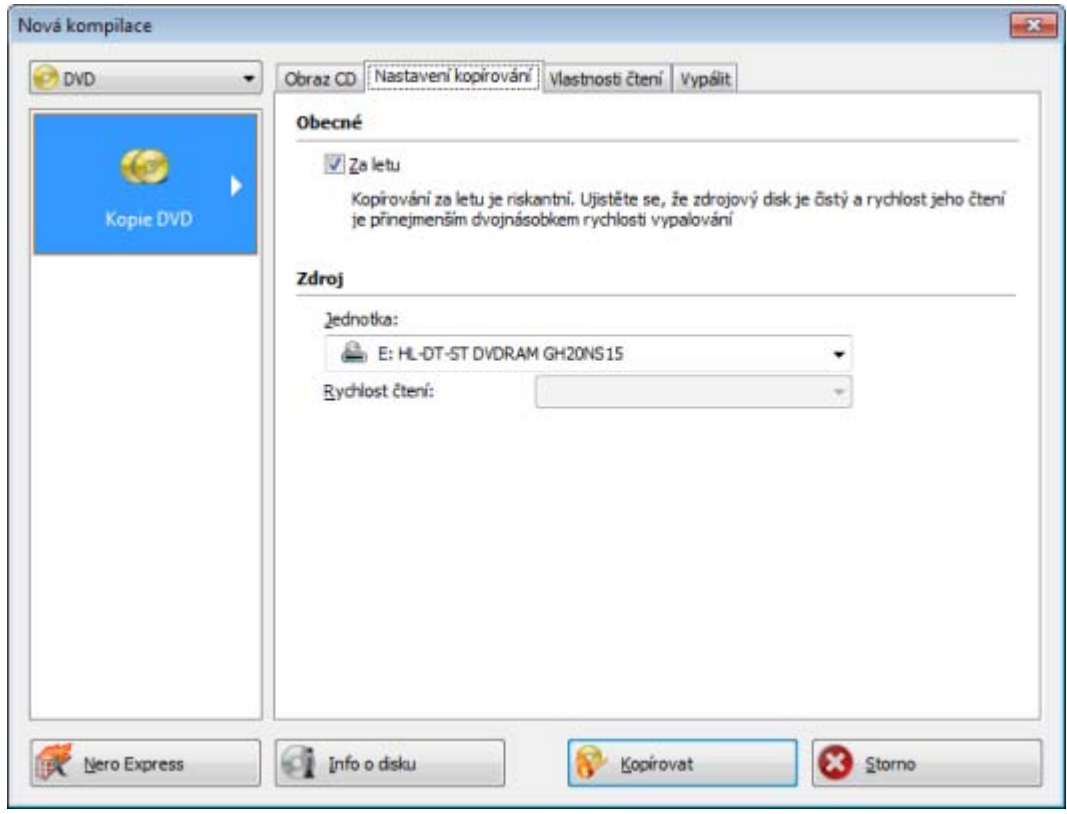

Karta Možnosti kopírování

- 6. Klepněte na tlačítko **Kopírovat**.
	- Pokud kopírujete prostřednictvím jednotky, začne proces kopírování. Pokud používáte Nero Image Recorder, otevře se okno **Uložit obraz disku**.
- 7. Do textového pole **Název souboru** zadejte název obrazu disku.
- 8. Ve stromovém zobrazení složek **Uložit do** vyberte umístění pro uložení a klepněte na tlačítko **Uložit**.
	- Proces kopírování, respektive ukládání, se spustí. Stav procesu můžete sledovat na stavovém panelu. Pokud používáte pro kopírování jednu jednotku, zobrazí se výzva, abyste vyjmuli

zdrojový disk a vložili po vytvoření obrazu disku vhodný prázdný disk.

- 9. Klepněte na tlačítko **Další**.
	- Úspěšně jste zkopírovali disk.

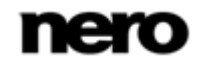

## **12.3 Nastavení kopírování**

Na začátku procesu kopírování určete v okně **Nová kompilace** nastavení kopírování. K otevření okna můžete použít tlačítko **Kopírovat** na hlavní obrazovce. V okně **Nová kompilace** se nachází rozbalovací nabídka, různá tlačítka a záložky.

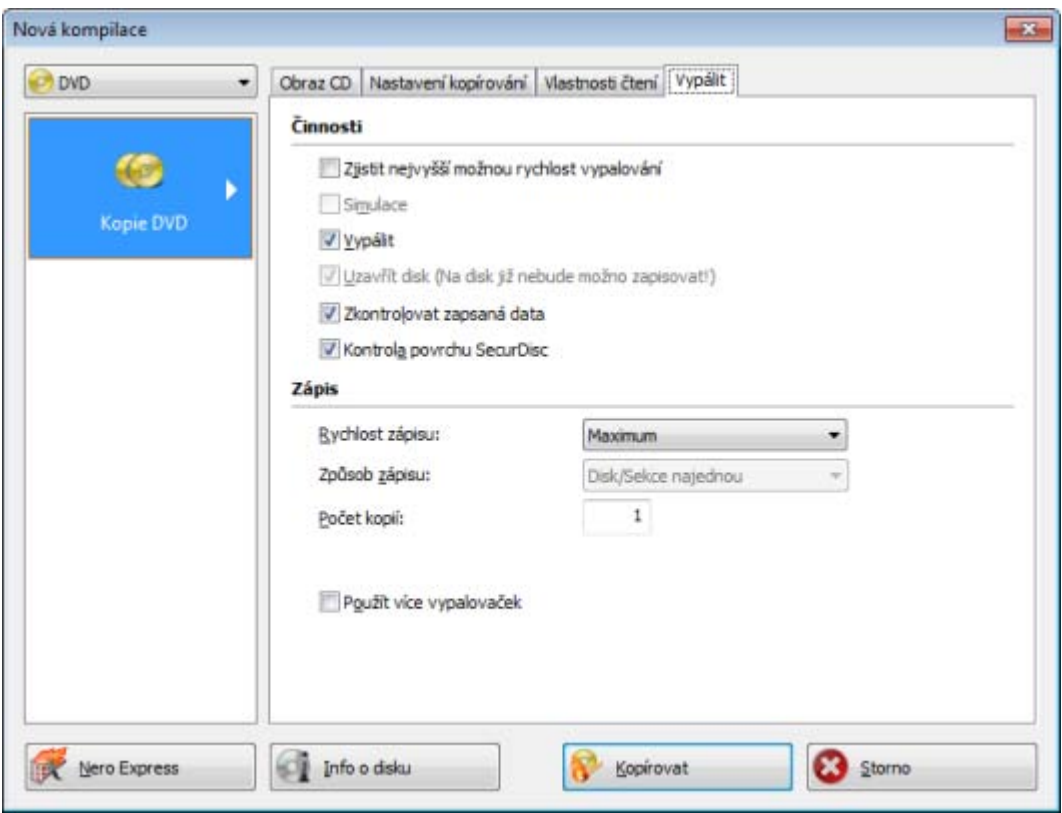

Nastavení kopírování

V rozbalovací nabídce jsou zobrazeny pouze typy disků podporované vypalovačkou. Pokud vypalovačka dokáže vypalovat pouze disky CD, je rozbalovací nabídka zobrazena šedivě.

Pomocí aplikace Nero Burning ROM můžete pro typy disků, která nainstalovaná vypalovačka neumí vypálit, vytvářet obrazy disku. Tuto funkci můžete zapnout pomocí nabídky **Soubor** > **Možnosti** > **Pokročilá nastavení**, kde se nachází zaškrtávací políčko **Pro vypalovačku obrazů povolit všechnytypy disků podporované softwarem Nero**. V rozbalovací nabídce v okně **Kompilace** pak budou dostupné všechny podporované typy disků.

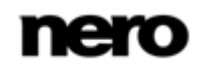

K dispozici jsou následující možnosti konfigurace:

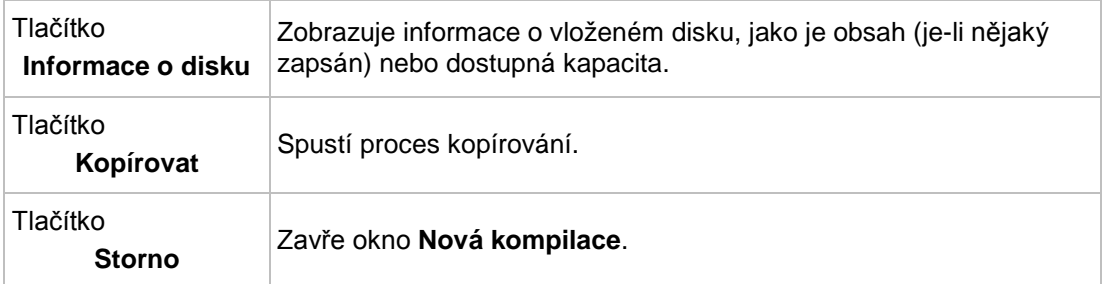

K dispozici jsou následující záložky:

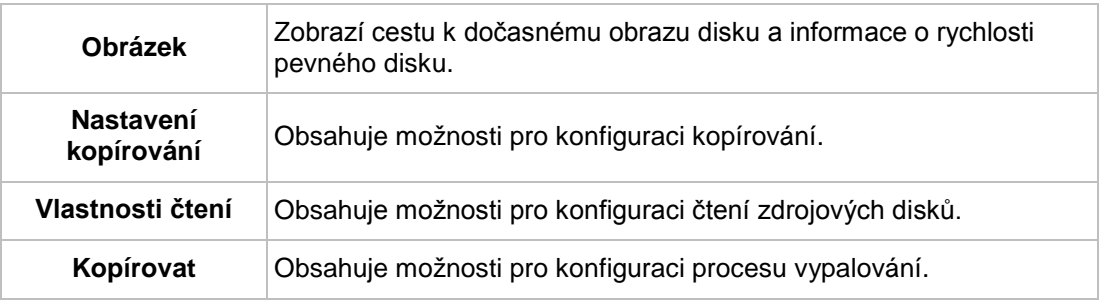

### **12.3.1 Nastavení obrazu**

Záložka **Obraz** má dvě oblasti – **Obraz disku** a **Rychlost pevného disku**. Oblast **Obraz disku** je aktivní pouze v příapdě, že je na kartě **Možnosti kopírování** zrušeno zaškrtnutí políčka **Přímo**.

Záložka **Obraz** nabízí v oblasti **Obraz disku** následující možnosti konfigurace:

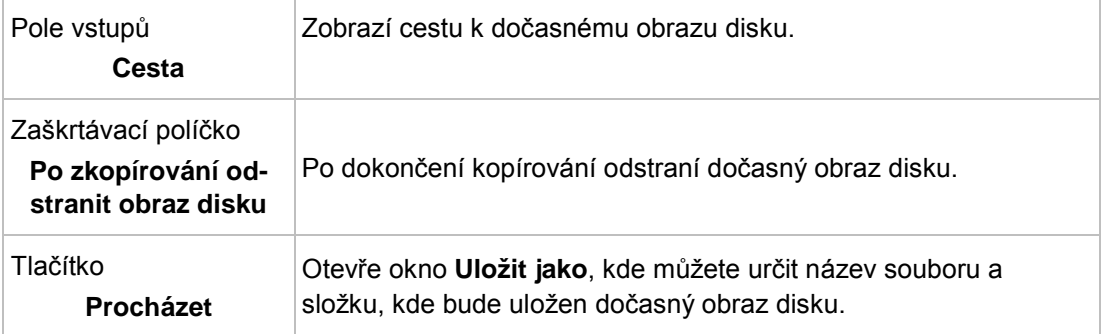

Na kartě **Obraz** v oblasti **Rychlost pevného disku** jsou k dispozici následující možnosti konfigurace:

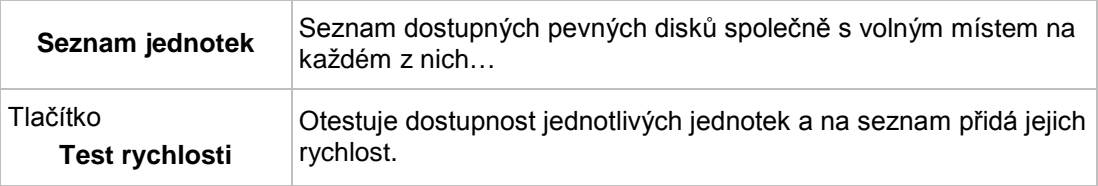

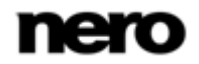

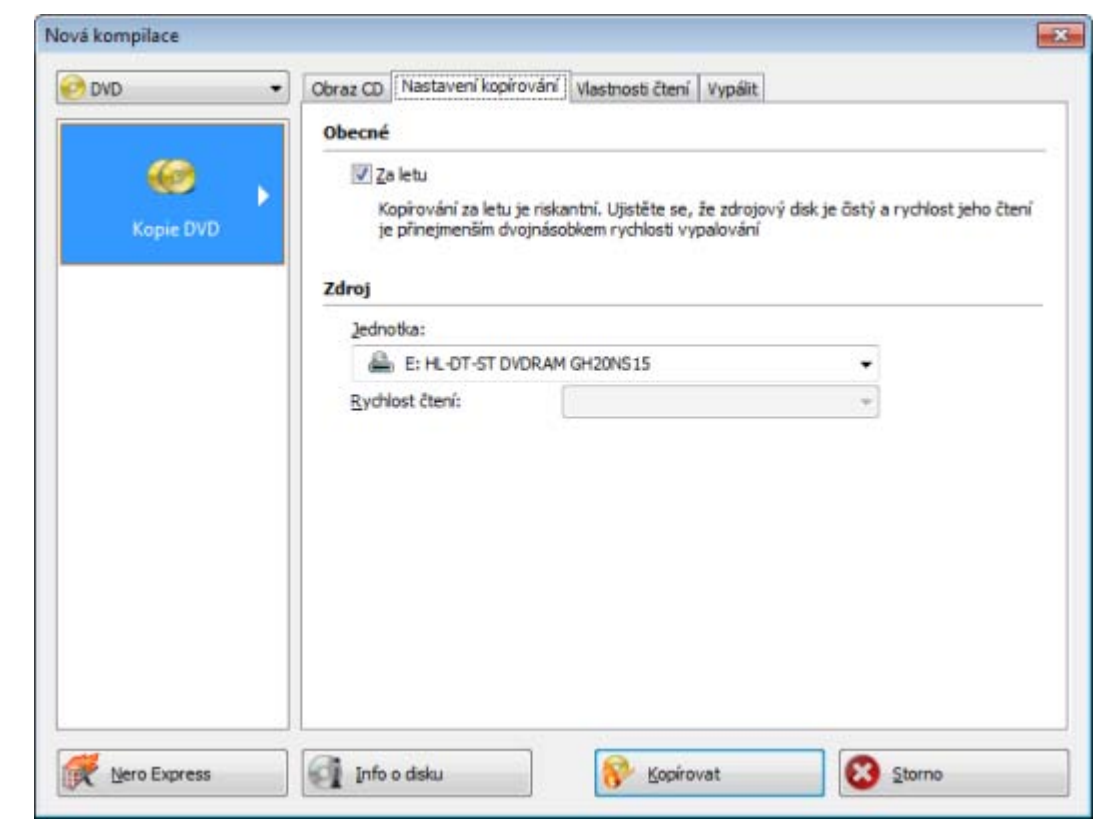

## **12.3.2 Možnosti kopírování**

Karta Možnosti kopírování

Na kartě **Možnosti kopírování** v oblasti **Obecné** jsou k dispozici následující možnosti konfigurace:

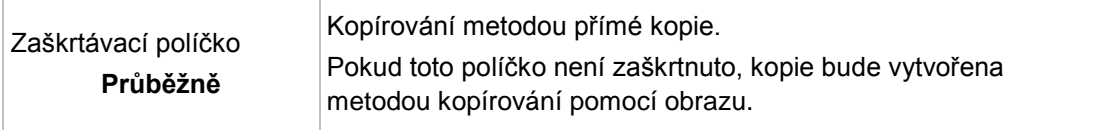

Na kartě **Možnosti kopírování** v oblasti **Zdroj** jsou k dispozici následující možnosti konfigurace:

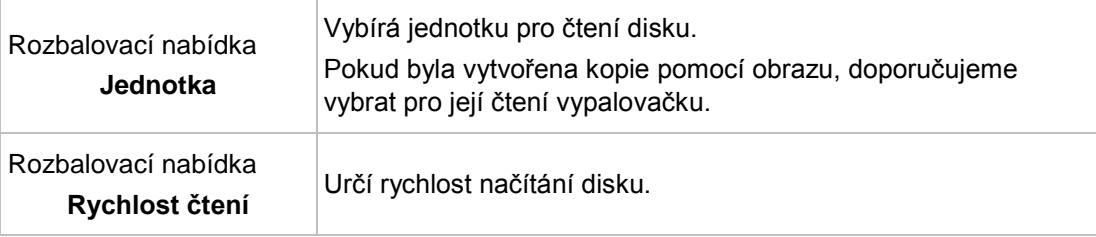

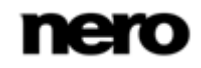

### **12.3.3 Možnosti čtení**

Na záložce Možnosti čtení se nachází několik oblastí. V těchto oblastech lze nastavit možnosti čtení zdrojového disku.

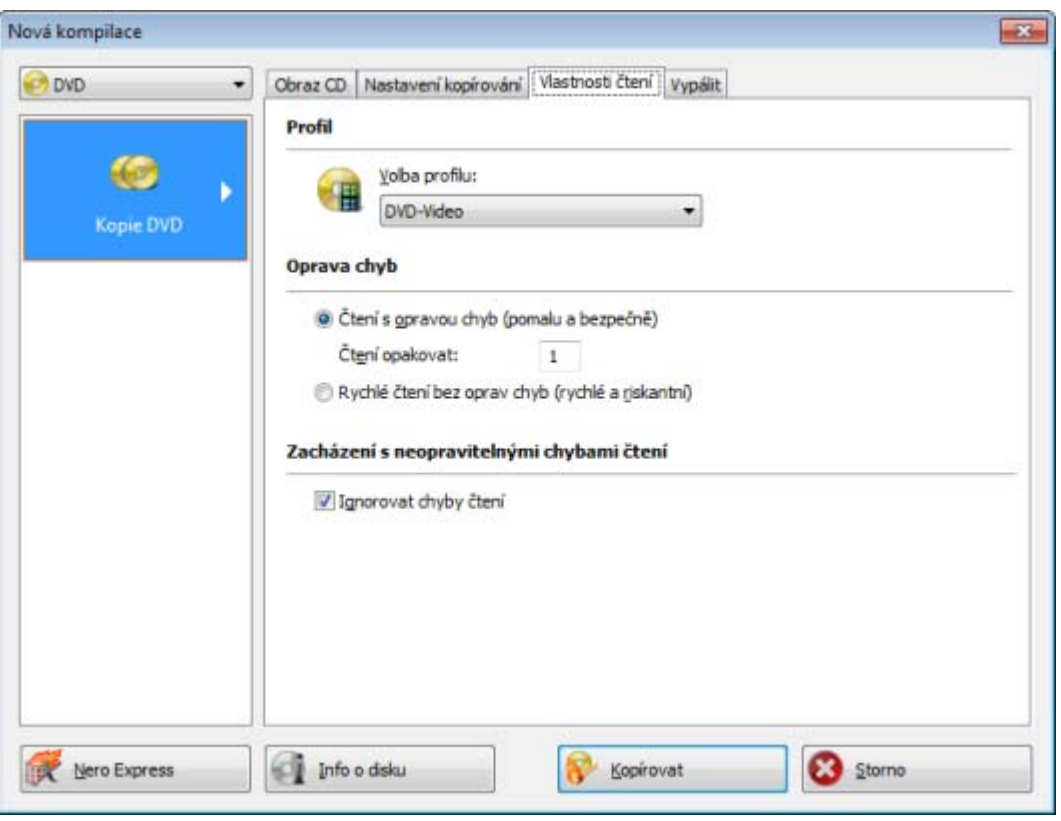

Karta Vlastnosti čtení

V oblasti **Profil** jsou k dispozici následující možnosti konfigurace:

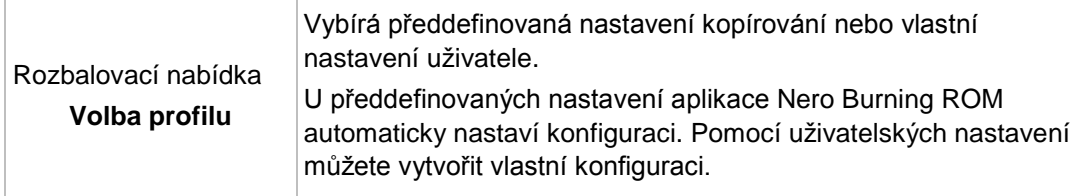

V oblasti **Datové stopy** jsou k dispozici následující možnosti konfigurace pro disk typu **CD**:

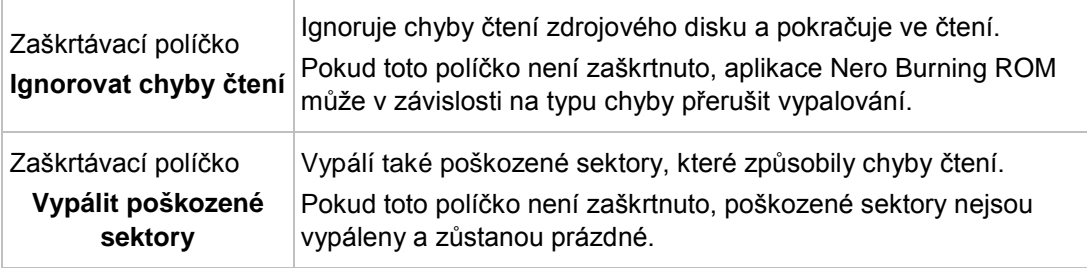

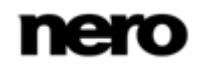

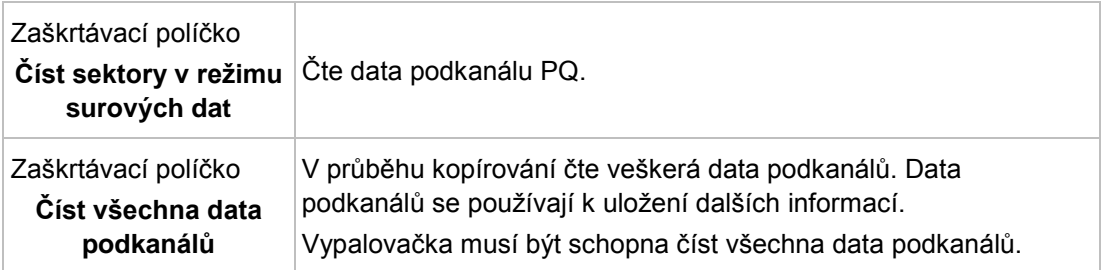

V oblasti **Zvukové stopy** jsou k dispozici následující možnosti konfigurace pro disk typu **CD**:

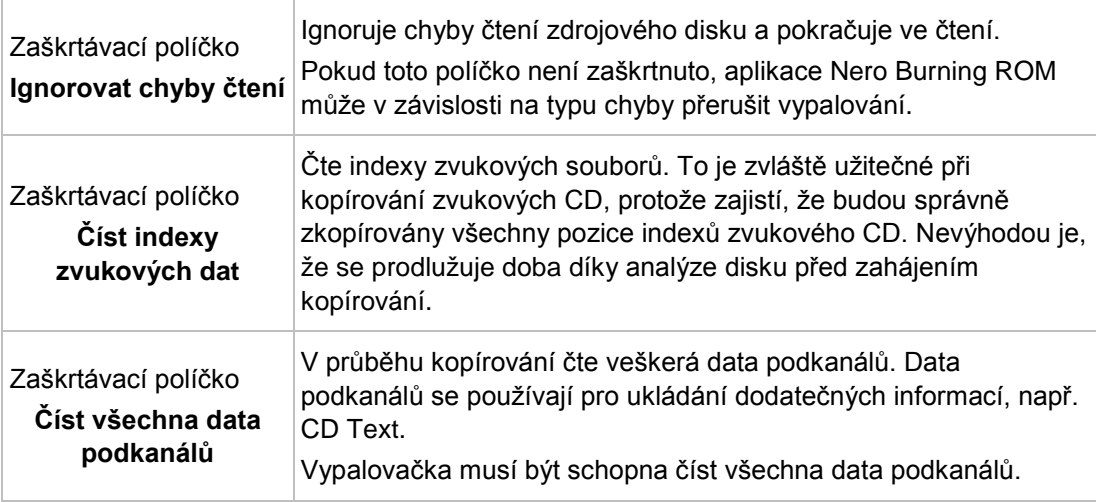

V oblasti **Rozšířené** jsou pro typ disku **CD** k dispozici následující možnosti konfigurace:

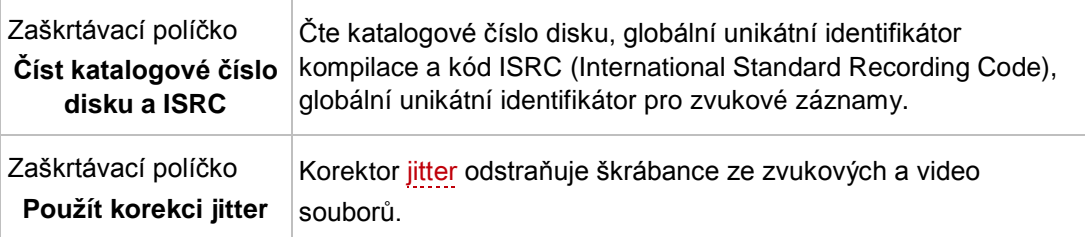

V oblasti **Korekce chyb** jsou pro disky **DVD** a **Blu-ray Disc** k dispozici následující možnosti konfigurace:

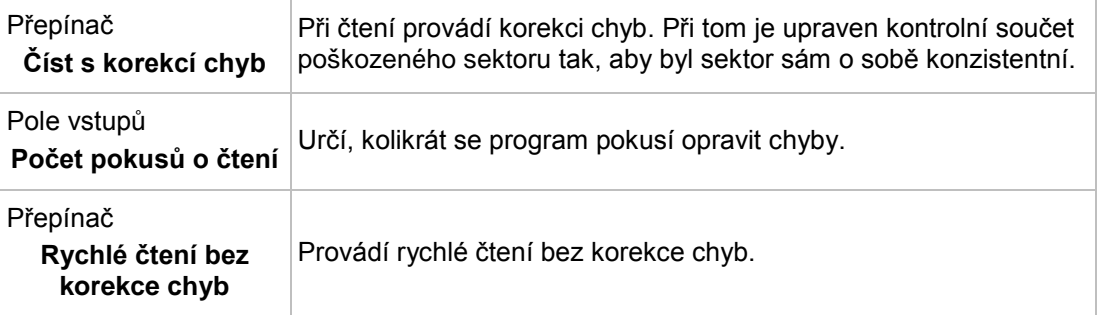

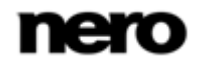

V oblasti **Zacházení s neopravitelnými chybami čtení** jsou pro **DVD** a **Blu-ray Disc** k dispozici následující možnosti konfigurace:

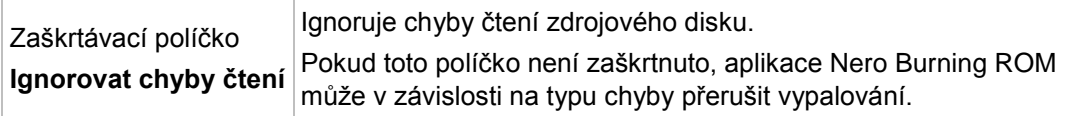

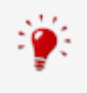

U některých formátů disků, např. audio CD nebo Video CD, nemají chyby čtení často žádný nebo jen malý dopad, protože nejsou při přehrávání CD postřehnutelné.

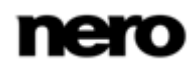

# **13 Okno Vymazat přepisovatelný disk**

Nero Burning ROM lze používat k vymazávání přepisovatelných disků, tj. disků se specifikací RW, pokud vaše vypalovačka tuto funkci podporuje. Pro tento účel jsou k dispozici dvě metody vymazání:

Rychlé vymazání data z disku fyzicky neodstraní, místo toho je pouze znepřístupní vymazáním odkazů na stávající obsah. Data lze obnovit!

Úplné vymazání odstraní data z disku tím, že je přepíše nulami. Obsah nelze konvenčními metodami obnovit. Opakované úplné vymazání zvyšuje pravděpodobnost, že třetí strany nebudou moci obsah rekonstruovat.

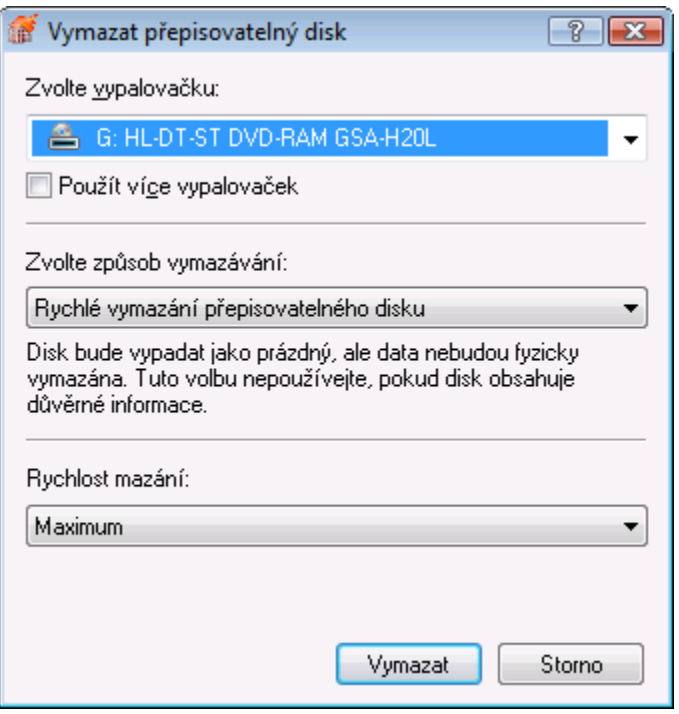

Okno Vymazat přepisovatelný disk

#### V okně **Vymazat přepisovatelný disk** jsou k dispozici následující možnosti konfigurace:

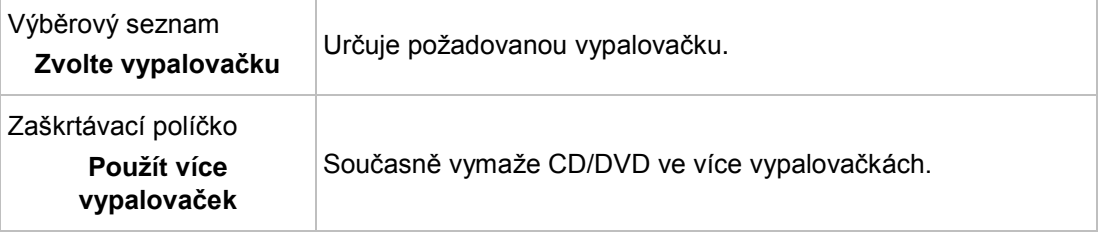

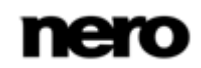

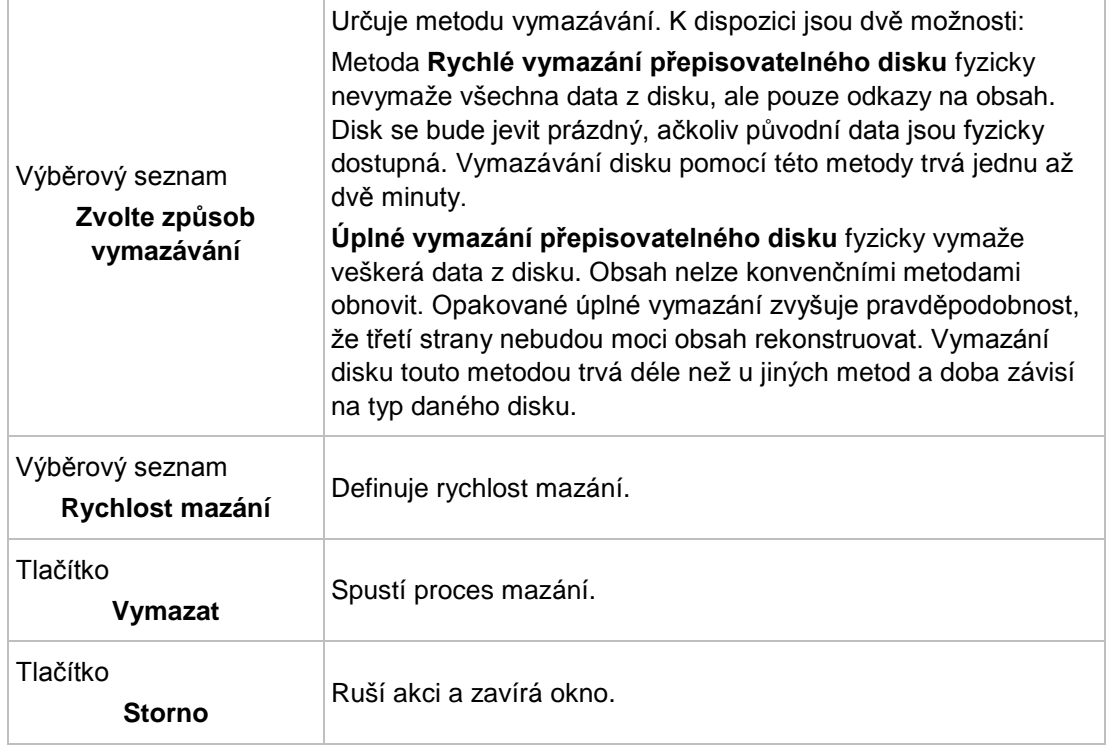

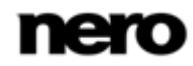

# **14 O aplikaci Nero SecurDisc Viewer**

Nero SecurDisc Viewer je samostatná aplikace, která je součástí technologické platformy SecurDisc. SecurDisc je technologie vyvinutá společnostmi Nero a HLDS, která umožňuje vytvářet disky se speciálními ochrannými vlastnostmi. Není zapotřebí žádný speciální hardware.

Aplikace Nero SecurDisc Viewer je k dispozici zdarma ke stažení na webu [www.securdisc.net](http://www.securdisc.net/) nebo [www.nero.com](http://www.nero.com/) a rovněž je automaticky zahrnuta na disk SecurDisc vypálený pomocí Nero Burning ROM nebo Nero Express.

Disky vytvořené v aplikaci Nero s typem kompilace SecurDisc zahrnují integritu dat a možnost jejich rekonstrukce. Dále lze data na disku SecurDisc chránit proti neoprávněnému přístupu heslem. Data lze rovněž digitálně podepsat. Pomocí aplikace Nero SecurDisc Viewer můžete zkopírovat chráněná data na pevný disk a zkontrolovat zabezpečení dat.

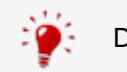

Další informace o technologii SecurDisc naleznete na [www.securdisc.net.](http://www.securdisc.net/)

#### **Viz také**

■ [Kompilace disků SecurDisc →](#page-23-0)[24](#page-23-0)

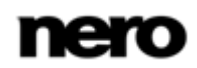

## **14.1 Spuštění aplikace Nero SecurDisc Viewer**

Aplikace Nero SecurDisc Viewer je automaticky zahrnuta na disk SecurDisc vypálený pomocí aplikace Nero Burning ROM nebo Nero Express. Po vložení disku SecurDisc do jednotky se aplikace Nero SecurDisc Viewer automaticky spustí.

Aplikaci Nero SecurDisc Viewer lze rovněž spustit poklepáním na soubor **NeroSecurDiscViewer.exe**. Tento soubor naleznete buď na disku SecurDisc, nebo je možné ho stáhnout z webu [www.securdisc.net](http://www.securdisc.net/) nebo [www.nero.com.](http://www.nero.com/)

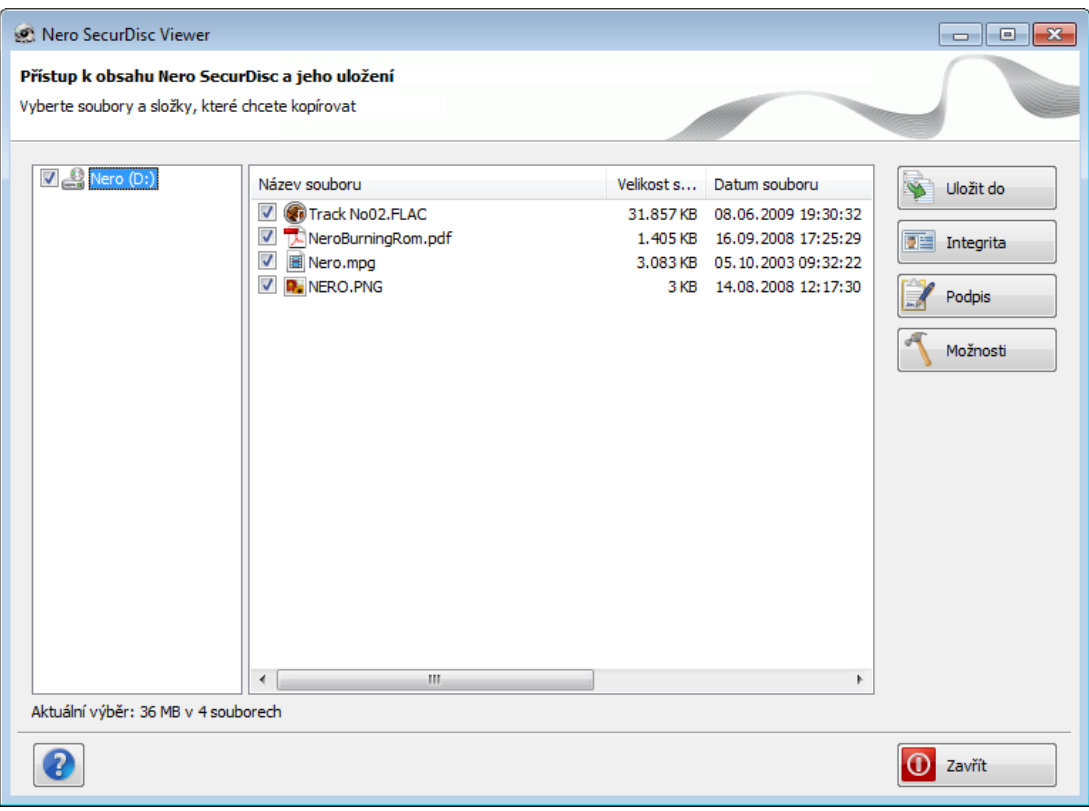

Hlavní obrazovka

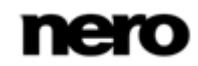
## **14.2 Kopírování dat na pevný disk**

Pomocí aplikace Nero SecurDisc Viewer můžete kopírovat soubory z disku SecurDisc na pevný disk. Pokud jsou soubory chráněny proti neoprávněnému přístupu, můžete zde zadat heslo.

<span id="page-108-0"></span>Postupujte následovně:

- 1. Zaškrtněte políčka u souborů, které chcete zkopírovat na pevný disk.
- 2. Klepněte na tlačítko **Uložit do**.
	- **→** Pokud jsou data na disku SecurDisc chráněna heslem, otevře se okno Ochrana he**slem**.

<span id="page-108-1"></span>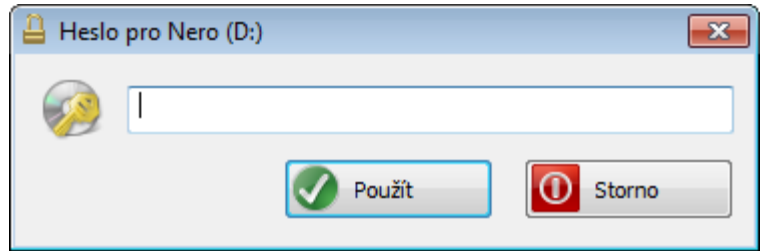

- 3. Do textového pole zadejte heslo a klepněte na tlačítko **Použít**.
	- **→** Otevře se okno Průzkumníka.
- 4. Vyberte požadovanou složku a klepněte na tlačítko **OK**.
	- Otevře se okno **Kopírovat data** a soubory se zkopírují. Průběh můžete sledovat na stavové liště a pomocí zobrazovaných zpráv. Po skončení procesu kopírování se zobrazí okno se zprávou.
		- Vybrané soubory se zkopírují do vybrané složky.

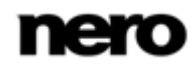

## **14.3 Kontrola integrity dat**

Nero SecurDisc Viewer lze použít ke kontrole integrity dat na disku SecurDisc pomocí kontrolního součtu. Funkce kontroly integrity dat vás upozorní, pokud jsou data na disku ohrožena poškozením disku, abyste měli čas je zálohovat na jiný disk.

<span id="page-109-0"></span>Postupujte následovně:

- 1. Klepněte na tlačítko **Integrita**.
	- **→** Otevře se okno **Kontrola integrity souboru** a provede se kontrola integrity. Průběh můžete sledovat na stavové liště a pomocí zobrazovaných zpráv.
		- → Po dokončení kontroly integrity se zobrazí zpráva s výsledkem kontroly.

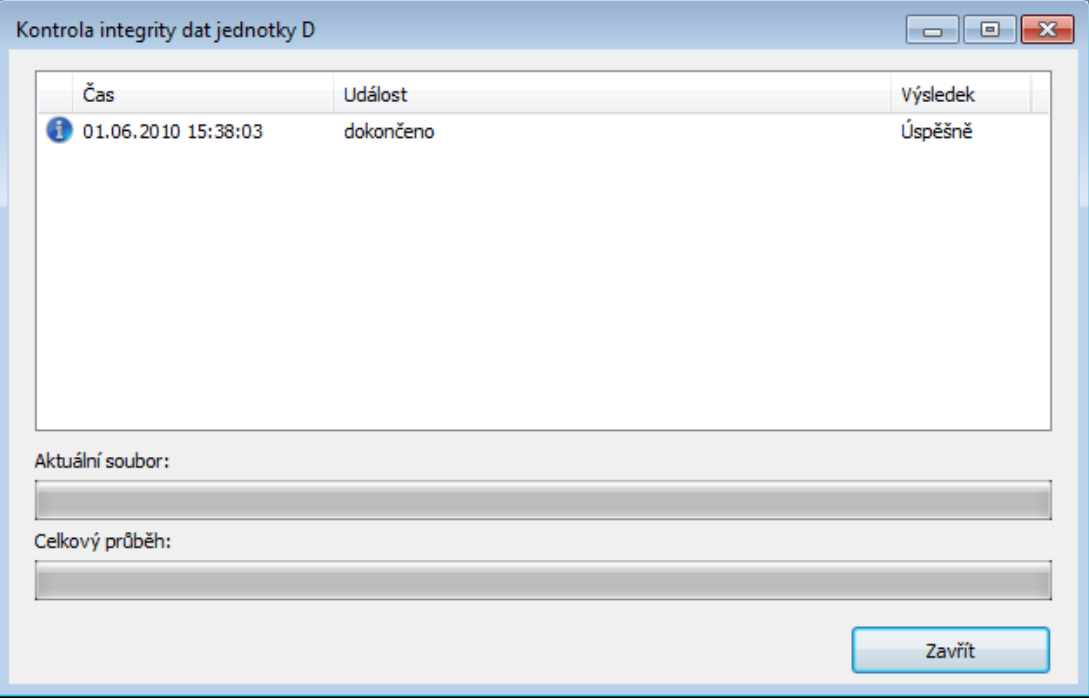

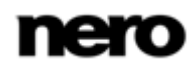

## **14.4 Kontrola podpisu**

Pomocí Nero SecurDisc Viewer můžete ověřit pravost disku SecurDisc, jestliže je disk digitálně podepsán. K tomuto účelu budete potřebovat veřejný klíč od distributora disku SecurDisc. Prostřednictvím kontroly veřejného klíče dokáže aplikace Nero SecurDisc Viewer potvrdit, že jsou data autentická a nebylo s nimi nijak manipulováno. Postupujte následovně:

- 1. Klepněte na tlačítko **Podpis**.
	- → Otevře se okno Průzkumníka.
- 2. Vyberte veřejný klíč (\*.bpk), kterým je disk SecurDisc podepsán.

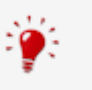

#### <span id="page-110-0"></span>**Veřejný klíč**

Autor disku SecurDisc rovněž pro tento disk vytvořil nebo vybral veřejný klíč. Klíč je také distribuován autorem disku.

- 3. Klepněte na tlačítko **OK**.
	- Okno Průzkumníka se zavře a otevře se okno **Kontrola**.
	- → Proběhne kontrola podpisu. Průběh můžete sledovat pomocí stavové lišty a zobrazovaných zpráv.
		- → Po dokončení procesu kopírování se zobrazí zpráva s výsledkem kontroly.

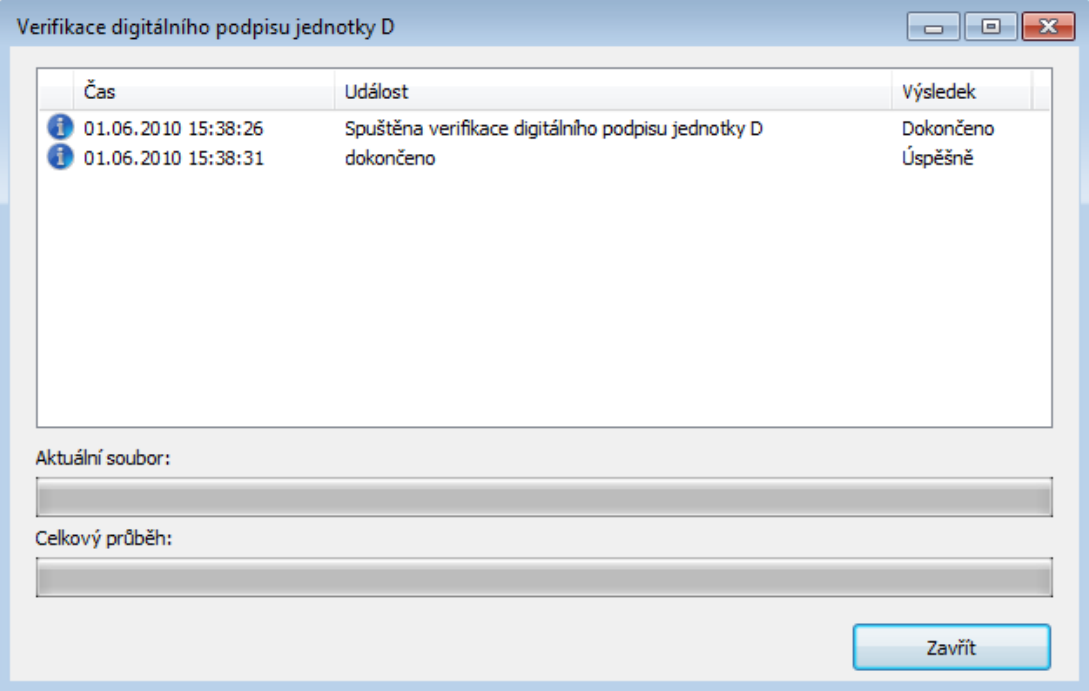

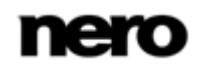

## **15 Nero MediaBrowser**

Nero MediaBrowser je nástroj, který můžete použít ke snadnému vyhledávání, prohlížení a otevírání mediálních souborů a jejich přidávání do vašeho projektu.

Pomocí aplikace Nero MediaBrowser můžete přistupovat ke knihovně médií obsahující všechny mediální soubory, které byly indexovány aplikací Nero Kwik Media. Aplikace Nero MediaBrowser byla navržena, aby umožňovala přístup z několika aplikací Nero.

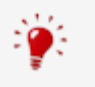

Aplikace Nero MediaBrowser a knihovna médií jsou dodávány s aplikací Nero Kwik Media a jsou instalovány společně. Podrobnější informace naleznete v příručce Nero Kwik Media.

Aplikaci Nero MediaBrowser lze otevřít prostřednictvím ikony ................ Přestože můžete ikonou aplikace Nero MediaBrowser volně pohybovat po pracovní ploše, je součástí Nero Burning ROM.

Aplikace Nero MediaBrowser zobrazuje pouze mediální soubory, které lze použít v odpovídajícím projektu Nero Burning ROM. Chcete-li do projektu přidat mediální soubory, v aplikaci Nero MediaBrowser vyberte mediální soubory a klepněte na tlačítko **Přidat**.

<span id="page-111-0"></span>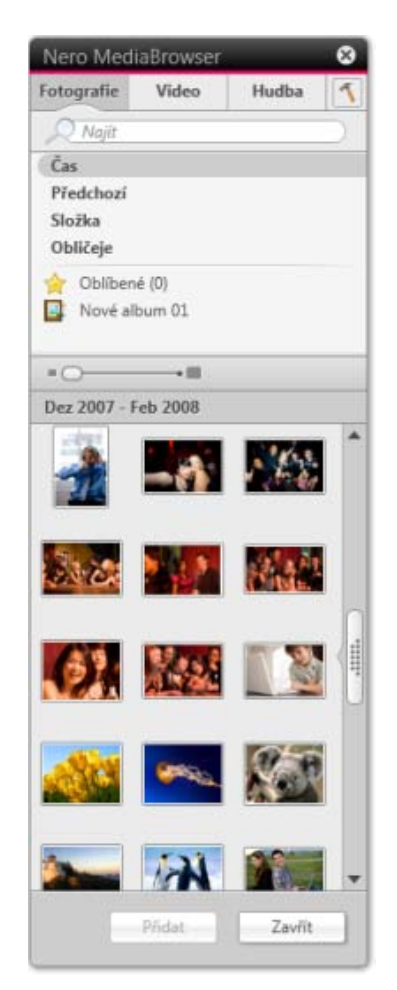

Nero MediaBrowser

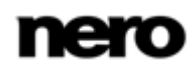

Panel úloh procházení je výchozí bod pro procházení aplikace Nero MediaBrowser. Kategorie (**Fotografie a videa**, **Hudba** a **Projekty**) jsou stejné jako v nástroji Nero Kwik Media. Každá z kategorií nabízí **panel pro vyhledávání**. V daný okamžik je možné vyhledávat pouze v rámci jedné kategorie. Jakmile klepnete na jednu z kategorií, níže se zobrazí odpovídající oblast procházení.

Pro každou kategorii jsou dostupná různá zobrazení: Klepnutím na jednu z položek v horní části seznamu (např. **Časová osa**) se zobrazí stejné zobrazení, jako když klepnete na odpovídající karty v aplikaci Nero Kwik Media. Klepnutím na jednu z kolekcí v dolní části seznamu zobrazíte obsah kolekce vytvořené v aplikaci Nero Kwik Media. Pokud v aplikaci Nero MediaBrowser klepnete na jednu z položek seznamu, v oblasti obsahu níže se zobrazí odpovídající obsah.

V oblasti obsahu lze používat **dynamický posuvník**. Pokud přetáhnete jezdec v určitém směru, zahájíte nepřetržitý posun ve zvoleném směru. Rychlost posunu lze nastavit vzdáleností přetažení jezdce od středu posuvníku. Pokud jezdec uvolníte, vrátí se zpět do středové polohy a posun se zastaví.

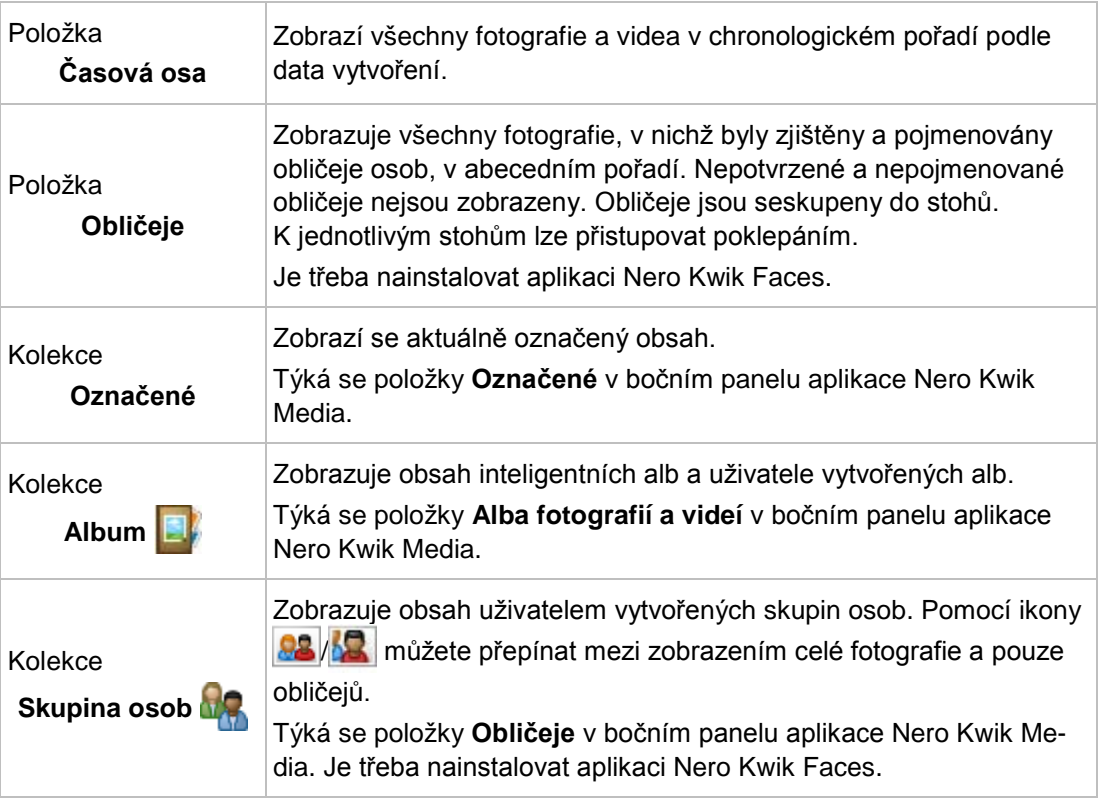

Pro kategorii **Fotografie a videa** jsou k dispozici tato zobrazení:

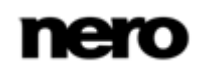

Pro kategorii **Hudba** jsou dostupná následující zobrazení:

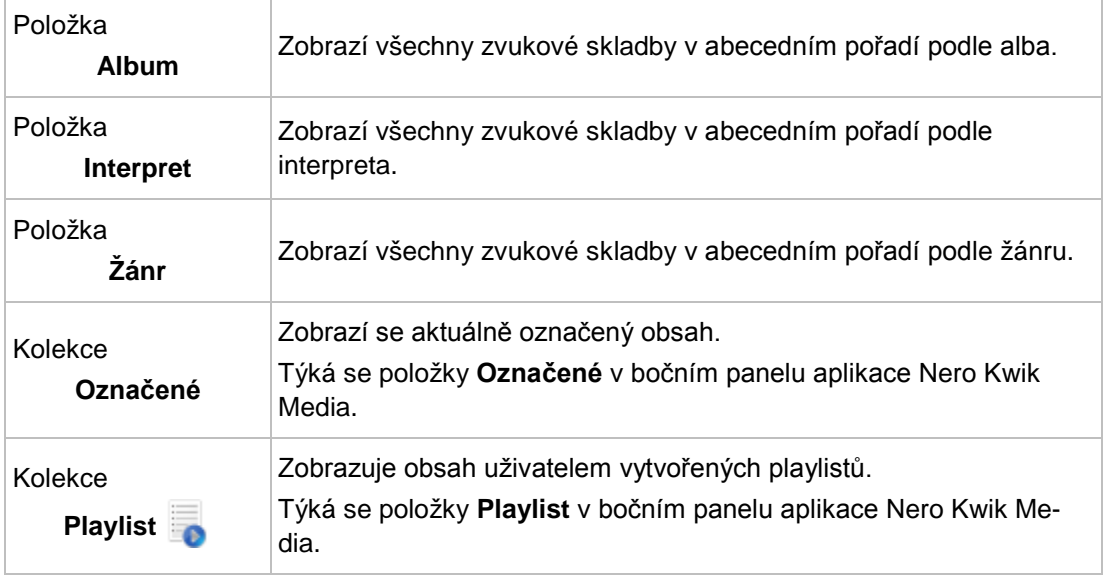

Pro kategorii **Projekty** je dostupné toto zobrazení:

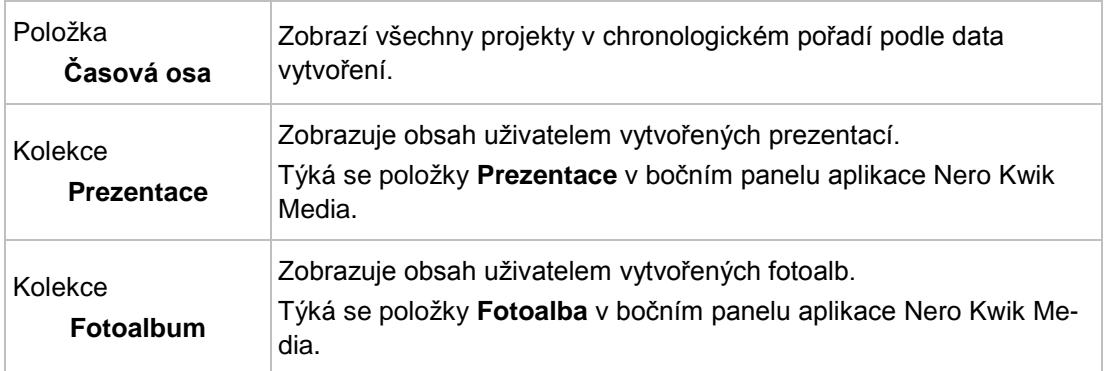

Okno **Možnosti** otevřete klepnutím na tlačítko v v horním panelu úloh. Možnosti se vztahují přímo na Nero Kwik Media. Zobrazí se následující možnost nastavení:

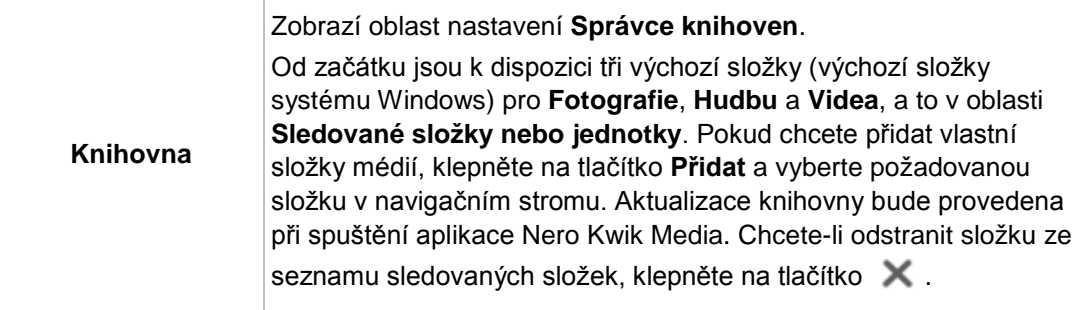

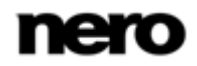

# **16 Možnosti konfigurace**

Možnosti použití Nero Burning ROM můžete definovat v okně **Možnosti**.

<span id="page-114-0"></span>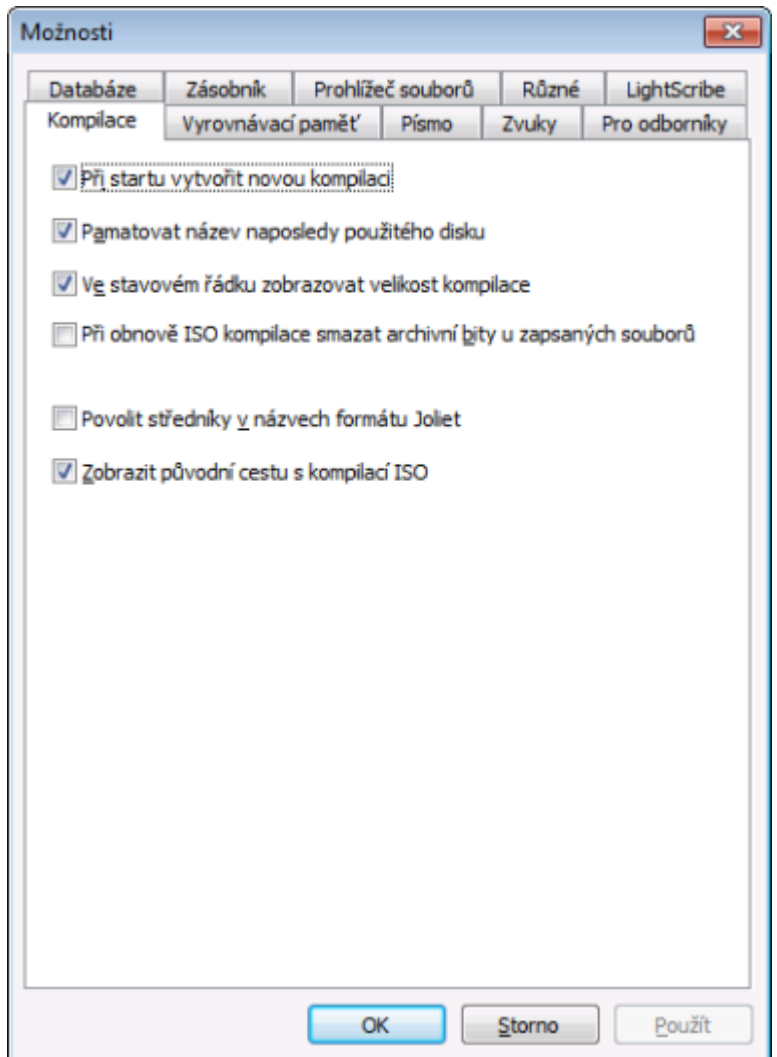

Okno Možnosti

K dispozici jsou následující karty:

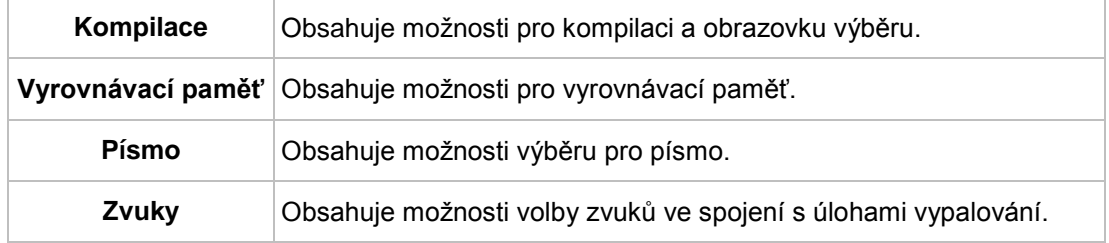

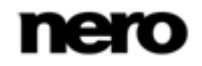

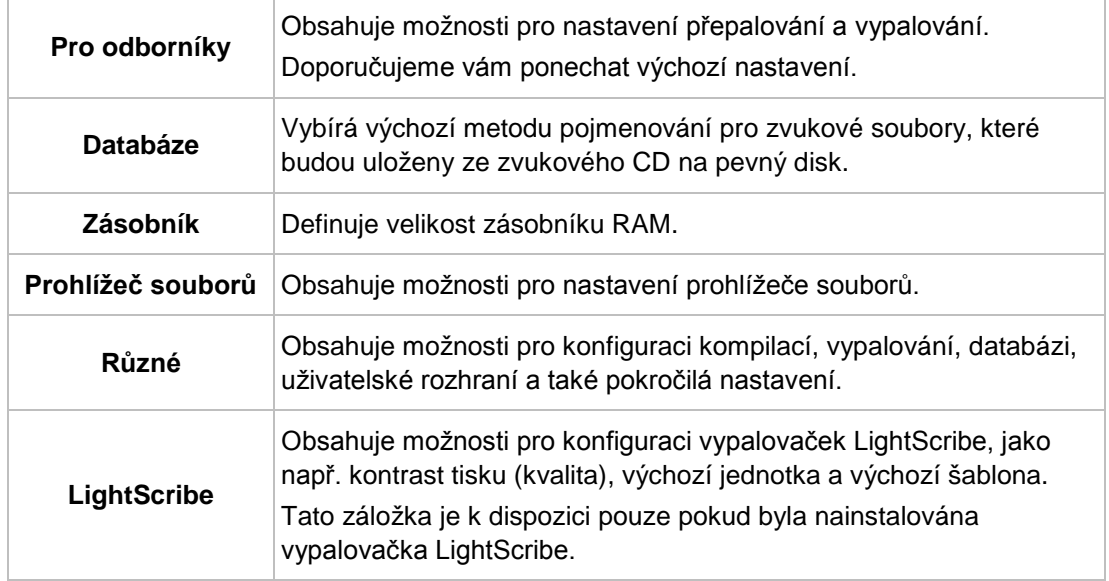

# **16.1 Nastavení kompilace**

Na záložce **Kompilace** jsou k dispozici následující možnosti konfigurace:

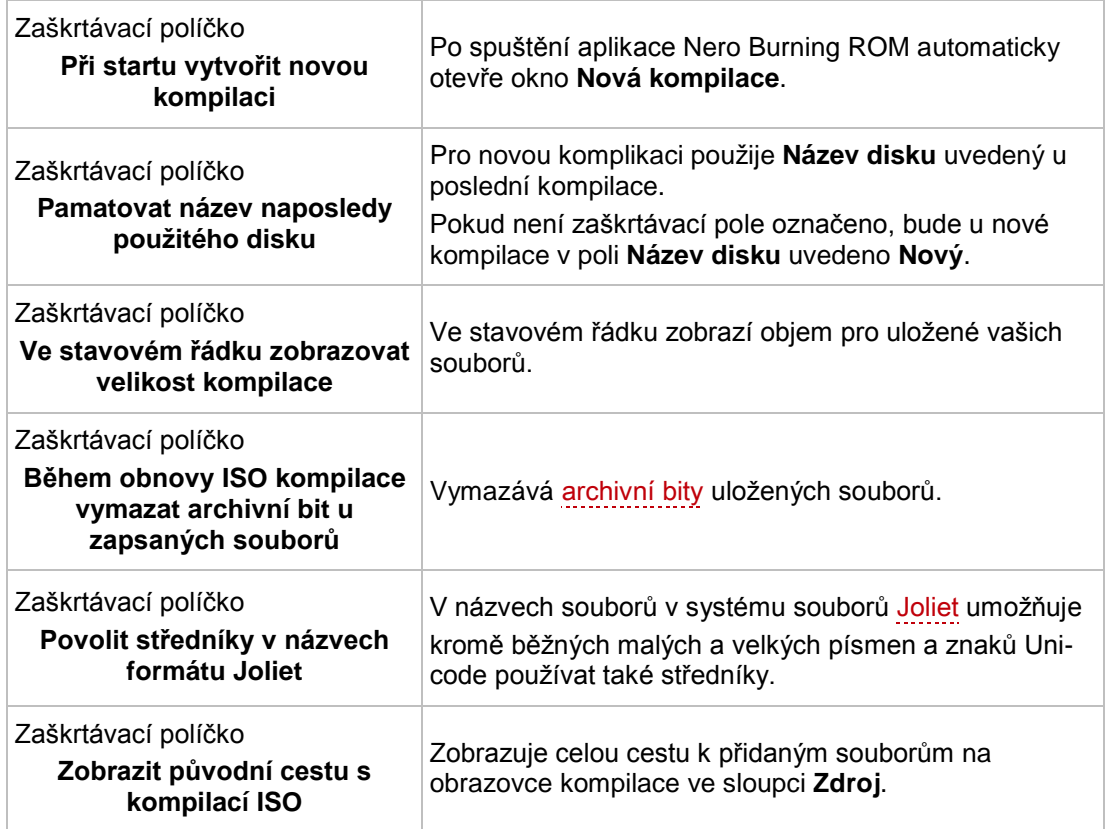

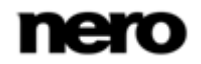

## **16.2 Nastavení vyrovnávací paměti**

Na záložce **Vyrovnávací paměť** jsou k dispozici následující možnosti konfigurace:

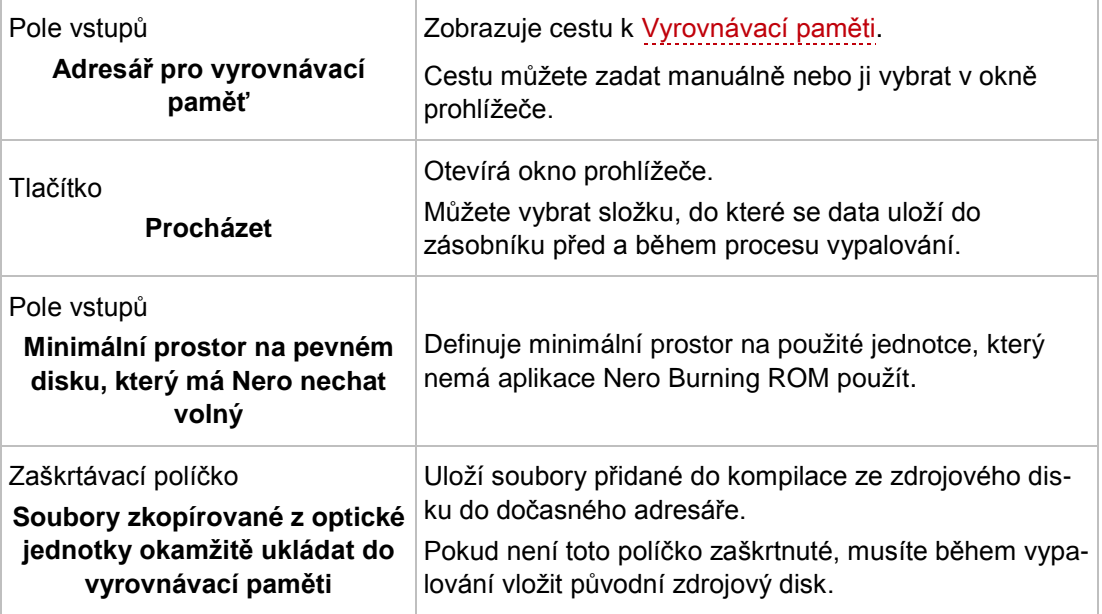

# **16.3 Pro odborníky**

Na kartě **Pro odborníky** jsou k dispozici následující možnosti konfigurace:

<span id="page-116-0"></span>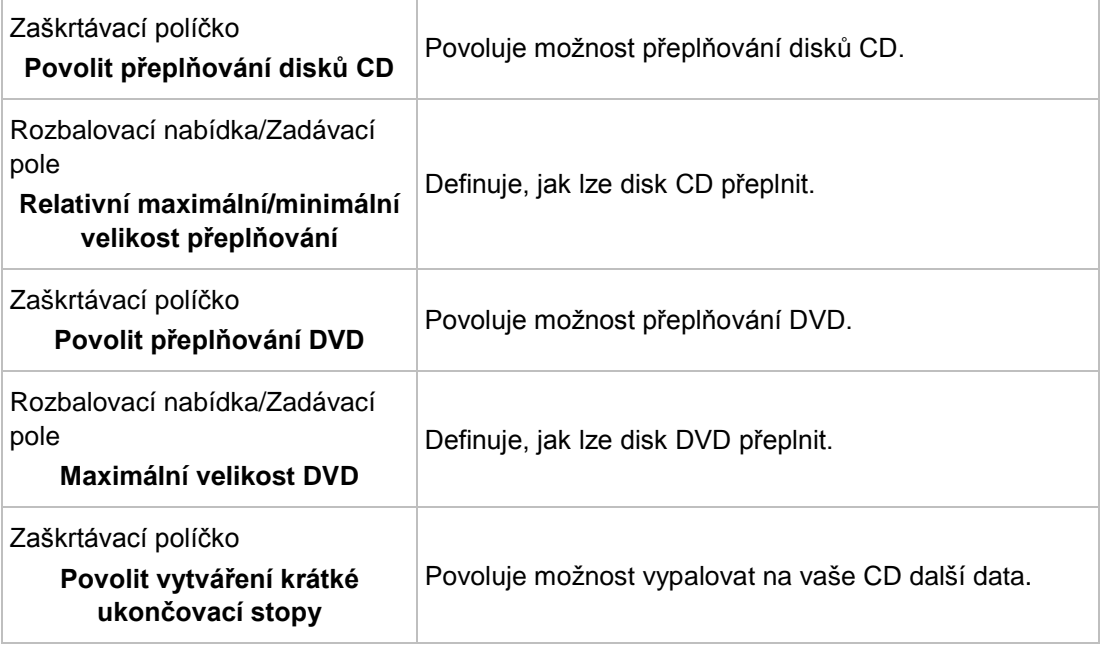

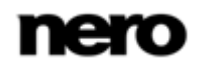

<span id="page-117-0"></span>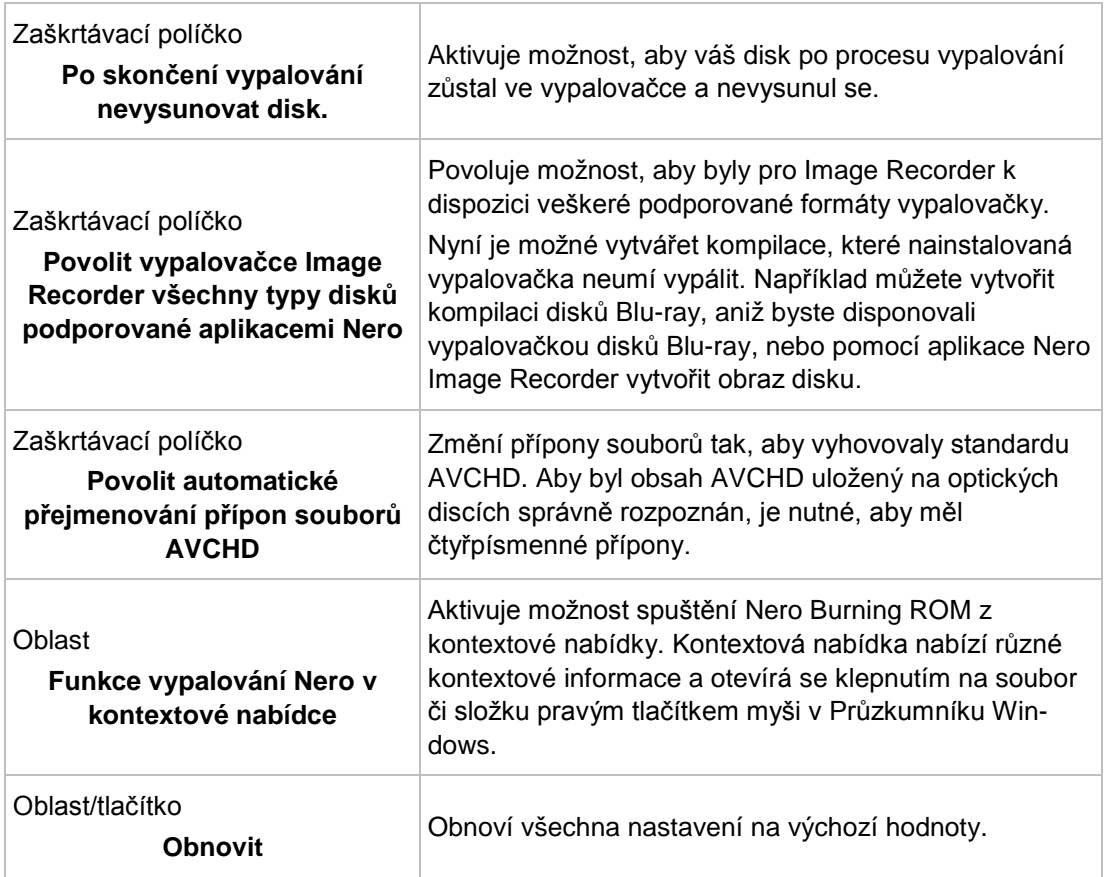

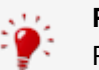

### **Přeplňování**

Přeplnění znamená, že se na disk zapíše více dat než pro kolik byl původně určen. Dosahuje se toho tím, že se oblast lead-out zkrátí na několik sekund, což ve většině případů stačí. Nicméně se tím porušuje standard disků CD, což může mít za následek chyby při nahrávání a přehrávání (podle použitého rekordéru).

## **16.4 Nastavení UltraBuffer**

Na záložce **Ultrabuffer** jsou k dispozici následující možnosti konfigurace:

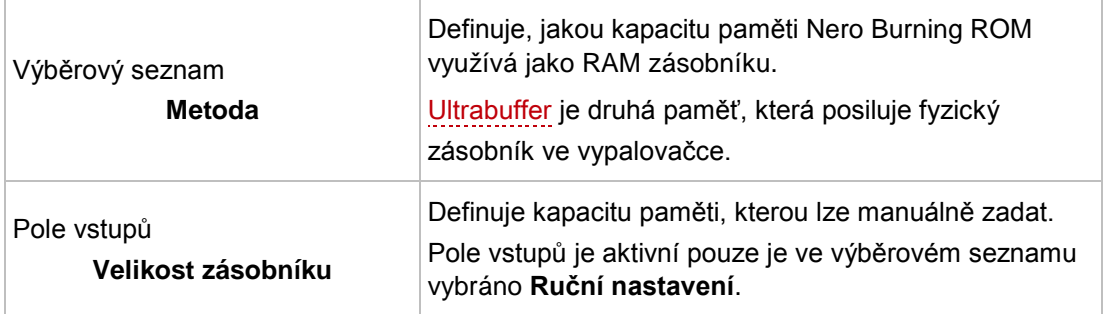

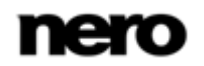

# **16.5 Nastavení LightScribe**

Na záložce **LightScribe** jsou k dispozici následující možnosti konfigurace:

<span id="page-118-1"></span><span id="page-118-0"></span>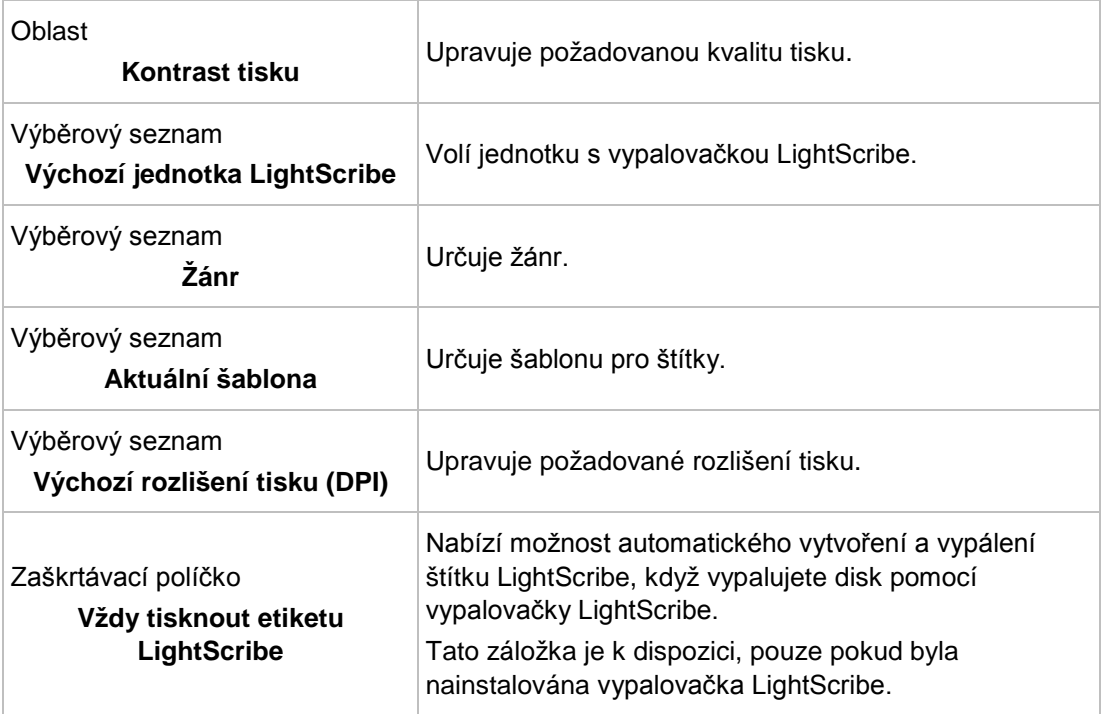

# **17 Technické informace**

## **17.1 Systémové požadavky**

<span id="page-119-0"></span>Aplikace Nero Burning ROM je součástí produktu Nero, který jste nainstalovali. Požadavky aplikace na systém jsou stejné jako požadavky produktu. Podrobné požadavky na systém tohoto produktu a všech dalších produktů Nero naleznete v části Podpora na webových stránkách [www.nero.com.](http://www.nero.com/)

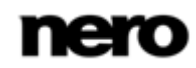

# **18 Slovníček pojmů**

#### **AIFF**

Audio Interchange File Format je formát nekomprimovaného audio souboru vyvinutý společností Apple® a představuje protějšek formátu WAV od společnosti Microsoft. Soubory jsou větší než v případě použití komprimovaného souboru, ale kvalita je vyšší. AIFF komprimovaná je komprimovaná verze.

#### <span id="page-120-0"></span>**Atribut archivace**

Atribut archivace se používá na identifikaci souborů, které byly upraveny. V průběhu následujícího procesu zálohování se soubor opět uloží pouze pokud došlo k jeho úpravě (a tím došlo k vynulování atributu archivace).

#### **AVCHD**

AVCHD je vstupní formát s rozlišením HD pro videokamery. Používá se pro DVD kompatibilní s disky Blu-ray.

#### **Book Type**

Book Type určuje specifikaci DVD (např. DVD-, DVD+, DVD-ROM). Za účelem zajištění správného přehrávání jsou specifikace DVD uvedeny v knihách tak, aby bylo možné číst všechna média správně. Specifikace jsou definovány v tzv. Duhových knihách, které se liší dle svých barev (např. Žlutá kniha)

### **CD-R**

Compact Disc-Recordable (Zapisovatelný kompaktní disk) je technologie pro jednorázová zapisovatelná média. Norma Oranžové knihy definuje ukládání zvukových dat a dalších dat čitelných počítačem.

#### **Disc-At-Once**

Disk najednou je název metody, při které vypalovačka vypálí celý disk v jednom průchodu, aniž by mezi stopami vypnula a zapnula laser. Tato metoda je ideální pro vypalování Audio CD, které si přejete přehrávat na vašem domácím stereu či v autě.

#### **Image**

Obraz označuje jeden soubor na pevném disku, který obsahuje obraz celého disku. Obraz disku je možné použít v budoucnu k vytváření přesných kopií na médiích, jestliže dojde k potížím během zápisu, nebo není k počítači připojena žádná vypalovačka. Obraz vyžaduje na pevném disku tolik volného místa, kolik zabere obsah původního disku.

#### **Jitter**

Jitter znamená náhlou a nežádoucí změnu charakteristiky signálu. V jeho důsledku vznikají v proudu dat malé mezery. Korekce zvuku synchronizuje data překrýváním sektorů. Díky tomu nejsou mezery slyšet.

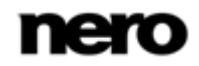

#### <span id="page-121-0"></span>**Joliet**

Joliet se týká přípony názvů souborů standardu ISO-9660. Formát Joliet připravila společnost Microsoft, aby bylo možné používat více znaků. Název souboru může mít délku až 64 znaků a může obsahovat znaky A-Z, a-z, přehlásky, a také znaky z čínské, japonské a korejské abecedy.

#### **Kodek**

Kompresor/dekompresor kóduje data pro vypalování či digitální uložení a následně dekóduje pro přehrávání. K dispozici jsou různé softwarové kodeky jako např. Cinepark, Indeo, Quicktime, Video for Windows, atd. K hardwarovým kodekům patří MPEG, H.261, Motion JPEG, atd.

#### **Labelflash**

Labelflash je technologie, které slouží k vypalování obrázků a textů na štítkovou nebo datovou stranu disku pomocí laseru.

#### **LightScribe**

LightScribe je technologie, pomocí které se na štítkovou stranu disků vypalují pomocí laseru obrázky či texty.

#### **MP3**

Audio formát MPEG-1 Audio Layer 3 se používá pro snížení velikosti audio souborů na zlomek jejich původní velikosti (poměr 1:10) s nepatrnou ztrátou kvality. Můžete tedy očekávat přibližně 1 MB na minutu místo 10 MB u původních souborů. Tato hodnota a kvalita závisí na komplexitě audio signálu. Na měření kvality lze použít použitou přenosovou rychlost. Čím vyšší je přenosová rychlost, tím vyšší je kvalita ale také potřebný objem paměti.

#### **mp3PRO**

mp3PRO je kodek MP3, který komprimuje zvukové soubory ještě více, ale s menším datovým tokem a vyšší kvalitou. 64 kb/s pro soubor mp3PRO odpovídá 128 kb/s souboru MP3.

#### **MPEG-1**

Moving Picture Experts Group definovala tuto průmyslovou normu pro video a audio kodeky. MPEG-1 je součástí rodiny komprese MPEG a má nejvyšší míru komprese. MPEG-1 je formát pro video CD.

#### **MPEG-2**

Moving Picture Experts Group definovala tuto průmyslovou normu pro video a audio kodeky. Mezi MPEG-1 a MPEG-2 existuje malý rozdíl: MPEG-2 je norma vysílání a lépe vyhovuje pro televize, které jsou propojené. MPEG-2 se používá jako video formát pro DVD.

#### **Nero AAC**

Do Nero AAC jsou zahrnuty různé MPEG-4 video a audio kodeky, které jsou plně kompatibilní se standardem MPEG-4. Nero AG je nadále vyvíjí. Takto se dosahuje podstatně vyšší kvality multimediálních dat. Dále jsou implementovány další funkce, např. titulky.

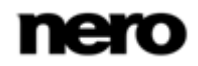

### **Podtečení zásobníku**

Podtečení zásobníku je přerušení proudu dat ve vnitřní paměti (např. vypalovačky). Výsledkem podtečení zásobníku je přerušení proudu dat do vnitřního zásobníku. Zásobník nadále dodává data, dokud není zcela prázdný. Při vypalování jsou data nepřetržitě dodávána do zásobníku vypalovačky tak, by byl zachován souvislý proud dat. Pokud dojde k přerušení souvislého proudu dat, bud emédium nepoužitelné. Většina moderních vypalovaček má ochranný mechanizmus proti podtečení zásobníku.

#### **Rám**

U Audio CD poskytuje 75 sektorů jednu vteřinu přehrávané hudby. Jeden sektor se skládá z až 98 rámů, které obsahují 24 datových bytů a 9 kontrolních bytů. Podobně "rám" popisuje celou obrazovku v televizní a video technologii. Na úplné obrazovce se dva po sobě následující poloviční obrazy kvůli prolnutí zobrazí v rámci vteřiny.

#### **Sektor**

Sektor je nejmenší adresovatelný prvek na disku. Sektor se skládá z 2352 bajtů, z nichž je (v závislosti na typu použitého disku) pro uživatelská data dostupná určitá část. Sektor se obvykle skládá z názvu, synchronizačních bitů a uživatelských dat. Může rovněž obsahovat data pro rozpoznání a opravu chyb.

#### **Spouštěcí CD**

Jako spouštění se označuje načítání operačního systému při spuštění počítače. To se obvykle děje z pevného disku. Pokud si však nepřejete spouštění provést z pevného disku nebo váš počítač nelze z nějakého důvodu spustit z pevného disku, můžete operační prostředí načíst z jednotky pomocí spouštěcího CD.

#### **Stopa najednou**

Stopa najednou je metoda vypalování, při které se každá stopa na disk vypálí samostatně. Proces vypalování se krátce přeruší po každé stopě, t.j. laser se po každé stopě znovu spustí. Při této metodě vypalování je možné vypálit pouze část DVD a pokračovat ve vypalování později. Mezi stopami je přestávka minimálně 27 ms, což může u Audio CD působit rušivě.

#### **Štítek**

Štítek znamená štítek na disku. Některé jednotky, např. jednotky, využívající technologii LightScribe nebo Labelflash, dokáží přenést štítky přímo na speciální média.

#### **Více sekcí**

Více sekcí znamená dokončení disku v rámci několika cyklů. Poté, co se na disk vypálí první sekce, je možné přidávat informace v dalších záznamech, protože disk nebyl finalizován.

#### <span id="page-122-0"></span>**Vyrovnávací paměť**

Vyrovnávací paměť je rychlejší zásobník, který se používá v různých částech počítače pro rychlejší přístup většího objemu dat. Vyrovnávací paměť zajišťuje nepřetržitý tok dat.

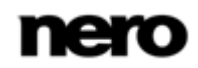

### **WAV**

Audio formát WAV, který se nazývá také WAVE nebo Waveform audio formát, je audio formát od společnosti Microsoft a nevyužívá žádnou kompresi dat. WAV je protějšek formátu AIF od společnosti Apple.

#### <span id="page-123-0"></span>**Zásobník**

Zásobník znamená dočasnou paměť, která dle potřeby ukládá a poskytuje data, která nelze okamžitě zpracovat. Zásobník rovněž umožňuje nepřetržitý proud dat.

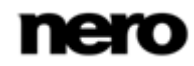

# **19 Indexu**

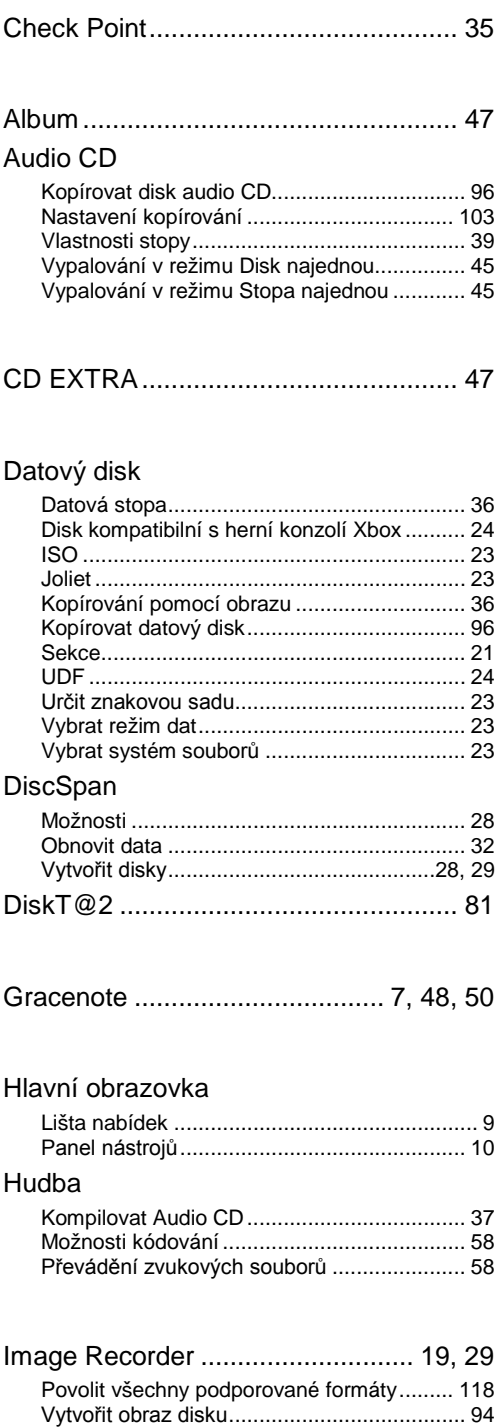

iPod ...................................................... [56](#page-55-0)

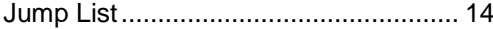

## Kompilace

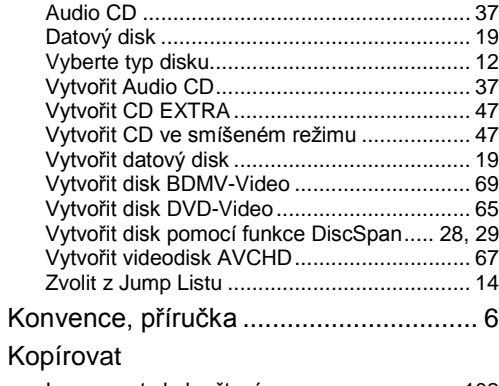

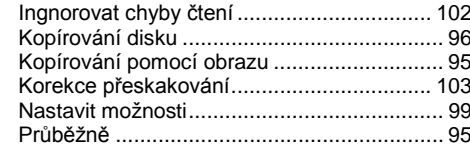

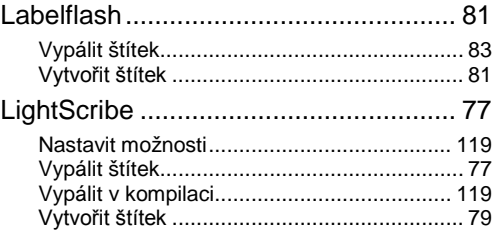

#### Možnosti kódování

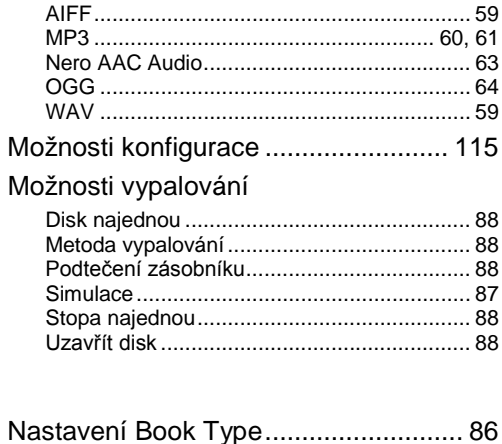

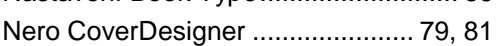

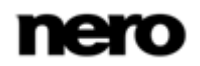

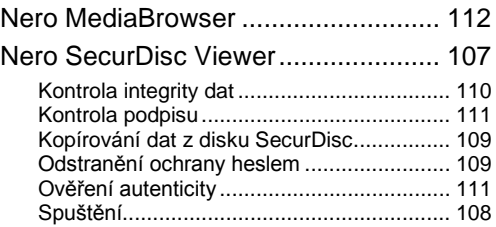

#### Obraz

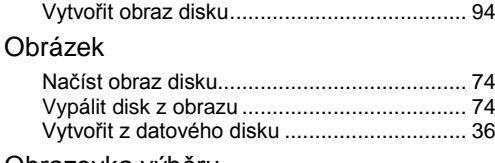

#### Obrazovka výběru

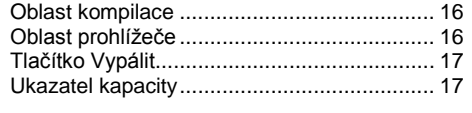

#### Okno

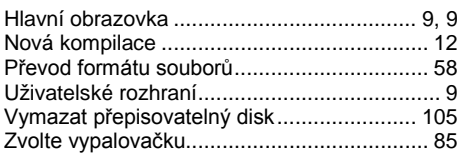

#### Program

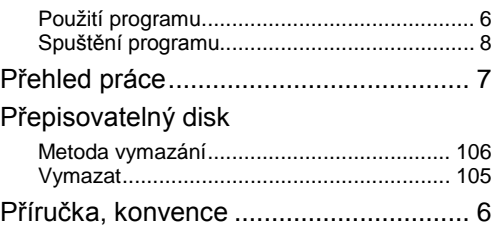

Rychlost čtení..................................... [101](#page-100-0)

#### **SecurDisc**

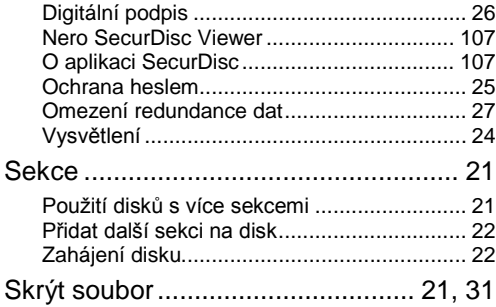

### Spouštěcí disk

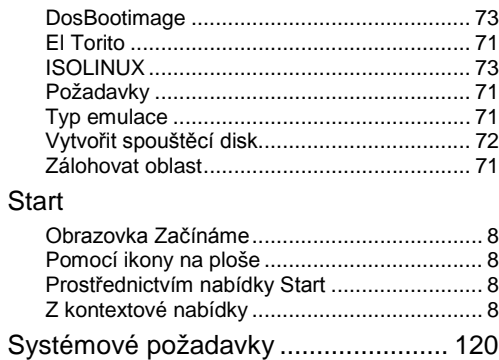

## Typ disku

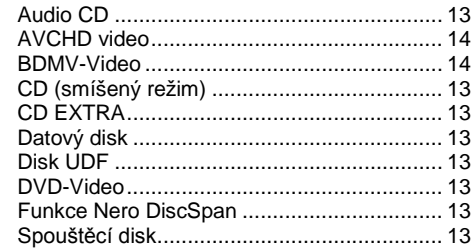

#### Video

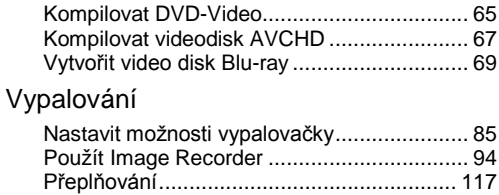

#### Xbox

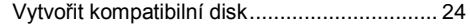

### Zvukové CD

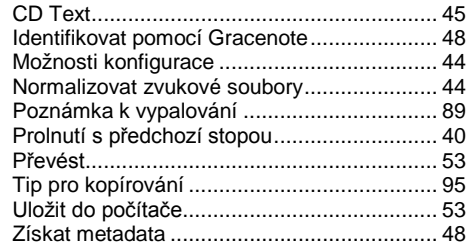

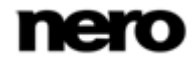

Indexu

## Zvukový soubor

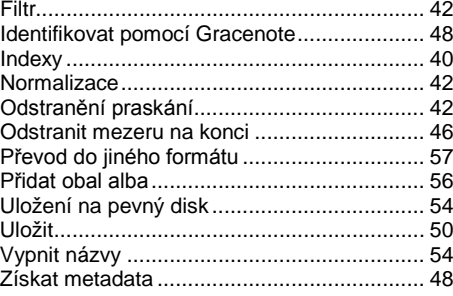

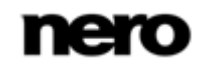

## **20 Kontakt**

Nero Burning ROM je produkt společnosti Nero AG.

### **Nero AG**

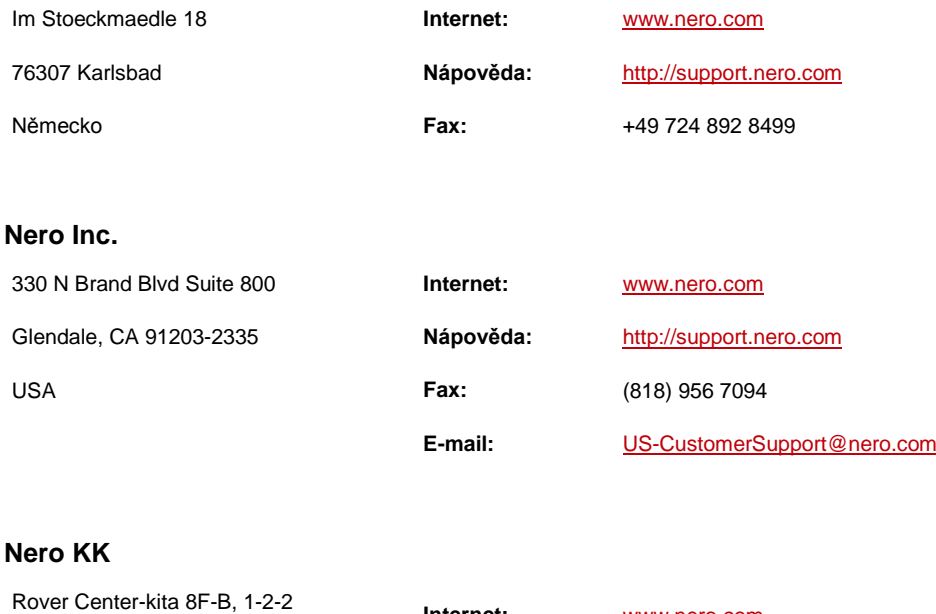

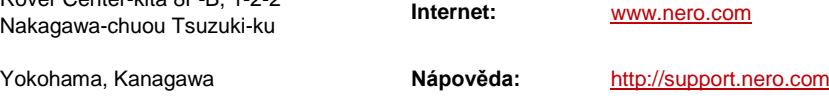

Japonsko 224-0003

Copyright © 2011 Nero AG a držitelé licencí. Všechna práva vyhrazena.

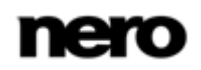